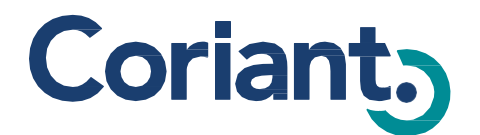

# **mTera Provisioning User's Guide**

**76.MTFP10/15**

# **mTera™ Universal Transport Platform**

**7190 Element Management System 7194 Network Management System 7191 Craft Station**

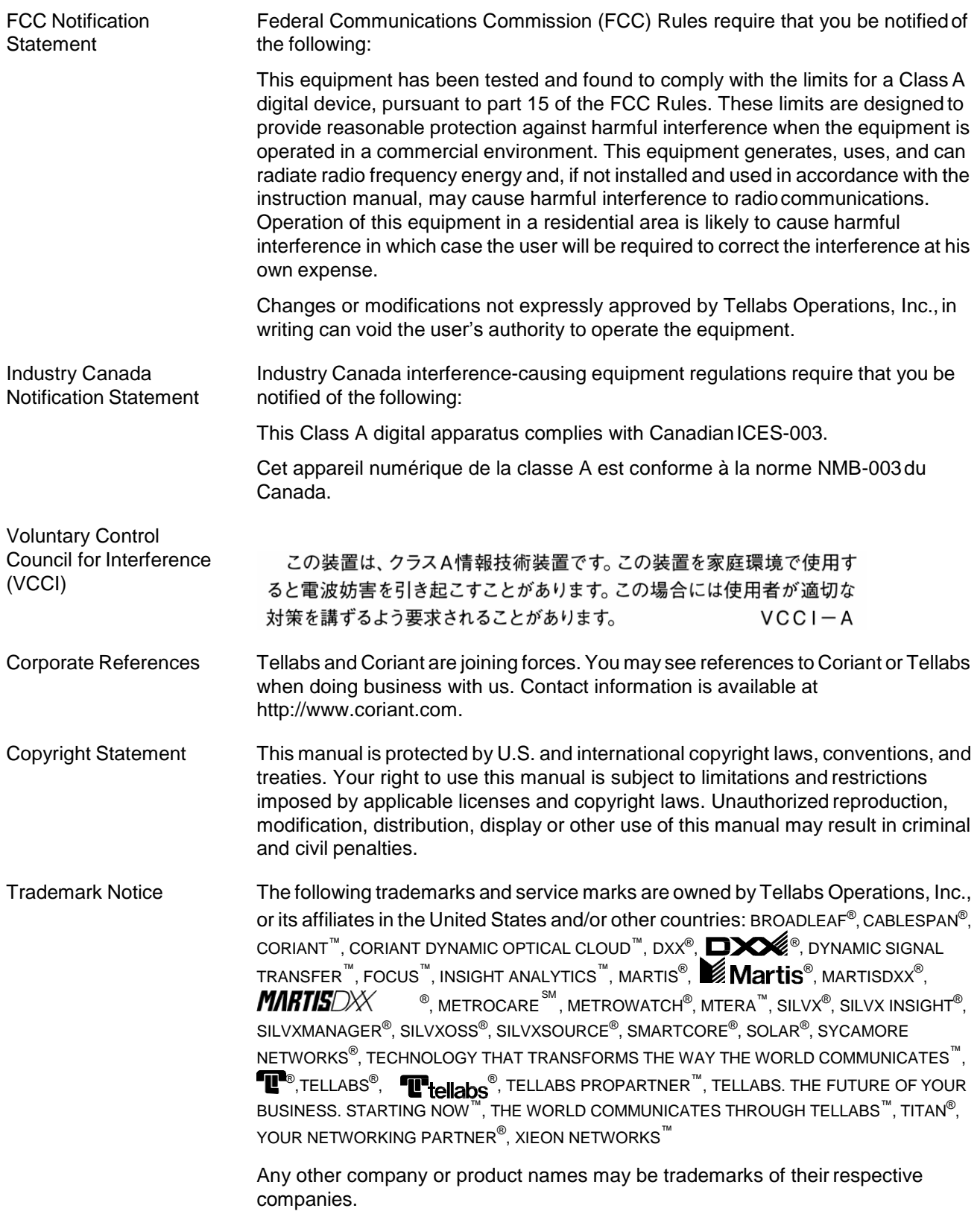

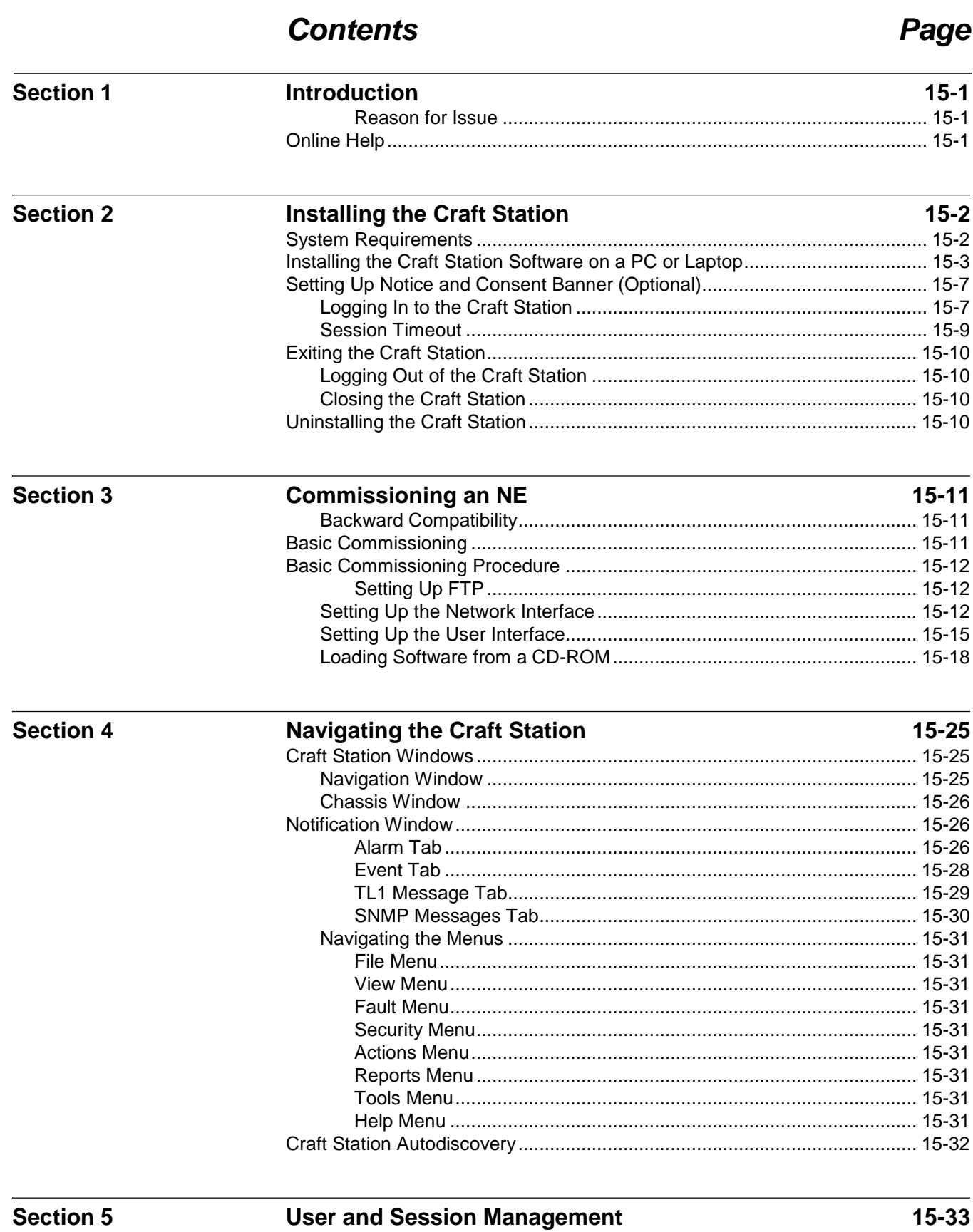

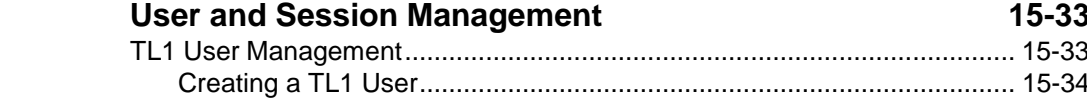

**Section 6** 

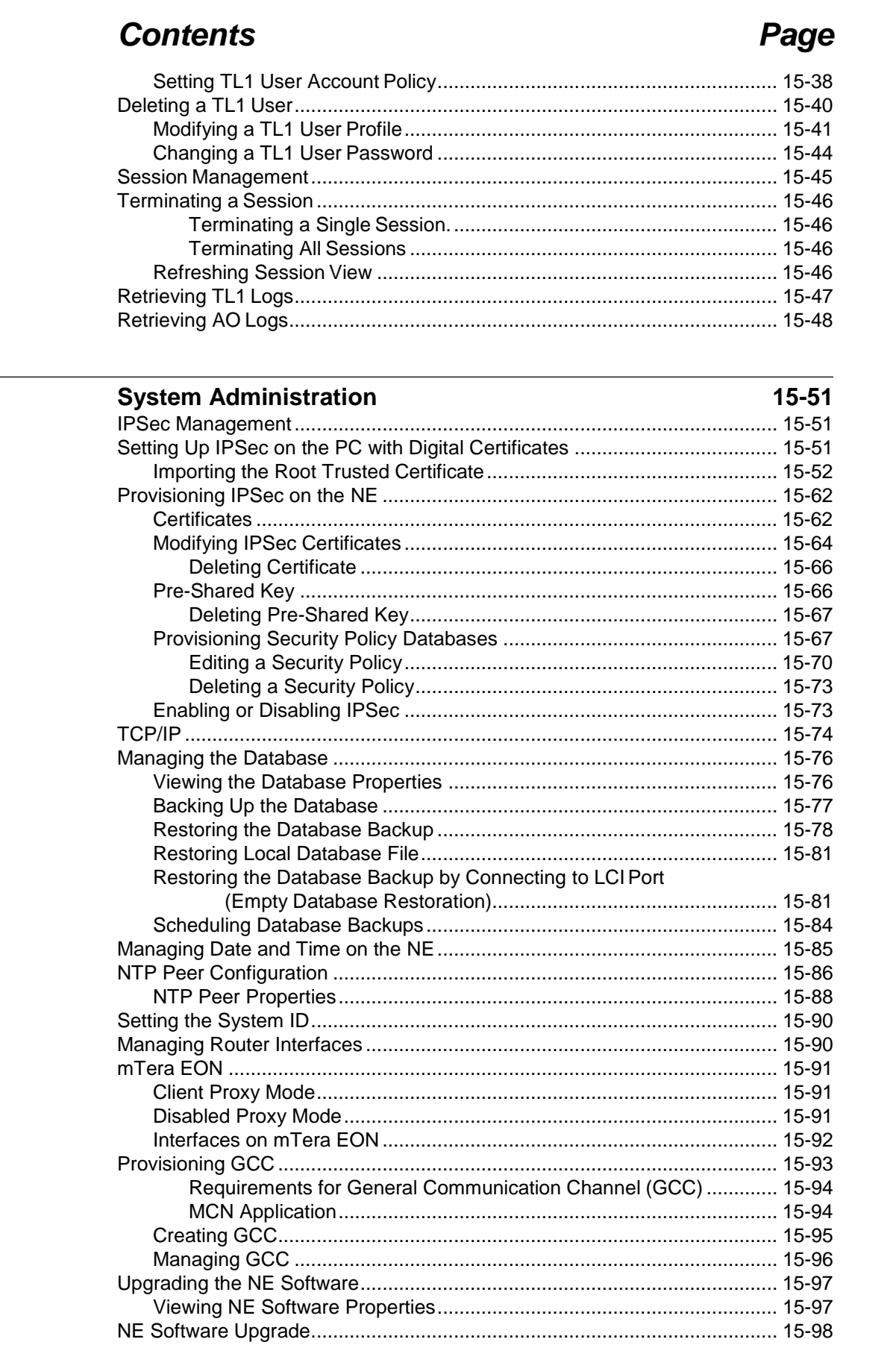

## *Contents Page*

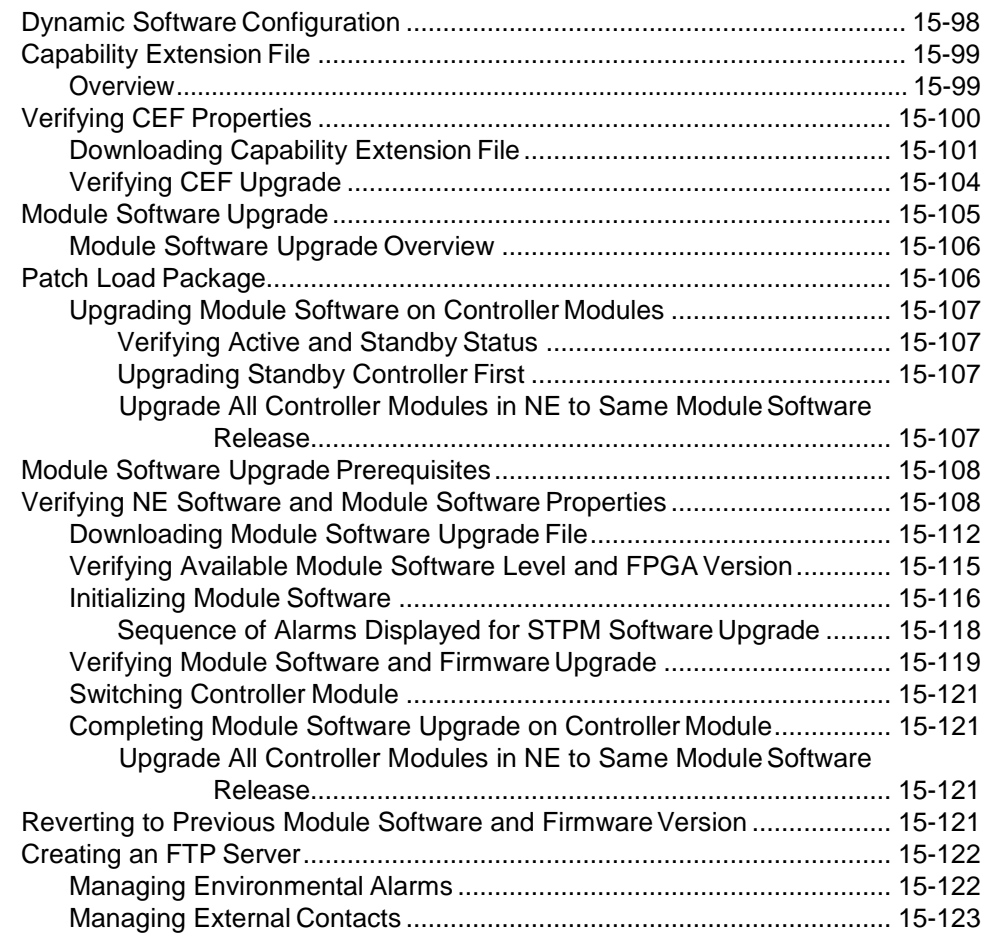

#### **Section 7 [Provisioning Network Element](#page-131-0) Settings 15-124**

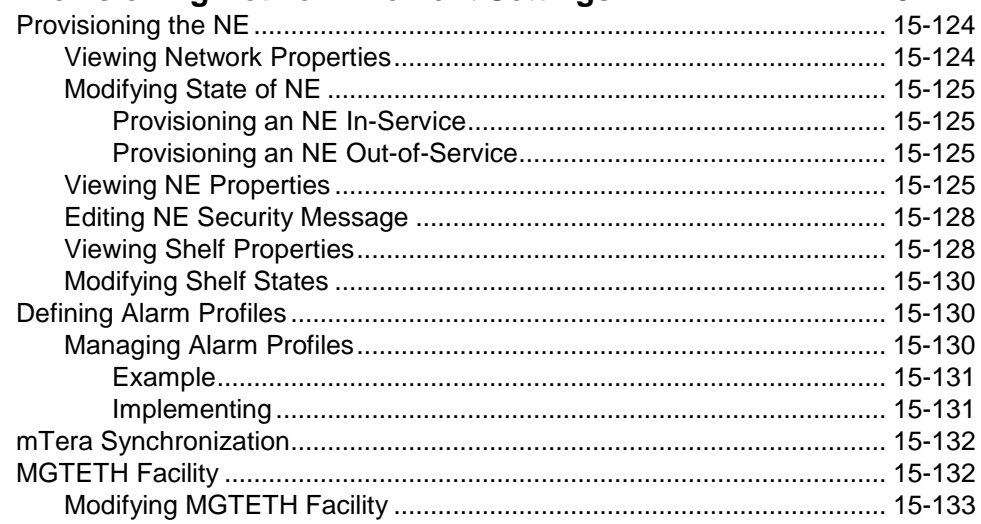

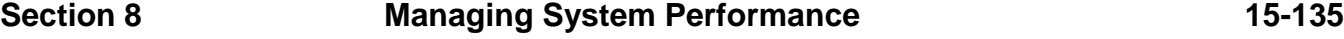

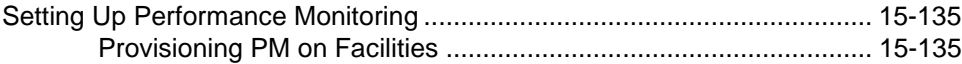

## **Contents**

## Page

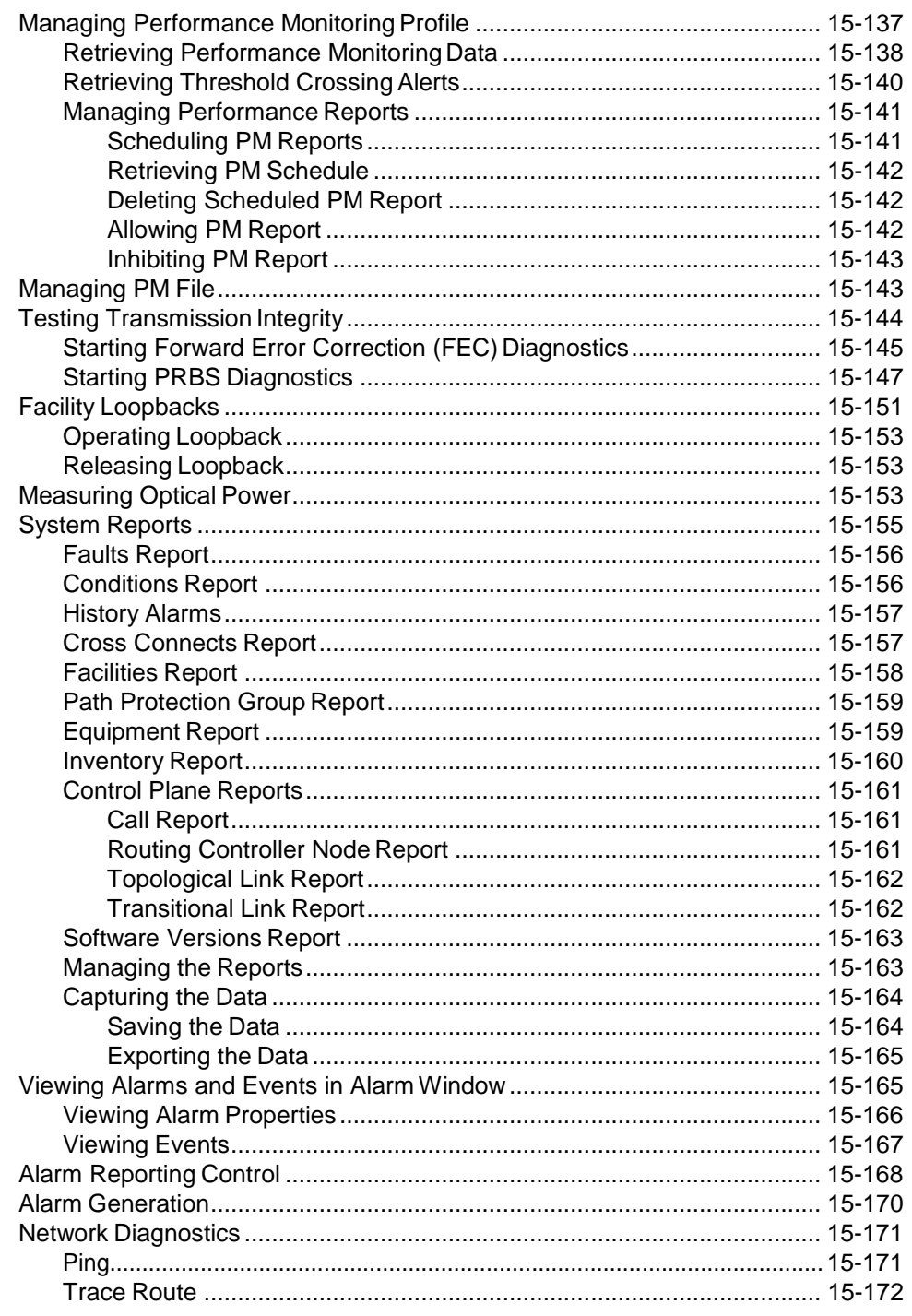

### **Section 9**

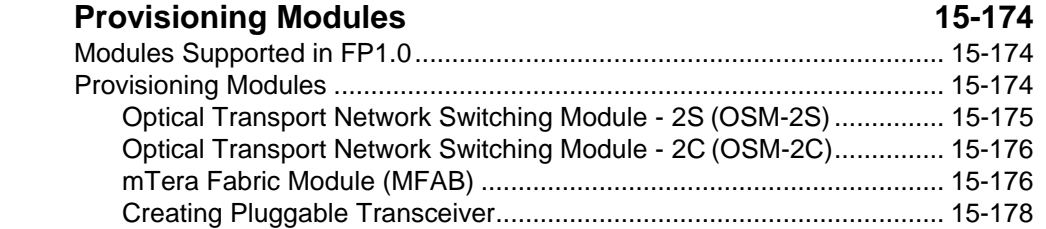

## *Contents Page*

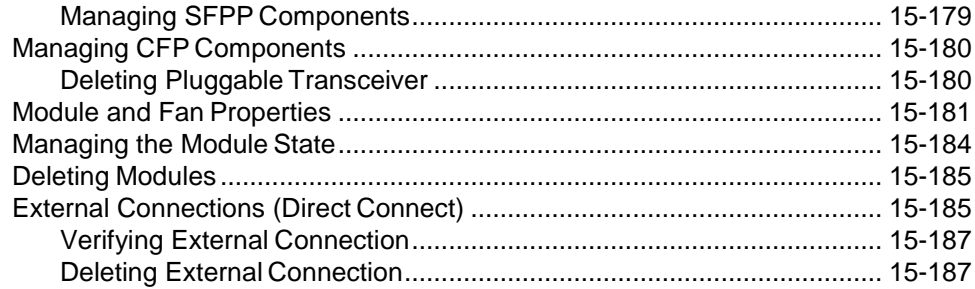

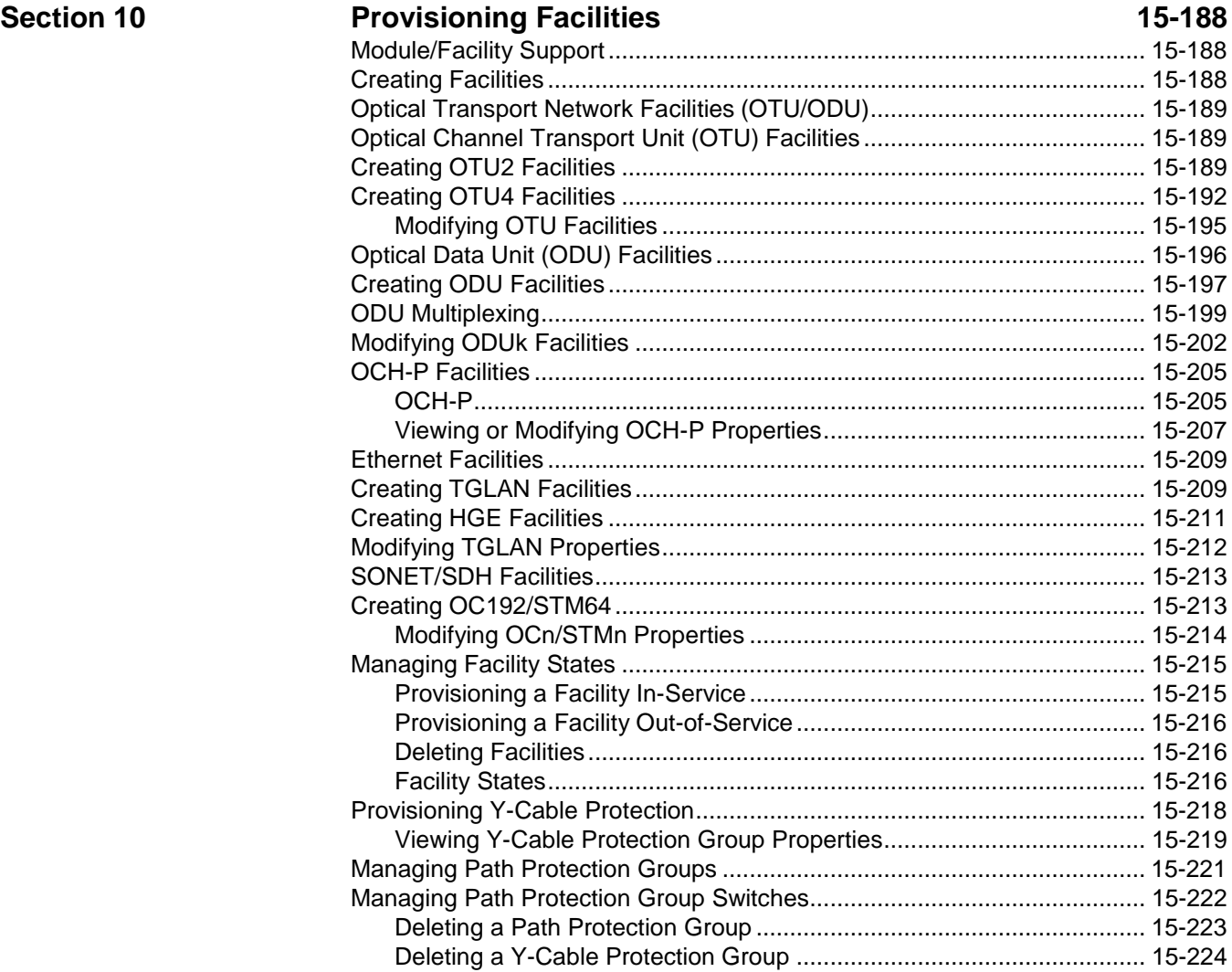

### **Section 11 Provisioning [Cross-Connects](#page-232-0) 15-225**

Cross-Connect [Properties......................................................................](#page-232-1) 15-225 Creating Facility Cross-Connects [..........................................................](#page-233-0) 15-226 [Creating ODUk Cross-Connects on OTN Switching](#page-233-1) Module ....................... 15-226 Modifying an ODUk [Cross-Connection](#page-235-0) Protected and Unprotected Status . 15-228 [Modifying ODUk Cross-Connection from Protected toUnprotected](#page-235-1) ..... 15-228 Modifying ODUk [Cross-Connection from Unprotected to](#page-237-0) Protected...... 15-230

## *Contents Page*

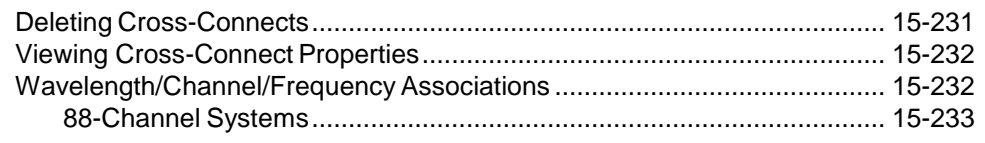

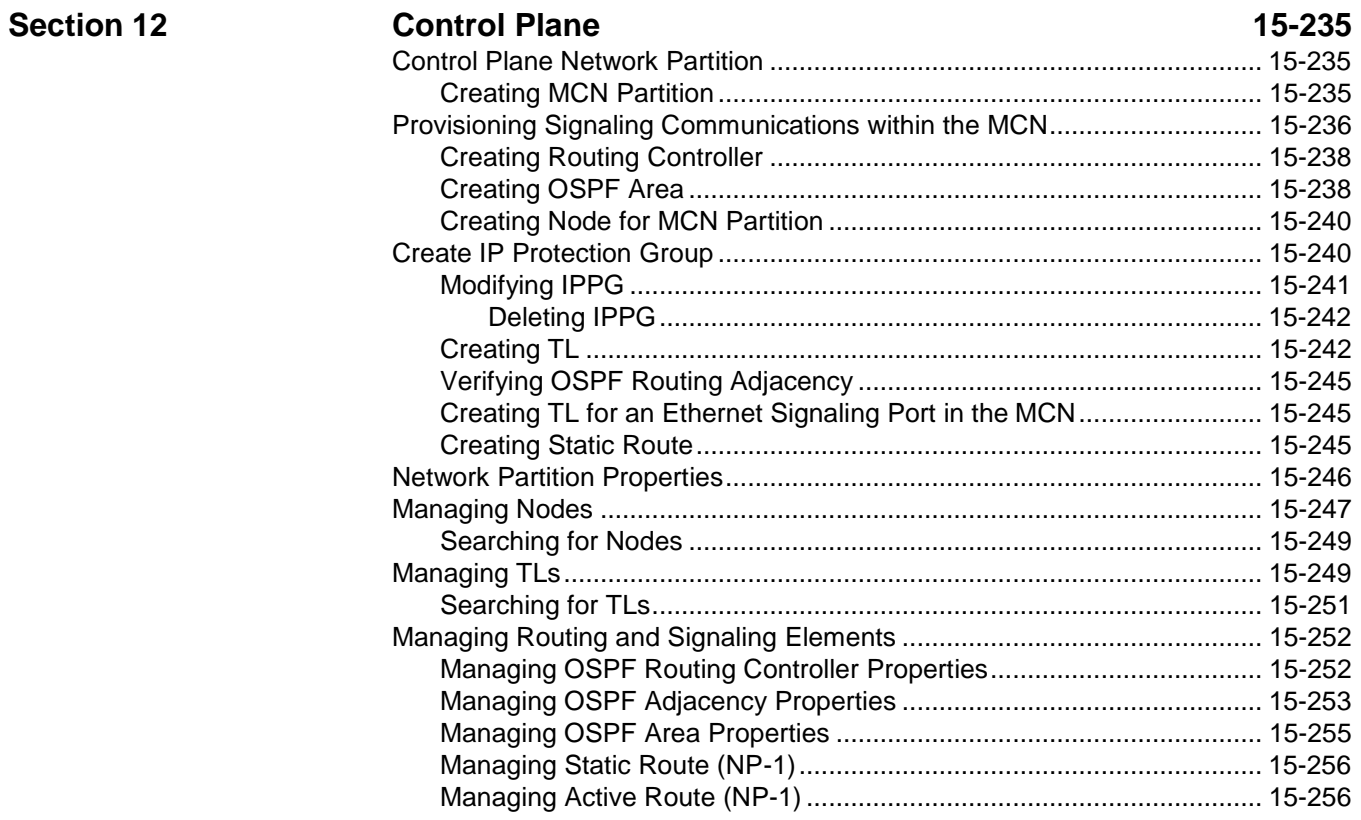

**Index [15-257](#page-264-0)**

## <span id="page-8-0"></span>**1.Introduction**

1.1 The *7191 Craft Station User's Guide* describes network element (NE) turn-up and equipment provisioning of an mTera™ Universal Transport Platform (UTP) using the 7191 Craft Station interface. Access the Craft Station by installing software on a Windows-based PC or laptop. 1.2 Coriant designed the Craft Station to be installed on a laptop computer for

direct connection to NEs. Use the Craft Station for routine maintenance, initial turn-up, and provisioning of individual NEs. The Craft Station providesa user-friendly graphical interface in place of TL1 line-interface commands orthe complexities of the 7190 Element Management System and the 7194 Network Management System.

<span id="page-8-1"></span>Reason for Issue 1.03 Coriant issues this manual at Revision A to include the changes in [Table](#page-8-3) [1.1, page](#page-8-3) 15-1.

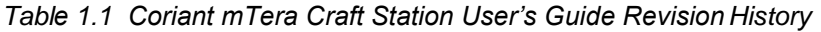

<span id="page-8-3"></span>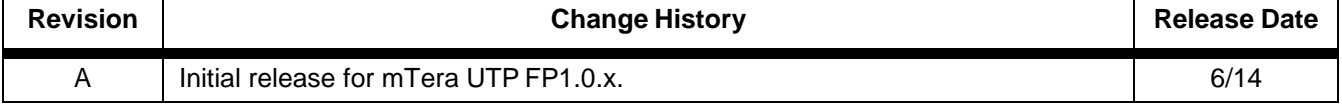

## <span id="page-8-2"></span>**Online Help**

1.04 Content differences may exist between the online Help provided with this software and the corresponding *Craft Station User's Guide*. The most current information is published in the *Craft Station User'sGuide*.

## <span id="page-9-0"></span>**2. Installing the Craft Station**

2.1 This section describes how to install the Craft Station software. Youmay install the software on a laptop running Windows® 2000, Windows® XP, or Windows<sup>®</sup> Vista Enterprise. Multiple sessions of the Craft Station can be running simultaneously in order to access multiple NEs. This section describes the following:

- Installing the Craft Station software onto the laptop. Contact your Coriant representative to confirm the part number of the most current CD. Refer to [Installing the Craft Station Software on a PC or](#page-10-0) Laptop, page [15-3.](#page-10-0)
- Logging in to and out of the Craft Station. Refer to [Logging In tothe](#page-14-1) [Craft Station, page 15-7,](#page-14-1) and [Logging Out of the Craft](#page-17-1) Station, page [15-10.](#page-17-1)

*Note: In specific topologies, the Craft Station can run in configurations other than those that connect directly to an NE. The Craft Station can connect to NEs via a local area network (LAN) and to multiple NEs via an internal network provided on the GCC management channel.*

### <span id="page-9-1"></span>**System Requirements**

2.2 The Craft Station software runs on a Windows-based PC or laptop. [Table](#page-10-1) 2.1, [page](#page-10-1) 15-3 provides recommended minimum hardware and operating system requirements for PCs supporting the Craft Station.

<span id="page-10-1"></span>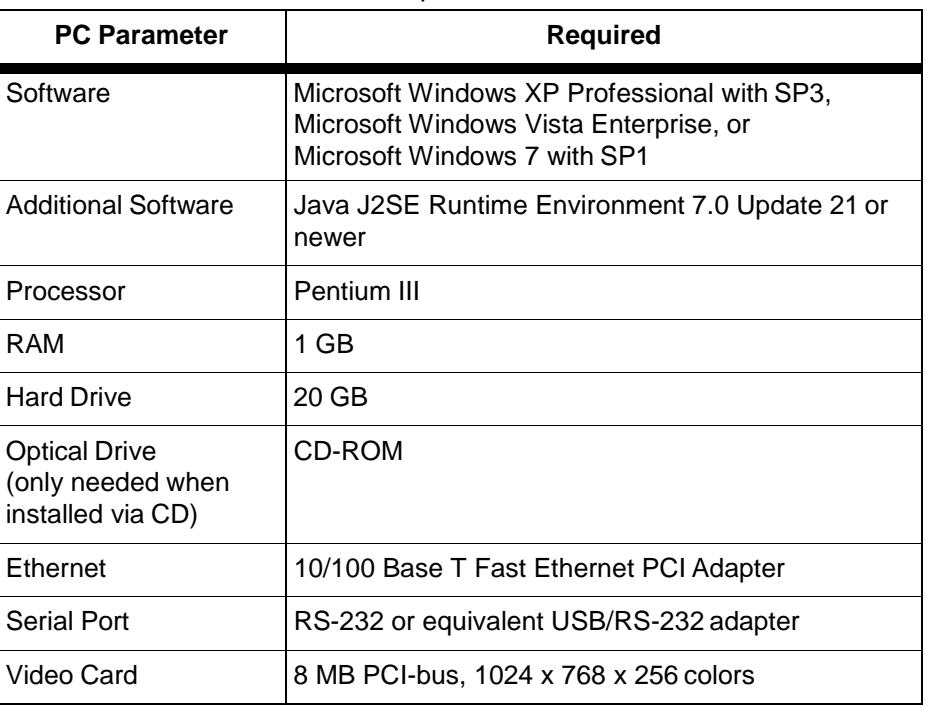

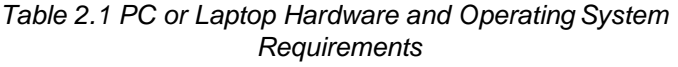

## <span id="page-10-0"></span>**Installing the Craft Station Software on a PC or Laptop**

2.3 Install the Craft Station software onto the hard drive of a laptop or PCby performing the following steps:

- *Note: Remove previous versions of the Craft Station before installing a new one. Refer to [Uninstalling the Craft Station, page](#page-17-3) 15-10.*
	- 1. Insert the current Craft Station software CD into the CD drive ofthe computer. The opening screen of the Craft Station displays briefly, identifying the software.
	- 2. The **Introduction** dialog box of the softwareinstaller (InstallAnywhere® ) launches automatically. Refer to Figure2.1, page 15-4.

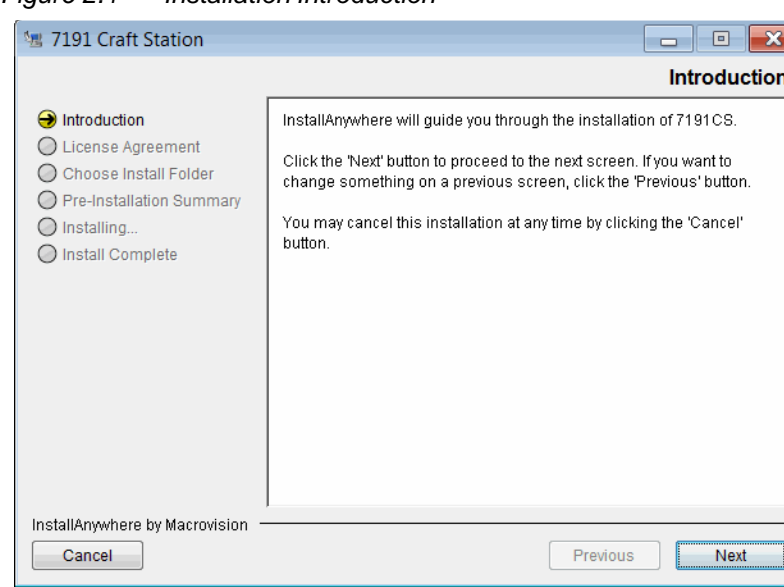

*Figure 2.1 Installation Introduction*

3. Read the text, then click **Next**. Refer to [Figure 2.2, page15-4.](#page-11-0)

<span id="page-11-0"></span>*Figure 2.2 Craft Station License Agreement*

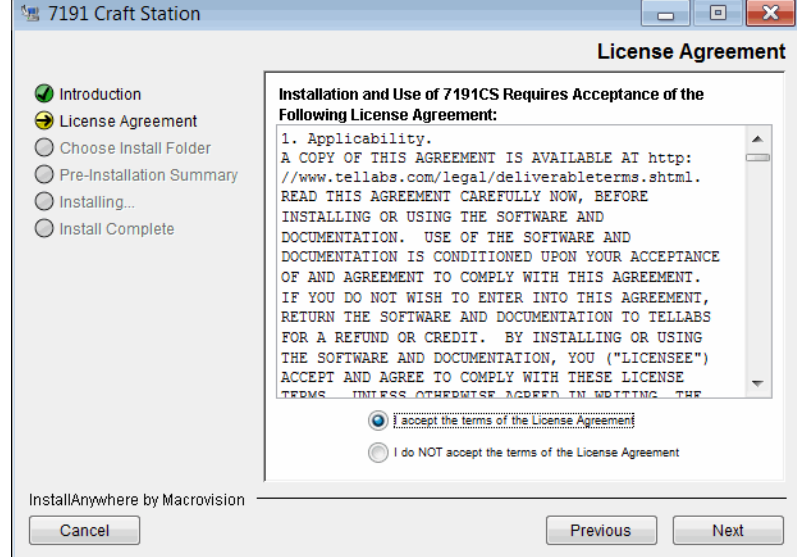

- 4. Carefully read the license agreement.
	- Click the **I accept the terms of the License Agreement** button, and then click **Next** to accept the terms of the agreement and continue the installation.
	- Click the **I do NOT accept the terms of the License Agreement** button, and the **License Agreement Warning** box displays. Click **Quit** to end the installation. Or click **Resume** to return to the **License Agreement** dialog box.

 5. The **Choose Install Folder** dialog box displays. Refer to Figure 2.3, page 15-5.

The Craft Station software defaults to the following installation directory: **C:\ProgramFiles\Coriant\7191CS**.

- Click **Choose** to change the installation directory.
- To return to the default path, click **Restore DefaultFolder**.
- Click **Next** to continue.

*Figure 2.3 Choose Install Folder*

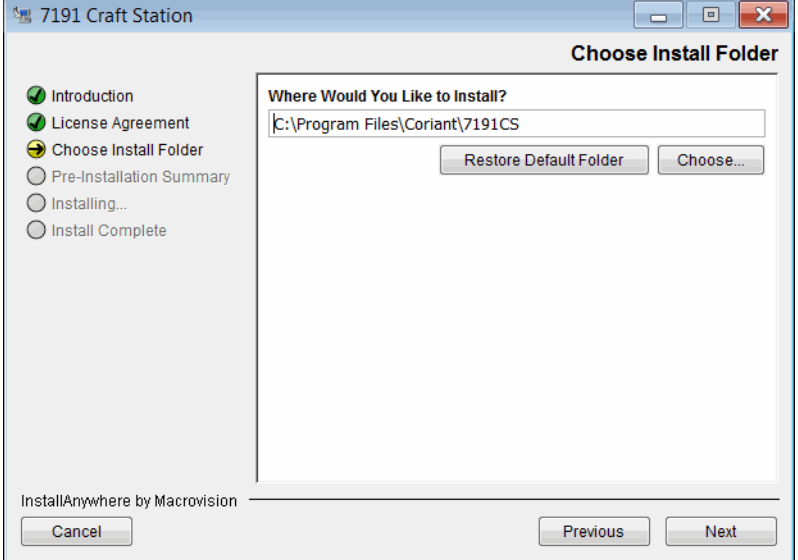

 6. The **Pre-Installation Summary** dialog box displays. Refer to Figure 2.4, page 15-6. Review the installation information displayed to confirm it is correct and then click **Install**. The installation program copies the software from the CD to the specified installation directory. A status bar displays at the bottom of the screen indicating the progress of the installation.

3

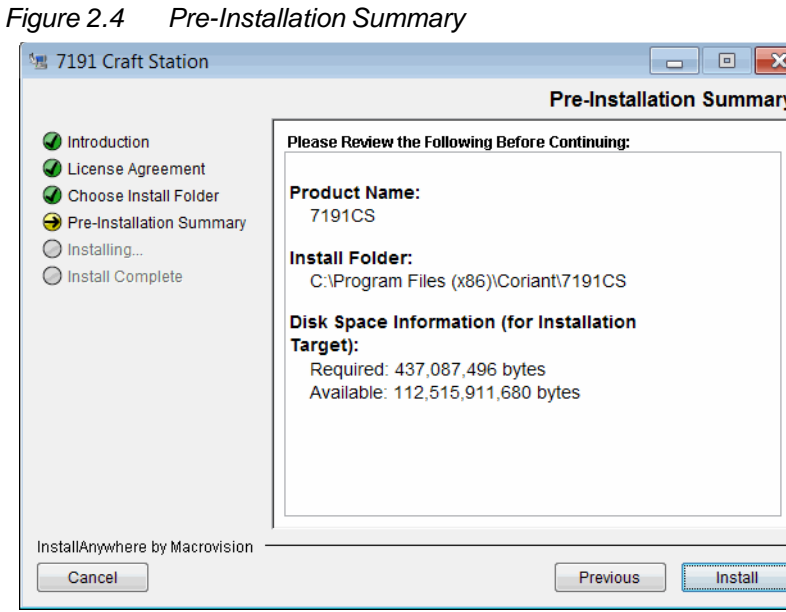

 7. When the installation completes, the **Install Complete** dialogbox displays, confirming the success of the installation. Click **Done** to exit the installer program. Refer to Figure 2.5, page 15-6.

*Figure 2.5 Install Complete*

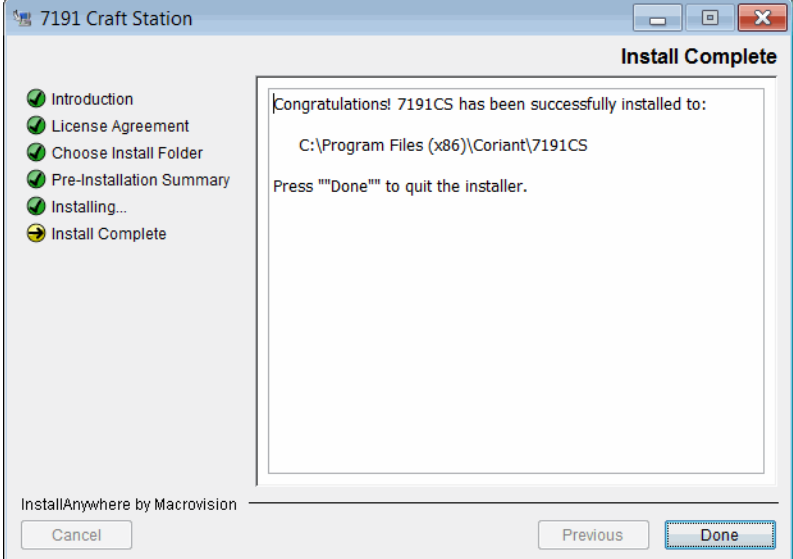

 8. The installation program places a shortcut icon on thedesktop. Double-click the icon to start the Craft Station.

## <span id="page-14-0"></span>**Setting Up Notice and Consent Banner (Optional)**

2.4 If your company's IT policy requires a notice and consent banner priorto login of the Craft Station, create and enable the Notice and Consent Banner by performing the following steps:

- *Note: For information about how to edit the warning message thatdisplays before connecting to an NE, refer to [Editing NE Security](#page-135-0) Message, [page 15-128.](#page-135-0) Or refer to the ED-WARNING command in TL1Command Reference Manual. Click the Help menu in the Craft Station to access this document.*
- 1. Create a text file with the notice and consent information. Name the file banner.txt.
- 2. Copy the banner.txt file into the [CRAFT\_INSTALL]\cfgdirectory.
- 3. With the banner.txt file in the [CRAFT\_INSTALL]\cfg directory, the Notice and Consent Banner displays prior to logging into the Craft Station. Refer to the example in [Figure 2.6, page](#page-14-2) 15-7.

<span id="page-14-2"></span>*Figure 2.6 Notice and Consent Banner*

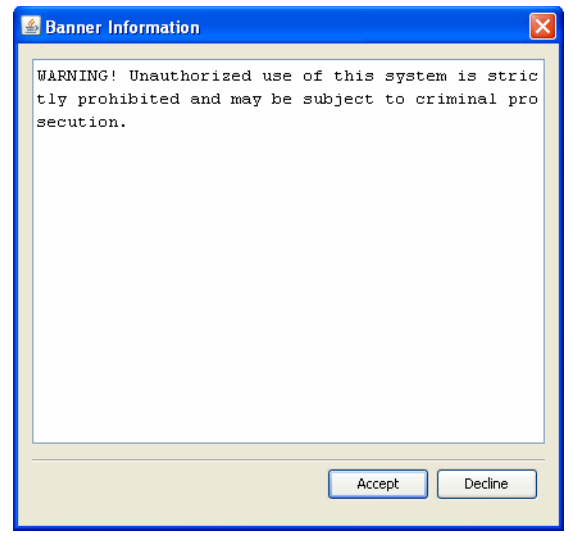

#### <span id="page-14-1"></span>**Logging In to the Craft Station**

2.5 Before using the Craft Station to communicate with the NE, configure laptop IP settings and establish the LAN connection to the NE. Refer to [Commissioning an NE, page](#page-18-0) 15-11.

2.6 Log in to and start the Craft Station by performing the followingsteps:

*Note: Log in to the Craft Station with NE administrator privileges forfull functionality.*

 1. Double-click the **CS** shortcut icon on the desktop to start theCraft Station. The **Craft Station Login** dialog box displays. Refer to [Figure](#page-15-0) [2.7, page](#page-15-0) 15-8.

<span id="page-15-0"></span>*Figure 2.7 Craft Station Login*

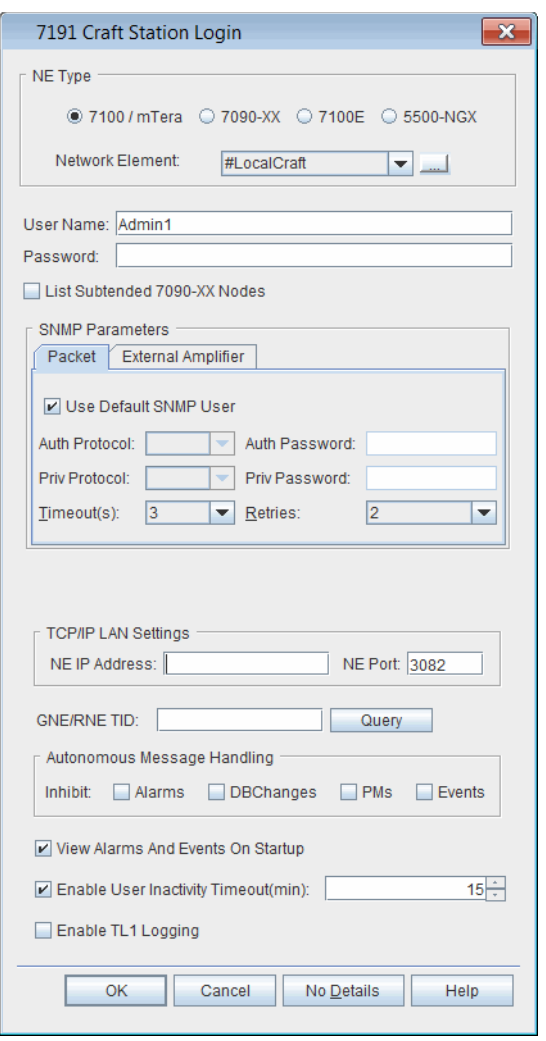

- 2. In the **NE Type** area, verify that **7100 / mTera** is selected.
- 3. Type the **User name** and the **Password** in the respective boxes.

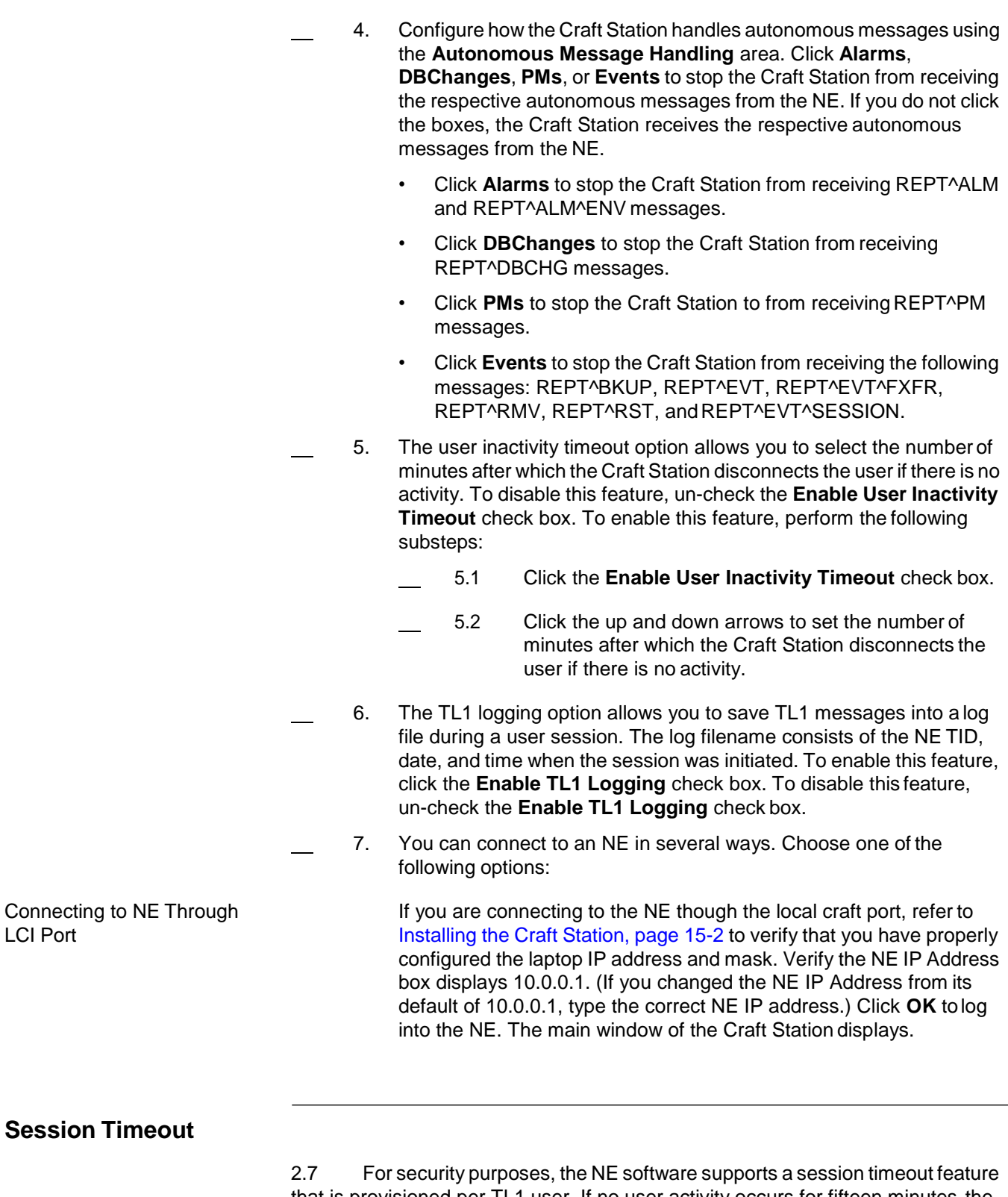

<span id="page-16-0"></span>that is provisioned per TL1 user. If no user activity occurs for fifteen minutes,the NE TL1 user session times out, and the TL1 user must log in again. You may increase or decrease this value at the **Modify TL1 User** dialog box. By default, the Enable User Inactivity Timeout parameter is enabled in the Craft Station. To cancel the timeout function, click to un-check the **Enable User Inactivity Timeout** check box in the **Login** dialog box. Refer to [Figure 2.7, page](#page-15-0) 15-8.

### <span id="page-17-0"></span>**Exiting the Craft Station**

2.8 This section describes how to exit the Craft Station.

#### <span id="page-17-1"></span>**Logging Out of the Craft Station**

- 2.9 Log out of the Craft Station by performing the following steps:
	- 1. Click **File**.
	- 2. Click **Logout**.
	- 3. Click **OK** in the **Confirmation** box. The Craft Station closes your session and the **Login** dialog box displays.

### <span id="page-17-2"></span>**Closing the Craft Station**

- 2.10 Exit the Craft Station by performing the followingsteps:
	- 1. Click **File**.
	- 2. Click **Exit**.
	- 3. Click **OK** in the **Confirmation** box.

## <span id="page-17-3"></span>**Uninstalling the Craft Station**

- 2.11 Uninstall the Craft Station software by performing the following steps:
	- 1. On the Windows Desktop, click the **Start** button, and select**Control Panel**.
	- 2. Double-click the **Add or Remove Programs** item. The **Add or Remove Programs** dialog box displays.
		- 3. Scroll through the list to the Craft Station icon labeled **CS**.
	- 4. Click **Change/Remove**.
- 5. When the **Uninstall CS** dialog box displays, click **Cancel** or **Uninstall**.

## <span id="page-18-0"></span>**3. Commissioning an NE**

3.1 This section describes how to use the Craft Station to simplify NE turn-up using the basic commissioning tool.

#### <span id="page-18-1"></span>**Backward Compatibility**

3.2 You can use the FP11.0.x Craft Station to connect to NEs supporting FP1.0.x.

*Note: If you attempt to connect to an NE that is beyond the supported compatibility range, the Craft Station generates a warning message after login.*

### <span id="page-18-3"></span><span id="page-18-2"></span>**Basic Commissioning**

3.3 The basic commissioning tool allows quick turn-up of individual NEs. Before beginning, confirm that the site meets the followingpre-requisites:

- The Craft Station software is installed on the laptop.
- The STPM is the only module seated in the shelf in slot **25**.
- The SDM is seated in the shelf in slot **33**.
- Current NE software is accessible on a CD or PC/laptop harddrive.
- The laptop is set with a default IP address of:

10.0.0.2

with a subnet mask of:

255.255.255.0

- An Ethernet-to-LCI port connection exists between the laptop and the STPM.
- An Ethernet connection exists between the laptop and the SDM debug port. This connection can be from a second Ethernet adapter bridged on the laptop or an external hub.
- NE configuration and IP specifications are available.

### <span id="page-19-0"></span>**Basic Commissioning Procedure**

3.4 This section explains how to commission a single NE. Theprerequisites listed in [paragraph 3.03, page 15-11](#page-18-3) must be in place.

<span id="page-19-1"></span>Setting Up FTP 3.05 The Craft Station must start an FTP server so that software canupload files to the NE. If an FTP server is already running on the PC when the Craft Station attempts to start its FTP server, a dialog box displays allowing the currentFTP server to be shut down or to configure the Craft Station FTP server for a different port.

- 3.6 Set up the FTP server to a different port by performing the following steps:
- 1. On the laptop, navigate to the Craft Station software files folder. For example:

c:\Coriant\ProgramFiles\7191CS\

- 2. Expand the folder named **7191CS** until you see the subdirectory named **cfg**.
- 3. In the **cfg** folder, open the file named **emsSettings** usingWordpad.
- 4. Scroll through the file and modify the following lines so they read as described here:
	- TLAB\_FTPHOMEDIR=\\<home directory for FTP files>
	- TLAB\_FTPSERVERPORT=2000 (or other unused TCP port on the PC)
- 5. From the **File** menu, click **Save**.
- 6. Exit the **emsSettings** file.

#### <span id="page-19-2"></span>**Setting Up the Network Interface**

3.7 The following procedures connect a computer that is equipped with a Microsoft Windows based operating system and is used to transfer the application software to the STPM and SDM. Perform the following procedures to connect the portable computer to the STPM and SDM to install the application software and to set up the network interface parameters.

*Note: Depending on your Windows operating system, the path to get to the Network Connection may be different than what is described here.*

#### *Warning:*

*Electrostatic discharge (ESD) may damage sensitive electronic components resulting in a traffic-affecting condition. Ensure that plug-in modules are stored in static preventive material. Do not touch any components on the modules. Handle modules by the edges or front panel. Always wear a properly grounded wrist strap when handling, removing, or inserting a module and when touching the equipment shelves or cables. ESD protective flooring, used with proper ESD footwear, may be used as an alternative to a wrist strap. ESD wrist straps and footwear should be checked daily to verify performance.*

- 1. Attach an antistatic wrist strap to your wrist and connect it to the wrist strap jack, located on the front of a heat baffle. Alternately, use an ESD foot strap and ESD protective flooring. Be sure the ESD protective flooring is kept clean to ensure a good discharge path.
- 2. Log in to the portable computer with the Windows-based operating system.
- *Note: To basic commission an mTera system, two Ethernet connections are required. This is accomplished via a hub or by installing a second Ethernet adapter via USB. Refer to Figure 3.1, page 15-13 for an example of an Ethernet-to-USB adapter.*

*Figure 3.1 Ethernet Adapter*

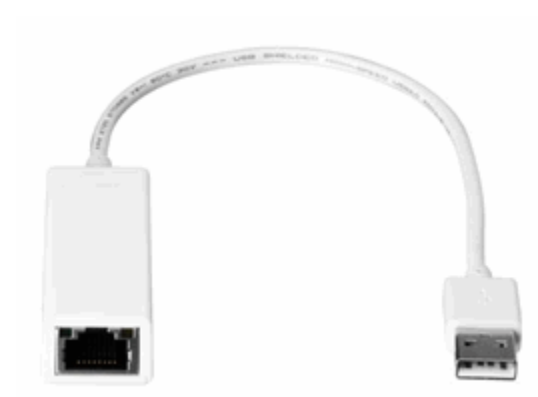

- 3. Bridge the Ethernet adapters together (this allows one IP address to be used for both connections) by performing the following substeps:
	- 3.1 On the PC, navigate to **Control Panel** and select **Network Connections**.
	- 3.2 Using the **Ctrl** key, highlight both Ethernet adapters.
	- 3.3 Right-click one of the highlighted Ethernet adapters and select **Bridge Connections**. A Network Bridge icon displays.
	- 3.4 Right-click the **Network Bridge** icon to view the shortcut menu, then click **Properties**. The **Network Bridge Properties** dialog box displays. Refer to Figure 3.2, page 15-14.

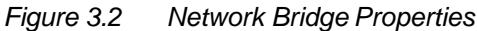

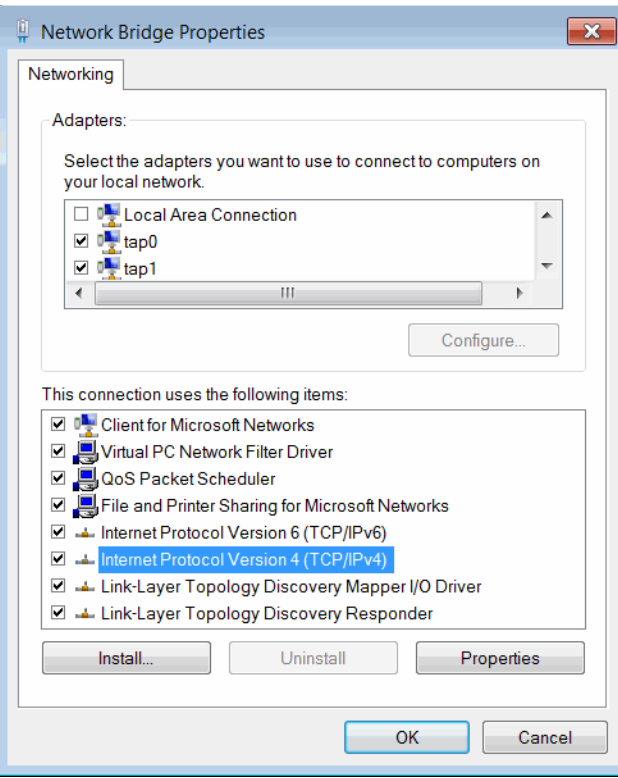

 4. Click to highlight **Internet Protocol Version 4 (TCP/IPv4)**, then click **Properties**. The **Internet Protocol Version 4 (TCP/IPv4) Properties** dialog box displays. Refer to [Figure 3.3, page](#page-21-0) 15-14.

<span id="page-21-0"></span>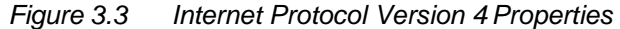

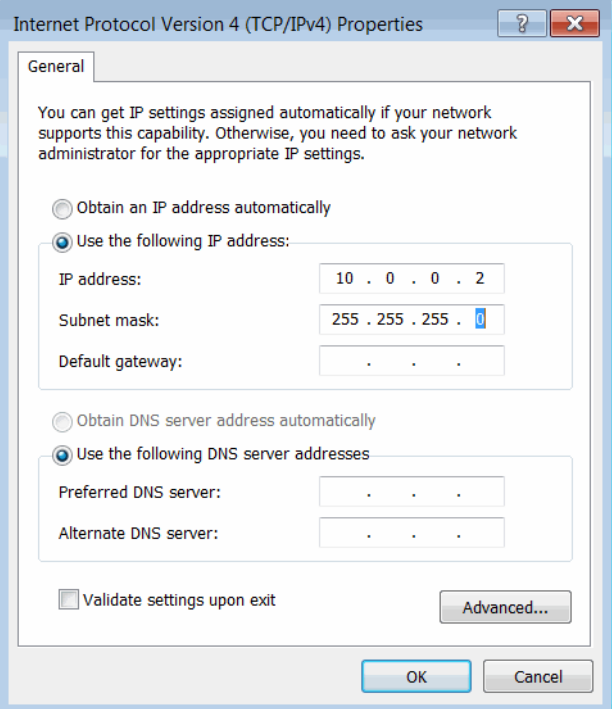

 4.1 Verify the **Use the following IP address:** radio button is selected. Type the following values in the **IP address:** and **Subnet mask:** fields, respectively.

> IP address: **10.0.0.2** Subnet mask: **255.255.255.0**

- 5. Verify the **Shelf Number** and **Shelf Num Sel** on the **SDM** are set to **20**.
- 6. From the computer, connect an Ethernet cable between the computer and the **Debug** connector on the mTera shelf SDM. Refer to Figure 3.4, page 15-15.
- 7. From the same computer, connect an Ethernet cable between the computer and the **LCI** (Local Craft Interface) port on the STPM in slot 25. Refer to Figure 3.4, page 15-15.

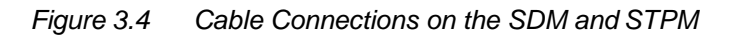

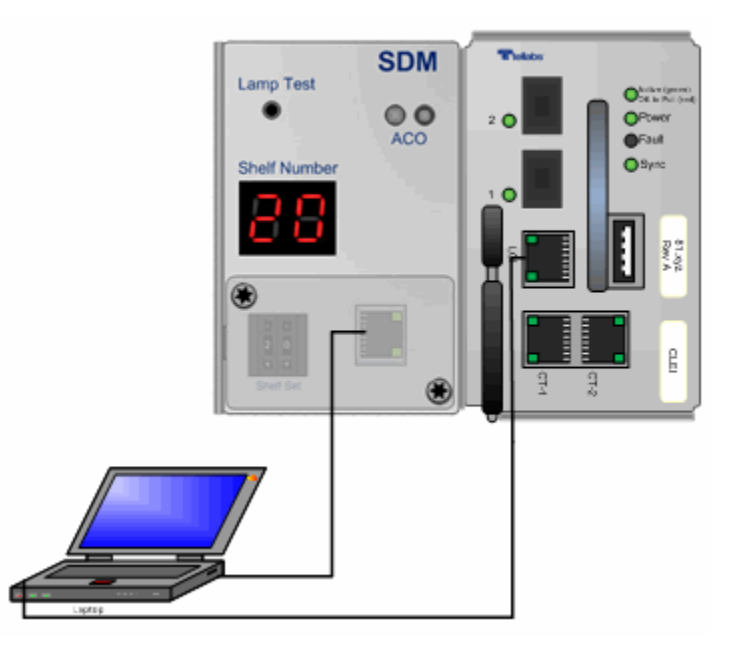

Go to [Setting Up the User Interface, page](#page-22-0) 15-15.

### <span id="page-22-0"></span>**Setting Up the User Interface**

- 3.8 Set up the user interface to the system by completing the following steps:
	- 1. On the Windows based computer, click the **Start** button in thelower left corner of the desk top. From the Start menu, click **Programs**. From the Programs submenu, click **Accessories** and then click **Run**.The run window displays. Refer to Figure 3.5, page 15-16.

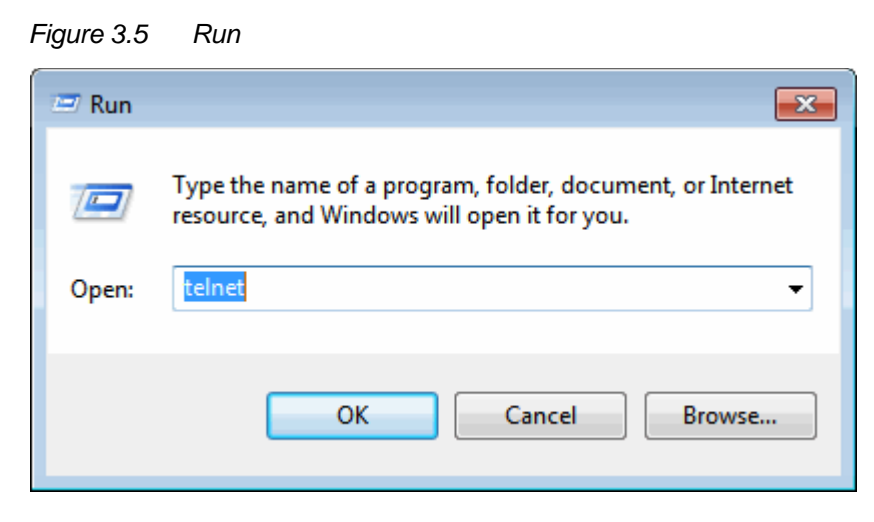

- 2. In the **Open** field, type **telnet**.
- 3. Click **OK**. A **telnet** window opens. Refer to Figure 3.6, page 15-16.

*Figure 3.6 Telnet*

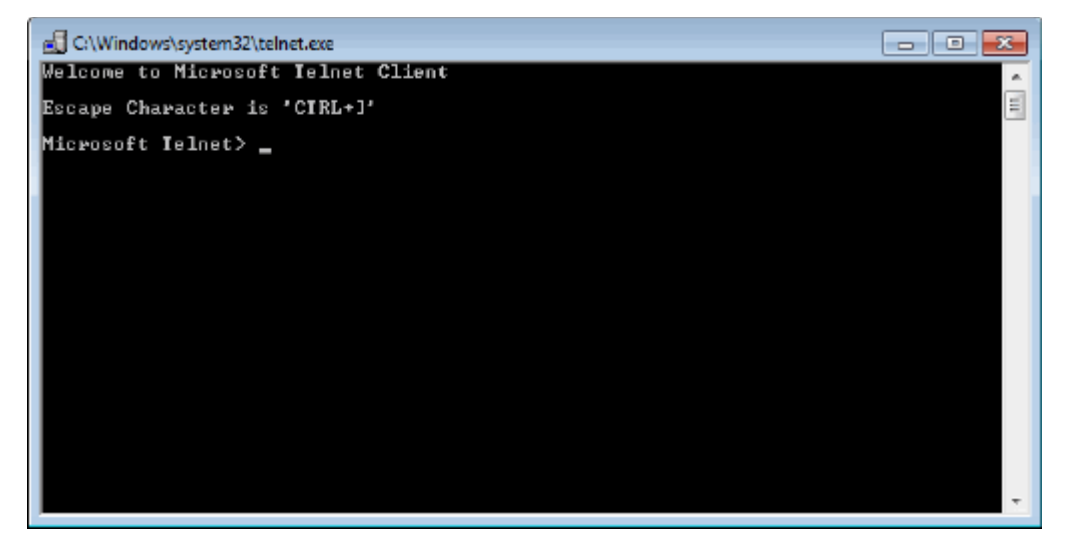

4. In the **Telnet** window, type **o** (for open) and then press**Enter**.

System response:  $<$  to  $>$ 

 5. Type **10.0.0.5 7125** and press **Enter**. This opens a serial connection to the SPTM in slot 25.

System response: Connecting to 10.0.0.5 ...

6. Reseat the STPM in slot 25.

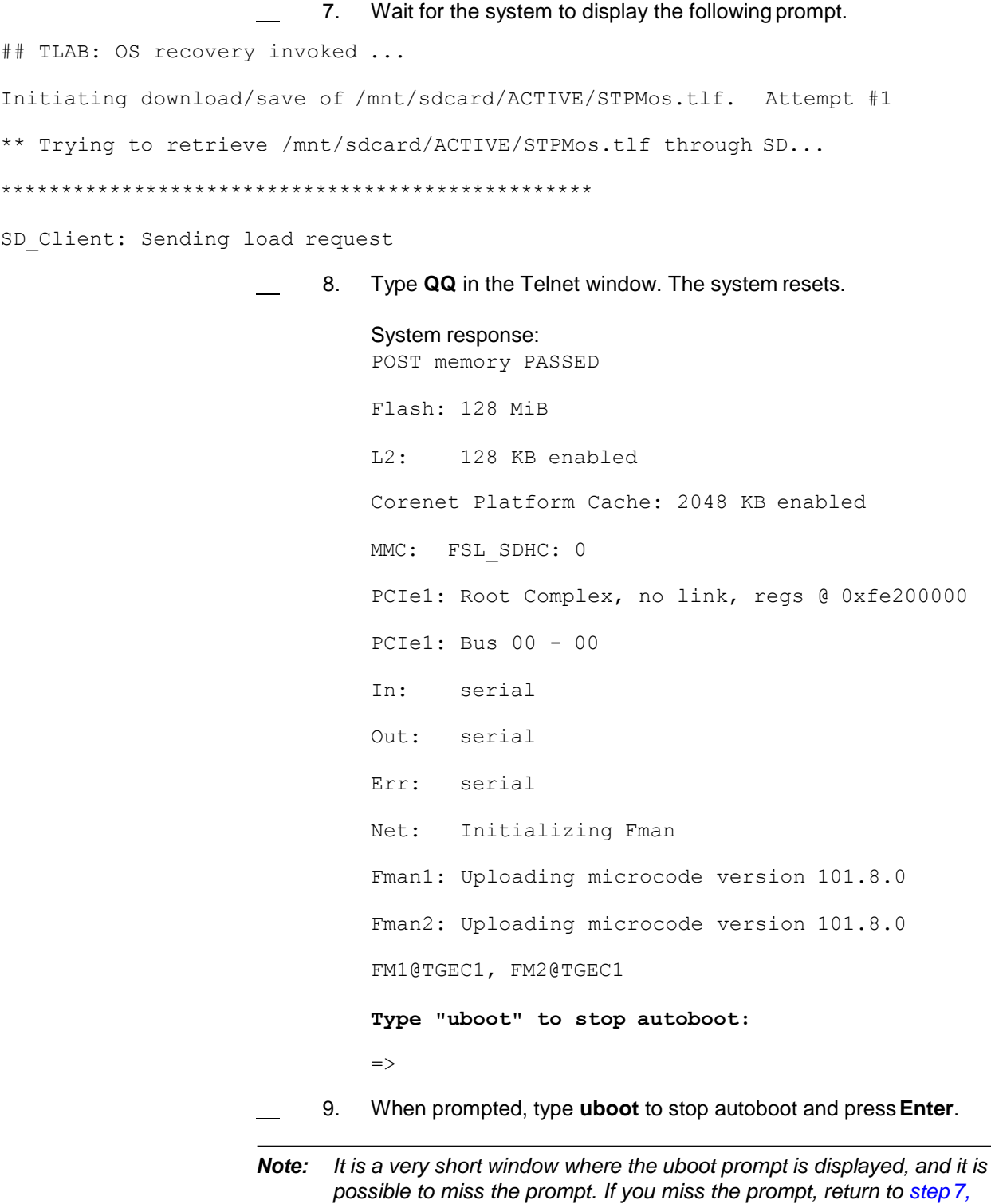

*76.MTFP10/15, Rev A 6/14 Page 15-17*

*page 15-17.*

#### <span id="page-25-0"></span>**Loading Software from a CD-ROM**

3.9 Load the software to the mTera shelf from a CD-ROM by performingthe following steps. This procedure takes 15 minutes.

- 1. Copy FP9\_0\_ZZ321\_20140316\_MTERA.zip and FP9\_0\_ZZ321\_20140316\_MTERA.dcr files to the directory. The directory name should not include a blank.
- 2. Install the Craft Station software. Refer to [Installing](#page-10-0) the Craft Station [Software on a PC or Laptop, page](#page-10-0) 15-3.
	- 3. Change STPM console password to be null by following operation.

telnet SDM\_IP 7100 (ex. telnet 172.29.160.113 7100)

Connected to 172.29.160.113:7100 configuration server

SDM 172.29.160.113>pwd Admin

Please input password:

Please input password again:

Admin Password changed success

- 4. Open Windows Explorer and navigate to the **7191CS**folder.
- 5. Expand the folder named **7191CS** until you see the subdirectory named **cfg**.
- 6. In the **cfg** folder, open the file named **emsSettings** usingWordpad.
- 7. Scroll to section labeled TLAB\_BASICCOMMISSION. Modify the TLAB\_BASICCOMMISSION line to read:

#### TLAB\_BASICCOMMISSION=true

8. Scroll to section labeled TLAB\_BC\_USE\_DCN. Modify the TLAB BC USE DCN line to read:

TLAB\_BC\_USE\_DCN=true

*Note: This setting determines if CS allows user to FTP by DCN port when BC.*

- 9. Scroll to section labeled TLAB\_BC\_MAX\_SESSION\_NUM. Modify the TLAB\_BC\_MAX\_SESSION\_NUM line to read: TLAB\_BASICCOMMISSION=true
- 10. Scroll to section labeled TLAB\_BC\_MAX\_SESSION\_NUM. Modify the TLAB\_BC\_MAX\_SESSION\_NUM line to read:

#TLAB\_BC\_MAX\_SESSION\_NUM=100

- *Note: Set the max session number for the user Admin1. Remove the "#" to set the number.*
- 11. From the **File** menu, click **Save**.
- 12. Exit the **emsSettings** file.
- 13. Double-click the **Craft Station** icon on the desktop. A confirmation box displays asking if you want to basic commission the NE.
- 14. Click **OK**. The **Craft Station Login** dialog box displays. Referto [Figure 3.7, page](#page-26-0) 15-19.

<span id="page-26-0"></span>*Figure 3.7 Basic Commissioning Initial Login*

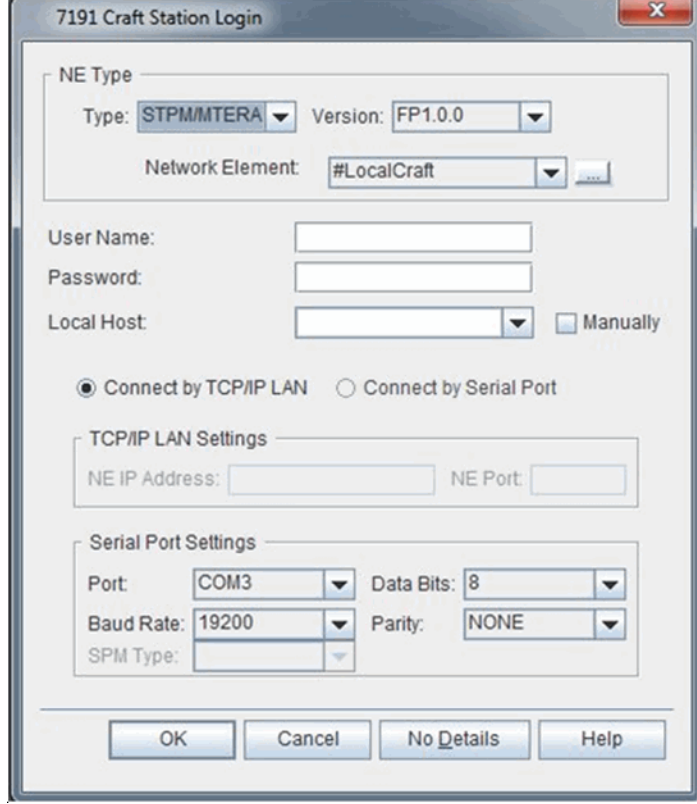

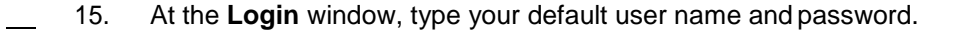

- *Note: If you do not have the default user name and password, contact Coriant Technical Assistance Center a[thttp://www.coriant.com/services\\_support](http://www.coriant.com/services_support) for assistance.*
- 16. Select **STPM/MTERA** from the **Type** drop-down menu.
- 17. Select **FP1.0** from the **Version** drop-down menu.
- 18. Click the button labeled **Connect by Serial Port**. The **SerialPort Settings** box is activated.
- 19. Verify the following values are selected in the **Serial Port Settings** box:

**Port** = COM1 **Data Bits**  $= 8$ **Baud Rate** = 19200 (automatically selected) **Parity** = None

*Note: The communications port selected is typically COM Port 1. Select the COM Port that corresponds to the RS-232 port interfacing theNE.*

 20. Click **OK**. An Information box displays. Refer to [Figure](#page-27-0) 3.8, page [15-20.](#page-27-0)

*Figure 3.8 Information*

<span id="page-27-0"></span>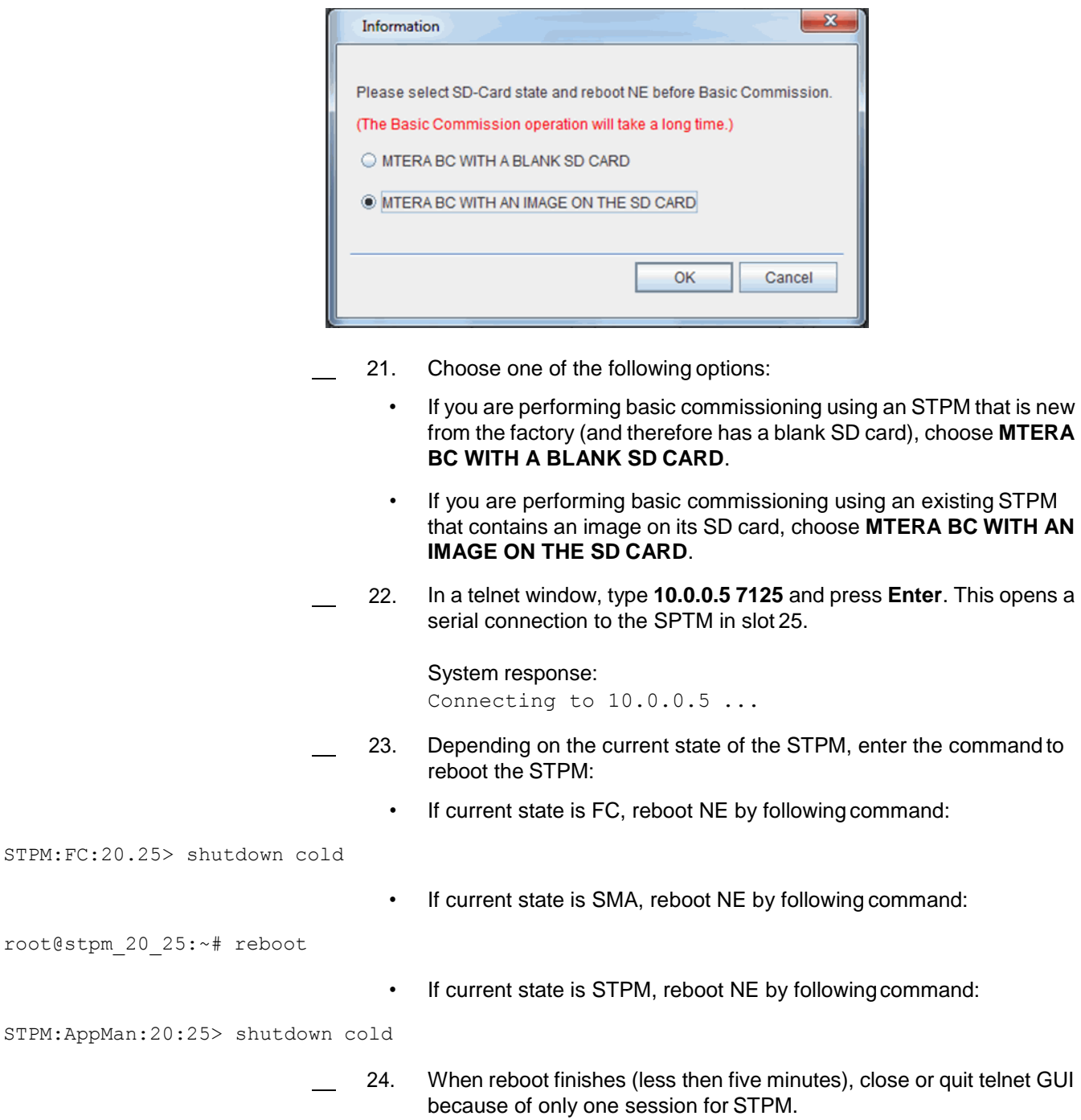

 25. After the STPM reboots, click **OK** in the Information box (in [Figure](#page-27-0) 3.8, [page 15-20\)](#page-27-0) to start basic commissioning. The **Basic Commissioning Window** displays. Refer to [Figure 3.9, page](#page-28-0) 15-21.

#### <span id="page-28-0"></span>*Figure 3.9 Basic Commissioning Window*

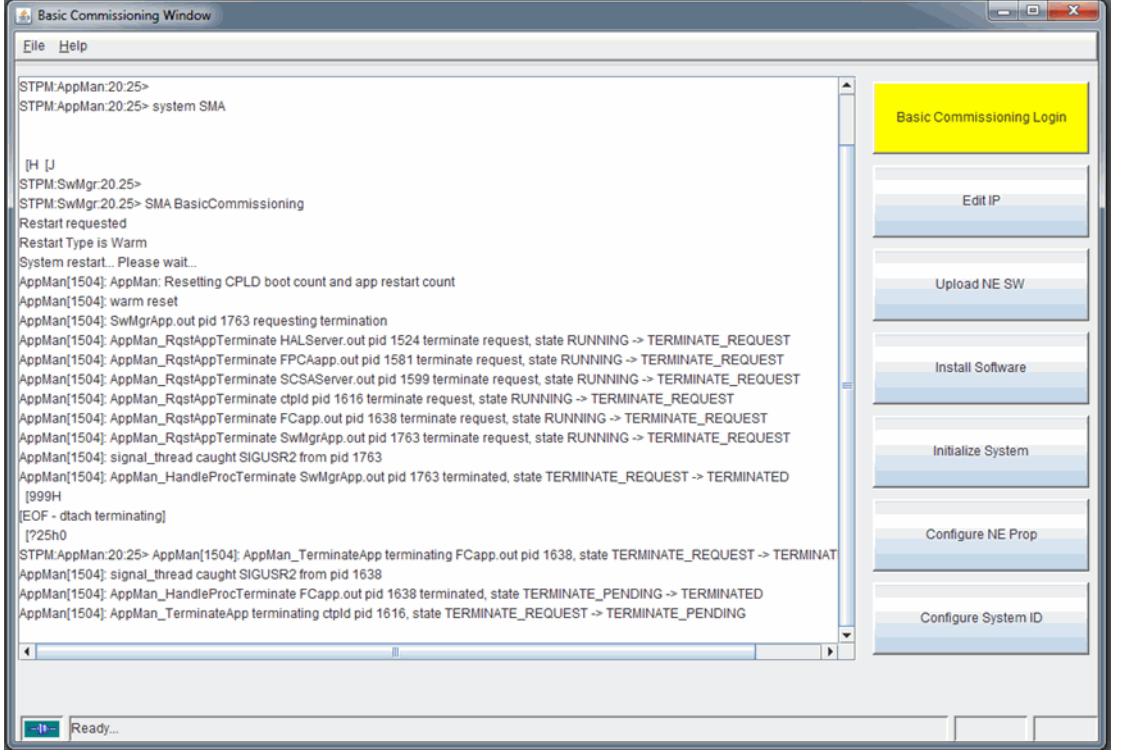

### 26. Set NE properties and network. Refer to [Figure](#page-28-1) 3.10, page 15-21

<span id="page-28-1"></span>*Figure 3.10 Basic Commissioning Wizard*

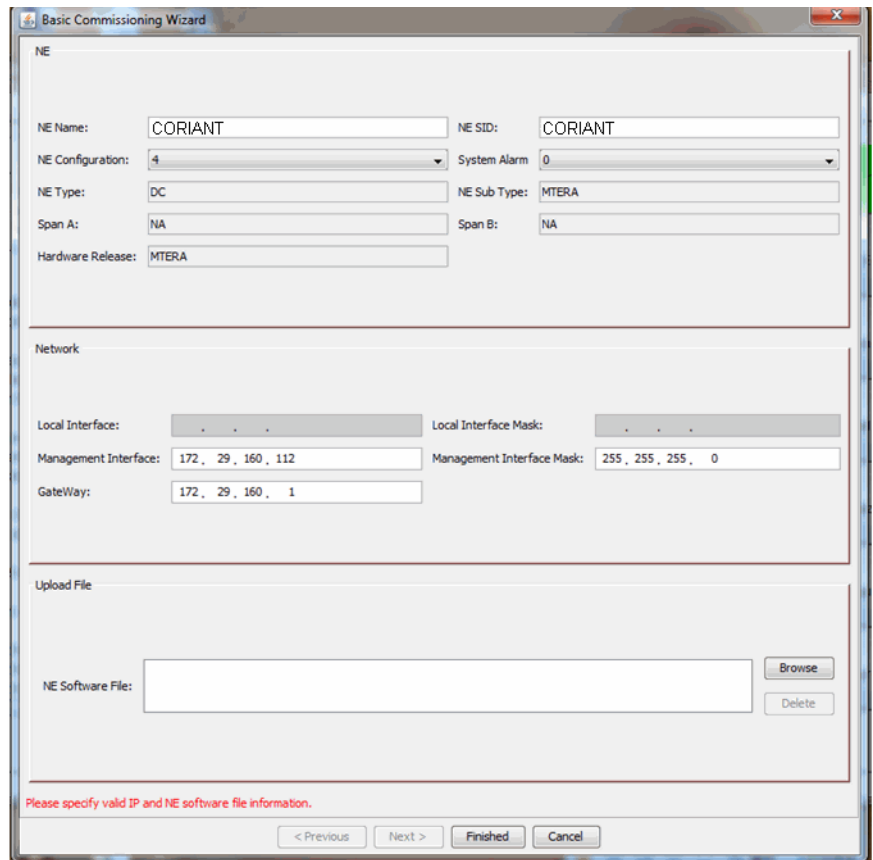

 27. In the Upload File area, click Browse button to select DCR andZIP files. Use the **Ctrl** key to select both a **dcr** and a **zip** file. When you click the **Finished** button in this dialog box, the Craft Station provisions the NE with the parameters selected in the basic commissioning wizard. The Craft Station uploads, installs, and initializes the NE software. Confirm that the parameters selected to this point in the **Basic Commissioning Wizard** are correct and click **Finished**.

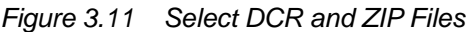

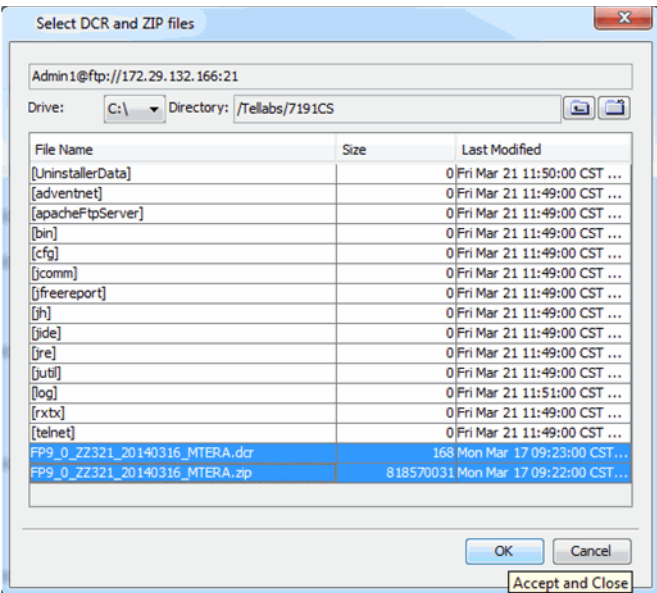

 28. Click **OK**. The Craft Station automatically runs basic commissioning, step by step. A status bar displays on the right side of the screen. Status buttons display in gray before basic commissioning executes. Status buttons display yellow when the action is in-progress and green when the action completes.

#### *Figure 3.12 Basic Commissioning Window*

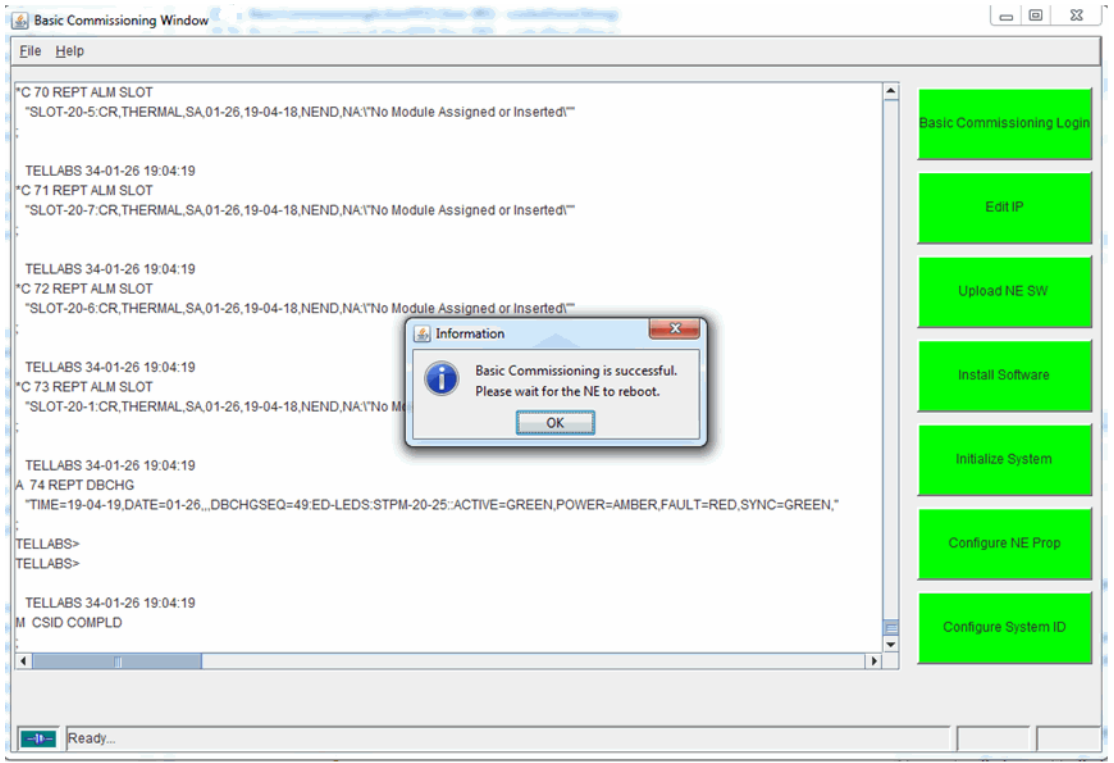

The Craft Station performs the following actions without any user intervention. Watch the status buttons on the right side of thescreen to identify in-progress actions and completed actions.

- When you click the **Finished** button in the previous screen, the **Upload NE Software** starts and the status button displays yellow. The NE software includes the **dcr** and **zip** files. A transfer progress bar tracks the activity.
- When the Craft Station uploads the **dcr** and **zip** files to the NE, the **Upload NE Software** status button displays green. The software installation starts, and the **Install Software** status button displays yellow. An installation progress bar tracks the activity.
- When software installation is complete, the **Install Software** status button displays green. The Craft Station send theinitialize system command to the NE and the **Initialize System** status button displays yellow. The initialize system command causes a warm restart of the system processor module (STPM). After the processor module restarts, the software loads.
- After the system reboots and the software loads, the **Configure NE Properties** action occurs. The Craft Station provisions the NE with the parameters entered in the **Basic Commissioning Wizard**. The **Configure NE Properties** status button displays yellow.
- The system processor module (STPM) reboots. When the STPM restores, the **Configure NE Properties** status button displays green, and the **Configure System ID** status button displays yellow.
- The Craft Station software captures the system name entered in the **Basic Commissioning Wizard** to configure the **System ID** and sends it to the NE.
- When the Craft Station configures the System ID, the **Configure System ID** status button displays green and the **Configure Network** button displays yellow. The Craft Station provisions the NE with the EON and IP parameters entered into the basic commissioning wizard.
- The system processor module (STPM) reboots. Before the STPM completes the reboot, the **Configure Network** status button displays green and an **Information** box displays. Click **OK**. All status buttons in the commissioning tool display green.
- *Note: The STPM basic commissioning process can take up to 60 minutes. Wait until the Active LED on the STPM is a steady green, indicating commissioning is complete, before continuing. You cannot log in to the NE until after the NE completes the reboot.*
- 29. From the **File** menu, click **Exit** to close the basic commissioning tool.
- 30. Click **Yes** in the **Confirmation** box.

## <span id="page-32-0"></span>**4. Navigating the Craft Station**

4.1 This section describes how to navigate the screens, dialog boxes, and menus that comprise the Craft Station.

#### <span id="page-32-1"></span>**Craft Station Windows**

4.2 The Craft Station is a graphical interface. The main window is comprised of three windows. Click and hold the border of any of the three windows to make the windows larger or smaller. The navigational aids provided in the Craft Station are typical Windows tools.

- Work in the **Navigation Window** to perform provisioning tasks.
- Right-click modules in the **Chassis View Window** to viewmodule current states and modify settings.
- Access information on NE alarms and events in the **Notification Window**.

#### <span id="page-32-2"></span>**Navigation Window**

4.3 The **Navigation Window** displays all of the autodiscoveredsystem entities:

- network element
- Control Plane
- General Communications Channel
- Switch Domain (if present)
- shelves
- modules
- **facilities**
- cross-connects
- database (NE database management)
- software (NE software management)
- SNMP (TID mapping)
- telemetry (environmental alarms and external contacts)

4.4 Expand or collapse objects in this window depending on the view required. As each object expands, the Craft Station retrieves the elements below it. Asthis occurs, the display may delay for several seconds before it is refreshed.Expand modules to display the associated facilities, and expand facilities to show associated cross-connects.

4.5 The state of an object in the **Navigation Window** is either IS (In-Service) or OOS (Out-of-Service). Objects in the IS state display as black, and objects in the OOS state display as red. The state of an object changes in the object's **Properties** dialog box. Access the **Properties** dialog box by right-clicking theobject.

#### <span id="page-33-0"></span>**Chassis Window**

4.6 The **Chassis Window** provides a graphical representation of the shelves, modules, and ports that comprise the NE. In the **Chassis Window**, youcan right-click any module and access all provisioning and maintenance actions associated with that module. The module LEDs show real-time status. Youcan also right-click any empty slot and access the **Create Module** dialog box.The **Create Module** dialog box shows only the modules allowed in the selectedslot.

### <span id="page-33-1"></span>**Notification Window**

4.7 The **Notification Window** displays all of the current alarms and events set on the NE. Click the **Alarm** tab to view alarms. Click the **Event** tab to view events. Click the **TL1 Messages** tab to view all the TL1 messages and TL1notifications sent and received by the Craft Station. Click the **SNMP Messages** tab to view SNMP communications with the packet subsystem. The **Alarm** and **Event**tabs display the following information: alarm severity, the related NE, entity type, detailed location of entity (AID), alarm severity, if the alarm is service affecting, the time and date the alarm/event was set, sequence when set, brief description of alarm, location and direction in network, and the relevant TL1 response. New alarms and events display as they are set. When a problem condition clears, alarms and events are automatically removed.

<span id="page-33-2"></span>Alarm Tab 4.08 When you select the **Alarm** tab, use the buttons at the top of the **Notification Window** to manage the display. Click any field to change the alarm display to ascending or descending order, based on the field clicked. For example, click the **Set Time** field, and the alarms display newest tooldest.

> 4.9 Click the **Show Filters** button to define which alarms display andthe number of alarms to display. Refer to Figure 4.1, page 15-28.

- 4.10 Click the **Filter Criteria** tab. Use the following alarm conditions asfilters:
	- **Service Affecting**: Click **SA** (service affecting), or **NSA**(non-service affecting) to select the service-affecting nature of the alarms you want captured and displayed. Critical alarms are automatically defined as service-affecting.
	- **Severity**: Click **Critical**, **Major**, or **Minor** to select the severityof alarms to capture and display.
	- **Filter Substring**: Click the **AID**, **Cond Type**, or **Entity Type** box to filter alarms by a substring. Type the substring value in the **Value** column.
	- **Set Time**: Click the **Start** and **End** boxes to filter alarms according to a time period. Use the up and down arrows to change the start and end time values.
	- Click **Apply Filter** to make the selections active.
	- Click **Clear Filter** to reset the filters.
	- Click **Hide Filters** to close the **Show Filters** dialog box.

4.11 Click the **Column Selection** tab. In the **Visible** column, click thecheck boxes to display the following column names in the alarm table:

- Seq ID
- **Severity**
- Ne Name
- **Entity Type**
- AID
- Cond type
- Service Affecting
- **NE Set Time**
- **Location**
- **Direction**
- **Description**
- TL1 Response

Or, in the **Set Visible** box, click **All** to enable the Craft Station to display all column names. Click **None** to disable all of the column name selections.

#### *Figure 4.1 Alarm Window - Show Filters*

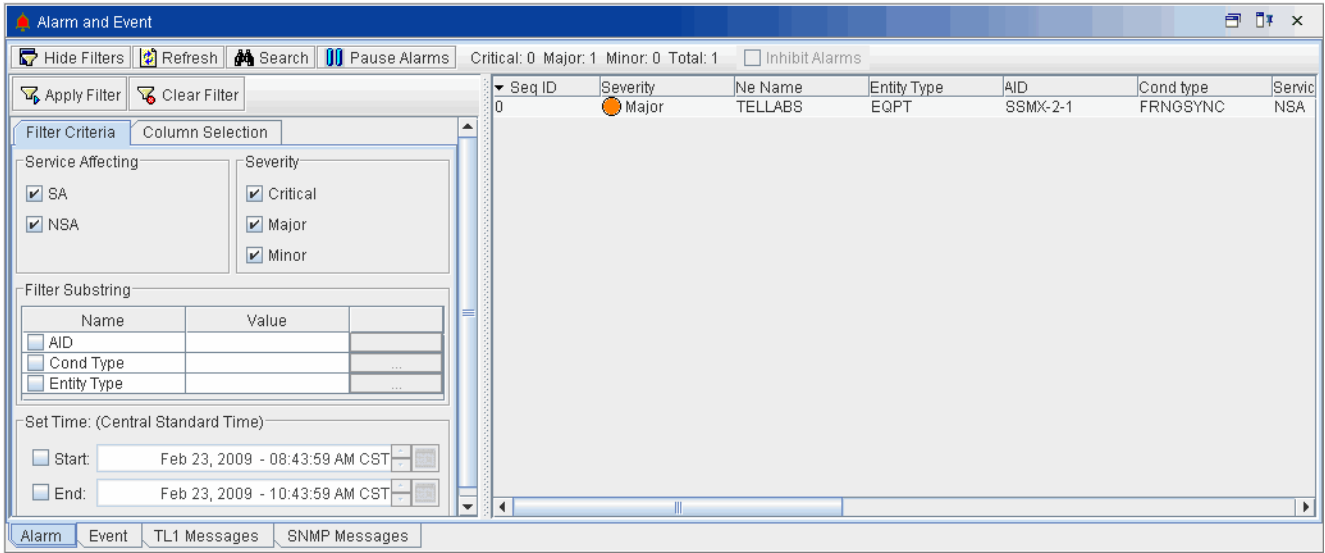

4.12 Click **Refresh** to retrieve all current alarms.

4.13 Click **Search** to search the list of alarms using specified text. Type key words into the **Find Text** box of the **Find Text** dialog box. The Craft Station saves previous search entries; access these entries by clicking the drop-downbox.

*Note: Entries in the Find Text box are case-sensitive.*

4.14 Click the **Pause Alarms** button to stop reporting new alarms. Click it again (displays as **Continue Alarms**) to resume alarm reporting.

4.15 The **Total** field at the top of the **Alarm Window** reports the total number of alarms currently displayed.

<span id="page-35-0"></span>Event Tab 4.16 Click the **Event** tab in the **Notification Window** to display events set against the NE. New events display as they are set. Clear events by clicking the blue octagon icon in the **Event Window**. Refer to Figure 4.2, page15-28.

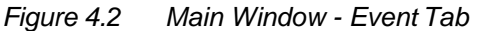

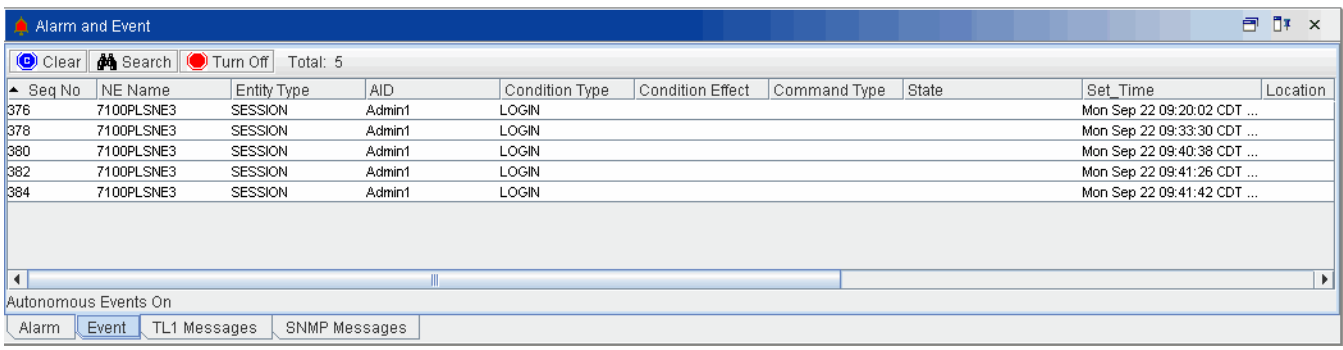
4.17 Use the following icons at the top of the **Event Window** to managethe events displayed:

- Click the **Blue Octagon** icon to clear all displayed events.
- Click the **Binocular** icon to search the list of events using specified text.

*Note: Entries in the Text to find box are case-sensitive.*

- Click the **Red Octagon** icon to stop reporting new events. Click it again (it displays as a **Green Octagon**) to resume eventreporting.
- The **Total** field at the top of the screen reports the total number of alarms currently displayed.

TL1 Message Tab 4.18 Click the **TL1 Message** tab in the **Notification Window** to display all the TL1 messages/notifications the Craft Station sends and receives.

4.19 Click **Show Filters** to define which TL1 messages should display. Refer to Figure 4.3, page 15-29.

*Figure 4.3 TL1 Messages - Show Filters*

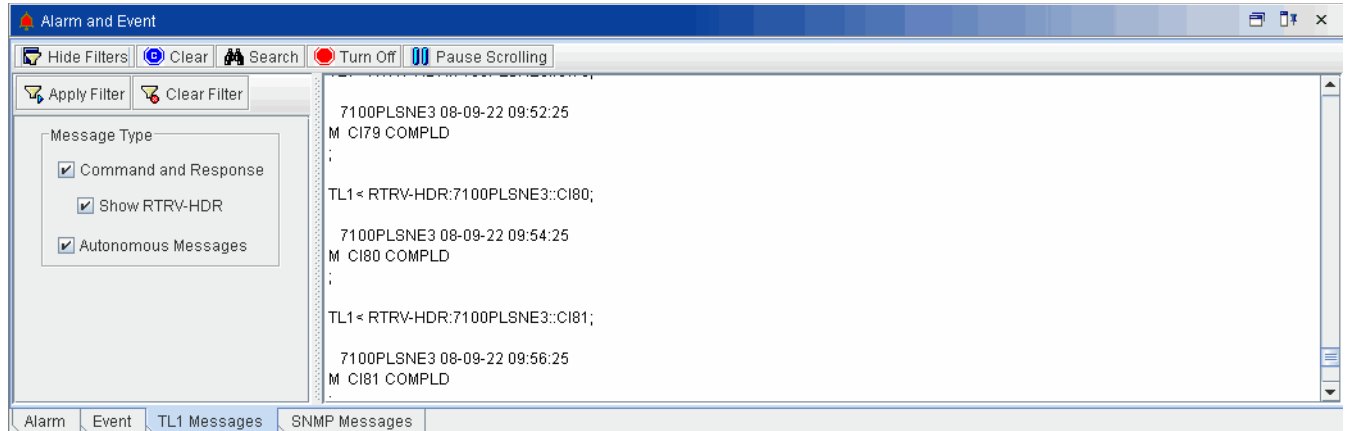

- 4.20 You can select the following TL1 message types as filters:
	- Click **Command and Response** to show TL1 commands and system responses.
	- Click **Show RTRV-HDR** to show heartbeat commands and system responses between the Craft Station and the NE.
	- Click **Autonomous Message** to show TL1 autonomous messages that are automatically generated by the system.
	- Click **Apply Filter** to make the selections active.
	- Click **Clear Filter** to reset the filters.
	- Click **Hide Filters** to close the **Show Filters** dialog box.
- 4.21 Click **Clear** to clear the TL1 message box.

4.22 Click **Search** to search the list of TL1 messages using specified key words. Type key words into the **Find Text** box of the **Find Text** dialog box. The Craft Station saves previous search entries; these can be accessed by clicking the drop-down box.

*Note: Entries in the Find Text box are case-sensitive.*

4.23 Click **Turn On** to allow new TL1 messages to scroll in the box. Click it again (displays as **Turn Off**) to stop new TL1 messages from displaying in the box.

4.24 Click **Pause Scrolling** to stop new TL1 messages from scrolling in the box. This feature is useful if you want to pause the TL1 output to focus on a particular message. Click it again (displays as **Continue Scrolling**) to allowTL1 messages to continue scrolling in the box.

SNMP Messages Tab 4.25 Click the **SNMP Messages** tab in the **Notification Window** to display SNMP messages sent to an NE that contains a packet subsystem. New SNMP messages display as they are sent. Clear SNMP messages by clicking the blue octagon icon in the **Alarm and Event** window. Refer to Figure 4.4, page15-30.

> *Note: For more information about using the Craft Station to manage the packet subsystem, refer to Packet Subsystem Operations Management Systems (EMS and CS).*

*Figure 4.4 Main Window - SNMP Messages Tab*

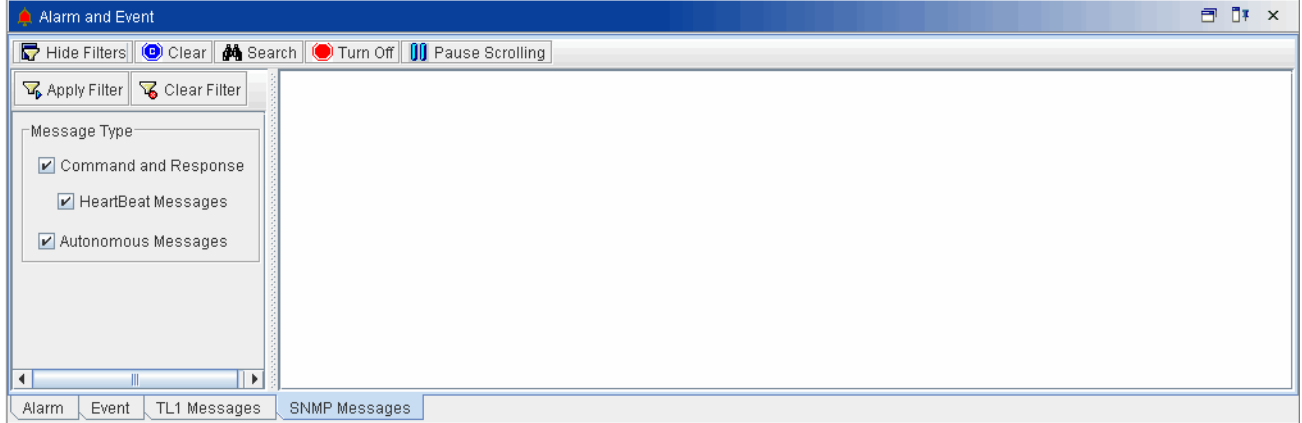

- 4.26 You can select the following SNMP message types as filters:
	- Click **Command and Response** to show commands and system responses.
	- Click **Heartbeat Messages** to show keep-alive messages sent between the Craft Station and the NE.
	- Click **Autonomous Message** to show autonomous messages that are automatically generated by the system.
	- Click **Apply Filter** to make the selections active.
	- Click **Clear Filter** to reset the filters.
	- Click **Hide Filters** to close the **Show Filters** dialog box.

4.27 Use the following icons at the top of the **Alarm and Event Window**to manage the events displayed:

- Click the **Blue Octagon** icon to clear all displayed events.
- Click the **Binocular** icon to search the list of events using specified text.
- Click the **Red Octagon** icon to stop reporting new events. Click it again (it displays as a **Green Octagon**) to resume eventreporting.

### **Navigating the Menus**

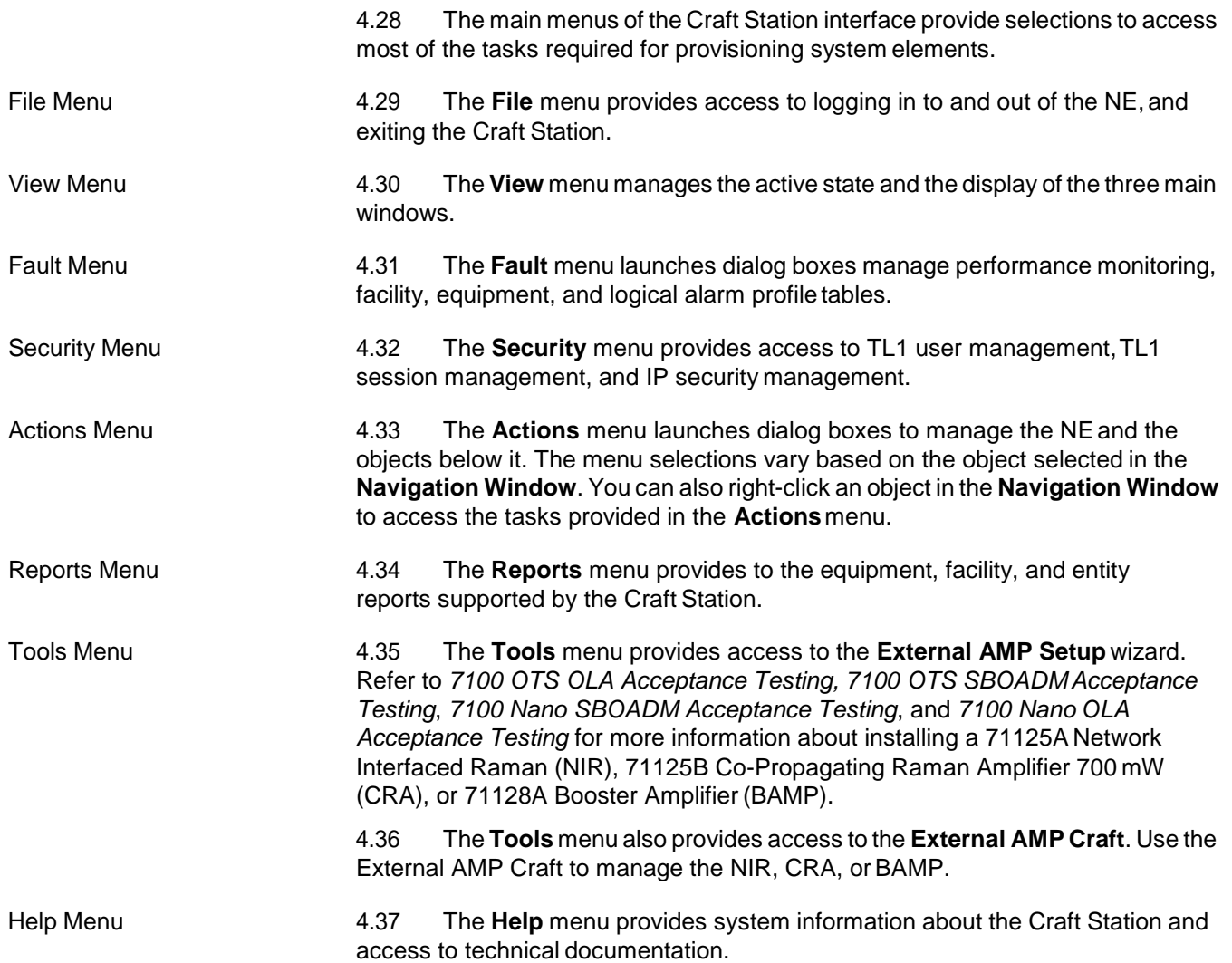

# **Craft Station Autodiscovery**

4.38 The autodiscovery feature of the Craft Station reports the NEhardware configuration at system startup and each time a user expands or modifies an element in the **Navigation Window**. The NE continually surveys itself toidentify new hardware elements and then reports this information to the Craft Station.

4.39 The NE displays a management information tree (MIT) in the **Navigation Window** and graphically in the **Chassis Window**. In the **Navigation Window**, you can expand or collapse views of the NE elements. When icons display as red, they are out-of-service. When the icons display as black, they are in-service. Inthe **Chassis Window**, visual aids include real-time LED activity and module faceplates that display yellow when in-service and gray when out-of-service. The module acronym on the faceplate displays red when the module is out-of-service.The module acronym displays black when the module is in-service.

*Note: Right-click the parent of any object to view the shortcut menu, thenclick Refresh to start autodiscovery.*

# **5. User and Session Management**

5.1 The Craft Station provides menu selections that allow an Administrative level user to manage users and sessions. This section describes how to implement these features.

*Note: Refer to TL1 Command Reference Manual for additional details onTL1 user and session settings. Click the Help menu in the Craft Station to access this document.*

# **TL1 User Management**

5.2 Use the Craft Station to access and manage TL1 user accounts. A Craft Station user with A8 (Admin privileges) can add, delete, modify, and reset passwords for TL1 user accounts. The following procedures describe how to implement these actions:

- [Creating a TL1 User, page](#page-41-0) 15-34
- [Setting TL1 User Account Policy, page](#page-45-0) 15-38
- [Deleting a TL1 User, page](#page-47-0) 15-40
- [Modifying a TL1 User Profile, page](#page-48-0) 15-41
- [Changing a TL1 User Password, page](#page-51-0) 15-44
- [Retrieving TL1 Logs, page](#page-54-0) 15-47
- [Retrieving AO Logs, page](#page-55-0) 15-48

5.3 To provision user access, right-click the NE icon in the **Navigation Window** to view the shortcut menu, then click **TL1 User Management**. The**TL1 User Management** dialog box displays. Refer to Figure 5.1, page 15-33.

<span id="page-40-0"></span>*Figure 5.1 TL1 User Management*

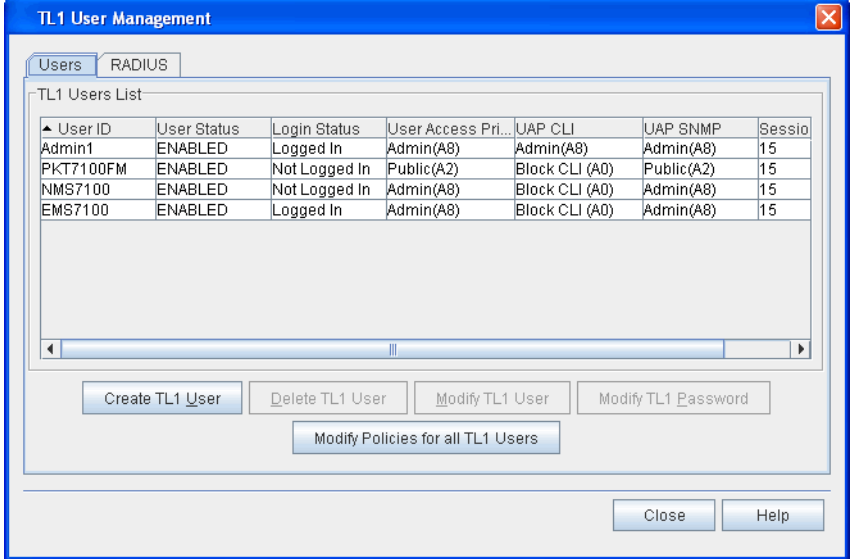

5.4 The **TL1 User Management** dialog box provides the following information about current TL1 Users:

- User ID
- User Status
- Login Status
- User Access Privilege
- UAP CLI
- UAP SNMP
- Session Time Out (min)

## <span id="page-41-1"></span><span id="page-41-0"></span>**Creating a TL1 User**

- 5.5 Create a TL1 user by performing the following steps:
- *Note: To modify the account of a TL1 user, refer to [Modifying](#page-48-0) a TL1 User Profile, page [15-41.](#page-48-0)*
- 1. In the **TL1 User Management** dialog box, click **Create TL1 User**. Refer to [Figure 5.1, page 15-33.](#page-40-0) The **Create TL1 User** dialog box displays. Refer to [Figure 5.2, page](#page-41-1) 15-34.

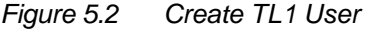

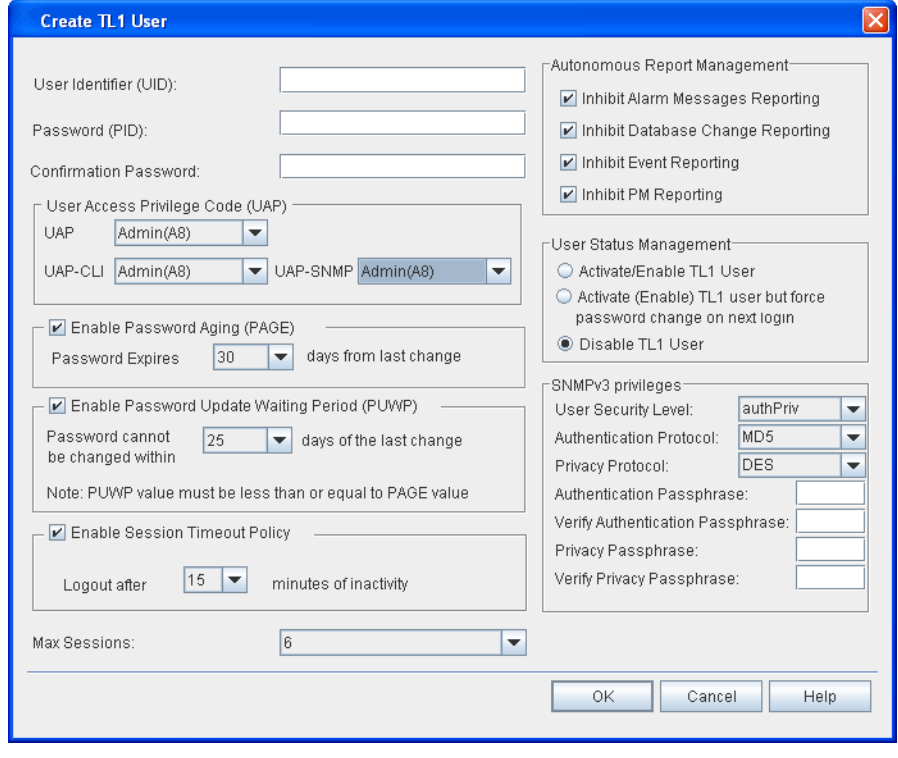

 2. Type the user ID in the **User Identification (UID)** box(6–20 alphanumeric characters).

<span id="page-42-0"></span>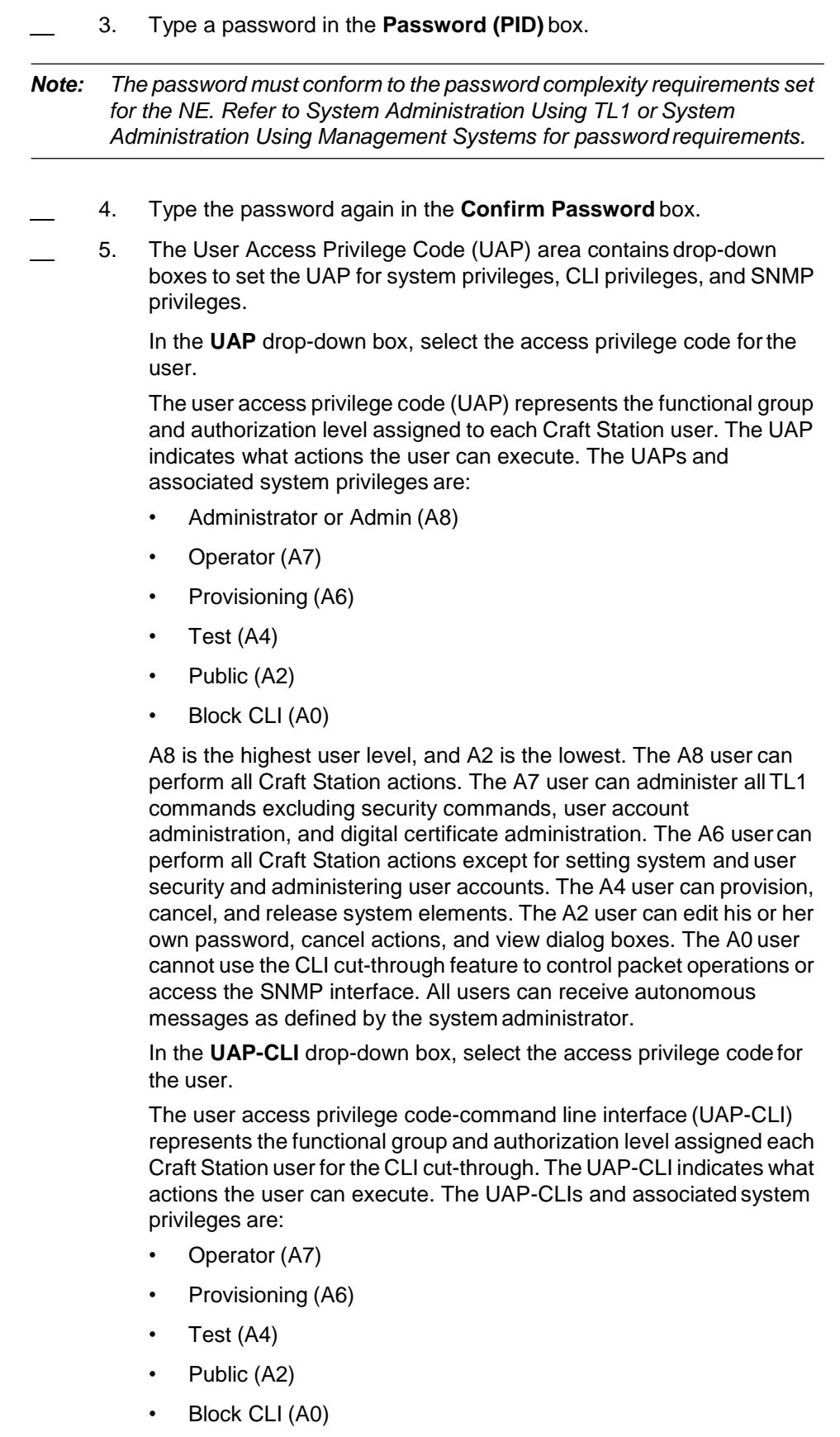

A7 is the highest user level, and A2 is the lowest. The A7 user can administer all CLI commands excluding security commands, user account administration, and digital certificate administration. The A6 user can perform all CLI actions except for setting system and user security and administering user accounts. The A4 user can provision, cancel, and release system elements. The A2 user can edit command their own password, cancel actions, and retrieve information. TheA0 user cannot use the CLI cut-through feature to control packet operations or access the SNMP interface. All users can receive autonomous messages as defined by the system administrator.

In the **UAP-SNMP** drop-down box, select the access privilege code for the user.

The user access privilege code-simple network management protocol (UAP-SNMP) represents the functional group and authorization level assigned each Craft Station user for SNMP. The UAP-SNMP indicates what actions the user can execute. The UAP-SNMPs and associated system privileges are:

Administrative (A8)

Public (A2)

Block SNMP (A0)

The A8 user has full read and write access to all SNMP MIBs.The A2 user has full read-only and notify access to the MIBs, and write access to change the user's own SNMP passphrase. The A0 user is blocked from accessing the SNMP interface.

- <span id="page-43-0"></span> 6. Select or deselect the box beside **Enable Password Aging (PAGE)**. If you select the box, click the number of days until the password expires from the **Password Expires** drop-down box. The system begins the count from the day the user modified his or her password. This field supports any value between **1** and **255** days.
- 7. Select or deselect the box beside **Enable Password Update Waiting Period (PUWP)** and select the number of days before the password can be changed. This field defines the number of days that a user must wait before changing their password. This field supports any value between **1** and **60** days.

*Note: The PUWP value must be less than or equal to the value selected in the PAGE field [\(step 6, page](#page-43-0) 15-36).*

 8. Select or deselect the box beside **Enable Session Timeout Policy to enable system timeout**. This field defines the number of minutes the system waits before it times-out based on a period when no system activity is initiated by the user. This field supports any value between **1** and **99** minutes.

- 9. In the **Autonomous Report Management** box, select the messages that you do not want displayed for this user profile. Click any of the check boxes below to suppress the type of messagedescribed:
	- **Inhibit Alarm Messages Reporting**: Click this check box to inhibit messages displayed when an alarm condition on the system sets or clears.
	- **Inhibit Database Change Reporting**: Click this check box to inhibit messages displayed when provisioned system settings change or a user performs an external action is to the system, such as inserting a module.
	- **Inhibit Event Reporting**: Click this check box to inhibit messages displayed when a system event occurs. Events include a change in status condition or a system irregularity that is not severe enough to prompt an alarm.
	- **Inhibit PM Reporting**: Click this check box to inhibit messages displayed when user-provisioned performance monitoring parameters report.
- 10. In the **User Status Management** box, select the status you wantto assign this user. Status values are:
	- **Activate/Enable TL1 User**: The user has access to the system when provisioning in this dialog box is complete, and you click the **OK** button.
	- **Activate (Enable) TL1 user but force password change on next login**: The user has access to the system when provisioning in this dialog box is complete, and you click the **OK** button. But, the user must change his or her password the first time they log in.
	- **Disable TL1 User**: The user will not have access to thesystem.
- 11. If you set the UAP SNMP privilege to A2 or A8 in step 5, page [15-35,](#page-42-0) the SNMPv3 privileges area becomes active. Select the SNMPv3 protocol options by performing the following steps. Otherwise, go to [step 12, page](#page-45-1) 15-38.
	- 11.1 Click the **User Security Level** drop-down box to select **authPriv** (authorization and privacy), **authNoPriv** (authorization but no privacy), or **noAuthnoPriv** (no authorization and no privacy).
	- 11.2 Click the **Authentication Protocol** drop down box to select **MD5** or **SHA**.
	- 11.3 Select the **Privacy Protocol** drop down box to select **DES**.
	- 11.4 Type the authentication passphrase in the **Authentication Passphrase** box. This parameter is mandatory if the user security level is authPriv.
	- 11.5 Type the authentication passphrase in the **Verify Authentication Passphrase** box.

 11.6 Type the privacy passphrase in the **Privacy Passphrase** box. This parameter is mandatory if the user security level is authPriv. 11.7 Type the privacy passphrase in the **Verify Privacy Passphrase** box. 12. Click the **Max Sessions** drop-down box to select the maximum number of sessions allows for a user (**1**–**128**, default is **6**). 13. Click **OK** to apply changes. Click **Cancel** to close this dialog box without applying the changes.

## <span id="page-45-1"></span><span id="page-45-0"></span>**Setting TL1 User Account Policy**

5.6 A user with Administrator (A8) privileges can define the parameters within which passwords can be defined. Define these parameters in the **All TL1Users Account Policy** dialog box. Define the parameters by performing the following steps:

- 1. From the **Actions** menu, click **TL1 User Management**. The **TL1 User Management** dialog box displays. Refer to Figure 5.1, page 15-33.
- 2. In the **TL1 User Management** dialog box, click the **ModifyPolicies for all TL1 Users** button.
- 3. The **All TL1 Users Account Policy** dialog box displays. Refer to [Figure 5.3, page](#page-46-0) 15-39.

<span id="page-46-0"></span>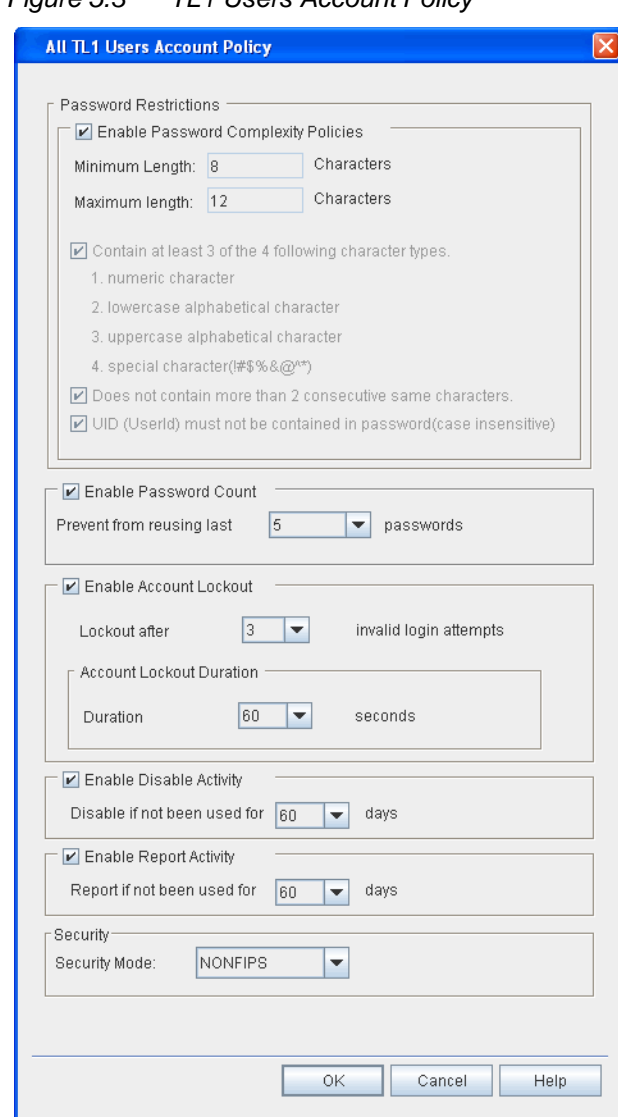

#### *Figure 5.3 TL1 Users Account Policy*

### 4. In the **Password Restrictions** box, select or deselect**Enable Password Complexity Policies**.

When you select this feature, login passwords must be between 8 and 12 characters in length, with at least three of the four following character types must be present: numeric character, lowercase alphabetical character, uppercase alphabetical character, and special character. Special characters consist of the following: ! #  $\frac{1}{2}$  % & @ ^\*.

 5. Select or deselect **Enable Password Count**. This feature defines the number of previously used passwords (associated with this user) that cannot be reused. Select this value from the drop-down box.

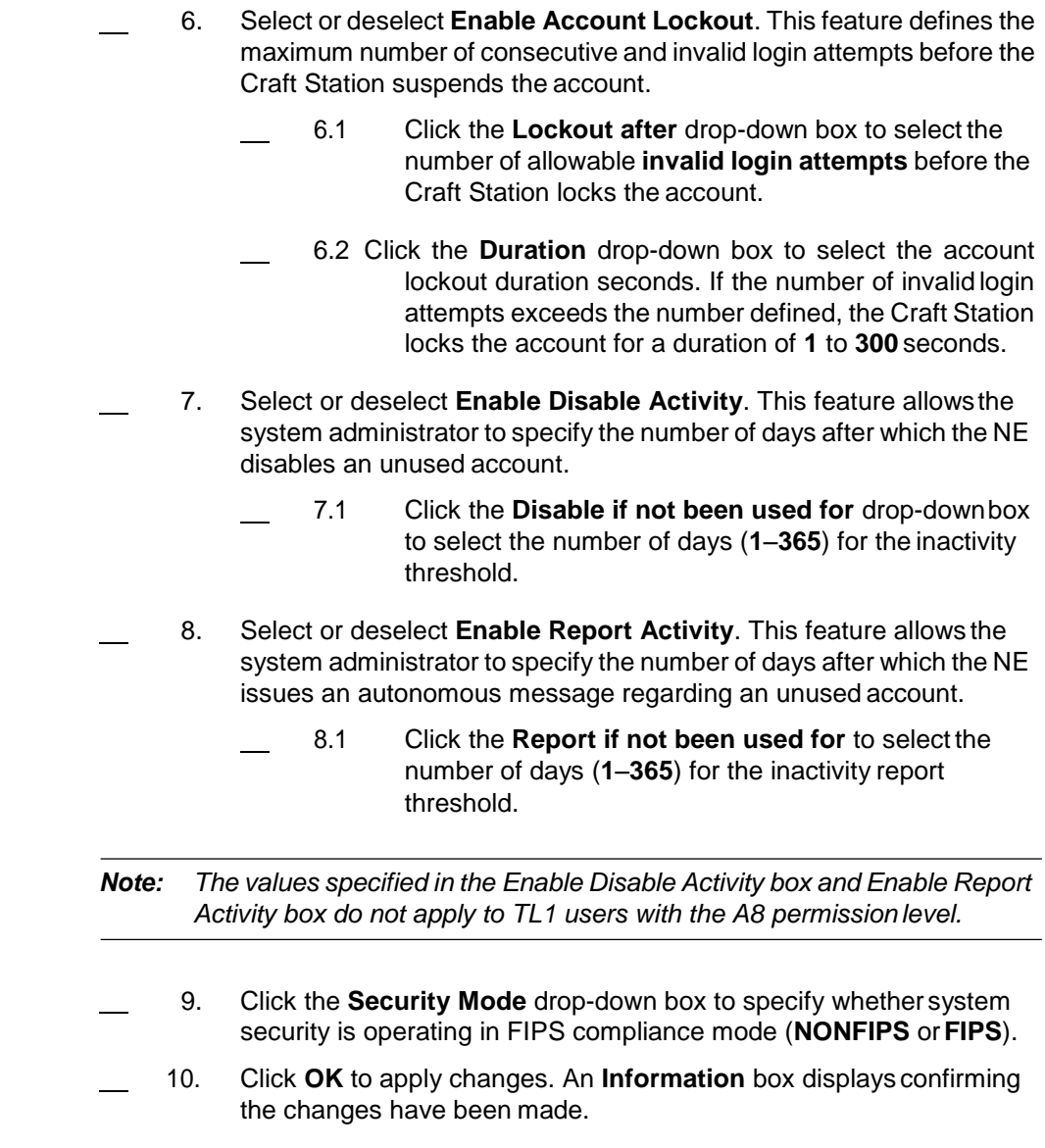

# <span id="page-47-0"></span>**Deleting a TL1 User**

5.7 To delete a TL1 user, click the **Actions** menu, and then click **TL1User** Management. The TL1 User Management dialog box displays. Refer to Figure [5.1, page](#page-40-0) 15-33.

- 1. Select the user to delete in the **TL1 Users List**.
- 2. Click **Delete TL1 User**. A **Confirmation** box displays.
- 3. Click **OK** or **Cancel**.

## <span id="page-48-1"></span><span id="page-48-0"></span>**Modifying a TL1 User Profile**

5.8 To modify the profile of a TL1 user, click the **Actions** menu, and then click **TL1 User Management**. The **TL1 User Management** dialog box displays. Refer to [Figure 5.1, page](#page-40-0) 15-33.

- 1. Select the user profile to modify in the **TL1 Users List**.
- 2. Click **Modify TL1 User**. The **Modify TL1 User** dialog box displays. Refer to [Figure 5.4, page](#page-48-1) 15-41.

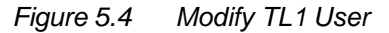

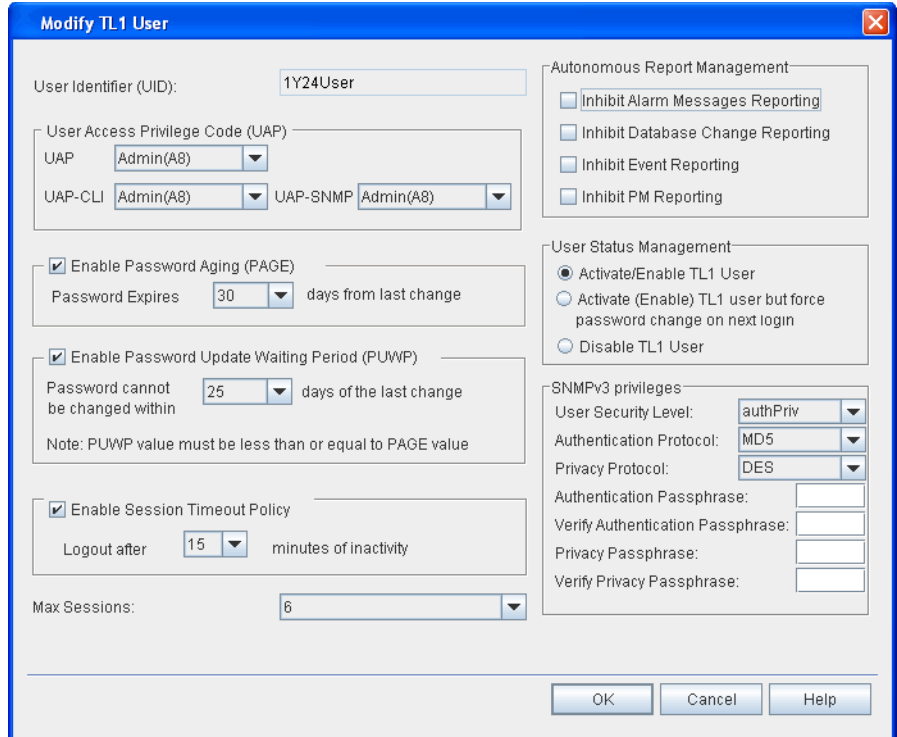

 3. The **User Access Privilege Code (UAP)** area contains drop-down boxes to set the UAP for system privileges and for CLI privileges.

In the **UAP** drop-down box, select the access privilege code forthe user.

The user access privilege code (UAP) represents the functional group and authorization level assigned each Craft Station user. The UAP indicates what actions the user can execute. The UAPs and associated system privileges are:

- Administrator or Admin (A8)
- Operator (A7)
- Provisioning (A6)
- Test (A4)
- Public (A2)
- Block CLI (A0)

A8 is the highest user level, and A2 is the lowest. The A8 user can perform all Craft Station actions. The A7 user can administer all TL1 commands excluding security commands, user account administration, and digital certificate administration. The A6 user can perform all Craft Station actions except for setting system and user security and administering user accounts. The A4 user can provision, cancel, and release system elements. The A2 user can edit his or her own password, cancel actions, and view dialog boxes. The A0 user cannot use the CLI cut-through feature to control packet operations or access the SNMP interface. All users can receive autonomous messages as defined by the system administrator.

In the **UAP-CLI** drop-down box, select the access privilege code for the user.

The user access privilege code-command line interface (UAP-CLI) represents the functional group and authorization level assigned each Craft Station user for the CLI cut-through. The UAP-CLI indicates what actions the user can execute. The UAP-CLIs and associated system privileges are:

- Operator (A7)
- Provisioning (A6)
- Test (A4)
- Public (A2)
- Block CLI (A0)

A7 is the highest user level, and A2 is the lowest. The A7 user can administer all CLI commands excluding security commands, user account administration, and digital certificate administration. The A6 user can perform all CLI actions except for setting system and user security and administering user accounts. The A4 user can provision, cancel, and release system elements. The A2 user can edit command their own password, cancel actions, and retrieve information. TheA0 user cannot use the CLI cut-through feature to control packet operations. All users can receive autonomous messages as defined by the system administrator.

In the **UAP-SNMP** drop-down box, select the access privilege code for the user.

The user access privilege code-simple network management protocol (UAP-SNMP) represents the functional group and authorization level assigned each Craft Station user for SNMP. The UAP-SNMP indicates what actions the user can execute. The UAP-SNMPs and associated system privileges are:

- Administrative (A8)
- Public (A2)
- Block SNMP (A0)

The A8 user has full read and write access to all SNMP MIBs.The A2 user has full read-only and notify access to the MIBs, and write access to change the user's own SNMP passphrase. The A0 user is blocked from accessing the SNMP interface.

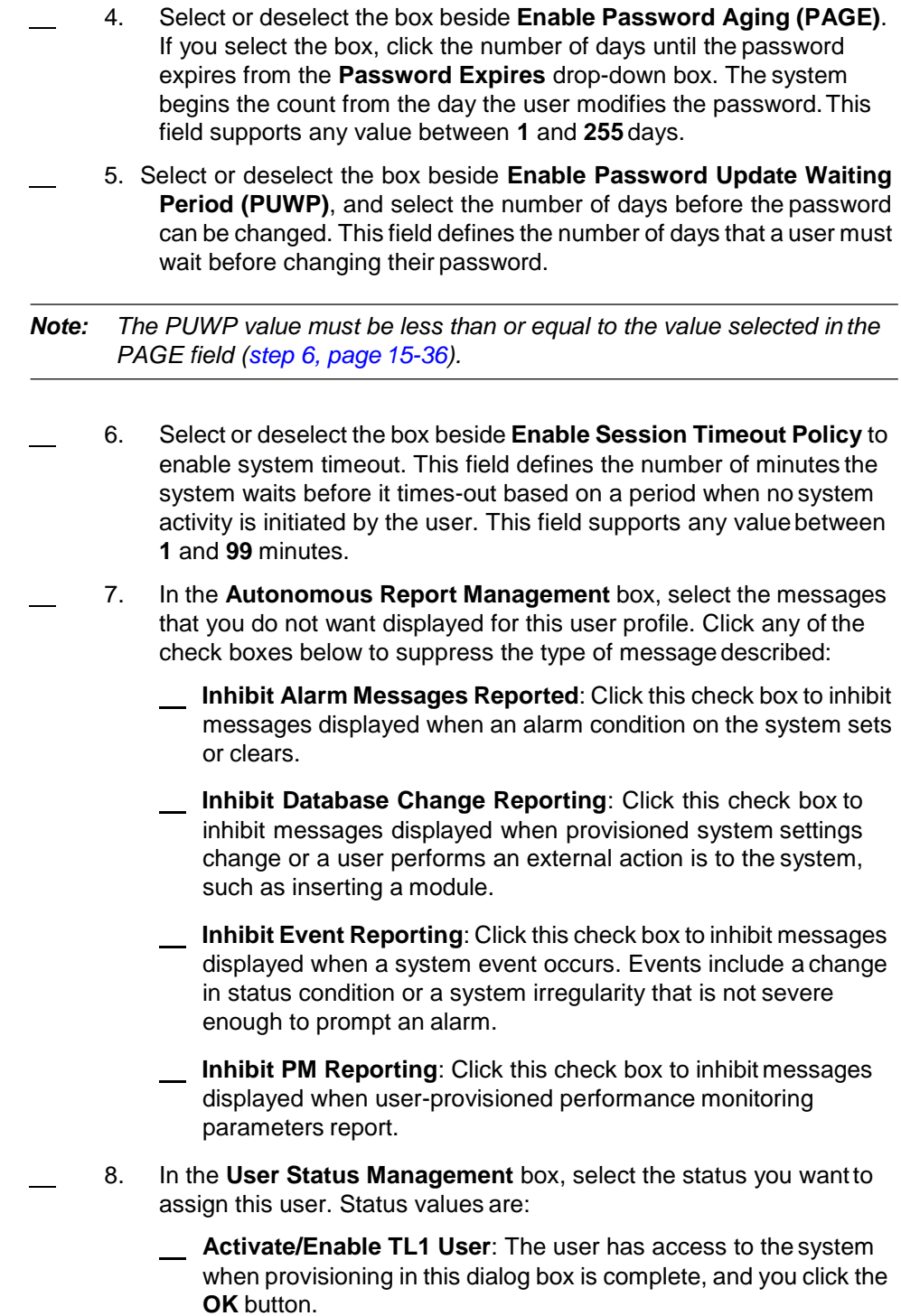

- **Activate (Enable) TL1 user but force password change on next login**: The user has access to the system when provisioning in this dialog box is complete, and you click the **OK** button. But, the user must change his or her password the first time they log in.
	- **Disable TL1 User**: The user does not have access to the system.
- 9. If you set the UAP SNMP privilege to A2 or A8 in step 3, page 15-41 the SNMPv3 privileges area becomes active. Select the SNMPv3 protocol options by performing the following steps. Otherwise, go to step 10, page 15-44.
	- 9.1 Click the **User Security Level** drop-down box to select **authPriv** (authorization and privacy), **authNoPriv** (authorization but no privacy), or **noAuthnoPriv** (no authorization and no privacy).
	- 9.2 Click the **Authentication Protocol** drop down box to select **MD5** or **SHA**.
	- 9.3 Select the **Privacy Protocol** drop down box to select **DES**.
	- 9.4 Type the authentication passphrase in the **Authentication Passphrase** box. This parameter is mandatory if the user security level is authPriv.
	- 9.5 Type the authentication passphrase in the **Verify Authentication Passphrase** box.
	- 9.6 Type the privacy passphrase in the **Privacy Passphrase** box. This parameter is mandatory if the user security level is authPriv.
	- 9.7 Type the privacy passphrase in the **Verify Privacy Passphrase** box.
- 10. Click the **Max Sessions** drop-down box to select the maximum number of sessions allows for a user (**1**–**128**, default is **6**).
- 11. Click **OK** or **Cancel**.

### <span id="page-51-2"></span><span id="page-51-1"></span><span id="page-51-0"></span>**Changing a TL1 User Password**

5.9 To change the password of a TL1 user, click the **Actions** menu, then click **TL1 User Management**. The **TL1 User Management** dialog box displays. Refer to [Figure 5.1, page](#page-40-0) 15-33.

- 1. Select a user in the **TL1 Users List**.
- 2. Click **Modify TL1 Password**. The **Modify TL1 Password** dialog box displays, showing the user identification of the user selected in [step](#page-51-1) 1, [page 15-44.](#page-51-1) Refer to [Figure 5.5, page](#page-51-2) 15-44.

*Figure 5.5 Modify TL1 User Password*

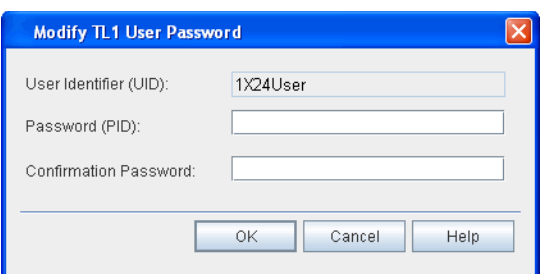

- 3. Type a new password in the **Password (PID)** box.
- 4. Retype the new password in the **Confirmation Password**box.
- 5. Click **OK**. An Information box displays confirming thepassword change was effective.

# <span id="page-52-0"></span>**Session Management**

5.10 A Craft Station user with A8 (Admin privileges) can view or terminate current TL1 sessions by accessing the **TL1 Session Management** dialogbox. Access the **TL1 Session Management** dialog box by performing the following steps:

 1. Right-click the NE icon in the **Navigation Window** to view the shortcut menu, then click **TL1 Session Management**. The **TL1 Session Management** dialog box displays. Refer to Figure 5.6, page 15-45.

*Figure 5.6 TL1 Session Management*

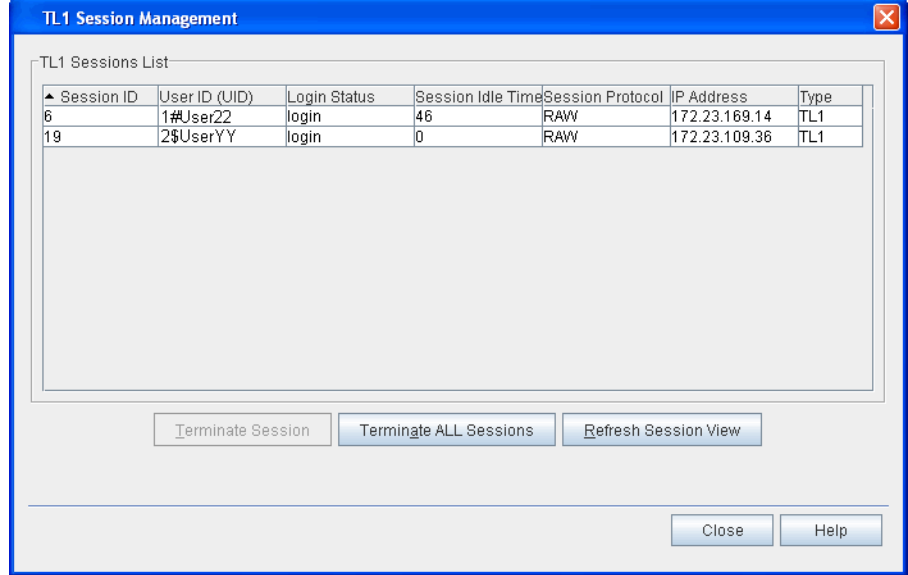

5.11 The **TL1 Session Management** dialog box provides thefollowing information about sessions on this NE:

- Session ID: unique identifier of the session that the user is logged in to.
- User ID (UID): ID of session user
- Login Status: identifies if any user is currently logged into a session
	- login
	- notlogin
- Session Idle Time: length of time a session has been idle (seconds)
- Session Protocol: identifies the protocol used to start the session
	- TELNET
	- RAW
	- SERIAL
- IP Address: IP address associated with this session
- Type: TL1

# **Terminating a Session**

5.12 At the **TL1 Session Management** dialog box, a user with administrator privileges can terminate one or all sessions.

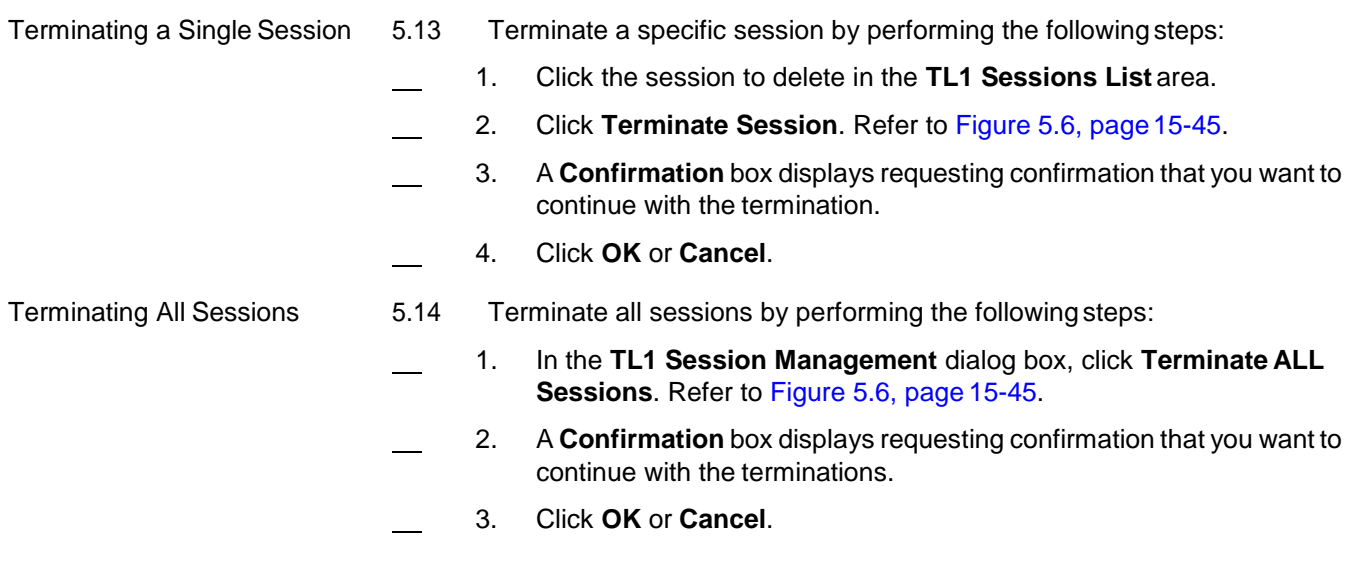

## **Refreshing Session View**

5.15 Use the **Refresh Session View** button to confirm the list of sessions in the **TL1 Sessions List** box is current. Refresh the list by performing the following steps:

- 1. In the **TL1 Session Management** dialog box, click **Refresh Session View**. Refer to [Figure 5.6, page](#page-52-0) 15-45.
- 2. A multi-colored refresh bar displays briefly in the lower right corner of the screen, indicating the NE is retrieving session data. When this bar disappears, the refresh is complete, and the list is current.

# <span id="page-54-0"></span>**Retrieving TL1 Logs**

5.16 Retrieve log records in the TL1 log file of a specific NE using the **Retrieve TL1 NE Log** selection under the NE icon in the **Navigation Window**. This log captures all TL1 command requests and responses on all resources that are accessible by a user. This log includes creation, deletion and modification of entities; software and database management activities; all security related events such as user log in, account creation, account modification, and modification of system security policies. This log file is accessible to users with Admin privileges (A8) only.

5.17 Each NE stores a maximum of 1000 log records. A log record can be a TL1 command, a TL1 command response, or TL1 event message related tosecurity. Filter the log by time, session, user ID, or number of records. If you do not select a filter, all records in the log file display.

5.18 Access the **Retrieve TL1 NE Log** dialog box by performing thefollowing steps:

 1. Right-click the NE icon in the **Navigation Window** to view the shortcut menu, then click **Retrieve TL1 NE Log**. The **Retrieve TL1 NELog** dialog box displays. Refer to [Figure 5.7, page](#page-54-1) 15-47.

<span id="page-54-1"></span>*Figure 5.7 Retrieve TL1 NE Log*

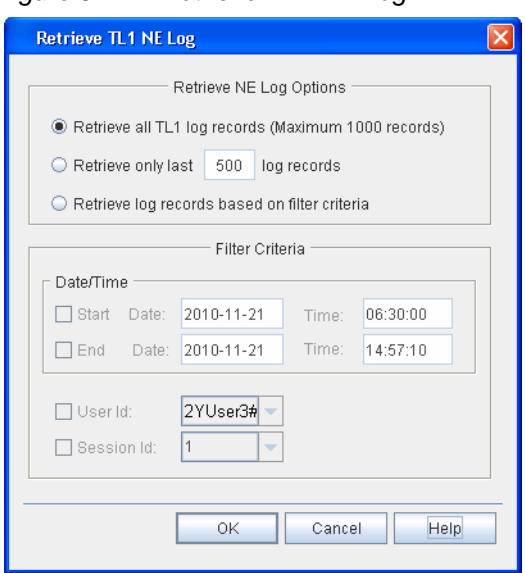

- 2. In the **Retrieve TL1 NE Log** box, click one of the following options to define the number of logs to retrieve:
	- Retrieve all TL1 log records.
	- Retrieve a specific number of the last records set.
	- Retrieve records based on filtering. Refer to step 3, page 15-48.

<span id="page-55-1"></span>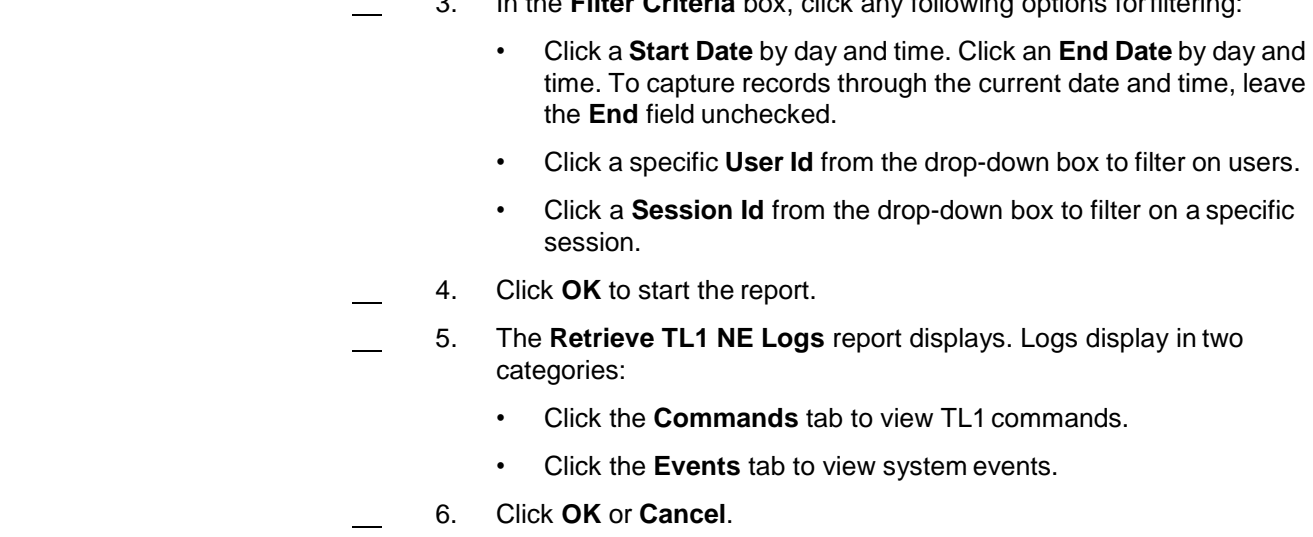

# <span id="page-55-0"></span>**Retrieving AO Logs**

5.19 Retrieve log records in the AO log file of a specific NE using the **Retrieve AO Log** selection under the NE icon in the **NavigationWindow**.

3. In the **Filter Criteria** box, click any following options forfiltering:

5.20 Use the RTRV-AO command to retrieve copies of Autonomous Output messages that are suspected as missing or for other verification purposes. Upto 1000 autonomous messages are stored in the NE. Examples of autonomous messages are REPT^DBCHG, REPT^ALM, and REPT^ EVT. The autonomous messages retrieved by RTRV-AO are listed in ATAG or DBCHSEQ order in the output. If none of the available autonomous messages on the system satisfythe specific selection criteria, then a complete normal response is issued.

5.21 Access the **Retrieve TL1 NE Log** dialog box by performing thefollowing steps:

 1. Right-click the NE icon in the **Navigation Window** to view the shortcut menu, then click **Retrieve AO Log**. The **Retrieve AO Log** dialog box displays. Refer to [Figure 5.8, page](#page-56-0) 15-49.

<span id="page-56-0"></span>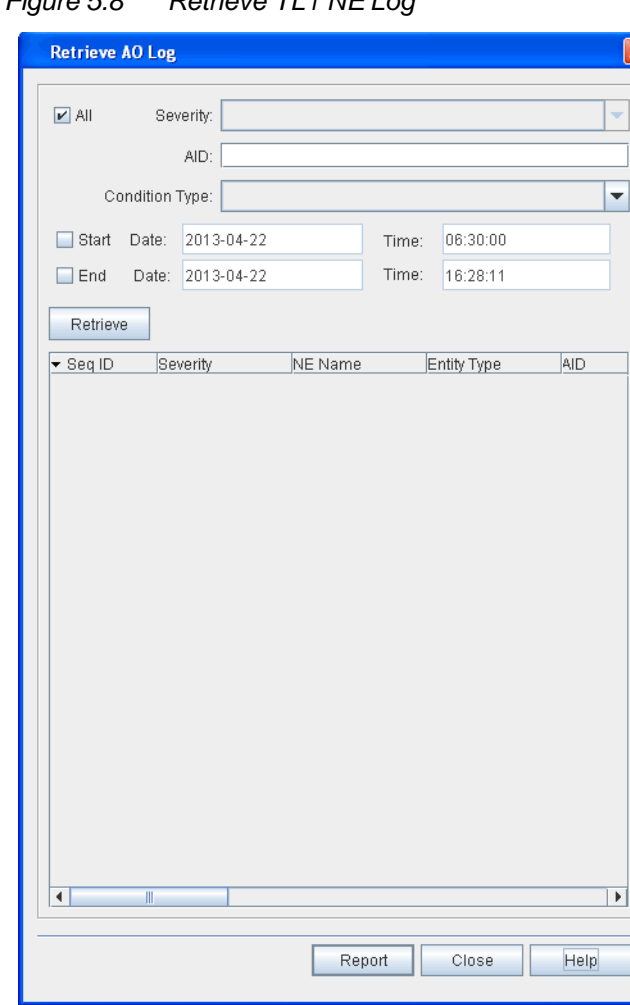

*Figure 5.8 Retrieve TL1 NE Log*

- 2. Choose one of the following options:
	- Click the **Severity** drop-down box to select **CR**, **MJ**, **MN**, or **CL**.
	- Or click the **All** box to select all severity levels.
- 3. In the **AID** box, type an access identifier (AID) by to filterthe autonomous output.
- 4. Click the **Condition Type** drop-down box to select a condition type by which to filter the autonomous output.
- 5. Perform the following steps to filter the autonomous output by day and time:
	- Click the **Start** box. In the **Date** box type the date in the format YYYY-MM-DD. In the **Time** box type the time in the format HH-MM-SS. To capture records through the current date and time, leave the **End** box unchecked.
	- Click the **End** box. In the **Date** box type the date in the format YYYY-MM-DD. In the **Time** box type the time in the format HH-MM-SS.
- 6. Click **Retrieve** to retrieve the autonomous output.
- 7. (Optional) Click Report to generate an autonomous outputreport.
- 8. The **Retrieve TL1 NE Logs** report displays. Logs display in two categories:
	- Click the **Commands** tab to view TL1 commands.
	- Click the **Events** tab to view system events.
- 9. Click **OK** or **Cancel**.

# **6. System Administration**

6.1 This section provides instructions for managing the NE database, upgrading the NE, provisioning DHCP, managing IP security, and setting system date and time.

*Note: Refer to TL1 Command Reference Manual for additional details on system settings. Click the Help menu in the Craft Station to access this document.*

## **IPSec Management**

6.2 The Craft Station offers IPSec security to protect communication between the Craft Station and the NE, and between all NEs deployed in a gateway application. IPSec is an IP-layer protocol configured at the operating system level in the IP stack. On the mTera NE with proxy mode disabled, IPsec can be enabled on SEIM interfaces, DCN IPPG, or GCCinterfaces.

6.3 This section describes how to implement IPsec security between the system processor module of the NE, the Craft Station, and the PC supportingit.

6.4 The IPSec feature provisions inbound and outbound security policies in the security policy database (SPD), defining for the NE the range of destination addresses and the range of source addresses allowed. The system administrator (A8) manages and configures application levels of the SPD and how it is accessed.

### *Note 1: Confirm the Certificate/Key has been downloaded to the NEbefore beginning. The IPSec feature must be set up correctly at both the NE and the PC running the Craft Station or communication may be disrupted between the two.*

*Note 2: For more detailed information on the IP Security feature, refer to System Administration Using Management Systems and TL1 Command Reference Manual.*

# **Setting Up IPSec on the PC with Digital Certificates**

6.5 Configure the PC running the Craft Station software for IP security before provisioning the IPSec feature in the Craft Station. This section provides the procedure for configuring the PC using digital certificates.

*Note: Administrator privileges on the PC are required to complete this procedure.*

## **Importing the Root Trusted Certificate**

6.6 Add the root certificate to the trusted certificates folder by performingthe following steps:

- 1. On the Windows desktop, click the **Start** button, then click **Run**.
- 2. In the **Run** dialog box, type **mmc** in the **Open** box.
- 3. Click **OK**, and the **Console** dialog box displays.
- 4. From the **File** menu, click **Add/Remove Snap-in**.
- 5. Click **Add**. The **Add Standalone Snap-in** dialog box displays.Refer to Figure 6.1, page 15-52.

*Figure 6.1 Add Standalone Snap-In*

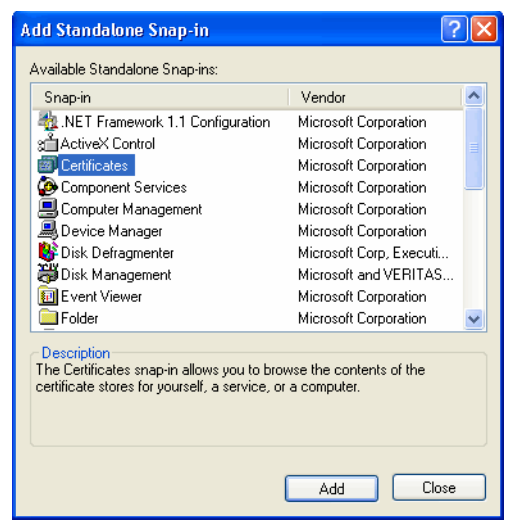

- 6. Select **Certificates** from the list, and click **Add**. The**Certificates Snap-in** dialog box displays.
- 7. Click **Computer account**. Click **Next**. Refer to Figure 6.2, page 15-52.

*Figure 6.2 Certificates Snap-In*

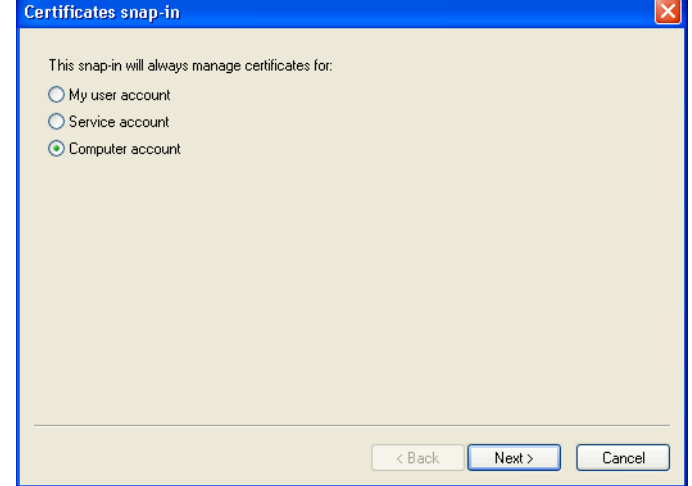

 8. At the next dialog box, click **Local Computer**. Refer to Figure6.3, page 15-53.

*Figure 6.3 Select Local Computer*

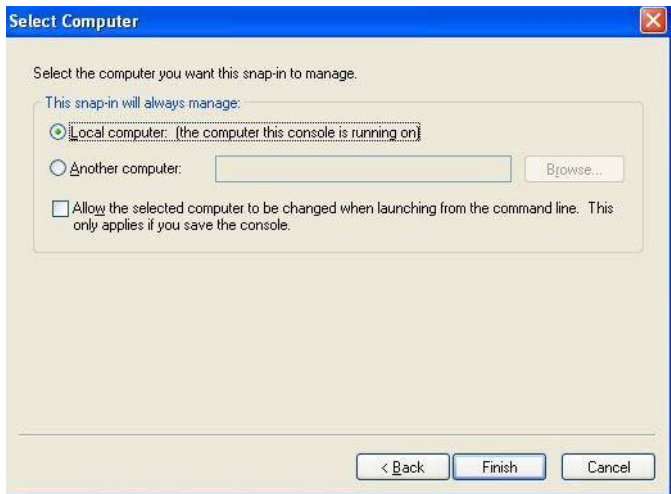

 9. Click **Finish**. A dialog box similar to the one shown in Figure 6.4, page 15-53, displays.

*Figure 6.4 Certificates on Local Computer*

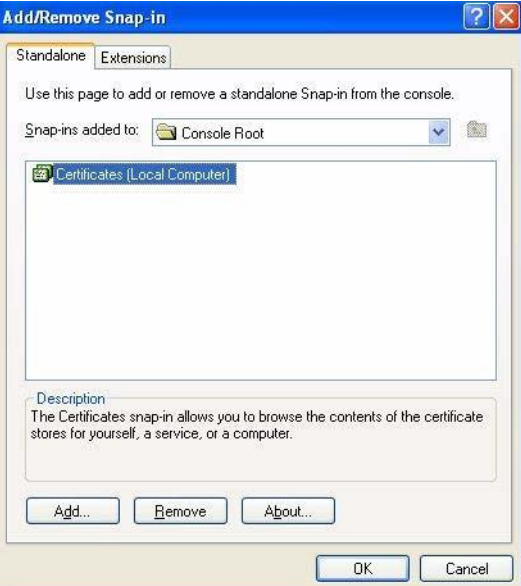

- 10. Click **OK**. The **Add Standalone Snap-in** dialog box displays.
- 11. Scroll down, click **IP Security Policy Management**, then click the **Add** button. A dialog box similar to the one shown in Figure 6.5, page 15-54 displays.

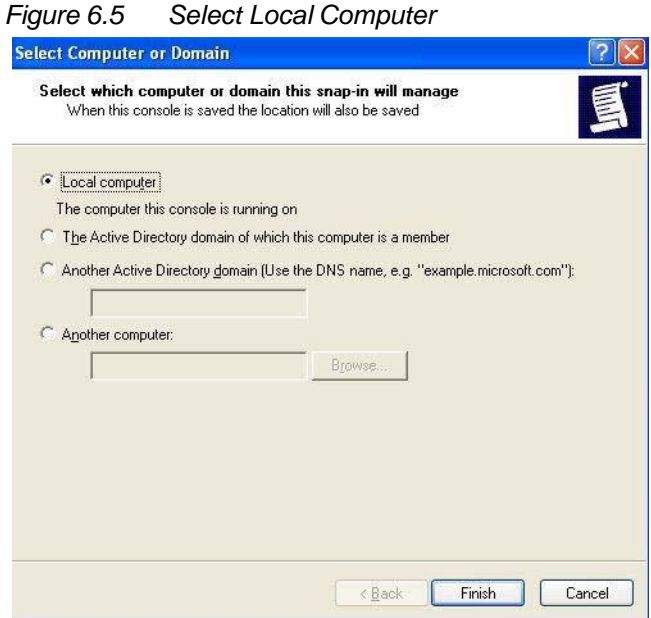

- 12. Click **Local computer**, then click **Finish**. The **AddStandalone Snap-in** dialog box displays.
- 13. Click **IP Security Monitor**, then click **Add**.
- 14. Click the **Close** button in the **Add/Remove Snap-in**.
- 15. Click **OK**.
- 16. In the **Console** dialog box, expand **Certificates**. Right-click **Personal** to view the shortcut menu, point to **All Tasks**, then click **Import**.
- 17. The **Certificate Import Wizard** launches. In the first screen, **Browse** to the file that contains your root certificate. Click **Next**.
- 18. The **Password** dialog box displays. Type the password for accessing the keys in the file. Click **Next**.
- 19. The **Certificate Store** dialog box displays. In this screen, define system locations in which to store the certificates. Click **Place all certificates in the following store**. Refer to Figure 6.6, page15-54.

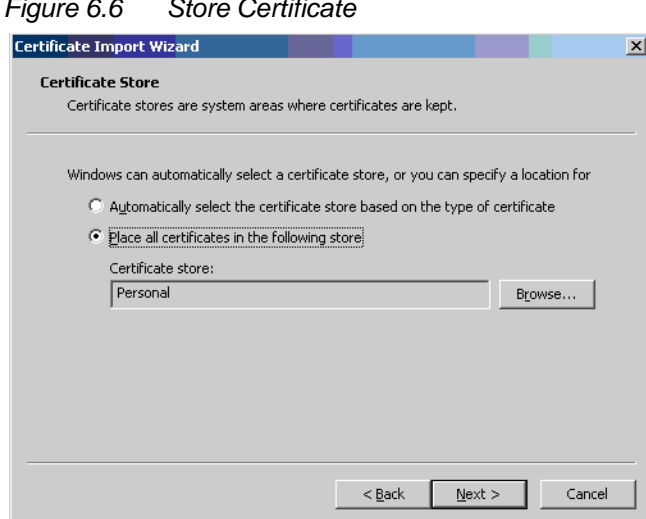

*Figure 6.6 Store Certificate*

- 20. Click the **Browse** button, and select **Personal**. Click **Next**.
- 21. A summary screen displays describing the settings for certificate storage. Click **Finish** to accept all settings.
- 22. In the **Console** dialog box, expand **Certificates (LocalComputer)**, click **Personal**, then click **Certificates**. The certificates just created display in the right window.
- 23. Right-click one of the certificates to view the shortcut menu, then click **Properties**. The **Properties** dialog box displays. Refer to Figure 6.7, page 15-55.

*Figure 6.7 Certificate Properties*

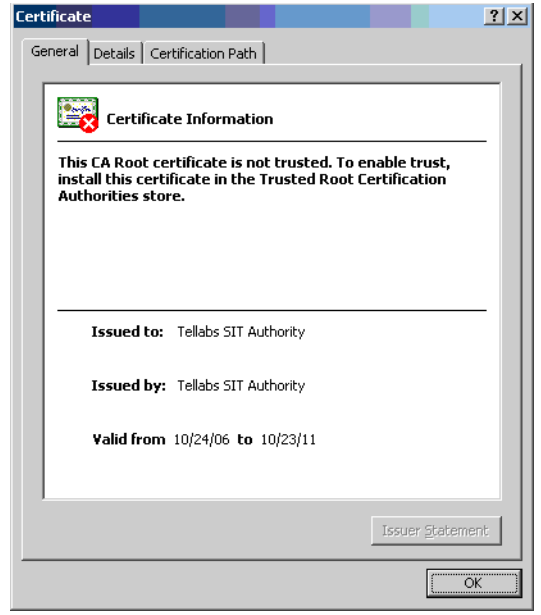

- *Note: The Root Certificate is the one in which the value in the Issued To field is the same as the value in the Issued By field.*
- 24. Click **OK** to close the **Properties** dialog box.
- 25. In the **Console** dialog box, expand **Certificates (Local Computer)**, then expand **Personal**.
- 26. Click the root certificate in the right window pane, and drag it to the **Trusted Root Certification Authorities** folder.
- 27. In the **Console** dialog box, right-click **IP Security Policy on Local Computer** to view the shortcut menu, point to **All Tasks**, then click **Create IP Security Policy**.
- 28. The **IP Security Policy Wizard** launches. In the first dialog box, type a **Name** for the policy, then click **Next**. Refer to Figure6.8, page 15-56.

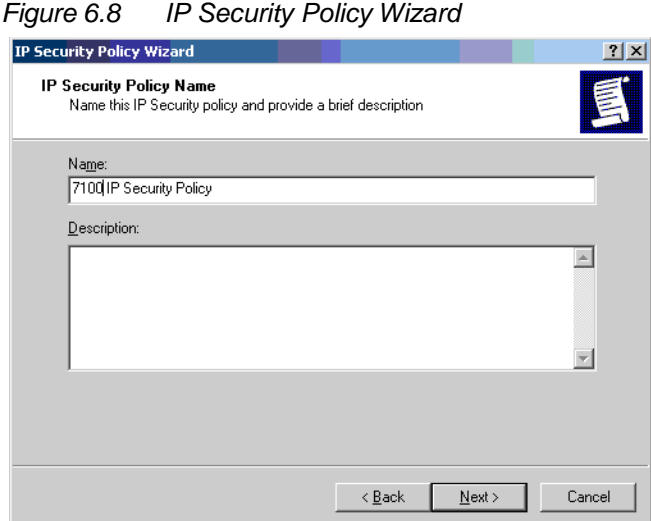

 29. In the next dialog box, deselect the box for **Activate thedefault response rule**. Click **Next**. Refer to Figure 6.9, page 15-56.

*Figure 6.9 IP Security Policy Wizard*

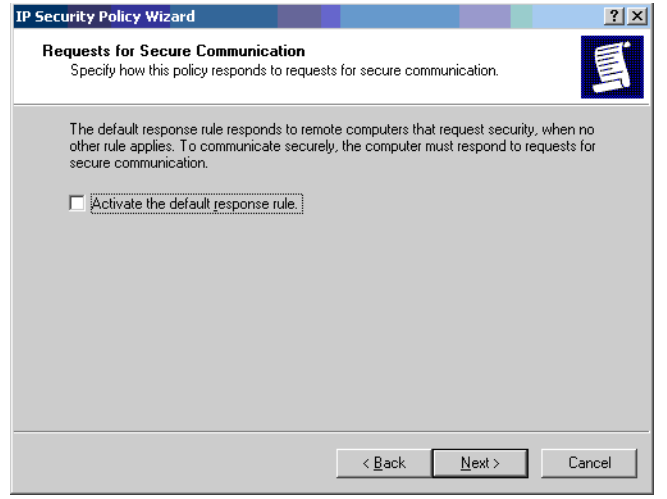

 30. In the next dialog box, click the **Edit properties** check box. Click **Finish**. Refer to Figure 6.10, page 15-57.

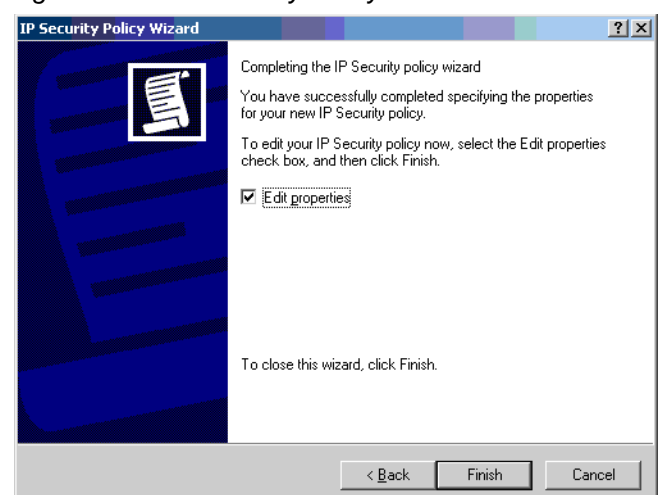

### *Figure 6.10 IP Security Policy Wizard*

- 31. When the wizard completes, right-click the policy to view the shortcut menu. Click **Properties** to edit the configuration properties.
- 32. Configure the filter properties for the new IPsec policy. Click the **Add** button in the **New IP Security Policy Properties** dialog box. The **Security Rule Wizard** launches.

*Note: The rule does not specify a tunnel and should apply to all network connections.*

 33. Click **Use a certificate from this certification authority (CA)**. Type the name of the string that identifies the root certificate that was just imported, or click **Browse**. Click **Next**. Refer to Figure 6.11, page 15-57.

#### *Figure 6.11 Define Certificate*

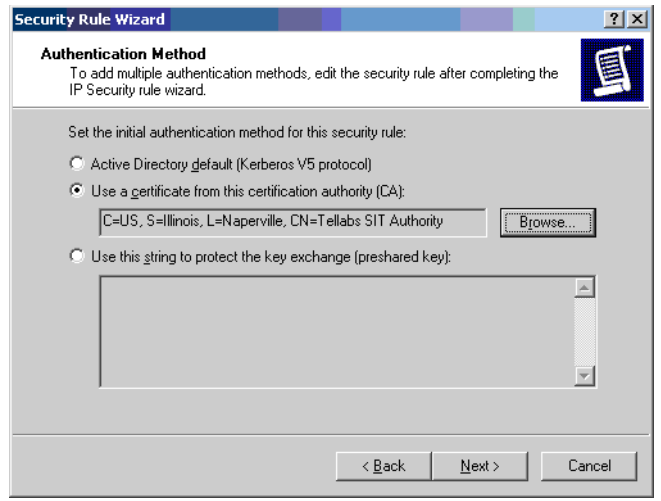

 34. The **IP Filter** dialog box displays. Click **Add** to add a new filter. Refer to Figure 6.12, page 15-58.

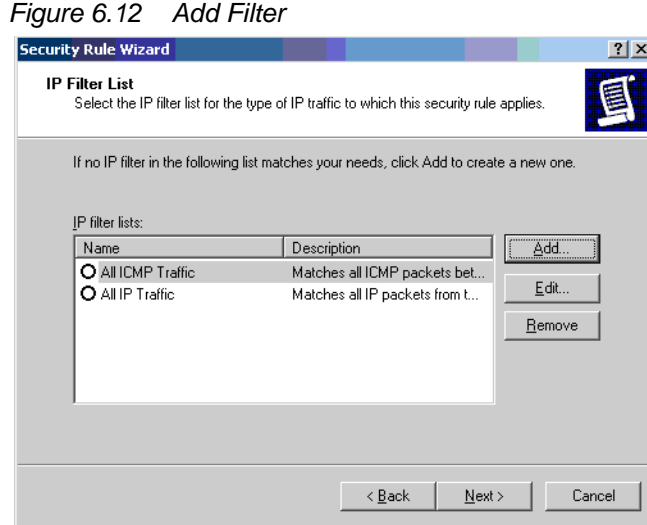

 35. The **IP Filter List** dialog box displays. Type the name of the filter list in the **Name** box. Click **Add**. Click **Next**. Refer to Figure6.13, page 15-58.

### *Figure 6.13 IP Filter List*

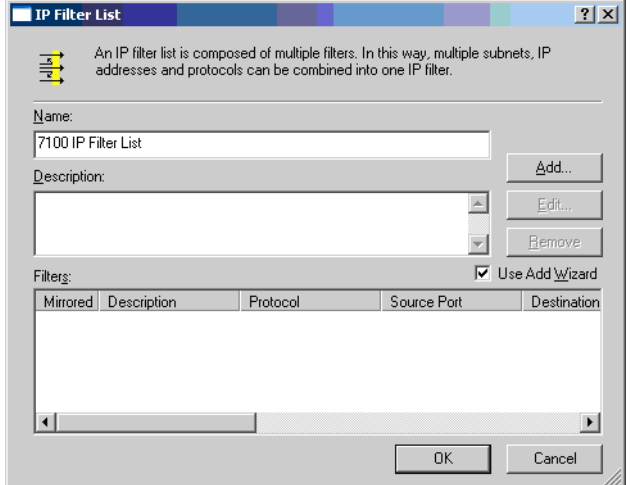

 36. The **IP Traffic Source** dialog box displays. Type the IP address of the local machine in the **Source Address** box. Click **Next**. Refer to Figure 6.14, page 15-59.

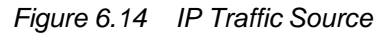

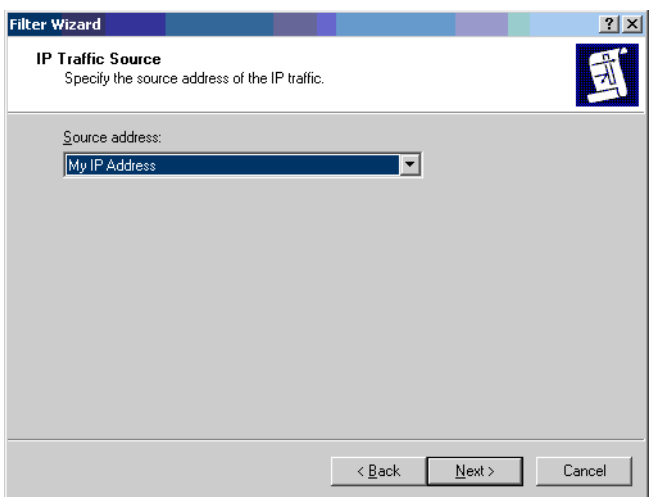

 37. The **IP Traffic Destination** dialog box displays. Type the IP address of the destination (endpoint) machine in the **Destination address** box. Click **Next**. Refer to Figure 6.15, page 15-59.

*Figure 6.15 IP Traffic Destination*

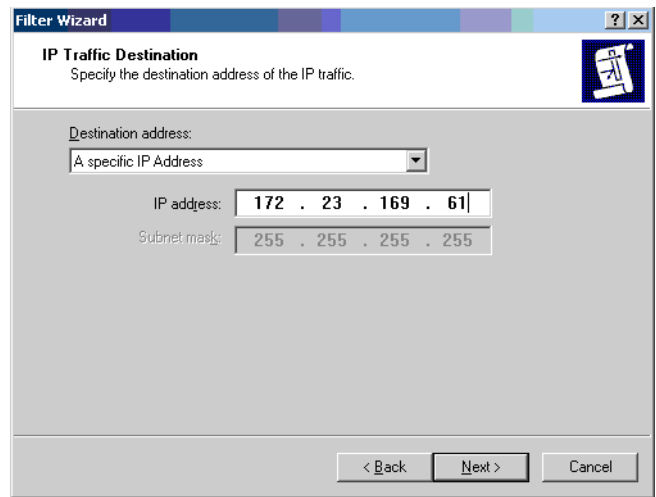

 38. The **IP Protocol Type** dialog box displays. Select **Any** from the **Select a protocol type** drop-down box. Click **Next**. Refer to Figure 6.16, page 15-60.

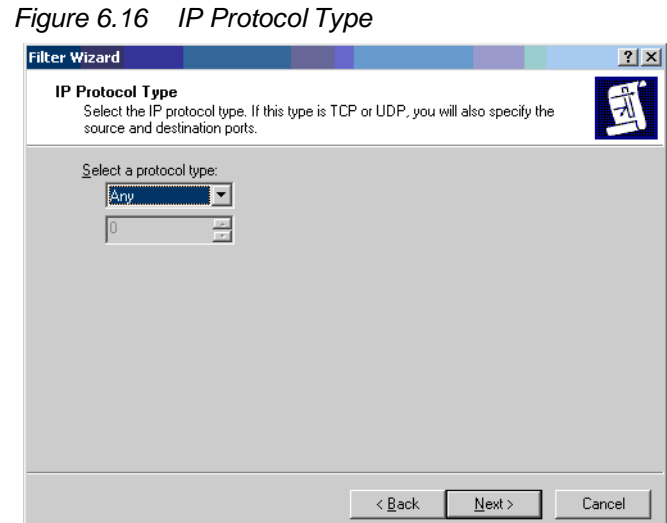

- 
- 39. Click **Finish**, and the **Filter Wizard** closes.
- 40. In the **IP Filter List** dialog box, the new filter displays in the list. Click **OK**. Refer to Figure 6.17, page 15-60.

*Figure 6.17 IP Filter List*

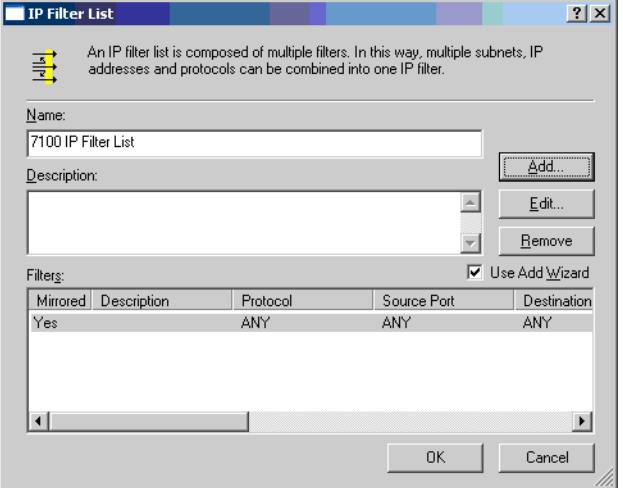

- 41. In the **Security Rule Wizard**, select the new filter. Click**Next**.
- 42. In the **Security Rule Wizard**, select **Require Security** as the filter action for the newly created filter. Click **Next**. Refer to Figure6.18, page 15-61.

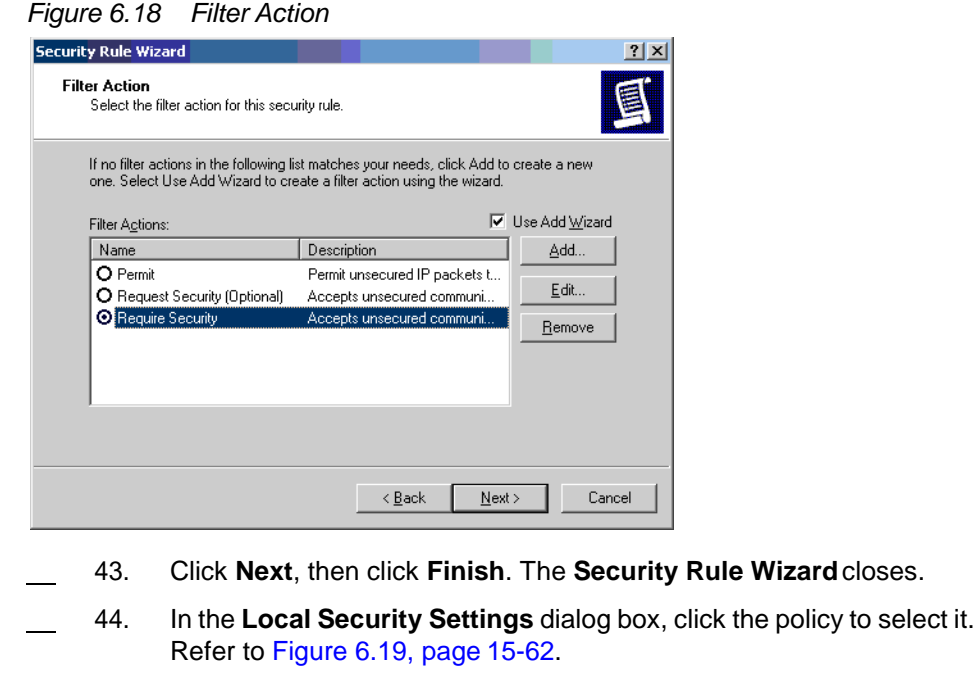

### *Note: Before completing the next step, confirm the NE is configured to allow IPSec. If the NE is not configured, [step 45, page 15-61](#page-68-0) may interrupt communication with the NE.*

- 45. From the **Action** menu, click **Assign**. This step enables IP Security on the PC.
- <span id="page-68-0"></span>*Note: If the security policy does not activate, start IPSec andCryptograph services in Windows. Access Admin tools, and open Services manager.*

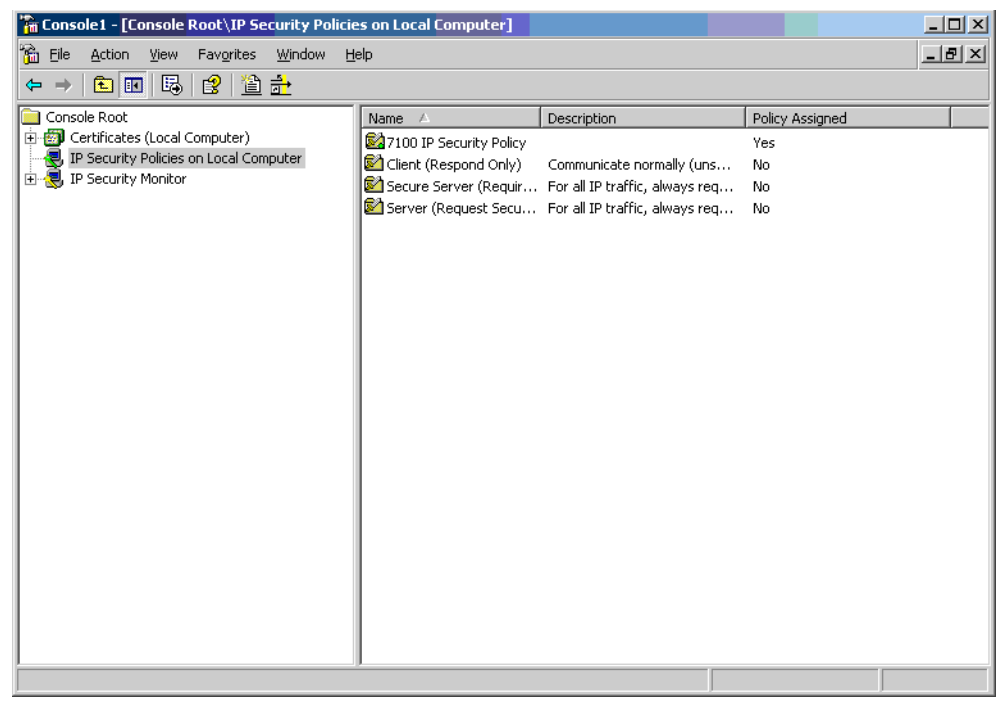

*Figure 6.19 Local Security Settings*

# **Provisioning IPSec on the NE**

6.7 This section describes how to provision IP Security features on the NE via the Craft Station software.

## **Certificates**

6.8 Download and install the IPSec certificate or key (PKCS12 files andPSK files) to the NE by performing the following steps:

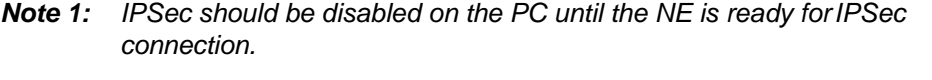

- *Note 2: The certificates and keys are downloaded to a hidden location that is not visible.*
- 1. In the **Navigation Window**, right-click the NE icon to view the shortcut menu, then click **IPSec Management**. The **IPSec Management** dialog box displays. Refer to [Figure 6.20, page](#page-70-0) 15-63.

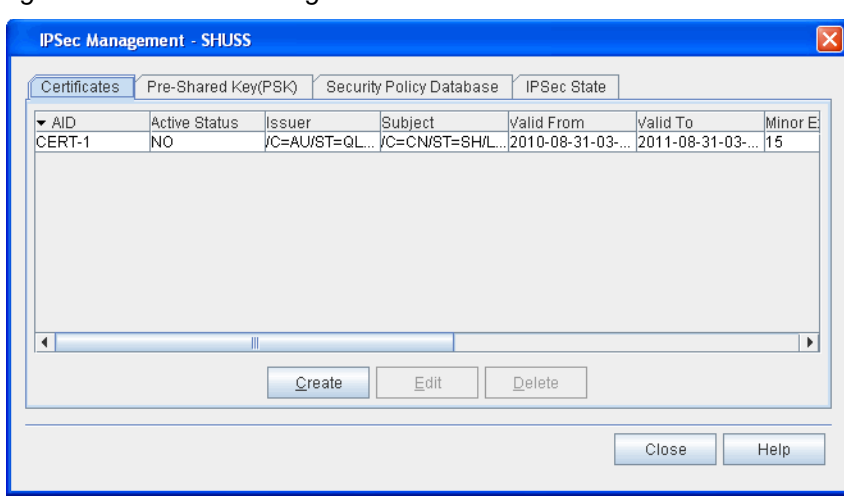

<span id="page-70-0"></span>*Figure 6.20 IPSec Management*

- 2. In the **IPSec Management** dialog box, verify that the **Certificates** tab is selected.
- 3. Click **Create**. The **Create Certificate** dialog box displays. Referto [Figure 6.21, page](#page-70-1) 15-63.

### <span id="page-70-1"></span>*Figure 6.21 Create Certificate*

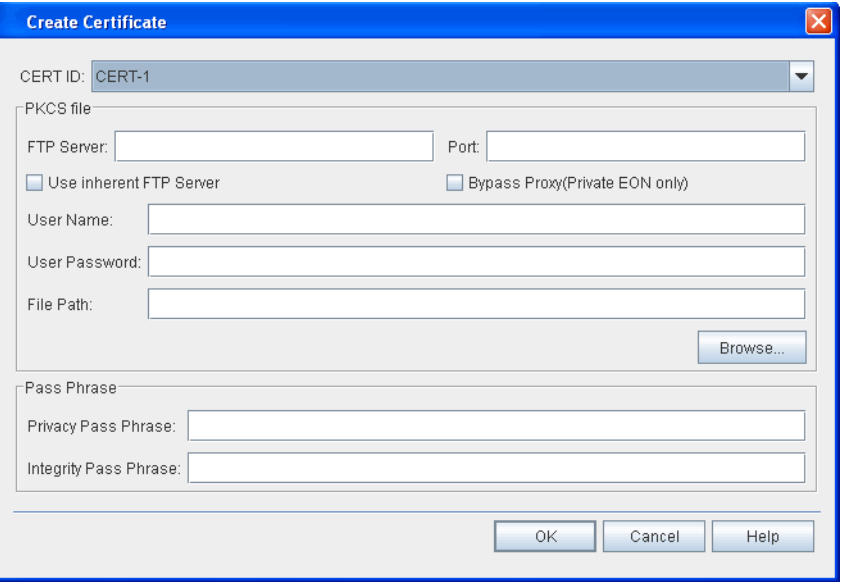

 4. Click the **CERT ID** drop-down box to select the certificate ID number (**CERT-1** or **CERT-2**). You can install a maximum of two certificates on an NE, but the certificates cannot be active simultaneously.

- 5. Complete the following information in the **PKCS file** area:
	- 5.1 If the digital certificate is on the PC, click the **Use inherent FTP Server** box. The Craft Station provides an inherent **FTP** server for file transfers to the NE.An FTP server may also be running on the PC (refer to [Setting Up FTP, page](#page-19-0) 15-12).
	- 5.2 Leave the **Bypass Proxy (Private EON only)** box unchecked.
	- 5.3 If necessary, type the IP address of the FTP server in the **FTP Server** box.
	- 5.4 If necessary, type the logical port number associated with the Host Machine IP address in the **Port** box.
- 6. In the **User Name** box, type the name of the user with FTPserver rights.
- 7. In the **User Password** box, type the password associated with the **User Name**.
	- 8. Use the **Browse** button to select the file path, or type the filepath where the security files will be stored in the **File Path**box.
- 9. Complete the following information in the **Pass Phrase**area:
	- 9.1 In the **Privacy Pass Phrase** box, type the privacy pass phrase for the PKCS#12 file (**8**–**32** characters).
	- 9.2 In the **Integrity Pass Phrase** box, type the privacy pass phrase for the PKCS#12 file (**8**–**32** characters).
- 10. Click **OK**.

## **Modifying IPSec Certificates**

6.9 By using digital certificates, the Craft Station monitors the IP addresses of NEs allowed to participate in the Internet Key Exchange. When a certificate is loaded, the IP addresses contained in the file are stored and can bedisplayed.

- 6.10 Modify the state of a certificate by performing the followingsteps:
	- 1. In the **Navigation Window**, right-click the NE icon to view the shortcut menu, then click **IPSec Management**. The **IPSec Management** dialog box displays.
- 2. Verify that the **Certificates** tab is selected.
- 3. Click to highlight the target certificate.
- 4. Click **Edit**. The **Modify Certificate** dialog box displays.
<span id="page-72-0"></span>

General Tab 5. Verify that the **General** tab is selected. Refer to [Figure](#page-72-0) 6.22, page [15-65.](#page-72-0)

*Figure 6.22 Modify Certificate*

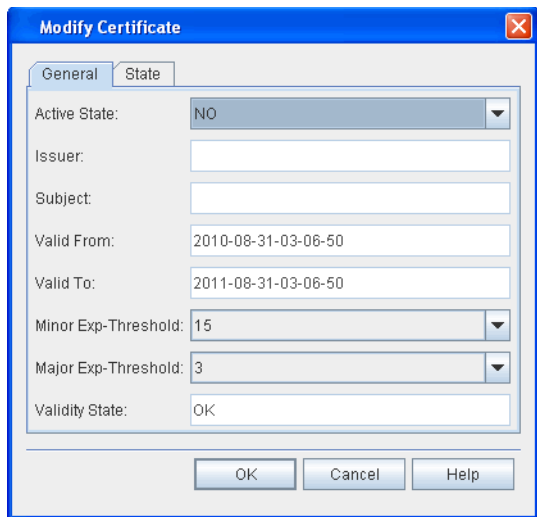

- 6. Verify the following information:
	- **Issuer** (information about the issuer of the digital certificate)
	- **Subject** (information about the digital certificate)
	- **Valid From** (date from which the digital certificate is valid, year-month-day-hour-minute-second)
	- **Valid To** (date to which the digital certificate is valid, year-month-day-hour-minute-second)
	- **Validity State** (OK, INVALID, EXPIRING, EXPIRING SOON, EXPIRED)
- 7. Click the **Active State** drop-down box to specify if the certificate will be active (**NO** or **YES**). When you set a digital certificate to active, the system automatically sets the other digital certificate to inactive.
- 8. Click the **Minor Exp-Threshold** drop-down box to specify afirst threshold indicating the number of remaining days for which the current certificate is still valid (**0**–**365**, default is 15 days, configureto 0 to disable parameter). When this threshold is crossed, theValidity State transitions to "EXPIRING" and the system generates anevent.
- 9. Click the **Major Exp-Threshold** drop-down box to specify the second threshold indicating the number of remaining days for which the current certificate is still valid (**0**–**365**, default is 3 days, configure to 0 to disable parameter). When this threshold is crossed, the Validity State transitions to "EXPIRING SOON" and the system generates an event. Configure the Major Exp-Threshold to a value less than or equal to the value of the Minor Exp-Threshold.

- State Tab 10. Click the **State** tab.
	- 11. In the **Management Command** area, click **In-Service (IS)**or **Out-Of-Service (OOS)**.
	- 12. Click **OK**.

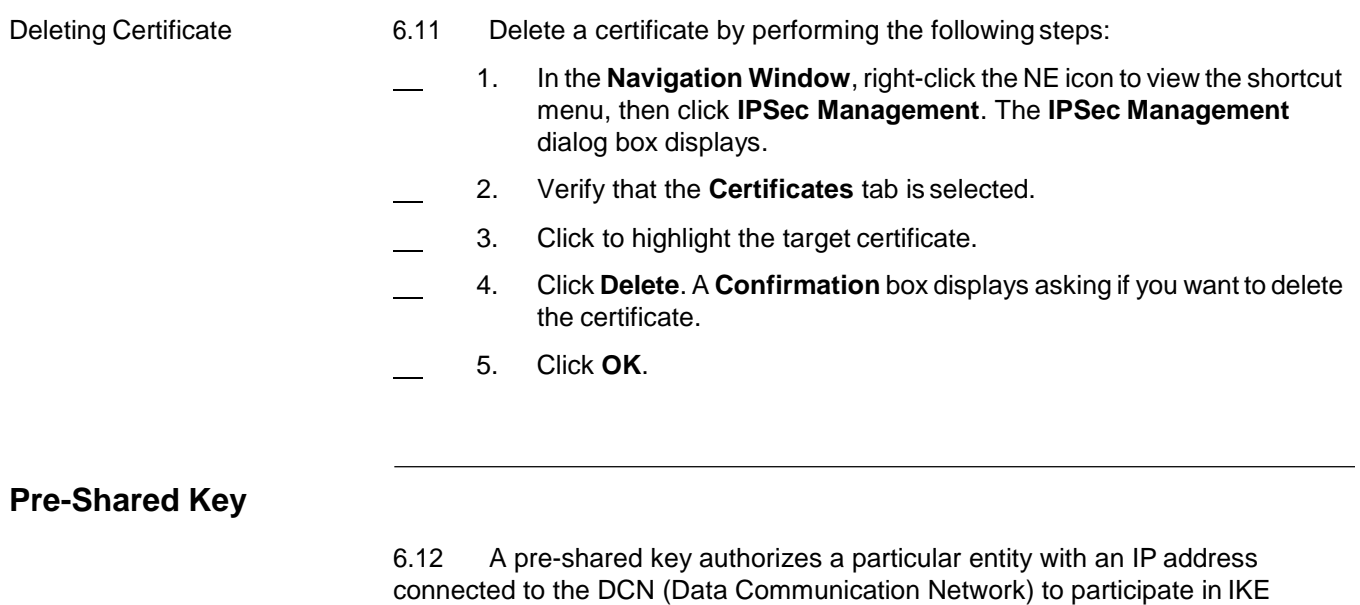

(Internet Key Exchange) with a network element using this Pre-Shared Key (PSK).

- 6.13 Create a PSK by performing the following steps:
	- 1. In the **Navigation Window**, right-click the NE icon to view the shortcut menu, then click **IPSec Management**. The **IPSec Management** dialog box displays.
		- 2. Click the **Pre-Shared Key (PSK)** tab. Refer to Figure6.23, page 15-66.

*Figure 6.23 Pre-Shared Key (PSK)*

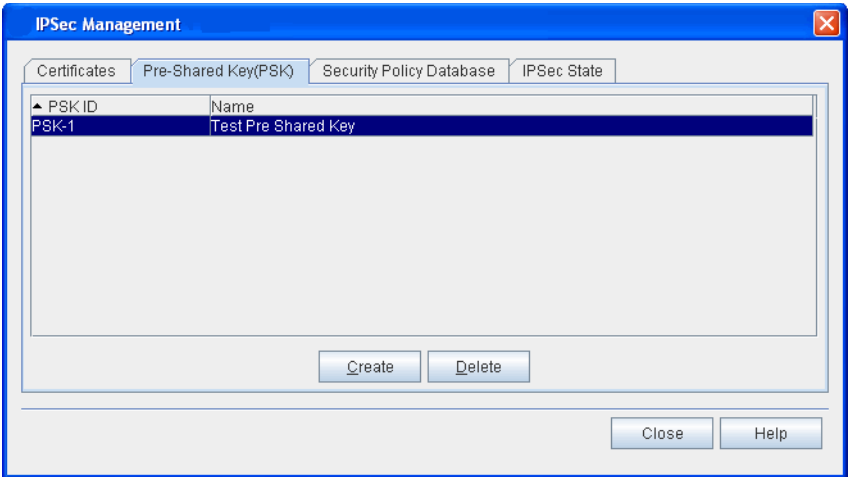

3. Click **Create**. The **Create PSK** dialog box displays. Refer to Figure [6.24, page](#page-74-0) 15-67.

<span id="page-74-0"></span>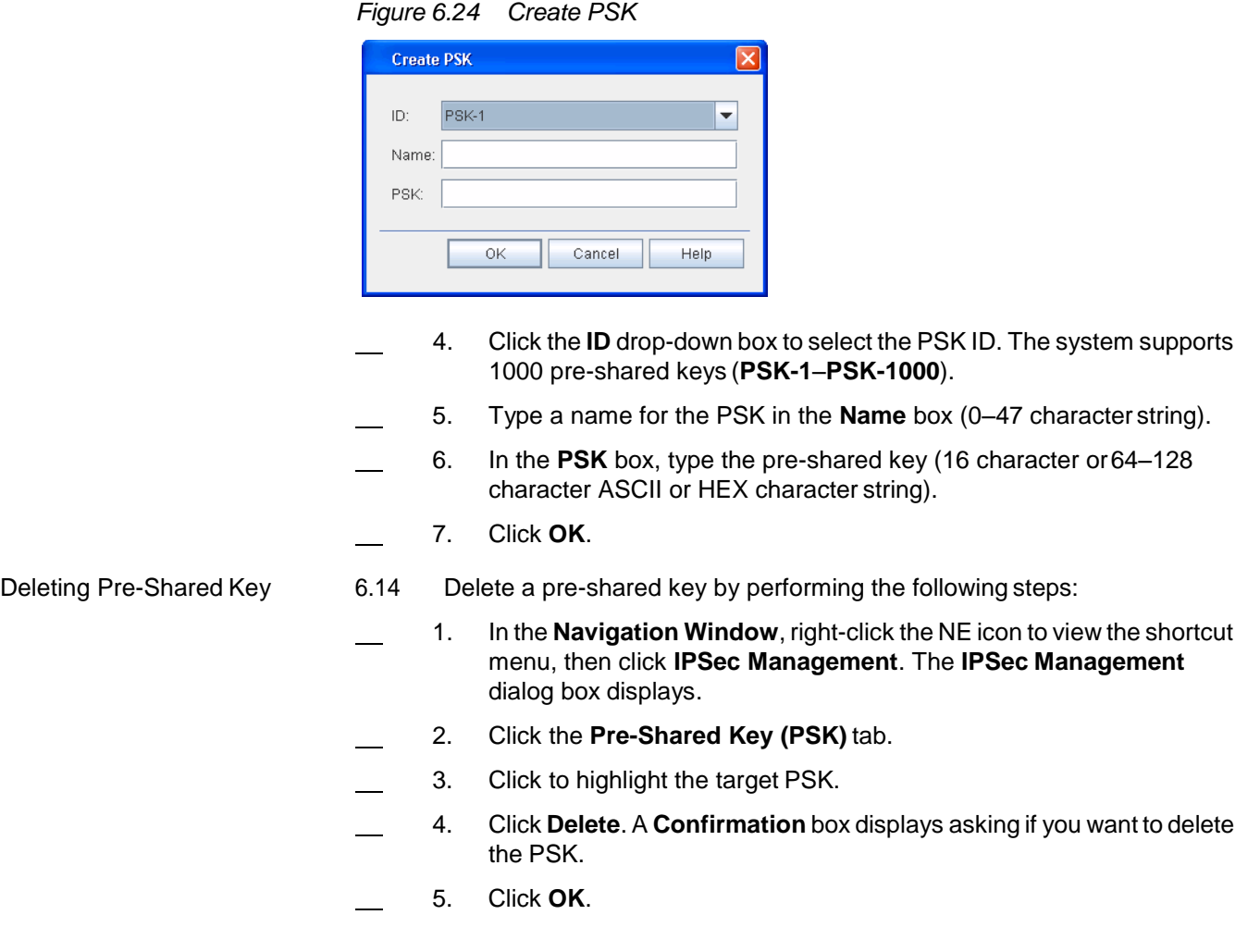

# **Provisioning Security Policy Databases**

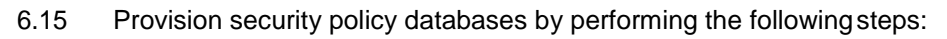

- 1. In the **Navigation Window**, right-click the NE icon to view the shortcut menu, then click **IPSec Management**. The **IPSec Management** dialog box displays.
	- 2. Click the **Security Policy Database** tab. Refer to Figure6.25, page 15-68.

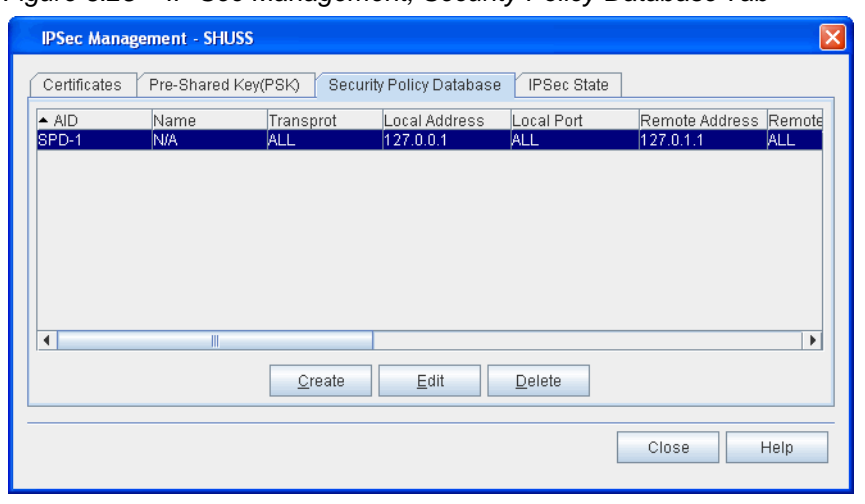

*Figure 6.25 IP Sec Management, Security Policy Database Tab*

 3. Click **Create**. The **Create Security Policy Database** dialog box displays. Refer to [Figure 6.26, page](#page-75-0) 15-68.

<span id="page-75-0"></span>*Figure 6.26 Create Security Policy Database*

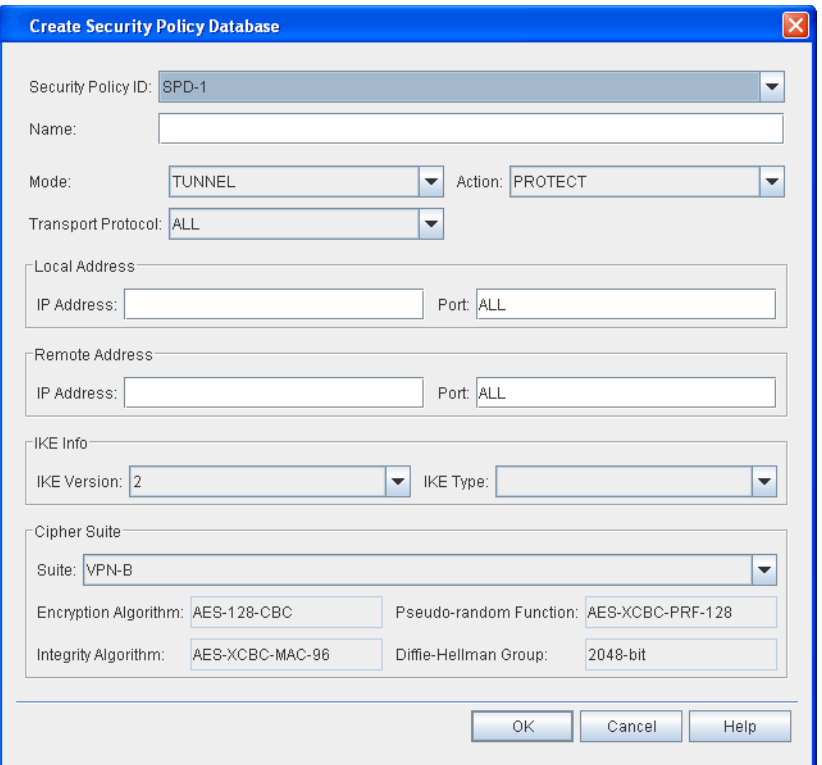

- 4. Click the **Security Policy ID** drop-down box to select thesecurity policy identifier (**SPD-1**–**SPD-1000**).
- 5. (Optional) Type a name for the security policy in the **Name** box (0–47 character string).
- 6. Click the **Mode** drop-down box to specify the mode for the security policy (**TRANSPORT** or **TUNNEL**, default is **TUNNEL**).
- 7. Click the **Action** drop-down box to select the security action taken for the policy: **PROTECT** if traffic is IPsec protected, **DISCARD** if traffic is not allowed to traverse the IPsec boundary, or **BYPASS** if traffic is allowed to traverse without IPsec protection.
- 8. Click the **Transport Protocol** drop-down box to specify the transport protocol. The protocol number identifies the type of transport protocol used, as defined by the Internet Assigned Number Authority (IANA). (**1** for ICMP, **6** for TCP, **17** for UDP, **58** for ICMPv6, or **ALL**(default)).
- 9. Complete the following information in the **Local Address** and **Remote Address** area:
	- 9.1 In the **IP Address** box, type the address or range of addresses where secured traffic will begin and the security policy will implement (local address) and where secured traffic will end and the security policy will stop (remote address). The format for the IP address is a double quoted string representing the IPv4 or IPv6 address.
	- IPv4 address = ["www.xxx.yyy.zzz"](http://www.xxx.yyy.zzz/)

Where:

$$
w, x, y, z = 0-9
$$

**www**, **xxx**, **yyy**, **zzz** = **0**-**255**

The following IPv4 addresses are not allowed: "224-255.xxx.xxx.xxx" "169.254.xxx.xxx" "127.xxx.xxx.xxx" "10.0.0–3.xxx" "0–1.xxx.xxx.xxx"

IPv6 address = "x:x:x:x:x:x:x:x"

Where:

 $x = 0000$ - $\text{FFFF}$  (1–4 hexadecimal digits). The zero compression format is also supported (a double colon "::" indicates one or more groups of 16 bits of zeros).

The following IPv6 addresses are not allowed: "0:0:0:0:0:0:0:1"

- Specify CIDR notation using a back slash and number representing the number of prefix bits, for example "172.32.7.5/16."
- 9.2 In the **Port** box, type the local port or range of local ports allowed (**0**–**65535**, **ALL** to match all accessible port fields, or **OPAQUE** to match only port fields that are not accessible). Specify two ports for a range by separating the port numbers with a hyphen ("-"), for example "PortNumber-PortNumber."

*Note: The port number is based on the transport protocol value. If the Transport Protocol is 6 or 17, the port parameter can be 0–65535, ALL or OPAQUE. If the Transport Protocol is 1, 58, or ALL, the port parameter can beALL or OPAQUE.*

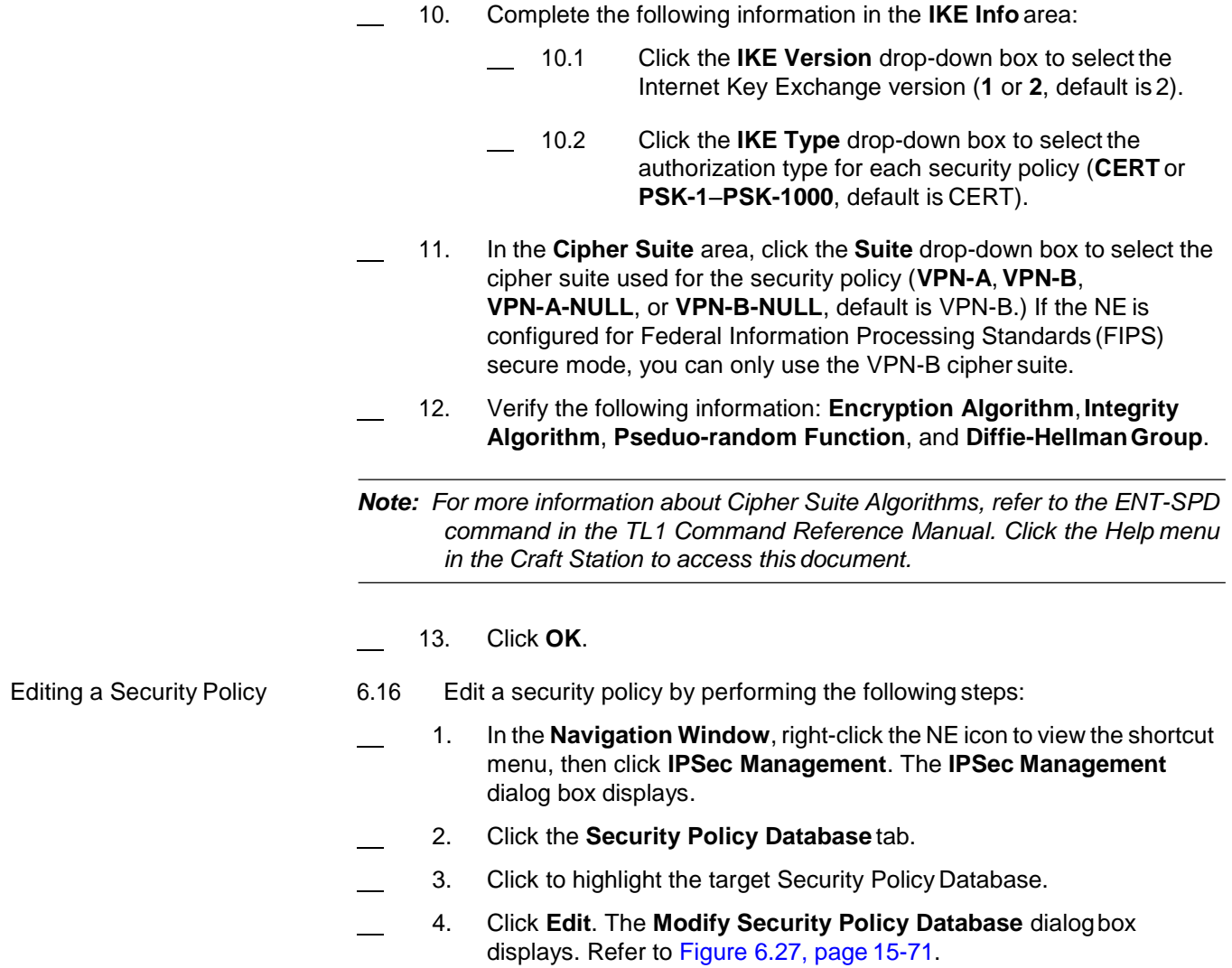

<span id="page-78-0"></span>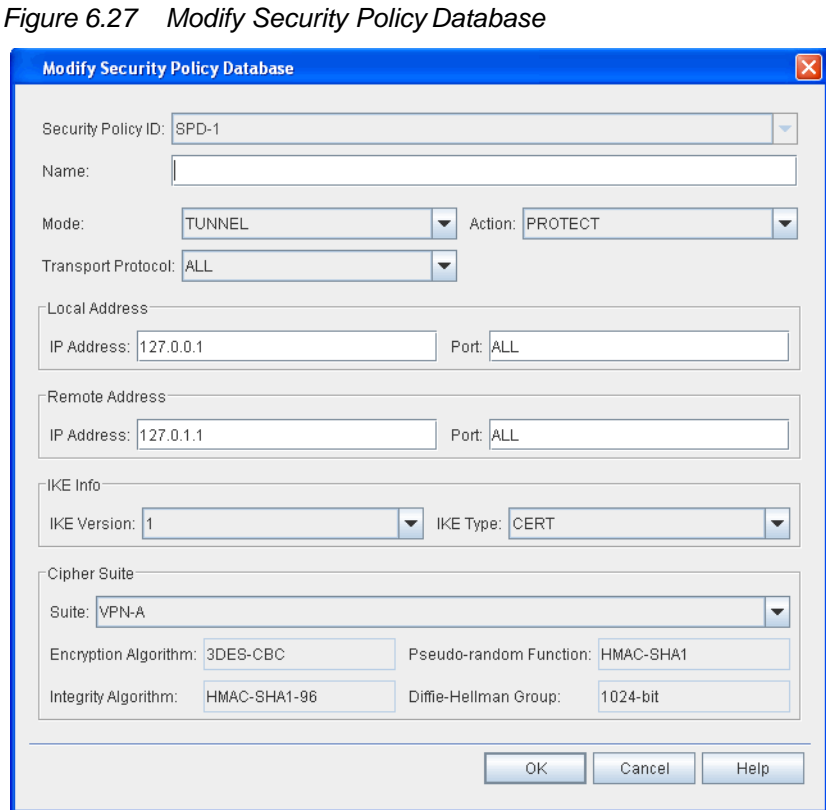

- 5. (Optional) Type a name for the security policy in the **Name** box (0–47 character string).
- 6. Click the **Mode** drop-down box to specify the mode for the security policy (**TRANSPORT** or **TUNNEL**, default is **TUNNEL**).
- 7. Click the **Action** drop-down box to select the security action taken for the policy: **PROTECT** if traffic is IPsec protected, **DISCARD** if traffic is not allowed to traverse the IPsec boundary, or **BYPASS** if traffic is allowed to traverse without IPsec protection.
- 8. Click the **Transport Protocol** drop-down box to specify the transport protocol. The protocol number identifies the type of transport protocol used, as defined by the Internet Assigned Number Authority (IANA). (**1** for ICMP, **6** for TCP, **17** for UDP, **58** for ICMPv6, or **ALL**(default)).
- 9. Complete the following information in the **Local Address** and **Remote Address** area:
	- 9.1 In the **IP Address** box, type the address or range of addresses where secured traffic will begin and the security policy will implement (local address) and where secured traffic will end and the security policy will stop (remote address). The format for the IP address is a double quoted string representing the IPv4 or IPv6 address.
	- IPv4 address = ["www.xxx.yyy.zzz"](http://www.xxx.yyy.zzz/)

Where:

**w**, **x**, **y**, **z** = **0**–**9**

```
www, xxx, yyy, zzz = 0-255
```
The following IPv4 addresses are not allowed:

"224-255.xxx.xxx.xxx" "169.254.xxx.xxx" "127.xxx.xxx.xxx" "10.0.0–3.xxx" "0–1.xxx.xxx.xxx"

IPv6 address = "x:x:x:x:x:x:x:x"

Where:

 $x = 0000$ - $F$  $F$  $F$   $(1-4)$  hexadecimal digits). The zero compression format is also supported (a double colon "::" indicates one or more groups of 16 bits of zeros).

The following IPv6 addresses are not allowed: "0:0:0:0:0:0:0:1"

- Specify CIDR notation using a back slash and number representing the number of prefix bits, for example "172.32.7.5/16."
- 9.2 In the **Port** box, type the local port or range of local ports allowed (**0**–**65535**, **ALL** to match all accessible port fields, or **OPAQUE** to match only port fields that are not accessible). Specify two ports for a range by separating the port numbers with a hyphen ("-"), for example "PortNumber-PortNumber."
- *Note: The port number is based on the transport protocol value. If the Transport Protocol is 6 or 17, the port parameter can be 0–65535, ALL or OPAQUE. If the Transport Protocol is 1, 58, or ALL, the port parameter can beALL or OPAQUE.*
- 10. Complete the following information in the **IKE Info** area:
	- 10.1 Click the **IKE Version** drop-down box to select the Internet Key Exchange version (**1** or **2**, default is 1).
	- 10.2 Click the **IKE Type** drop-down box to select the authorization type for each security policy (**CERT** or **PSK-1**–**PSK-1000**, default is CERT).

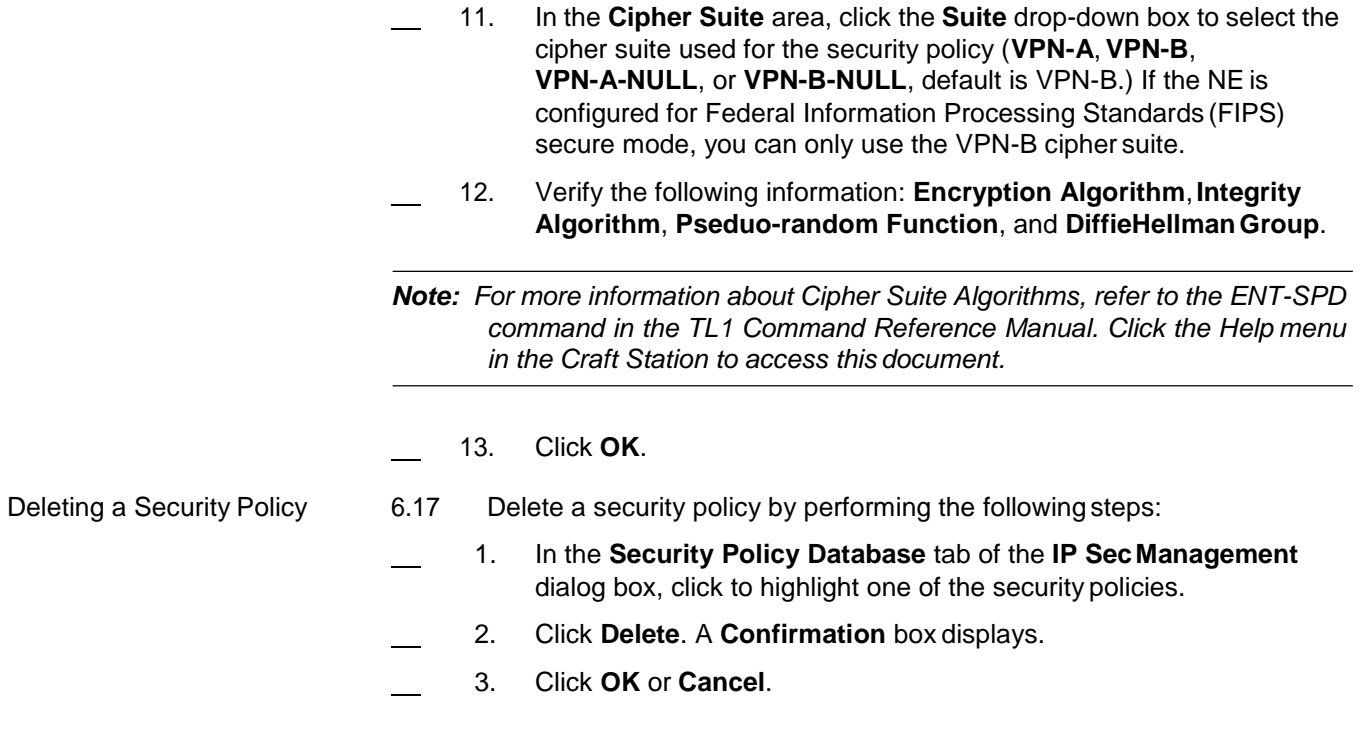

# **Enabling or Disabling IPSec**

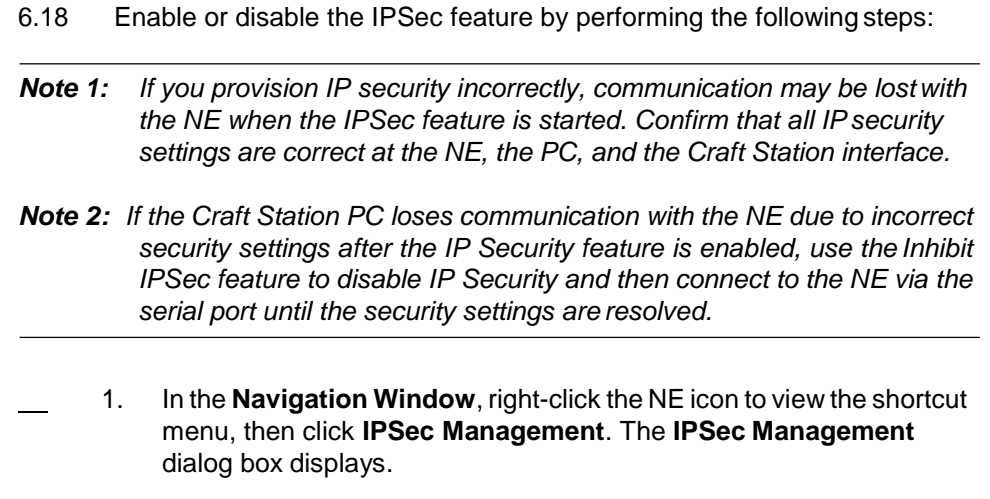

2. Click the **IPSec State** tab. Refer to [Figure 6.28, page](#page-81-0) 15-74.

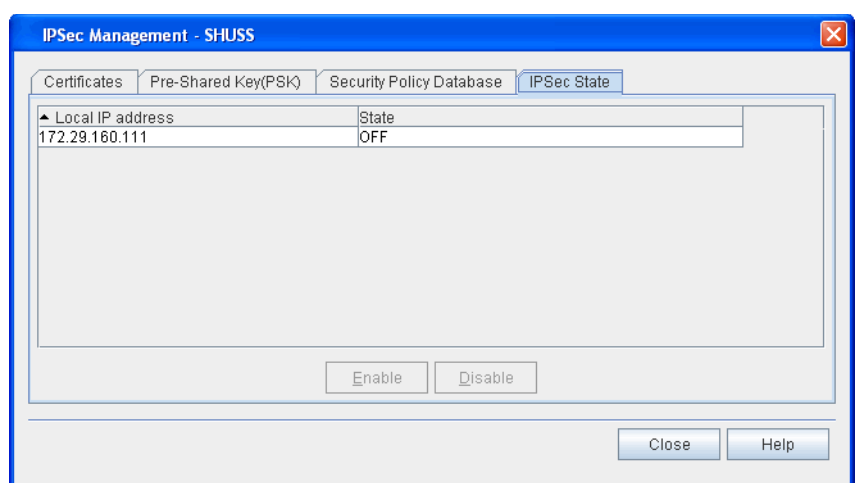

<span id="page-81-0"></span>*Figure 6.28 IPSec Management, IPSec State Tab*

- 3. You can configure the IPSec feature for each IP address. Verify the **Local IP address** and **State** in the table.
- 4. IPSec defaults to OFF for each supported IP address. Change the state of the IPSec feature by performing the following steps:
	- 4.1 Click to highlight the target Local IP address.
	- 4.2 Click **Enable** or **Disable**. A **Confirmation** box displays.
	- 4.3 Click **OK** to continue or **Cancel** to stop the action. A **Message** box displays.
	- 4.4 Click **OK**.
- 5. Click **Close**.

## **TCP/IP**

6.19 You can view and modify the attributes of a TCP/IP entity and secure communication service protocols such as SSH, sFTP and Tunneling of non-secure ports. The system defaults the authentication method to key-based and password-based.

- 6.20 View and modify TCP/IP attributes by performing the followingsteps:
- 1. In the **Navigation Window**, right-click the NE to view theshortcut menu, then click **Network Properties**.
	- 2. Click the **TCP/IP** tab. Refer to [Figure 6.29, page](#page-82-0) 15-75.

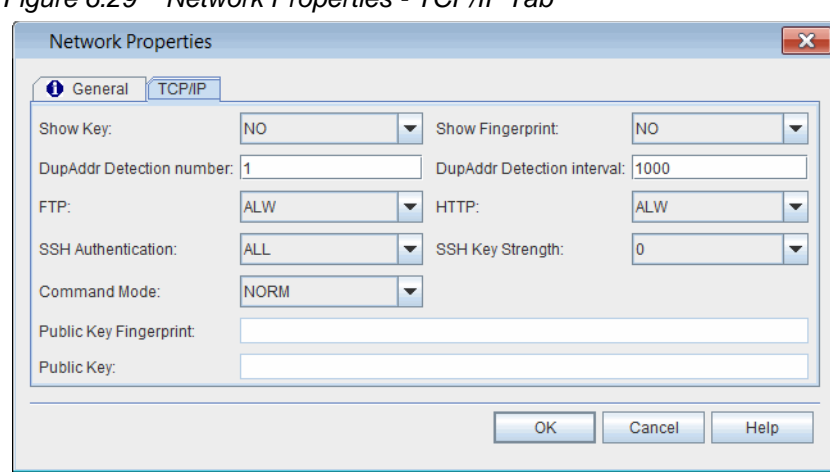

<span id="page-82-0"></span>*Figure 6.29 Network Properties - TCP/IP Tab*

- 3. Click the **Show Key** drop-down box to specify whether or not to display the system public key string stored in the database (**YES**or **NO**).
- 4. Click the **Show Fingerprint** drop-down box to specify whether or not to display the fingerprint of the system public key string stored inthe database and the encoding scheme used to display the fingerprint. Select **HEX** to display the fingerprint encoded in hex. Select **BABBLE** to display the fingerprint encoded in Bubble Babble. Select **NO** if the system should not display the fingerprint.
- 5. In the **DupAddr Detection** number box, type the number of neighbor solicitation messages sent when performing duplicate address detection on the interface. (**0**–**600**, setting the value to 0 disables this attribute).
- 6. In the **DupAddr Detection** interval box, type the time interval for the NE to send neighbor solicitation messages when performing duplicate address detection (**1000** ms–**3600000** ms).
- 7. Click the **FTP** drop-down box to specify whether FTP is allowed for both non-secure or secure mode, only secure mode, or if it should be inhibited. Select **ALW** to allow both non-secure and securemode. Select **SECURE** to allow secure mode only. Select **INH** to inhibit FTP.
- 8. Click the **HTTP** drop-down box to specify whether the HTTP server is allowed in both non-secure and secured mode (**ALW**) or inhibited (**INH**).
- 9. Click the **SSH Authentication** drop-down box to specify the authentication method allowed for secure operations in SSH or sFTP. Select **KEY** to allow key-based authentication. Select **ALL** to allow key-based and password-based authentication.
- 10. Click the **SSH Key Strength** drop-down box to specify the strength of the key for regenerating the private/public key pair in SSH or sFTP. Select **512** for key strength of 512, **1024** for key strength of 1024, **2048** for key strength of 2048, or **0** if no key strength is defined. The system default is 0. If you change this setting, the NE replaces the existing keys in the system with a newly generated private/public key pair of the specified key strength. If you do not change this setting, no change is made to the existing keys.

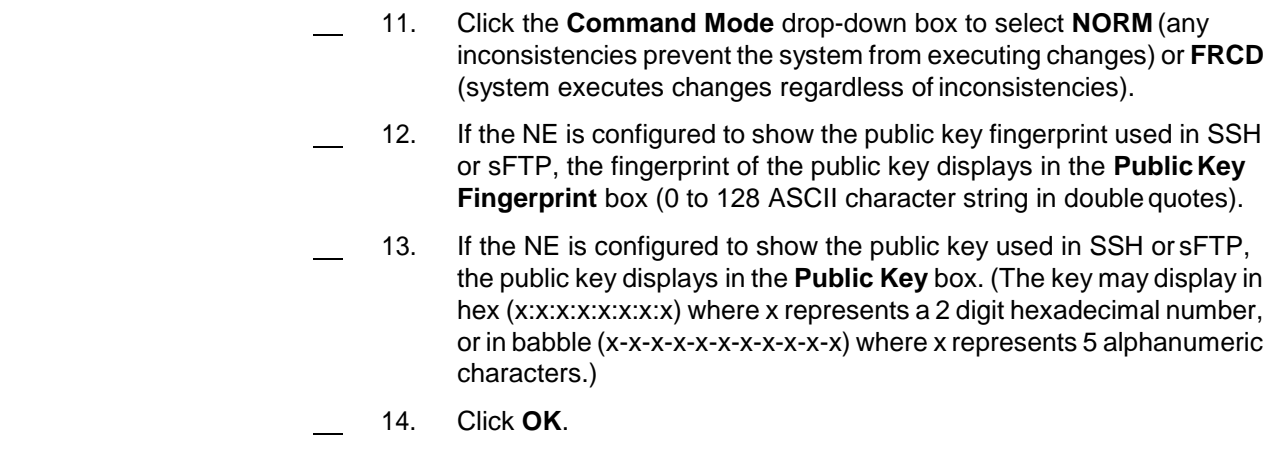

# **Managing the Database**

6.21 This section describes how to back up and restore the system database and how to schedule these activities.

## <span id="page-83-0"></span>**Viewing the Database Properties**

- 6.22 Review the properties of the database by performing the following steps:
	- 1. In the **Navigation Window**, right-click the **DB-1 (Database)** icon to view the shortcut menu, then click **Properties**. The **DB Properties** dialog box displays. Refer to [Figure 6.30, page](#page-83-0) 15-76.

*Figure 6.30 DB Properties*

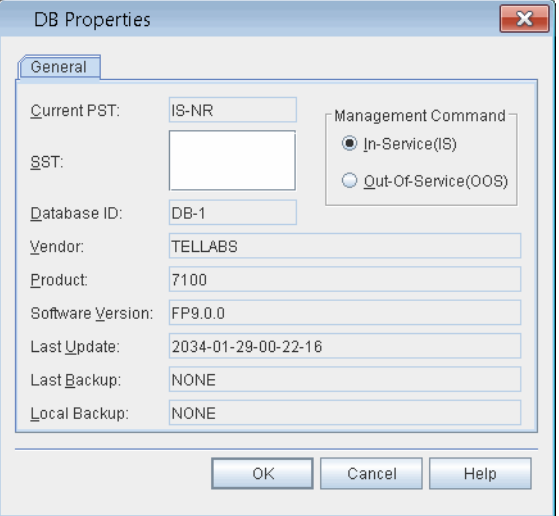

Most of the fields in this dialog box are read-only. [Table 6.1, page15-77](#page-84-0) details each field and its definition. The **Management Command** parameter supports the **In-Service (IS)** or **Out-Of-Service (OOS)** or states.

 2. Click **OK** to save changes and close this screen. Click **Cancel** to close this screen without saving changes.

<span id="page-84-0"></span>

| Field                     | <b>Definition</b>                                                                                                    |  |
|---------------------------|----------------------------------------------------------------------------------------------------|--|
| <b>Current PST</b>        | <b>Current State of Database</b><br><b>IS:</b> In-Service<br><b>OOS: Out-of-Service</b>                                                                                                    |  |
| <b>SST</b>                | Secondary state of database                                                                                                    |  |
| Database ID               | Identifier for database (This is the icon label in<br>the Navigation Window.)                                                                                                    |  |
| Vendor                    | Manufacturer                                                                                                    |  |
| Product                   | Product name                                                                                                    |  |
| Software Version          | Version of software in use                                                                                                    |  |
| Last Update               | Time and date of last software update                                                                                                    |  |
| Last Backup               | Time and date of last database backup                                                                                                    |  |
| Local Backup              | Identifies whether a local backup is present<br>based on the last backup (using COPY-RFILE<br>or SCHED-BACKUP-MEM) with the value:<br><yyyy-mm-dd>-<hh-mm-ss> (date of the local<br/>database backup)<br/>NONE if no local database backup exists</hh-mm-ss></yyyy-mm-dd> |  |
| <b>Management Command</b> | Click In-Service(IS) or Out-Of-Service(OOS)<br>to set the service state                                                                                                    |  |

*Table 6.1 Fields in Database Properties DialogBox*

### **Backing Up the Database**

- 6.23 Back up the database by performing the following steps:
- 1. In the **Navigation Window**, right-click the **DB-1 (Database)** icon to view the shortcut menu. Point to **Manage Database**, then click **Backup**. The Manual Backup dialog box displays. Refer to Figure [6.31, page](#page-84-1) 15-77.

<span id="page-84-1"></span>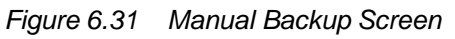

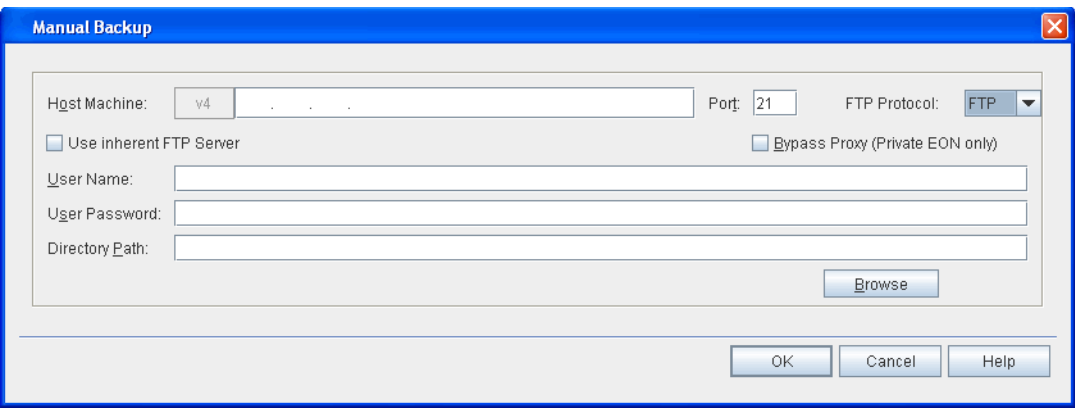

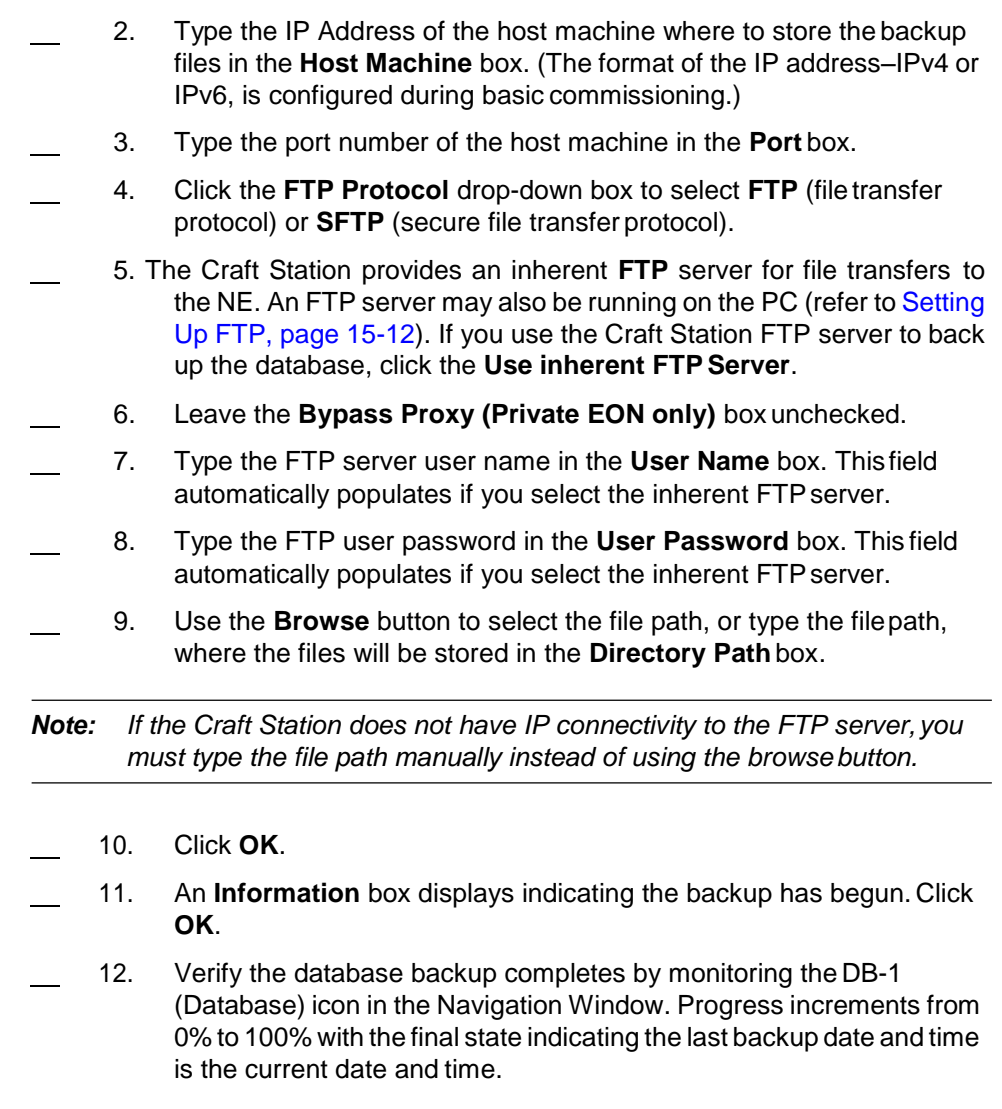

## **Restoring the Database Backup**

- 6.24 Restore the database by performing the following steps:
	- 1. In the **Navigation Window**, right-click the **DB-1 (Database)** icon to view the shortcut menu, then click **Properties**. The **DB Properties** window displays.
	- 2. In the **Management Command** area, confirm the state is **Out-Of-Service (OOS)**.
		- 2.1 If necessary, click **Out-Of-Service (OOS)** to set the database out-of-service.
- 3. Click **OK**.
	- 4. In the **Navigation Window**, right-click the **DB-1 (Database)** icon to view the shortcut menu, point to **Manage Database**, then click **Restore**. The Restore Backup dialog box displays. Refer to Figure [6.32, page](#page-86-0) 15-79.

#### <span id="page-86-0"></span>*Figure 6.32 Database Restore Backup Screen*

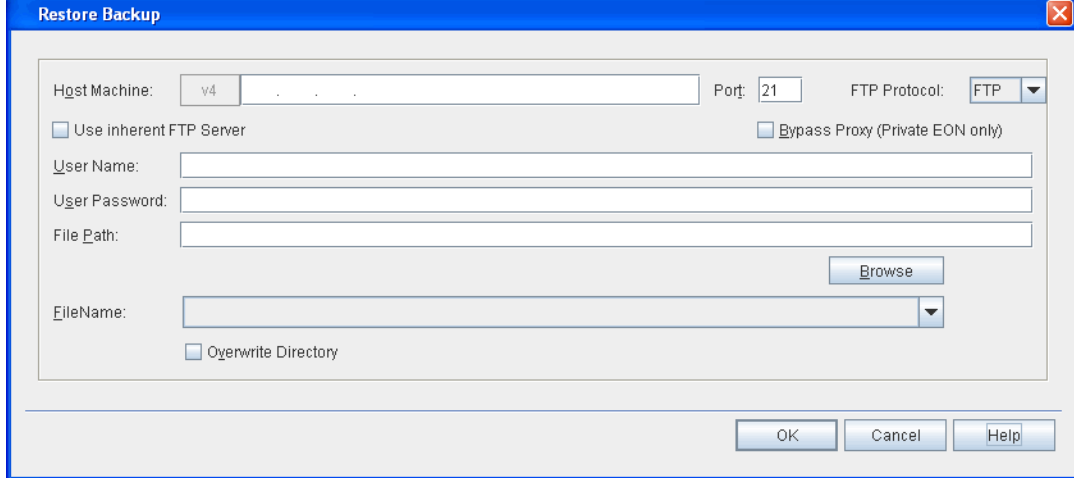

- 5. Type the IP Address of the host machine in the **Host Machine**box. (The format of the IP address–IPv4 or IPv6, is configured during basic commissioning.)
- 6. Type the port number in the **Port** box.
- 7. Click the **FTP Protocol** drop-down box to select **FTP** (file transfer protocol) or **SFTP** (secure file transfer protocol).
- <span id="page-86-1"></span> 8. The Craft Station provides an inherent **FTP** server for file transfers to the NE. An FTP server may also be running on the PC (refer to [Setting](#page-19-0) Up FTP, page [15-12\)](#page-19-0). If you intend to use the Craft Station FTP server to restore the database, click **Use inherent FTPServer**.
	- 9. Leave the **Bypass Proxy (Private EON only)** box unchecked.
- 10. Type the FTP server user name in the **User Name** box. This field automatically populates if you select the inherent FTPserver.
- 11. Type the FTP server user password in the **User Password** box. This field is automatically populates if you select the inherent FTP server.
- 12. Use the **Browse** button to select the file path, or type the file pathof the saved database in the **Directory Path** box. If you clicked the **Use Inherent FTP Server** box in [step 8, page 15-79](#page-86-1) refer to [Figure6.33,](#page-87-0) [page 15-80.](#page-87-0) Otherwise, refer to [Figure 6.34, page](#page-87-1) 15-80.

If you use the **Browse** button, a selection of current folders displays. In this window, use the **Up** and **New** buttons to navigate or add directories. When you select the database folder, click **OK** and the window closes. The **Restore Backup** dialog box displays with the selected directory.

*Note: If the Craft Station does not have IP connectivity to the FTP server, you must type the file path manually instead of using the browsebutton.*

<span id="page-87-0"></span>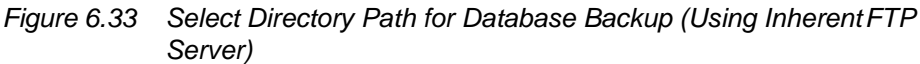

| Select a Directory Path to Backup/Restore DB                                              |      |               |  |  |
|-------------------------------------------------------------------------------------------|------|---------------|--|--|
| UserA12#@ftp://172.23.153.6:21                                                            |      |               |  |  |
| Ftp Home Directory: \                                                                     |      |               |  |  |
| CА<br>面<br>Drive:<br>Directory: /Program Files/Tellabs/7191CS<br>$\overline{\phantom{a}}$ |      |               |  |  |
| $^{\star}$ .<br>Filter:                                                                   |      |               |  |  |
| File Name                                                                                 | Size | Last Modified |  |  |
| [UninstallerData]                                                                         |      | 0 Apr 8, 2011 |  |  |
| <b>fadventnetl</b>                                                                        |      | 0 Apr 8, 2011 |  |  |
| [apacheFtpServer]                                                                         |      | 0 Apr 8, 2011 |  |  |
| [bin]                                                                                     |      | 0 Apr 8, 2011 |  |  |
| [cfq]                                                                                     |      | 0 Apr 8, 2011 |  |  |
| [jcomm]                                                                                   |      | 0 Apr 8, 2011 |  |  |
| [ifreereport]                                                                             |      | 0 Apr 8, 2011 |  |  |
| [jh]                                                                                      |      | 0 Apr 8, 2011 |  |  |
| [jide]                                                                                    |      | 0 Apr 8, 2011 |  |  |
| [jre]                                                                                     |      | 0 Apr 8, 2011 |  |  |
| <b>fjutill</b>                                                                            |      | 0 Apr 8, 2011 |  |  |
| [loq]                                                                                     |      | 0 Apr 8, 2011 |  |  |
| [rxtx]                                                                                    |      | 0 Apr 8, 2011 |  |  |
| [telnet]                                                                                  |      | 0 Apr 8, 2011 |  |  |
|                                                                                           |      |               |  |  |
|                                                                                           |      | OK<br>Cancel  |  |  |

<span id="page-87-1"></span>*Figure 6.34 Select Directory Path for Database Backup*

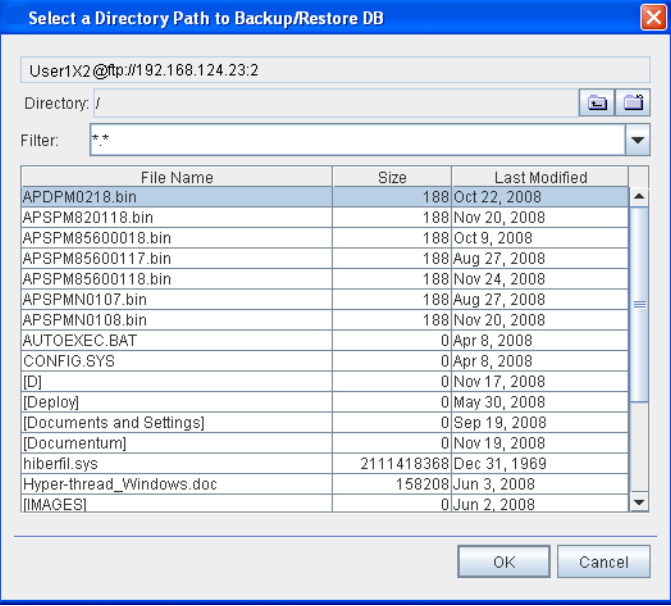

 13. In the **Restore Backup** dialog box, click **Overwrite Directory** ifthe TID is different from the current NE TID. Refer to [Figure6.32,](#page-86-0) page [15-79.](#page-86-0)

14. Click **OK**.

- *Note 1: Prior to the NE reset, you can view the status of the restore process in the Events window of the Craft Station main screen.*
- *Note 2:* Restoring the database can take up to 30 minutes to complete and *causes the NE to reset. Communication with the NE is lost during the reset.*

### **Restoring Local Database File**

6.25 If a local database file exists on the NE, you can restore the local file of the NE database. The local database file is stored on the STPM and is a copy ofthe last successful user-initiated database backup.

- 6.26 Restore the local database file by performing the following steps:
- 1. Verify that a local database file exists on the NE by performing the following steps:
	- 1.1 In the **Navigation Window**, right-click the **DB** icon to view the shortcut menu, then click **Properties**. The **Properties** dialog box displays.
		- 1.2 If a local database exists, the file name with the date of the local database backup (<yyyy-mm-dd>- <hh-mm-ss>) displays in the **Local Backup** box.

If a local backup exists, go to [step 2, page 15-81.](#page-88-0) If a local backup does not exist, you cannot restore the local file of the NE database.

- <span id="page-88-0"></span> 2. Place the DB out-of-service by performing the followingsteps:
	- 2.1 In the **Management Command** area of the **DB Properties** dialog box, click **Out-of-Service (OOS)**. An **Information** box displays informing you that the database was placed out-of-service.
		- 2.2 Click **OK**.
- 3. In the **Navigation Window**, right-click the **DB** icon to view the shortcut menu, point to **Manage Database**, then click **Local File Restore**. A Confirmation box displays asking if you want to do a local file restore.
- 4. Click **OK**.
- *Note: Restoring the database can take up to 30 minutes to complete and causes the NE to reset. Communication with the NE is lost during thereset.*

## **Restoring the Database Backup by Connecting to LCI Port (Empty Database Restoration)**

6.27 Restoring the database by connecting to the local craft interface (LCI) port allows you to restore a lost or NULL database without affecting traffic. Restore the database by performing the following steps:

- *Note: You need an administrator-level user name and password to perform this procedure. If you do not have the correct user name and password, follow your company's prescribed procedures for obtaining technical assistance, or contact the Coriant Technical Assistance Center a[t](http://www.coriant.com/services_support) [http://www.coriant.com/services\\_support.](http://www.coriant.com/services_support)*
	- 1. Obtain a copy of the latest NE database backup file.
- 2. Confirm the following information about the NE database backupfile:
	- 2.1 Verify the database backup contains the ".CURRENT" extension and the most recent time stamp.
	- 2.2 Using the 7190/7194 management system, verify that the system identifier (name of the NE) matches the database backup file name that is targeted for database restoration.

The Craft Station will not be able to confirm the NE name. The NE may contain the default target identifier (TID) "Coriant" in place of the actual system identifier. The 7190/7194 management system will show the affected NE in the Navigation Window with a Red X next to it, indicating that the management system is unable to communicate with the NE.

- 2.3 Verify that the name of the database backup file includes the system identifier of the target NE. For example, the database backup file named "SampleNetworkElement\_FPxyz.CURRENT" corresponds to the NE named "SampleNetworkElement."
- 3. Copy the database backup file directly to your laptop.
- 4. Connect the laptop to the LCI port on the STPM. Referto [Commissioning an NE, page 15-11](#page-18-0) for the procedure to connect a laptop to the LCI port.
- 5. Launch the Craft Station software. Refer to [Installing](#page-10-0) the Craft Station [Software on a PC or Laptop, page 15-3](#page-10-0) for installation instructions.
- 6. In the **Navigation Window**, right-click the **DB-1 icon** to viewthe shortcut menu, then click **Properties**. The **DB Properties** window displays.
- 7. Locate the **Current PST** box, and confirm it is set to **OOS**. If it is set to **IS-xx**, click **OOS** in the **Set Primary State (PST)** box.
- 8. Click **OK**.
	- 9. In the **Navigation Window**, right-click the **DB-1** icon to viewthe shortcut menu, point to **Manage Database**, then click **Restore**.The **Restore Backup** dialog box displays. Refer to [Figure](#page-90-0) 6.35, page [15-83.](#page-90-0)

# <span id="page-90-0"></span>*Figure 6.35 Database Restore Backup Screen*

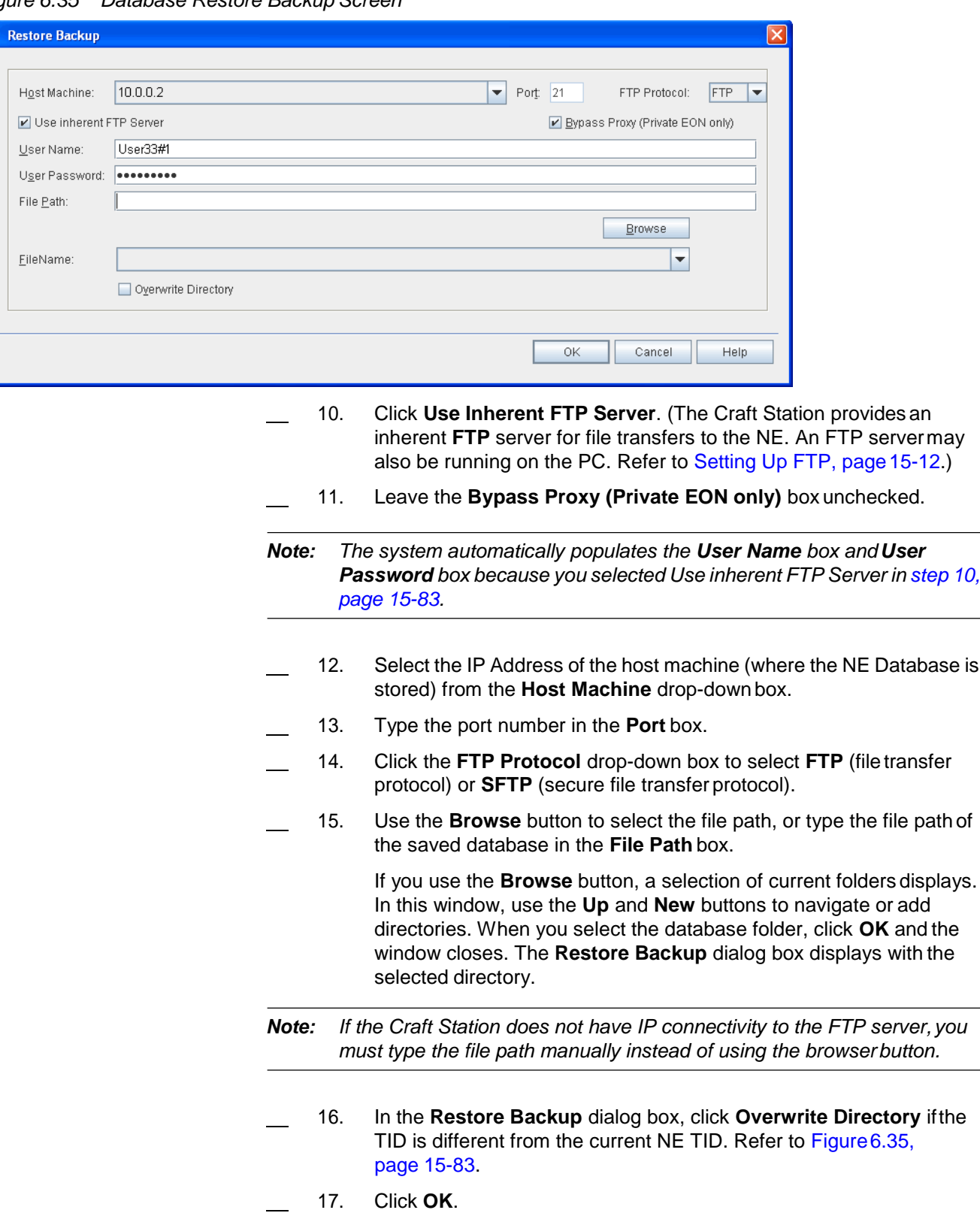

- *Note 1: Prior to the NE reset, you can view the status of the restore process in the Events window of the Craft Station main screen.*
- **Note 2:** Restoring the database can take up to 30 minutes to complete and *causes the NE to reset. Communication with the NE is lost during the reset.*

## **Scheduling Database Backups**

- 6.28 Schedule database backups by performing the following steps:
	- 1. In the **Navigation Window**, right-click the **DB-1** icon to viewthe shortcut menu, point to **Manage Database**, then click **Schedule**. The **Schedule Backup** window displays. Refer to Figure 6.36, page [15-84.](#page-91-0)

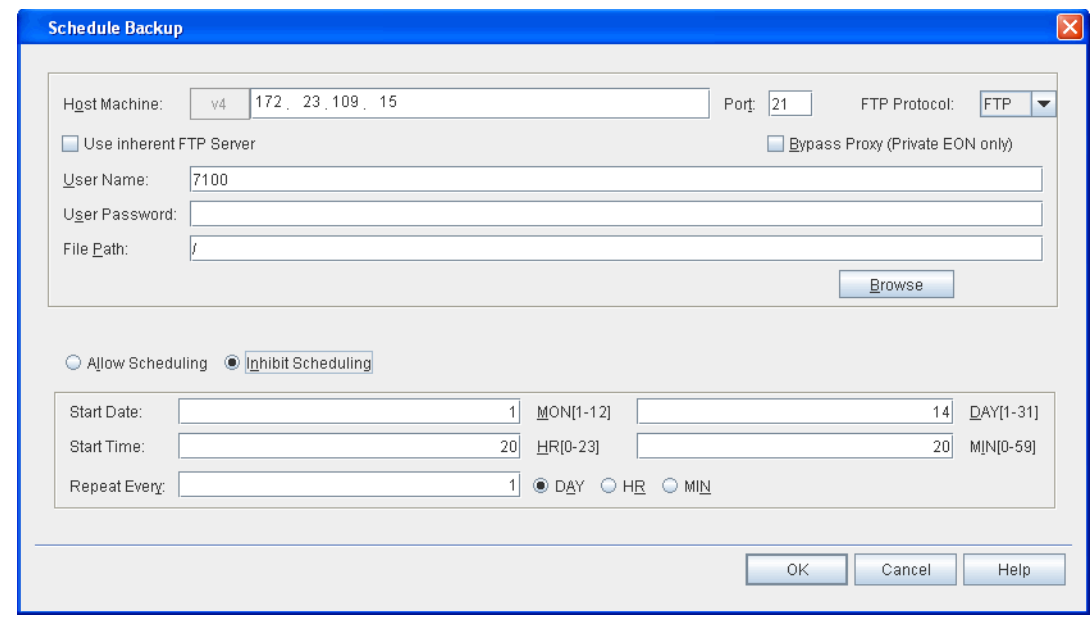

#### <span id="page-91-0"></span>*Figure 6.36 Schedule Backup*

- 2. Type the IP Address of the host machine where the backup files will be stored in the **Host Machine** box. (The format of the IP address– IPv4 or IPv6, is configured during basic commissioning.)
- 3. Type the port number in the **Port** box.
- 4. Click the **FTP Protocol** drop-down box to select **FTP** (file transfer protocol) or **SFTP** (secure file transfer protocol).
- 5. The Craft Station provides an inherent **FTP** server for file transfers to the NE. An FTP server may also be running on the PC (refer to [Setting](#page-19-0) Up FTP, page [15-12\)](#page-19-0). If you intend to use the Craft Station FTP server to restore the database, click **Use Inherent FTPServer**.
- 6. Leave the **Bypass Proxy (Private EON only)** box unchecked.
- 7. Type the FTP server user name in the **User Name** box.
- 8. Type the FTP server user password in the **User Password**box.

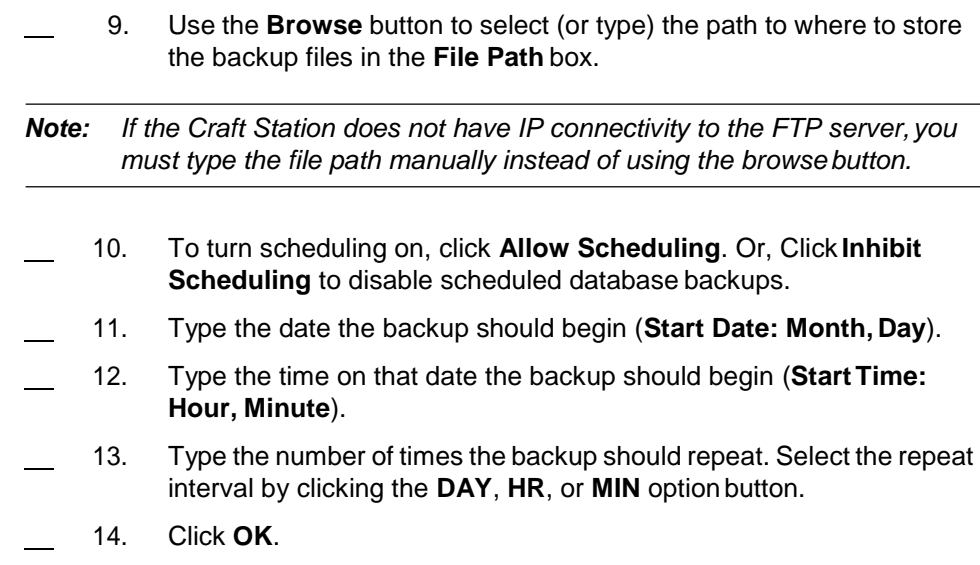

## <span id="page-92-0"></span>**Managing Date and Time on the NE**

6.29 This section describes how to access the dialog box used for provisioning the time and date parameters of the NE. Set the date and time in this dialog box if a network timing protocol (NTP) server is not providing timing.

- 1. In the **Navigation Window**, right-click the **NE** icon to view the shortcut menu, then click **Properties**. The **NE Properties** dialog box displays.
	- 2. Click the **Date/Time** tab. The current date and time display. Referto [Figure 6.37, page](#page-92-0) 15-85.

*Figure 6.37 Date/Time Tab in NE Properties*

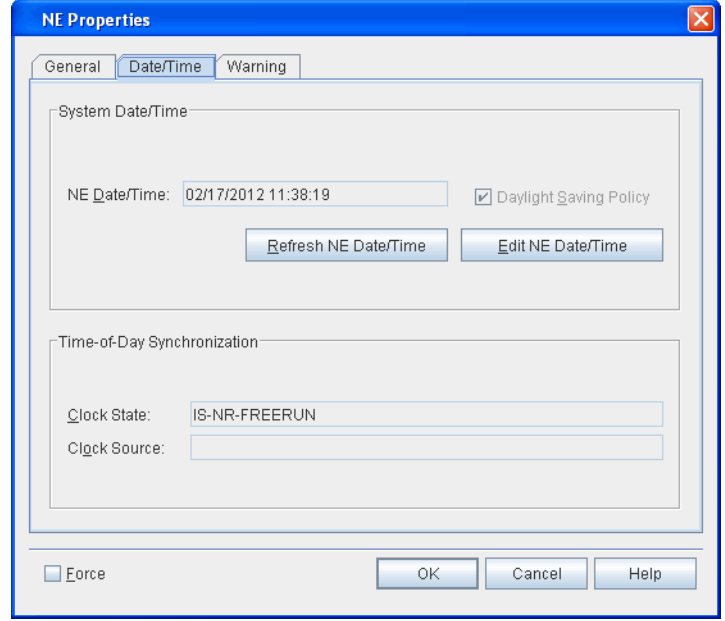

- 3. Click **Refresh NE Date/Time**. The Craft Station retrieves the current date and time from the NE and displays the updated date and time.
- 4. In the **Time-of-Day Synchronization** area, the **Clock State**box shows the state of the timing source.
	- **IS-NR-EXTERNAL** indicates the NE providing timing is receiving time and date information from an NTP device. (The date and time cannot be edited.)
	- **IS-NR-FREERUN** indicates the NE providing timing is set tofree run. Time and date are set manually at each NE.

The **Clock Source** box displays the IP address of the NTPserver.

 5. Click **Edit NE Date/Time** to change the date, time, or daylightsaving policy settings. Click **OK**. Refer to [Figure 6.38, page](#page-93-0) 15-86.

<span id="page-93-0"></span>*Figure 6.38 Edit NE Date and Time*

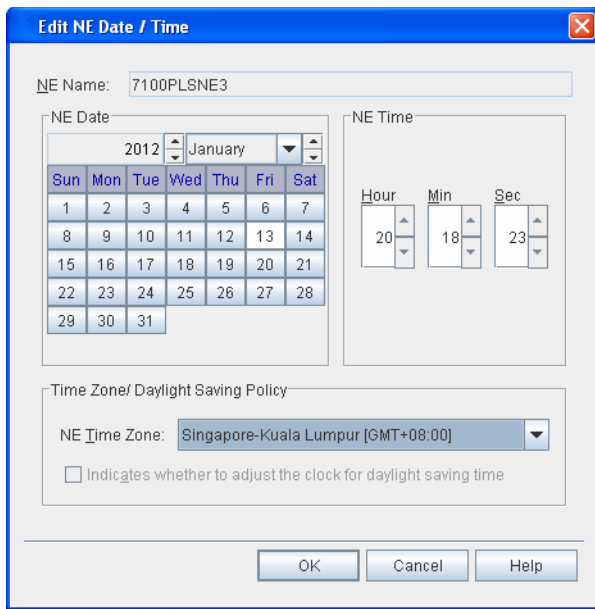

# **NTP Peer Configuration**

6.30 Each NE can receive date and time settings from a central Network Timing Protocol (NTP) server, eliminating the requirement to provision the date and time manually. Configure a maximum of two NTP Peers per NE. Provision the IP address of the NTP server at a gateway network element (GNE). The GNE then provides the NTP reference for its associated remote network elements(RNEs).

6.31 When the mTera NE is participating in the Private EON, the user shall provision the PGNEs as the NTPPEERs of the mTera.

6.32 Configure Network Timing Protocol (NTP) by performing thefollowing steps:

- 1. Contact your system administrator for the DataCommunications Network (DCN) information required to access an NTP Server, including the IP address for the NTP Server.
- 2. In the **Navigation Window**, right-click the **NE** icon (of the NE thatis the PGNE) to view the shortcut menu, then click **NTP Peer Configuration**. Refer to [Figure 6.39, page](#page-94-0) 15-87.

<span id="page-94-0"></span>*Figure 6.39 NTP Peer Configuration*

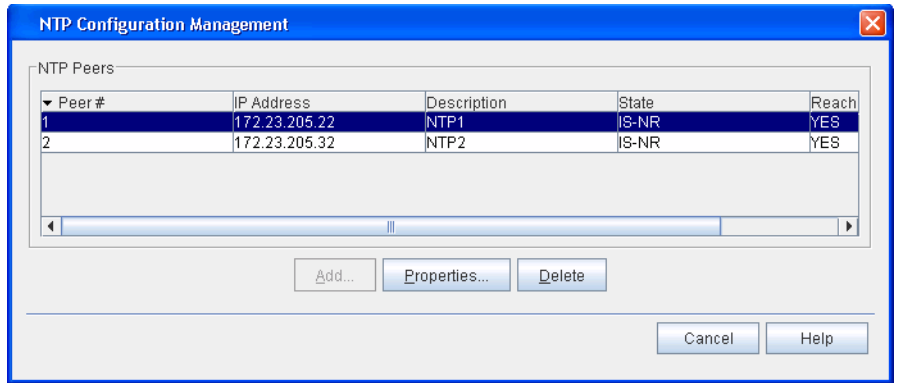

3. Add NTP peers by performing the following steps:

- 
- 3.1 Click the **Add** button, and the **Create NTP Peer** dialog box displays. Refer to [Figure 6.40, page](#page-94-1) 15-87.

<span id="page-94-1"></span>*Figure 6.40 Create NTP Peer*

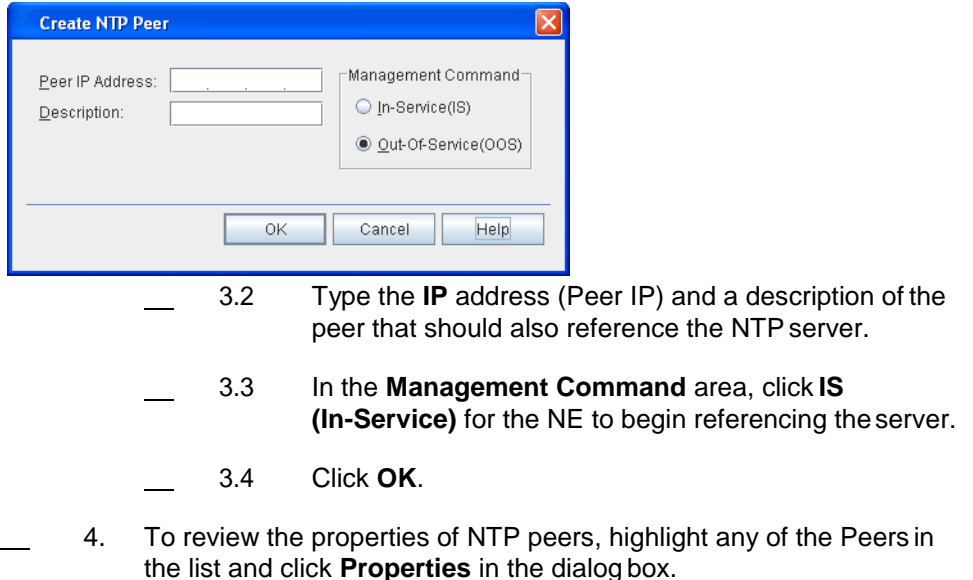

- 5. Delete an NTP peer by performing the following steps:
	- 5.1 Highlight the NTP Peer in the list.
	- 5.2 Click the box in the **State** column and set the NTP Peer out-of-service.
	- 5.3 Highlight the same NTP Peer again, and click **Delete**.
- *Note: The Craft Station only allows you to delete GNE peers. You cannot delete RNE peers.*
	- 5.4 Click **OK**.

#### **NTP Peer Properties**

6.33 At the **NTP Peer Configuration** dialog box, you can highlight any ofthe NTP Peers in the list, and click the **Properties** button to review the NTP settings of that NE.

6.34 The dialog box opens to the **General** tab, where you can review the following information. Refer to Figure 6.41, page 15-88.

- **IP Address**: IP address of the NTP Peer.
- **Description**: Optionally add a description of the NTP Peer.
- **Peer NTP Port**: Port number to transfer NTP packets on the host. Use port **123** unless otherwise directed.
- **Host Mode**: This value is set to **CLIENT**, describing the NE relationship to the NTP host.

*Figure 6.41 NTP Properties - General Tab*

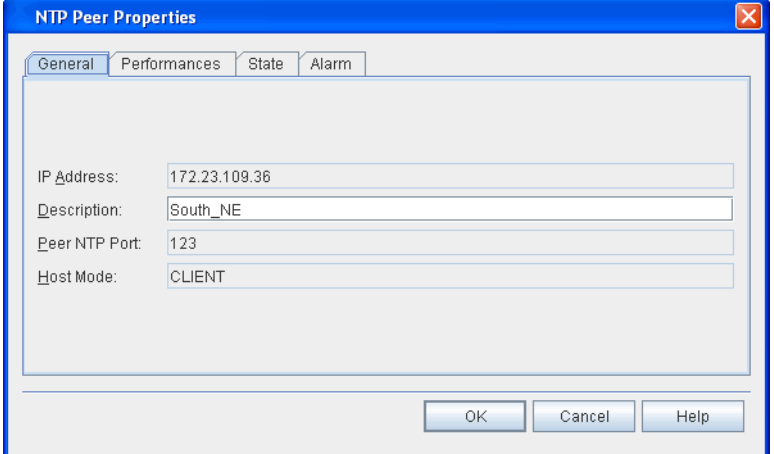

6.35 Click the **Performances** tab to review the following NTP Peer information: **NTP Polling Interval**, **Root Dispersion**, **Stratum**, **Root Delay**, if Peer is **Reachable**, **Dispersion**, **Precision**, and **Delay**. Refer to Figure 6.42, page 15-89. *Note: Refer to TL1 Command Reference Manual for detailed description of these fields. Click the Help menu in the Craft Station to access this document.*

*Figure 6.42 NTP Properties - PerformancesTab*

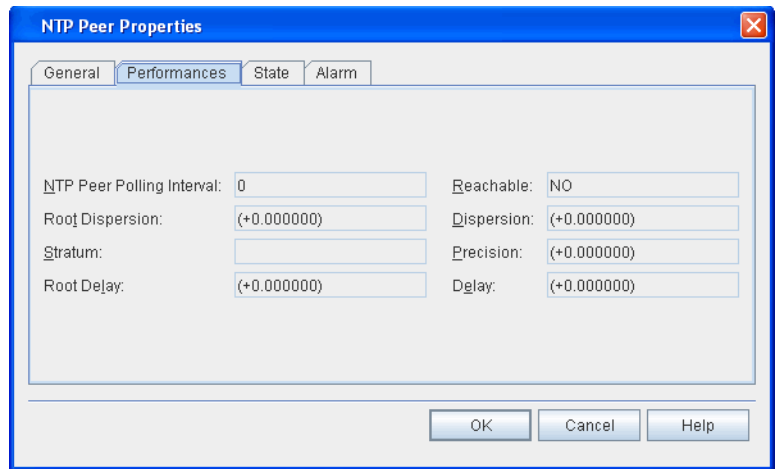

6.36 Click the **State** tab to review the current **Primary** and **Secondary State** of the NTP Peer and modify the **Present State** to In Service or Out of Service. Refer to Figure 6.43, page 15-89.

*Note: Refer to TL1 Command Reference Manual for additional details on system settings. Click the Help menu in the Craft Station to access this document.*

*Figure 6.43 NTP Properties - StateTab*

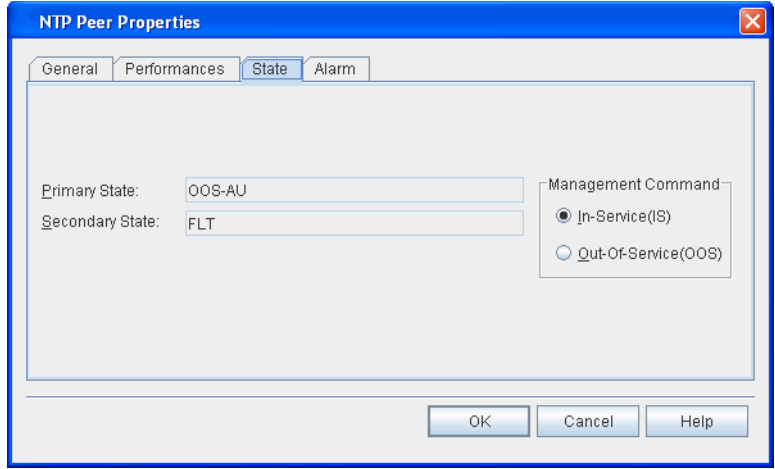

6.37 Click the **Alarm** tab to review the **Alarm Type**, **Severity**, **SA/NSA** status, and **Description** of current alarms on the NTP Peer. The **Alarm Profile** parameter defaults to 99. Refer to Figure 6.44, page 15-90.

*Note: Refer to TL1 Command Reference Manual for detailed definitions of alarm codes. Click the Help menu in the Craft Station to access thisdocument.*

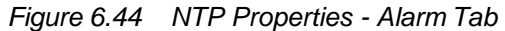

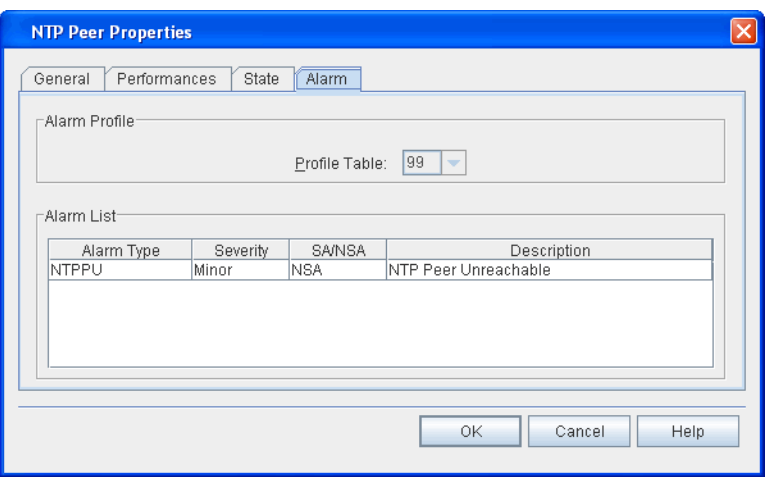

# <span id="page-97-0"></span>**Setting the System ID**

- 6.38 Set the system ID by performing the following steps:
- 1. In the **Navigation Window**, right-click the **NE icon** to view the shortcut menu, then click **Set System ID**. The **Set System ID** dialog box displays. Refer to [Figure 6.45, page](#page-97-0) 15-90.

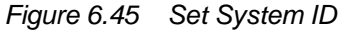

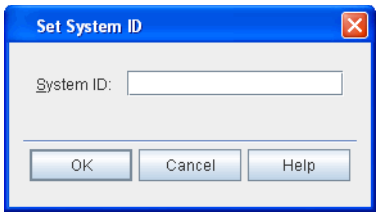

- 2. Type an alphanumeric identifier for the system (maximum of 20 characters).
- 3. Click **OK**.

## **Managing Router Interfaces**

6.39 View router entries for Open Shortest Path First (OSPF) interfaces individually. The Craft Station retrieves and displays each interface on the router with descriptive fields for each. Refer to the ED-IF-ROUTER command in*TL1 Command Reference Manual* for additional details on router parameters. Click the Help menu in the Craft Station to access this document.

# **mTera EON**

6.40 Configure the embedded operations network (EON) functionality of an mTera NE using proxy mode parameter. The proxy mode determines the mode of the applications running on the NE.

## **Client Proxy Mode**

6.41 When the mTera NE participates in the legacy private EON and serves the networking function of private remote network element (PRNE), configure the proxy mode as "CLIENT." This means the applications mTera need the application gateways (which are running on the private gateway network element (PGNE)) to communicate with its application server.

## **Disabled Proxy Mode**

6.42 When the mTera NE is directly connected to the customers DCN using the public IP address space, configure the proxy mode as "DISABLED." When the proxy mode of mTera is disabled all applications on the mTera connect directly to the application server or client without application gateways.

6.43 The 7100 OTS/7100 Nano NEs have three network partitions. NP-1 is the MCN partition, which carries the management traffic. NP-2 is the SCNpartition, which carries the control plane signaling traffic. NP-3 is the TPCP (Transport Plane Control Plane) partition.

6.44 The mTera differs because it does not have a dedicated NP-2 SCN partition. The mTera supports both management traffic (TL1, SNMP) and Control Plane signaling traffic (RSVP) on the single network partition (NP-1). (NP-3 supports transport plane control plane traffic.)

6.45 When the mTera NE operates in a private EON environment, some of mTera Network interfaces can be configured in the Private EON MCN with the OSPFAREA 0.0.0.0 and some others can be configured in the SCN with the SCN's OSPF AREA. All the MCN interfaces and SCN interface on the mTera are in the single network partition (NP-1).

6.46 In the flat IP mode (mTera NE operates with the public IP addressesand directly connects to the customer's DCN) mTera EON also can configure its network interfaces into two different DCN and SCN OSPF areas to support management and signaling in the single network partition. A special case is the customer's DCN and SCN in the same OSPF network, in this case, the single network interface of mTera (for example, the DCN port) will carry both management and signaling traffic.

## **Interfaces on mTera EON**

6.47 There are five kinds of interfaces on the mTera EON: SEIM Ethernet interfaces, LCI, GCC, IPPG (IP Protection Group) and SINTF-1(Stable Interface).

6.48 On one mTera NE there are up to two SEIM modules and each SEIM has eight Ethernet interfaces to be configured in the EON. One of the eightEthernet interfaces is DCN interface and the others can be reconfigured. mTera EONalso supports the GCC interfaces on the port modules.

6.49 Figure 6.46, page 15-92 shows the Ethernet cable connectionsbetween an mTera NE and the DCN. The connection is used for an mTera participating in a Private EON network. When the SEIM ETHERNET interfaces connect to other collocated NEs, the interface must be configured as point-to-point Ethernetports ("unnumbered" via ENT-TL).

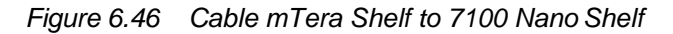

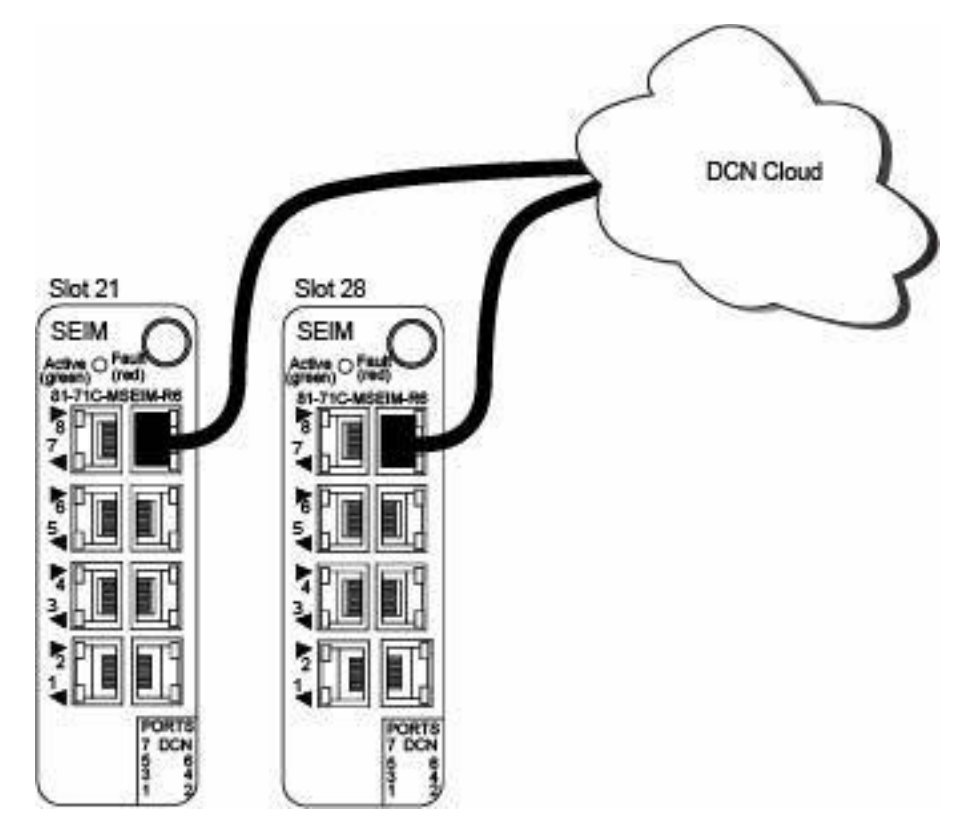

6.50 In the mTera EON, the IP address of an interface is provisioned on the TL (topological link) entity and the TL is created on the physical or logical interfaces (with the exception of the LCI interface).

6.51 The MCN partition of 7100 OTS/7100 Nano NE is automatically configured. The NP, OSPF entity, OSPFAREA and NODE of MCN are implicitly created and cannot be modified. The TLs of DCN, SW, RT, MGMTIF are also implicitly created when ED-NET command is provisioned on the 7100OTS/7100 Nano NE.

6.52 However, on the mTera NE, to make it more flexible and easy tocontrol, the OSPF entity, OSFPAREA, NODE and all the TLs are explicitly created. There is no ED-NET command on the mTera NE. The TLs, including the TLs with SEIM ports as resources are created and edited by the standard ENT-TL andED-TL commands.

*Note: For an mTera participating in the legacy Private EON, the OSPF controller RTRID of OSPF-1-1 must match one of the provisioned stable interface (SINTF-1) IP addresses in the OSPF area 0.0.0.0.*

# **Provisioning GCC**

6.53 A GCC (General Communications Channel) interface is an in-band channel of an ODU or an OTU on the OSM-2C or OSM-2S. No special cablingis required.

6.54 GCC connectivity uses interfaces on the switching modules. GCC routes facility traffic to the appropriate network elements. Use GCC for management communication on links without an optical supervisory channel (OSC). All EON application protocols, such as FTP, TL1, SNMP and DHCP are supported through GCC links. DIR\_OSC is not supported.

6.55 The mTera uses its Internal control ethernet network to carry facility interface embedded communications such as GCC to the shelf STPM. GCC Channels are supported in OTN interfaces. A facility can represent different layer functions in different port modules. The relations between facility and layer are listed below:

- OCH-P facility represents OCH+OTUk layers in OSM-2Cand OSM-2S switching modules.
- OTUk facility represents OTUk layer in OSM-2C andOSM-2S switching modules.

*Note: The system supports IP/PPP over GCC. OSI over GCC is not supported.*

6.56 GCC using the OSM-2C supports:

- 45 GCC channels
- GCC0 is supported on the OTUk interface
- Control Plane signaling using IPv4 over GCC in Network Partition 1 on mTera standalone NE.
- HDLC bandwidth at least 136.6 Mbps, IP bandwidth at least 40 Mbps per OSM-2C

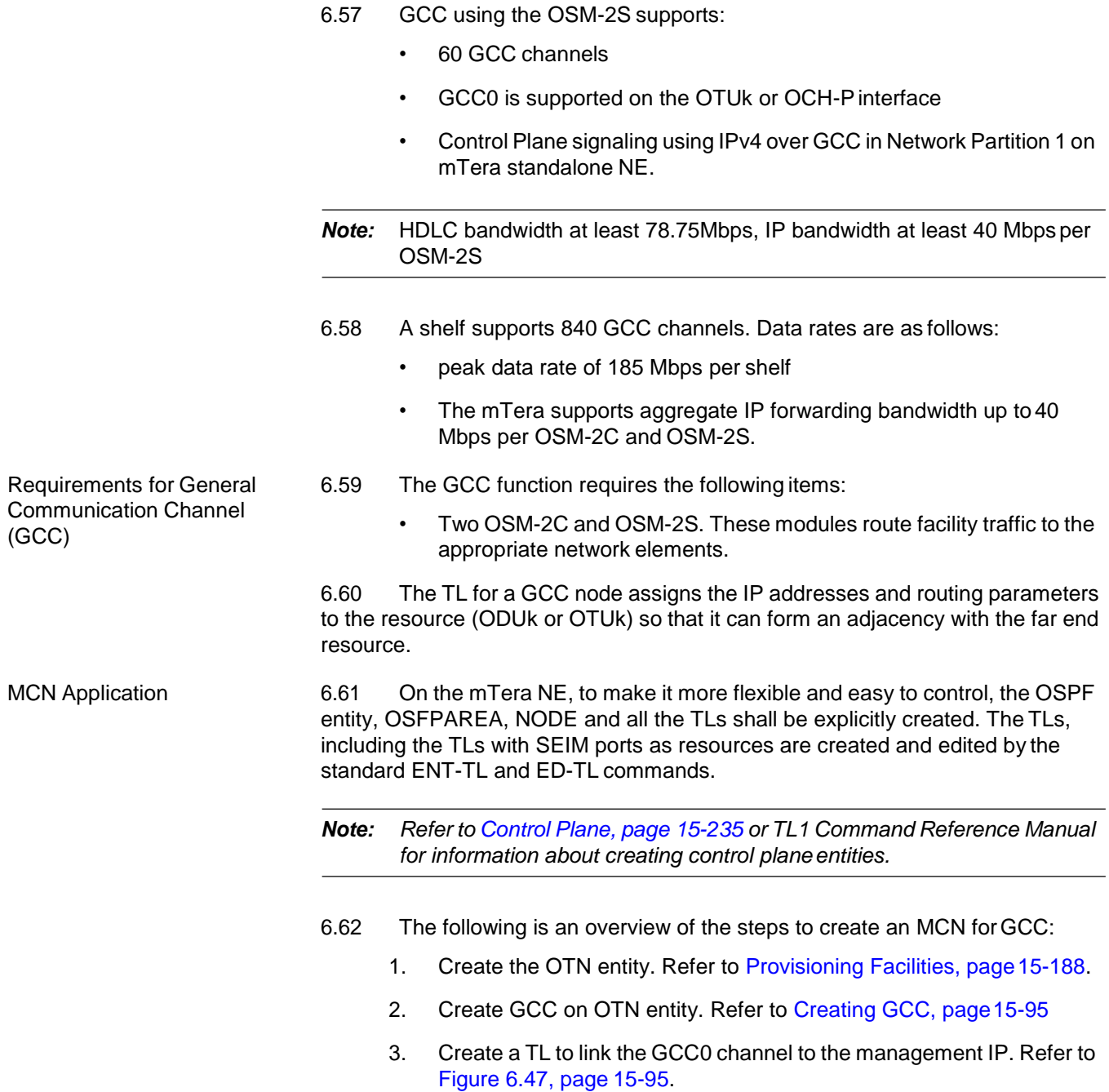

#### <span id="page-102-1"></span>*Figure 6.47 MCN Application, TL Examples*

<span id="page-102-0"></span>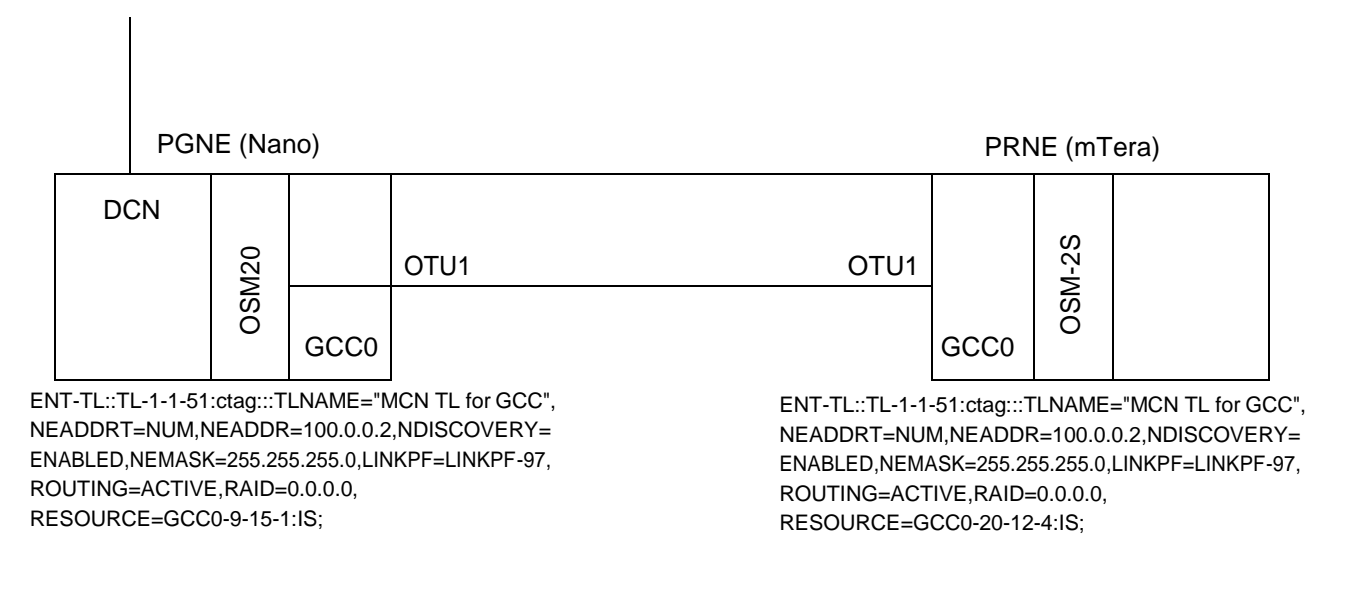

## **Creating GCC**

- <span id="page-102-2"></span>6.63 Provision a GCC by performing the following steps:
- 1. In the **Navigation Window**, right-click the facility or **GCC** icon to view the shortcut menu, then click **Create GCC Channel**. The **Create GCC** dialog box displays. Refer to [Figure 6.48, page](#page-102-2) 15-95.

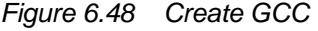

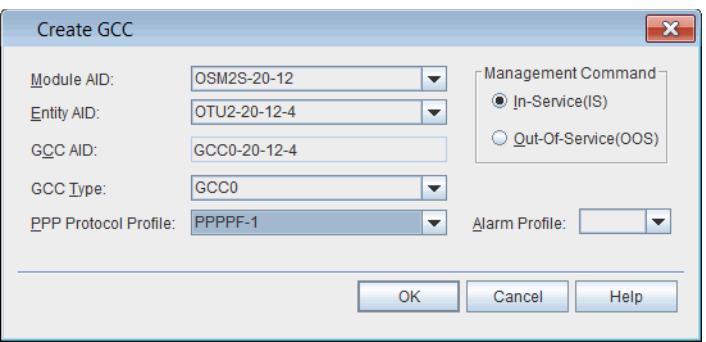

- 2. Click the **Module AID** drop-down box to select the module supporting the GCC entity.
- 3. Click the **Entity AID** drop-down box to select the facility supporting the GCC entity.
- 4. Click the **GCC Type** drop-down box to specify the GCC type:
	- GCC0 GCC channel using OTUk GCC0 bytes
- 5. Click the **PPP Protocol Profile** to select the AID of the PPPentity.
- 6. Click the **Alarm Profile** drop-down box to select an alarm profile (**0**–**20**, **99**). The default is 99.
- 7. In the **Management Command** area, click **In-Service(IS)** or **Out-Of-Service(OOS)**.
- 8. Click **OK**.

## <span id="page-103-0"></span>**Managing GCC**

- 6.64 Perform the following steps to view or modify aGCC:
	- 1. In the **Navigation Window**, right-click the **GCC** icon to viewthe shortcut menu, then click **GCC Management**. The **GCC Manager** dialog box displays. Refer to [Figure 6.49, page](#page-103-0) 15-96.

#### *Figure 6.49 GCC Manager*

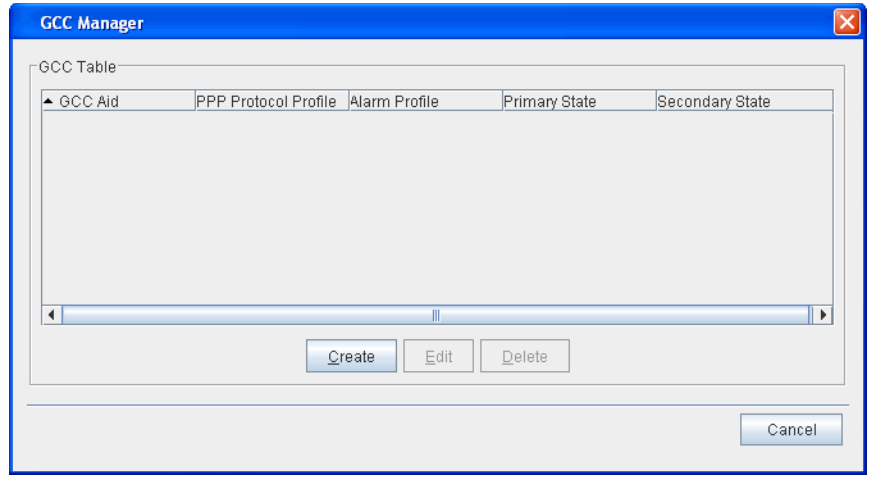

- 2. View the following information in the GCC Table:
	- GCC AID
	- PPP Protocol Profile
	- Alarm Profile
	- Primary State
	- Secondary State
- 3. (Optional) Click Create to provision a newGCC.
- 4. (Optional) To modify the properties of a GCC, click to highlight the GCC and click Edit.
- 5. (Optional) To delete a GCC, click to highlight the GCC and click Delete.

# **Upgrading the NE Software**

6.65 This section describes how to access the upgrade features on the Craft Station. For a complete description of how to upgrade an NE, refer to *FP1.0.x NE Upgrade Procedure.*

### <span id="page-104-0"></span>**Viewing NE Software Properties**

- 6.66 View the properties of the NE software by performing the followingsteps:
- 1. In the **Navigation Window**, right-click the **SW-1 - Software** iconto view the shortcut menu, then click **Properties**. The **Software Properties** dialog box displays. Refer to Figure 6.50, page 15-97.

*Figure 6.50 Software Properties*

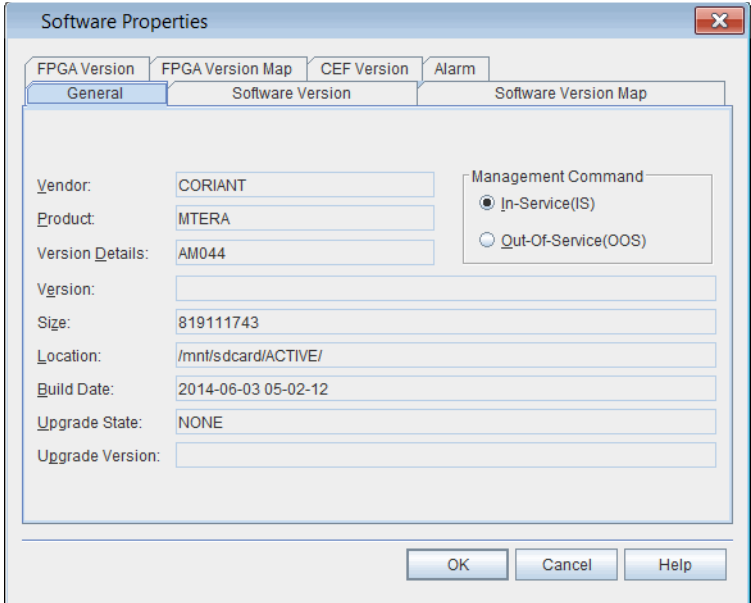

- 2. Verify that the **General** tab is selected.
- 3. Verify the following information:
	- **Vendor**: CORIANT
	- **Product**: product number
	- **Version Details**: software identifier
	- **Version**: feature package
	- **Size:** space required
	- **Location:** directory where located
	- **Build Date**: date released
	- **Upgrade State**: current state if in upgrade
- **Upgrade Version**: upgrade software identifier
- **Management Command**: state of software: In-Service (IS) or Out-Of-Service (OOS)
- 4. Click the **Alarm** tab. Refer to [Figure 6.51, page](#page-105-0) 15-98.

<span id="page-105-0"></span>*Figure 6.51 Software Properties, Alarm Tab*

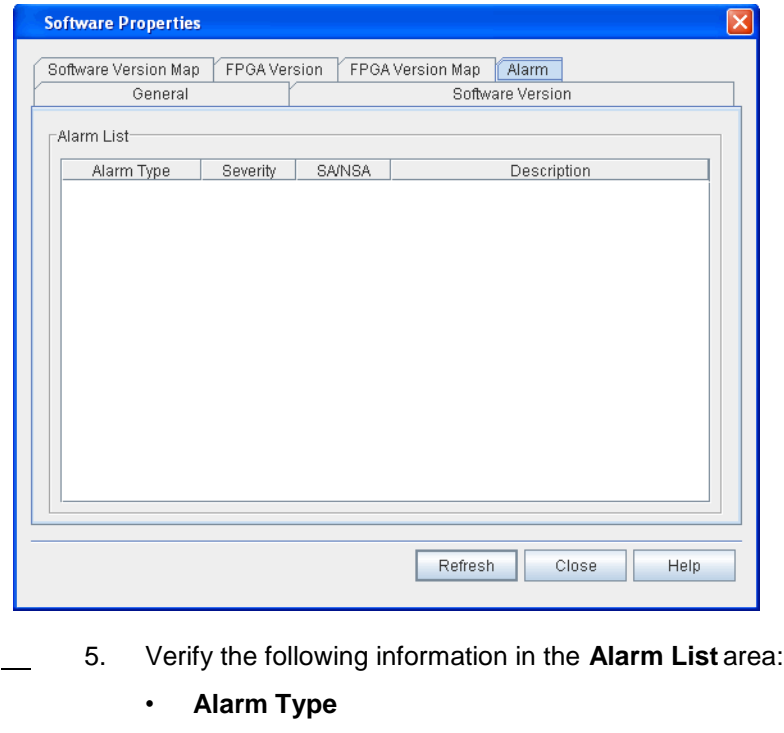

- **Severity** (Critical, Major, Minor, Not Reported)
- **SA/NSA** (service affecting/non-service-affecting)
- **Description**
- 6. Click **Close**.

## **NE Software Upgrade**

6.67 For the procedure to upgrade NE software, refer to *NEUpgrade Procedure*.

# **Dynamic Software Configuration**

6.68 The Dynamic Software Configuration (DSC) feature is applicable to a predefined set of software features and enables modification of released software by loading a new Capability Extension File (CEF) onto the NE defining the updated operational parameters.

6.69 Each NE feature package release contains software executables as well as a set of default CEFs. The NE software features supporting Dynamic Software Configuration always uses local default CEFs to set its behavior.

6.70 Dynamic configuration is enabled by substituting the default CEFs with one distributed by Coriant post-release of the NE software featurepackage.

6.71 The process model is similar to patching the NE; however no reset is required to adopt the updated software behavior. New CEFs may be applied outside of an upgrade or patch process by simply copying a new file to the NE. CEFs can copied manually to the NE as part of the software upgrade process to allow the manually specified CEF to supersede the CEF contained in the new software feature package.

# **Capability Extension File**

6.72 The Capability Extension File feature is used to modify certain NE capabilities without the need for a patch or software upgrade.

6.73 A Capability Extension File can add and/or remove supported pluggable transceivers in the mTera system. This allows new part numbers and functionality to be defined without requiring a software upgrade.

## **Overview**

6.74 When upgrading to a new feature package a configuration file is applied during the upgrade.

6.75 When installing a new configuration file system must perform a check to verify feature package compatibility

6.76 Updating the Supported Pluggables list is accomplished in two basic steps:

- Capability Extension File Delivery: Transfers a zip file containingthe pluggable transceiver file to the NE.
- Capability Extension File Installation: Unzips and installs pluggable transceiver files.

6.77 Each Revision of the Pluggable Transceiver File is identified by a pluggable transceiver version number.

6.78 Pluggable Transceiver File does not support the concept of "fallback". You can, however, transfer a previous version of the pluggable transceiver file to the NE and load it, which would allow a customer to go back to the previously supported list if needed. There should not be a check to make sure that the version number is greater than the previous version number.

# <span id="page-107-0"></span>**Verifying CEF Properties**

6.79 Before downloading a capability file, verify that an upgrade is not currently taking place by performing the following steps.

 1. In the **Navigation Window**, right-click the **SW-1 - Software** iconto view the shortcut menu, then click **Properties**. The **Software** Properties dialog box displays. Refer to Figure 6.52, page 15-100.

*Figure 6.52 Software Properties*

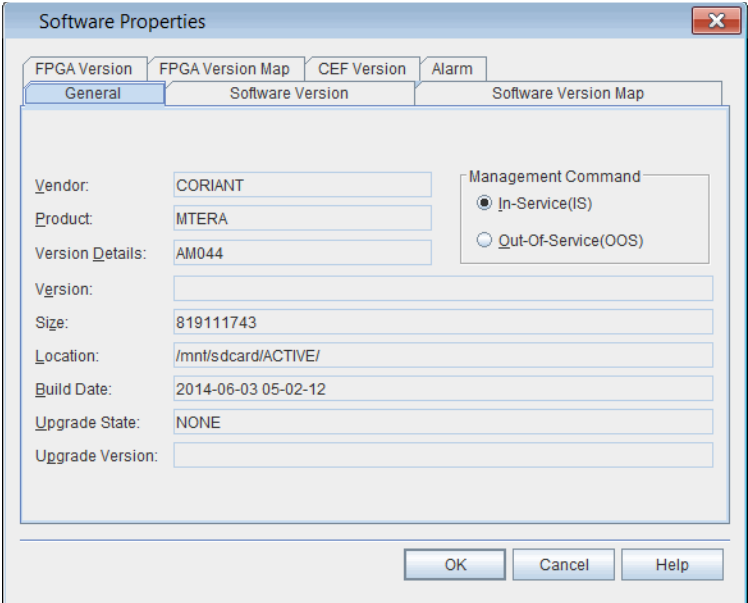

- 2. Verify that the **General** tab is selected.
- 3. Verify that the **Upgrade State** is **NONE**, indicating than an upgrade is not currently running.
- 4. Click the **CEF Version** tab. Refer to [Figure 6.53, page](#page-108-0) 15-101.
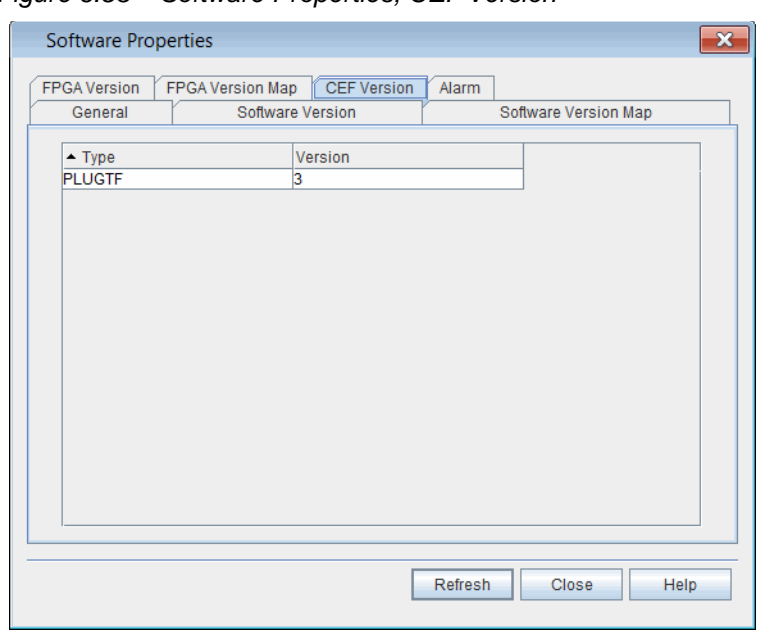

*Figure 6.53 Software Properties, CEF Version*

- 5. The **CEF Version** contains information about the capability extension file versions for modules in the NE. Verify the following information:
	- **• Type**  type of CEF
	- **Version**  CEF version
- 6. Click **Close**.

6.80 Review the current NE and module status information, review the *FP1.0.x Software Release Document*, and follow your company's prescribed procedures to determine if a capability extension file upgrade isneeded.

#### **Downloading Capability Extension File**

- 6.81 Download a capability extension file by performing the following steps:
	- 1. In the **Navigation Window**, right-click the **SW-1 - Software** iconto view the shortcut menu, then click **Download CapabilityExtension File**. The **Download Capability Extension File** dialog box displays. Refer to [Figure 6.54, page](#page-109-0) 15-102.

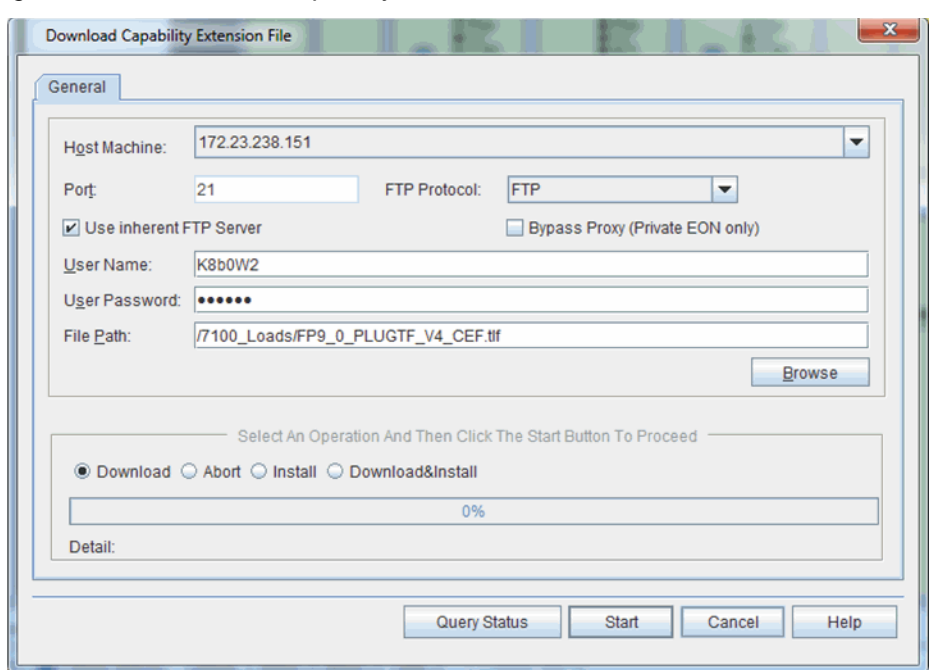

<span id="page-109-0"></span>*Figure 6.54 Download Capability Extension File*

6.82 Download and apply module software upgrade files by performing the

- 1. Type the IP address of the **Host Machine** (FTP server) where the upgrade software is located.
	- 2. Type the communication **Port** for the softwaredownload.

following steps:

- 3. Click the **FTP Protocol** drop-down box to select **FTP** (file transfer protocol) or **SFTP** (secure file transfer protocol).
- 4. The Craft Station provides an inherent **FTP** server for file transfers to the NE. An FTP server may also be running on the PC (refer to [Setting](#page-19-0) Up FTP, page [15-12\)](#page-19-0). If you intend to use the Craft Station FTP server for the software download, click **Use inherent FTPServer**.
- 5. Leave the **Bypass Proxy (Private EON only)** box unchecked.
- 6. Type the **User Name** required to access the FTP server wherethe new software is located. (The system automatically populates the **User Name** box if you selected Use inherent FTP Server.)
- 7. Type the **User Password** required to access the FTP serverwhere the new software is located. (The system automatically populates the **User Password** box if you selected Use inherent FTP Server.)
- 8. Browse to, or type, the **File Path** where the CEF upgrade filesare located on the FTP server. Refer to [Figure 6.55, page](#page-110-0) 15-103.
- *Note: If the Craft Station does not have IP connectivity to the FTP server, you must type the file path manually instead of using the browsebutton.*

<span id="page-110-0"></span>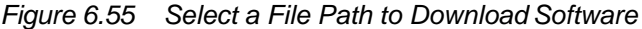

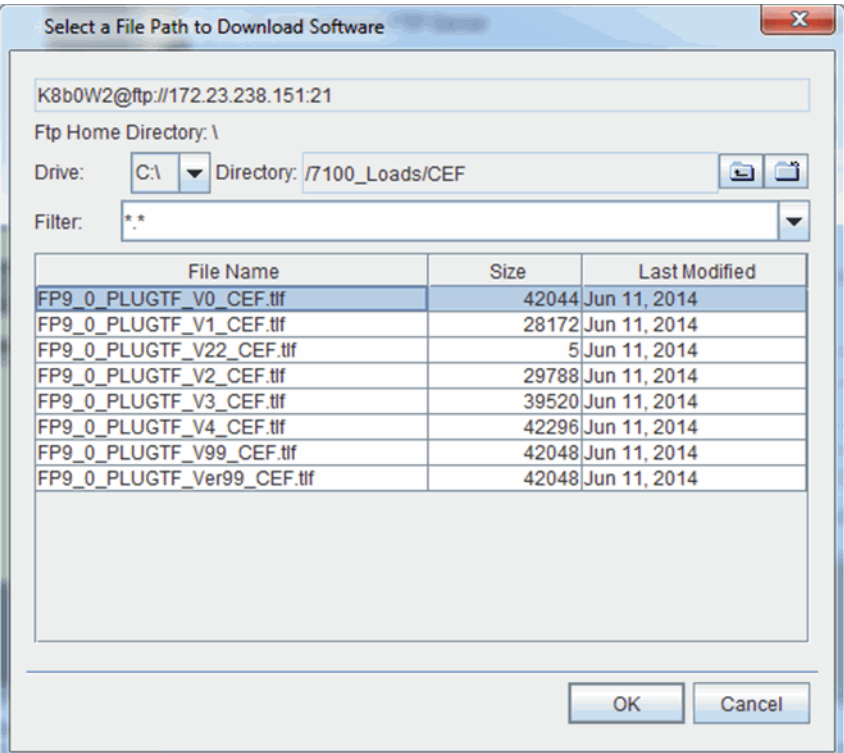

- 9. Click to highlight target CEF file.
- 10. Click **OK**. The **Select a File Path to Download Software** dialogbox closes and the **Download Software Patch** dialog box returns.
- *Note: During the patch application process, the active controller in a remote main shelf replicates the upgrade file from the active controller in the primary* main shelf. The system generates a REPLUNIT-MISS (replaceable unit *missing) alarm as the active controller in the remote main shelf under goes a warm start.*
	- 11. Perform the Download and Apply in two separate steps by going to substep 11.1, page 15-114. Or, perform the Download and Applyin one step by going to step 12, page 15-114.
		- 11.1 **Download**  Click this selection to copy the software from the server to the STPM. Click **Start**.

Depending on the size of the file, this step can take up to 20 minutes to complete. The download of the file is complete when the status bar indicates 100%.

When the system completes the module software patch download, a message displays at the bottom of the Download Software Patch dialog box.

 11.2 **Apply** — Click this selection to write the new software to the controller module (STPM).

> Depending on the size of the file, this step can take up to 20 minutes to complete.

- 11.3 Click **Start**.
- 11.4 A **Confirmation** box displays stating that you are about to apply the patch. Click **OK**. The application of the patch is complete when status bar indicates 100%.

Depending on the size of the file, this step can take up to 20 minutes to complete.

- 12. Perform the Download and Apply by performing the following step:
	- 12.1 **Download & Apply** (replaces substep 11.1, page 15-114 and substep 11.2, page 15-114) — Click this selection to perform Download and Apply in sequence and without user intervention. Click **Start**.

Depending on the size of the file, this step can take up to 50 minutes. The download and application of the file is complete when the status bar indicates 100%.

- 13. It is possible to abort the download process. If necessary, click **Abort**, then click **Start** to stop the download.
- 14. If necessary, click **Query Status** to open a dialog box that shows the current state of the download and application of the module software patch. (PATCHDELVIP = Patch Delivery In-Progress, PATCHDELVCOMPLD = Patch Delivery Completed, PATCHAPPLYIP = Patch Apply in Progress)

### **Verifying CEF Upgrade**

- 6.83 Verify that the CEF is complete by checking the CEF versions.
- 6.84 Verify the module software versions by performing the followingsteps:
- 1. In the **Navigation Window**, right-click the **SW-1 - Software** iconto view the shortcut menu, then click **Properties**. The **Software Properties** dialog box displays.
- 2. Click the **CEF Version** tab. Refer to Figure 6.67, page 15-119.

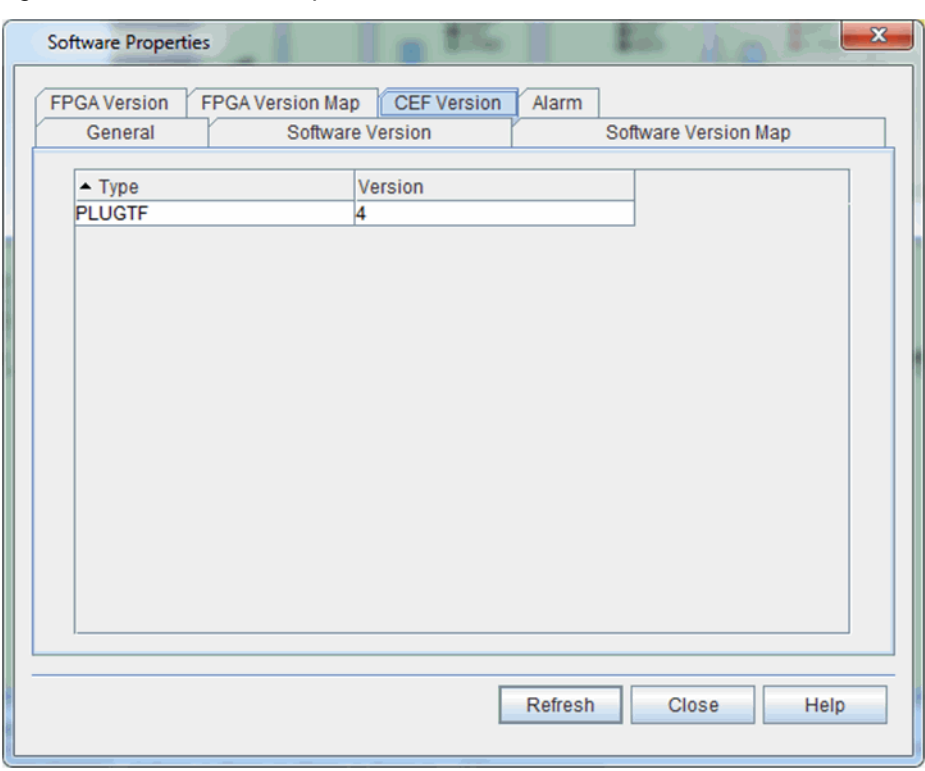

*Figure 6.56 Software Properties, CEF Version Tab,Post-Initialization*

- 3. Verify that the **VERSION** number incremented by one for each module affected by the CEF upgrade.
- 4. If necessary, click **Refresh** to update the patch level and status information.
- 5. Click **OK**.

## **Module Software Upgrade**

6.85 The module software upgrade feature allows you to update the software and/or firmware on an individual module–without the need to perform a complete software upgrade of the NE. This procedure describes how to download, apply, and initiate a module software upgrade.

6.86 Refer to *FP1.0.x NE Software Release Document* for the most current software/firmware patch levels per module.

#### **Module Software Upgrade Overview**

6.87 Coriant recommends the following sequence for upgrading module software and firmware:

- 1. NE and Module Status review NE and module software and firmware properties to determine necessary module upgrades.
- 2. Patch Delivery copies the patch load package from the server to the NE controller module.
- 3. Patch Application unzips and installs the patch software onto the processor module making the individual module software/firmware update available for upgrade to a specific module.
- 4. Module Initialization installs and commits the patch softwareor firmware to the individual module by performing either a software restart or cold restart.
- 5. Patch Verification confirms the module software upgrade is complete.
- *Note 1: You can abort the module software upgrade procedure at any point before the patch is applied to the NE processor module. If you abort the application of the patch file, the original software and database are maintained for the module. The system deletes the patch file. Once the patch apply process has started, you must back out of the module software upgrade. Refer to [Reverting](#page-128-0) to Previous Module Software and [Firmware Version, page](#page-128-0) 15-121.*
- *Note 2: Initializing module software on packet-enabled modules impacts traffic on all packet-enabled modules in the same shelf.*
- *Note 3: A warm restart, cold restart/firmware patch, software patch, or upgrade of the packet-enabled modules requires a database download to refresh the Layer 2 configuration. During the database download the facilities may appear operationally ready but will not be configured properly with a traffic-enabling configuration until the database download is complete. This process typically takes 1 to 3 minutes but may take as long as 20 minutes due to database complexity or if there is significant activity on the system.*
- *Note 4: Once a patch is applied to an NE, the NE automatically updates the software and firmware of a new module that is inserted in the NE.*

## **Patch Load Package**

6.88 Software and firmware patch files for each module type to be patched are bundled into a patch load package (dcr and zip file). The patch load package contains only module patch files for the modules that have changed softwareor firmware since the initial feature package release.

6.89 Each patch load package is identified by a patch load number (P1, P2, P3, etc.) An example patch load filename is FP6\_2\_3\_UZ123\_20121022\_P7. Only one patch load package can be installed on an NE at a time. Module patches are cumulative; therefore, a new module patch contains changes from the previous patch.

6.90 Module software upgrades or patches are managed by a software patch level that is unique to a feature package. Each new module software patch contains changes from the previous module software patch. Refer to Table 6.2, page 15-107 for example patch load package and module software numbering.

| <b>Patch Load Package</b> | OSM <sub>2</sub> S | OSM <sub>2</sub> C |
|---------------------------|--------------------|--------------------|
| P <sub>0</sub>            |                    |                    |
| P1 –                      |                    |                    |
| $P2 \leftarrow$           |                    |                    |
| P3                        |                    | 3                  |

*Table 6.2 Module Software Patch Level Example*

6.91 Module firmware or FPGA patches are identified by a firmware version number for each field programmable device on a module.

6.92 The module software and firmware upgrade is only applied to a module if the current software patch level or firmware version for that module does not match the most current patch level. Refer to the *FP1.0.x NE Software Release Document* for the most current software/firmware patch levels per moduletype.

6.93 To remove or back out of a module software upgrade, a separate backout patch load package must be installed on the NE. An example backout patchload filename is FP9\_0\_3\_UZ123\_20121022\_UNDO\_1. This backout patch load package contains the necessary files to return to the firmware and software patch files stored on the NE to an unpatched state (patch level 0). If the module was at a patch level other than patch level 0, a module software upgrade needs to be performed with the appropriate patch level load package to return the module software to that patch level.

6.94 This section describes special considerations when upgradingmodule

#### **Upgrading Module Software on Controller Modules**

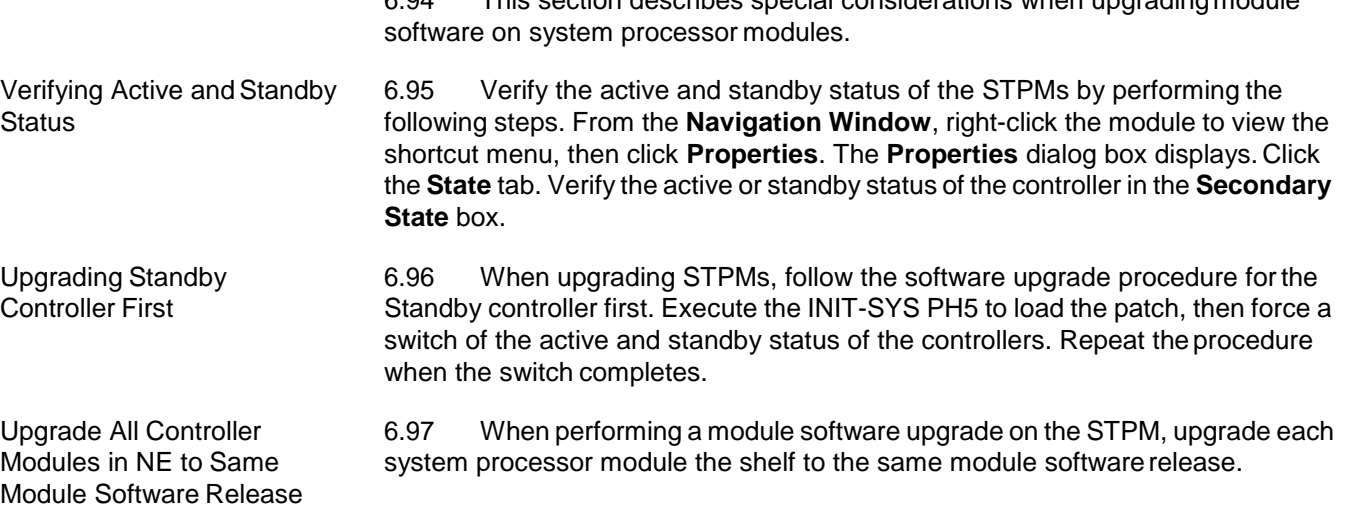

# **Module Software Upgrade Prerequisites**

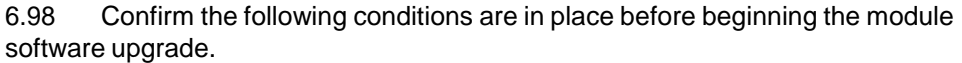

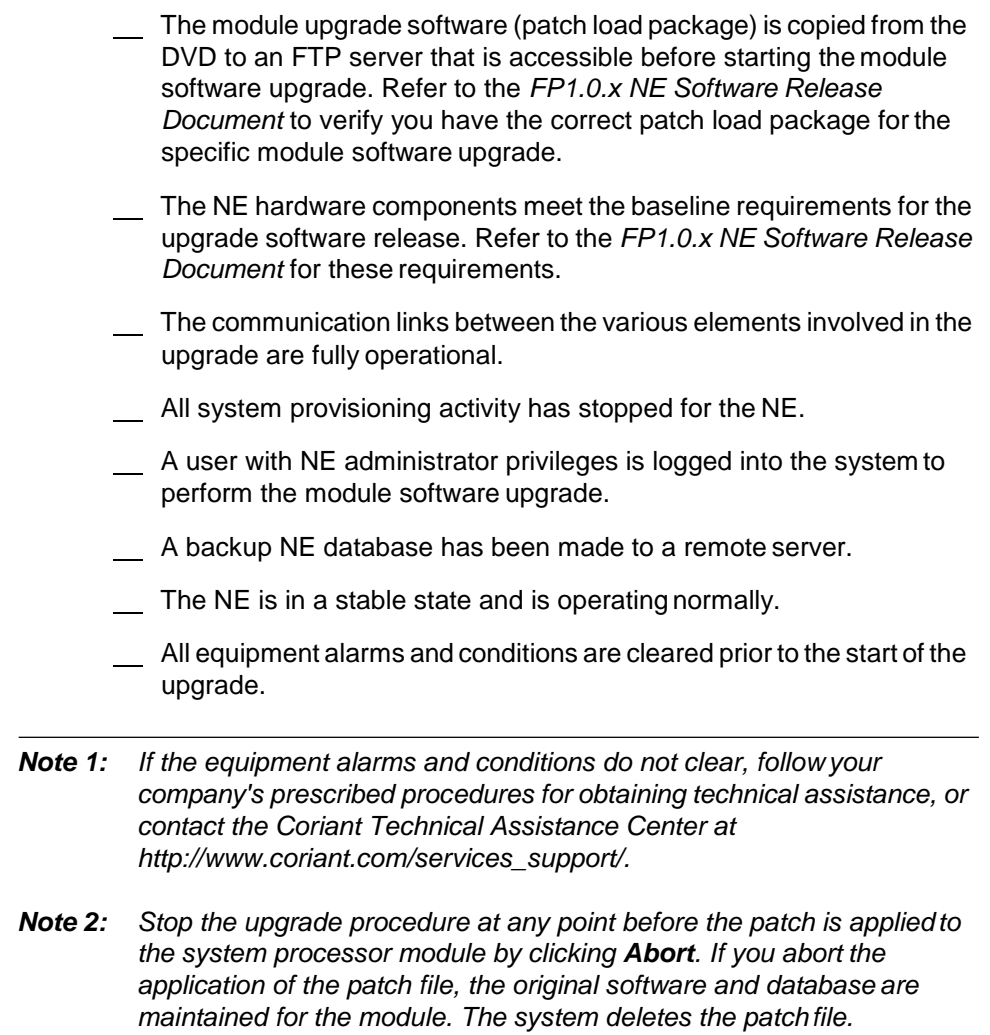

# <span id="page-115-0"></span>**Verifying NE Software and Module Software Properties**

6.99 Before downloading a module software patch file, verify that an upgrade is not currently taking place by performing the following steps.

 1. In the **Navigation Window**, right-click the **SW-1 - Software** iconto view the shortcut menu, then click **Properties**. The **Software** Properties dialog box displays. Refer to Figure 6.57, page 15-109.

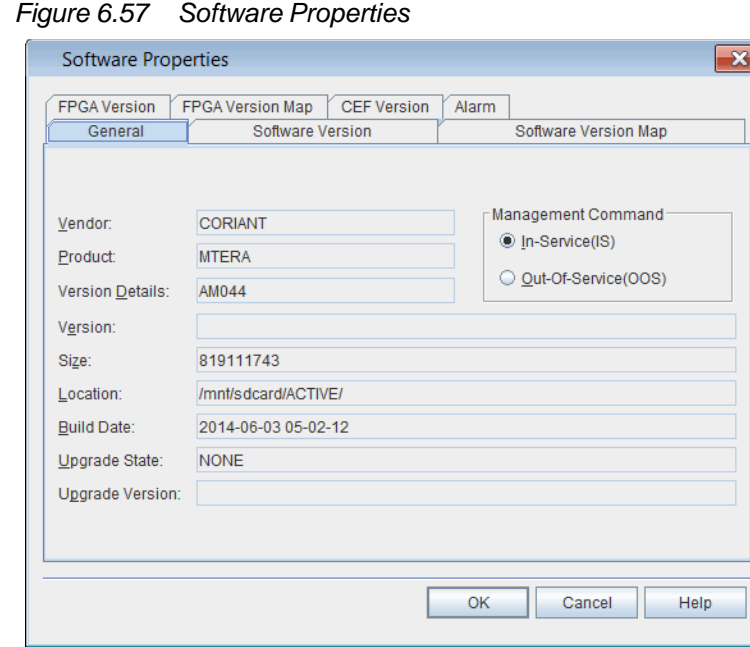

- 2. Verify that the **General** tab is selected.
- 3. Verify that the **Upgrade State** is **NONE**, indicating than an upgrade is not currently running.
- 4. Click the **Software Version** tab. Refer to Figure 6.58, page 15-109.

*Figure 6.58 Software Properties, Software Version Tab*

| <b>Software Properties</b>   |                                        |             | $\mathbf x$          |
|------------------------------|----------------------------------------|-------------|----------------------|
| <b>FPGA Version</b>          | <b>CEF Version</b><br>FPGA Version Map | Alarm       |                      |
| General                      | Software Version                       |             | Software Version Map |
|                              |                                        |             |                      |
| $\blacktriangleright$ Module | Version                                | Patch Level | <b>Status</b>        |
| <b>MFAB-20-8</b>             | OTSFP9.0.0AM006                        | O           | <b>CURRENT</b>       |
| <b>MFAB-20-9</b>             | OTSFP9.0.0AM044                        | o           | <b>CURRENT</b>       |
| <b>MFAB-20-17</b>            | OTSFP9.0.0AM044                        | o           | <b>CURRENT</b>       |
| <b>MFAB-20-18</b>            | OTSFP9.0.0AM034                        | o           | <b>CURRENT</b>       |
| <b>STPM-20-24</b>            | OTSFP9.0.0AM044                        | Ю           | <b>CURRENT</b>       |
|                              |                                        |             |                      |
|                              |                                        |             |                      |

- 5. The **Software Version** tab lists the software versions and patch levels of each module in the NE. Verify the following information:
	- **Module**  module name, shelf number, and slot number
	- **Version** software version currently running on the module
	- Patch Level software patch level installed and running on the module. Patch level 0 is the initial feature package release(no patches).
	- **Status**  NOT CURRENT if module has out-of-date software version, CURRENT if module has up-to-date software version
- 6. Click the **Software Version Map** tab. Refer to Figure 6.59, page 15-110.

*Figure 6.59 Software Properties, Software Version Map Tab*

| Software Properties |                  |                    |              |                      | $\mathbf{x}$ |
|---------------------|------------------|--------------------|--------------|----------------------|--------------|
| <b>FPGA Version</b> | FPGA Version Map | <b>CEF Version</b> | <b>Alarm</b> |                      |              |
| General             | Software Version |                    |              | Software Version Map |              |
| - Module Type       | Version          |                    |              | Patch Level          |              |
| <b>MFAB</b>         |                  | OTSFP9.0.0AM044    | O            |                      |              |
| OSM <sub>2</sub> S  |                  | OTSFP9.0.0AM044    | O            |                      |              |
| OSM <sub>2C</sub>   |                  | OTSFP9.0.0AM044    | o            |                      |              |
| OSM <sub>2</sub> S  |                  | OTSFP9.0.0AM044    | O            |                      |              |
| <b>STPM</b>         |                  | OTSFP9.0.0AM044    | o            |                      |              |
|                     |                  |                    |              |                      |              |
|                     |                  |                    | Refresh      | Close                | Help         |

- 7. The **Software Version Map** lists the patch levels and software versions of modules available in the NE. Verify the following information:
	- **Module Type**  type of module
	- **Version**  software version associated with patch level
	- **Patch Level** latest software patch level available for module type
	- 8. Click the **FPGA Version** tab. Refer to Figure 6.60, page 15-111.

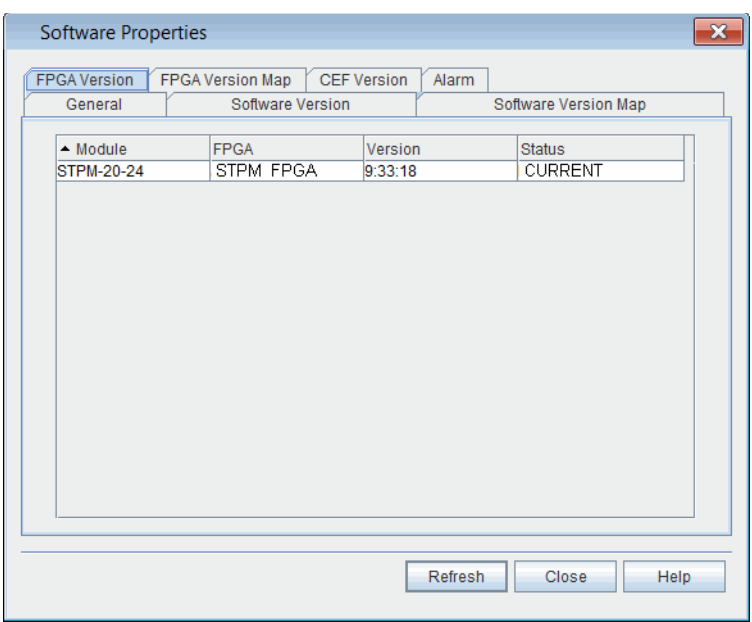

*Figure 6.60 Software Properties, FPGA Version Tab*

- 9. The **FPGA Version** tab contains information about the firmware for modules that support a field programmable gate array. Verify the following information:
	- **Module**  module AID
	- **FPGA**  name of FPGA
	- **Version**  FPGA version
	- **Status** NOT CURRENT if module has out-of-date FPGA version, CURRENT if module has up-to-date FPGA version
- 10. Click the **FPGA Version Map** tab. Refer to Figure 6.61, page 15-111.

*Figure 6.61 Software Properties, FPGA Version MapTab*

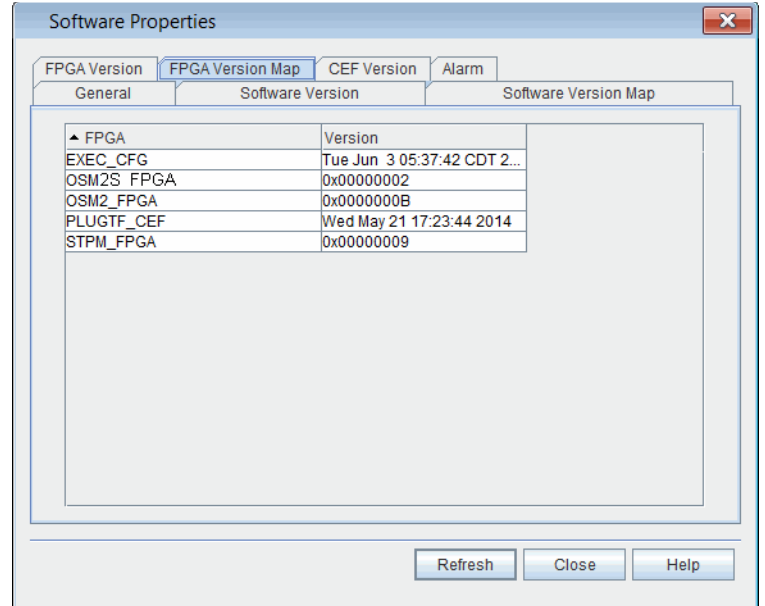

- 11. The **FPGA Version Map** contains information about the FPGA versions for modules in the NE. Verify the following information:
	- **• FPGA**  FPGA name
	- **Version**  firmware version
- 12. Click **Close**.

6.100 Review the current NE and module status information, review *FP1.0.x Software Release Document*, and follow your company's prescribed procedures to determine if a module software or firmware upgrade is needed.

#### **Downloading Module Software Upgrade File**

6.101 Download a module software upgrade file by performing thefollowing steps:

 1. In the **Navigation Window**, right-click the **SW-1 - Software** iconto view the shortcut menu, then click **Download Software Patch**. The **Download Software Patch** dialog box displays. Refer to Figure 6.62, page 15-112.

*Figure 6.62 Download Software Patch*

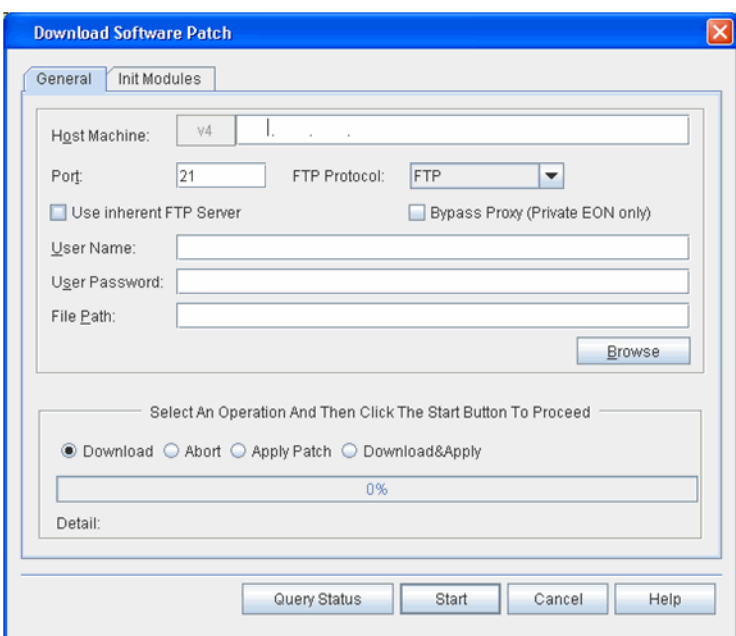

6.102 Download and apply module software upgrade files by performing the following steps:

- 1. Type the IP address of the **Host Machine** (FTP server) where the upgrade software is located.
- 2. Type the communication **Port** for the softwaredownload.
- 3. Click the **FTP Protocol** drop-down box to select **FTP** (file transfer protocol) or **SFTP** (secure file transfer protocol).
- 4. The Craft Station provides an inherent **FTP** server for file transfers to the NE. An FTP server may also be running on the PC (refer to [Setting](#page-19-0) Up FTP, page [15-12\)](#page-19-0). If you intend to use the Craft Station FTP server for the software download, click **Use inherent FTPServer**.
- 5. Leave the **Bypass Proxy (Private EON only)** box unchecked.
- 6. Type the **User Name** required to access the FTP server wherethe new software is located. (The system automatically populates the **User Name** box if you selected Use inherent FTP Server.)
- 7. Type the **User Password** required to access the FTP serverwhere the new software is located. (The system automatically populates the **User Password** box if you selected Use inherent FTP Server.)
- 8. Browse to, or type, the **File Path** where the software upgrade files are located on the FTP server. Refer to Figure 6.63, page 15-113.

*Note: If the Craft Station does not have IP connectivity to the FTP server, you must type the file path manually instead of using the browsebutton.*

| Figure 6.63 Select a File Path to Download Software |
|-----------------------------------------------------|
|-----------------------------------------------------|

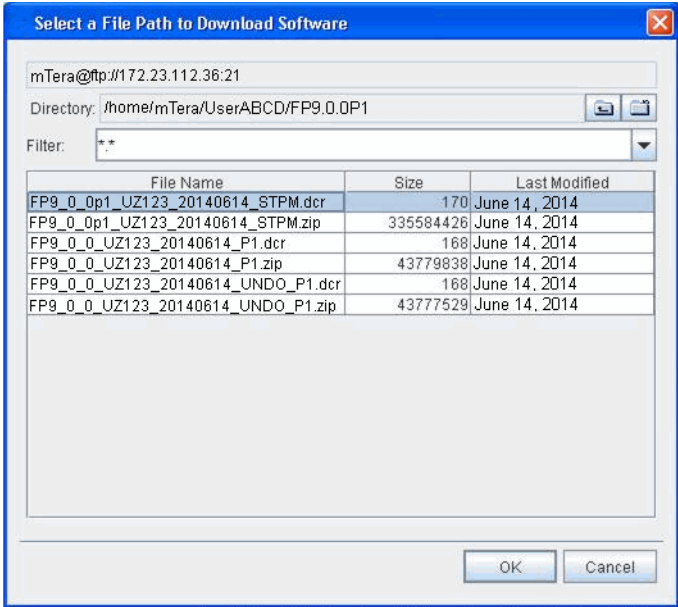

- 9. Click to highlight the dcr and zip files for the module softwarepatch.
- 10. Click **OK**. The **Select a File Path to Download Software** dialogbox closes and the **Download Software Patch** dialog box returns.
- *Note: During the patch application process, the active controller in a remote main shelf replicates the upgrade file from the active controller in the primary main shelf. The system generates a REPLUNIT-MISS (replaceable unit missing) alarm as the active controller in the remote main shelf under goes a warm start.*
- 11. Perform the Download and Apply in two separate steps by going to substep 11.1, page 15-114. Or, perform the Download and Applyin one step by going to step 12, page 15-114.
	- 11.1 **Download**  Click this selection to copy the software from the server to the SPM or SPM-N. Click **Start**.

Depending on the size of the file, this step can take up to 20 minutes to complete. The download of the file is complete when the status bar indicates 100%.

When the system completes the module software patch download, a message displays at the bottom of the Download Software Patch dialog box.

 11.2 **Apply** — Click this selection to write the new software to the controller module (SPM or SPM-N).

> Depending on the size of the file, this step can take up to 20 minutes to complete.

- 11.3 Click **Start**.
- 11.4 A **Confirmation** box displays stating that you are about to apply the patch. Click **OK**. The application of the patch is complete when status bar indicates 100%.

Depending on the size of the file, this step can take up to 20 minutes to complete.

- 12. Perform the Download and Apply by performing the following step:
	- 12.1 **Download & Apply** (replaces substep 11.1, page 15-114 and substep 11.2, page 15-114) — Click this selection to perform Download and Apply in sequence and without user intervention. Click **Start**.

Depending on the size of the file, this step can take up to 50 minutes. The download and application of the file is complete when the status bar indicates 100%.

- 13. It is possible to abort the download process. If necessary, click **Abort**, then click **Start** to stop the download.
- 14. If necessary, click **Query Status** to open a dialog box that shows the current state of the download and application of the module software patch. (PATCHDELVIP = Patch Delivery In-Progress, PATCHDELVCOMPLD = Patch Delivery Completed, PATCHAPPLYIP = Patch Apply in Progress)

### **Verifying Available Module Software Level and FPGA Version**

6.103 After downloading and applying the file, verify the updates available for each module.

- 6.104 Verify the available software patch level by performing the following steps:
	- 1. In the **Navigation Window**, right-click the **SW-1 - Software** iconto view the shortcut menu, then click **Software Properties**. The **Software Properties** dialog box displays.
- 2. Click the **Software Version Map** tab. Refer to Figure 6.64, page 15-115.

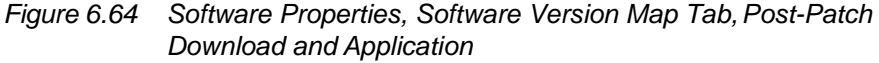

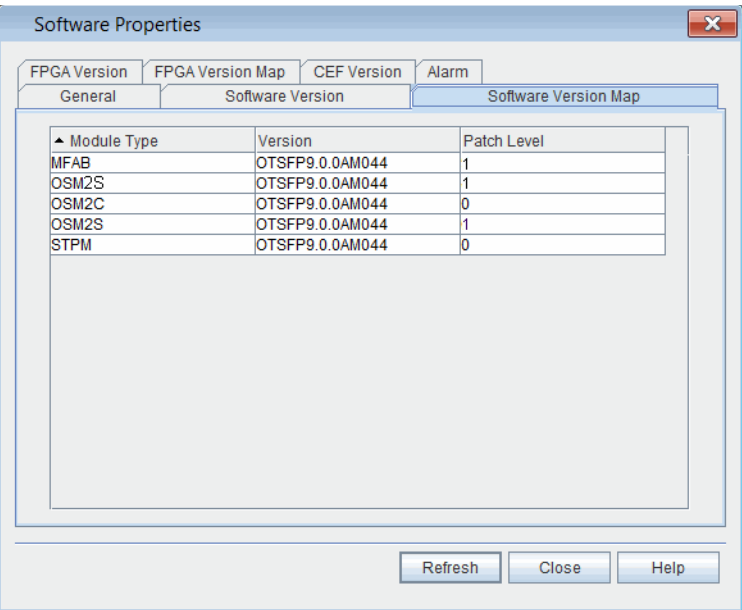

- 3. Review the available patch level for each module in the **PatchLevel** column.
- 4. If necessary, click **Refresh** to update thetable.
- 5. Click **Close**.
- 6.105 Verify the available FPGAs by performing the following steps:
- 1. In the **Navigation Window**, right-click the **SW-1 - Software** iconto view the shortcut menu, then click **Software Properties**. The **Software Properties** dialog box displays.
- 2. Click the **FPGA Version Map** tab. Refer to Figure 6.65, page 15-116.

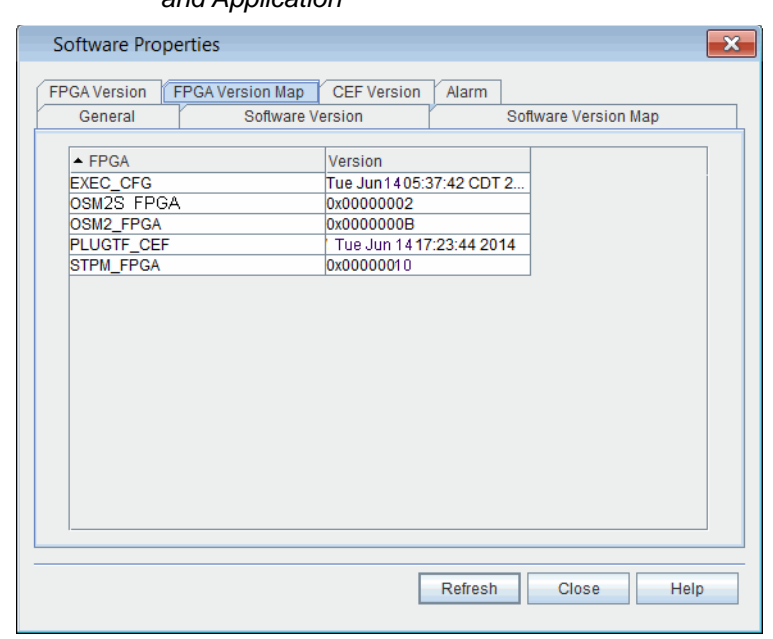

*Figure 6.65 Software Properties, FPGA Version Map Tab, Post-Patch Download and Application*

- 3. Review the names of the available FPGAs in the **FPGA**column.
- 4. Review the available FPGA versions in the **Version** column.
- 5. If necessary, click **Refresh** to update thetable.
- 6. Click **Close**.

#### <span id="page-123-0"></span>**Initializing Module Software**

6.106 If you are initializing an STPM, first initialize the standby controller. Next, switch controllers from the active to standby. Then, repeat the process and initialize the active controller.

6.107 Initialize the module software and/or firmware by performing the following steps:

 1. In the **Download Software Patch** dialog box, click the **Init Modules** tab. Refer to Figure 6.66, page 15-117.

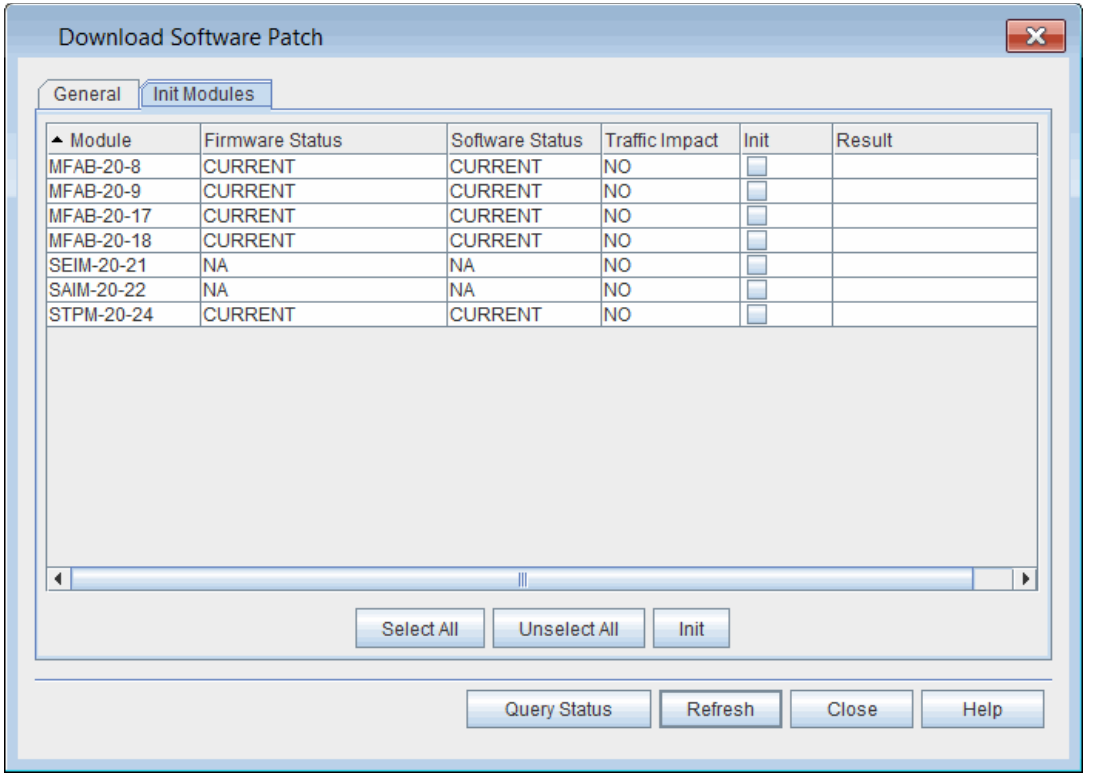

#### *Figure 6.66 Download Software Patch, Init Modules Tab*

 2. Click **Refresh** to view the latest **Firmware Status** and **Software Status** for each module (**NOT CURRENT**, **CURRENT**, or **NA**).

*Note: It may take several minutes for the software status to update inthe Download Software Patch, Init Modules tab.*

- 3. Choose one of the following options:
	- If you are initializing an STPM, go to substep 3.1, page 15-117.
	- If you are initializing transponders, go to substep 3.2, page 15-117.
		- 3.1 Initialize the standby controller first. (After thesoftware update completes, switch to the standby controller. Then repeat the procedure on the newly standby controller.)

You can initialize the standby controller, port modules, or the standby controller along with port modules at the same time. However, do not initialize the active and standby controller at the same time.

- 3.2 In the **Init** column, select each module to which you want to apply the patch. Or, choose one of the following options:
- Click **Select All** to select each module in the NE.
- Click **Unselect All** to clear the list of modules targeted for patching.

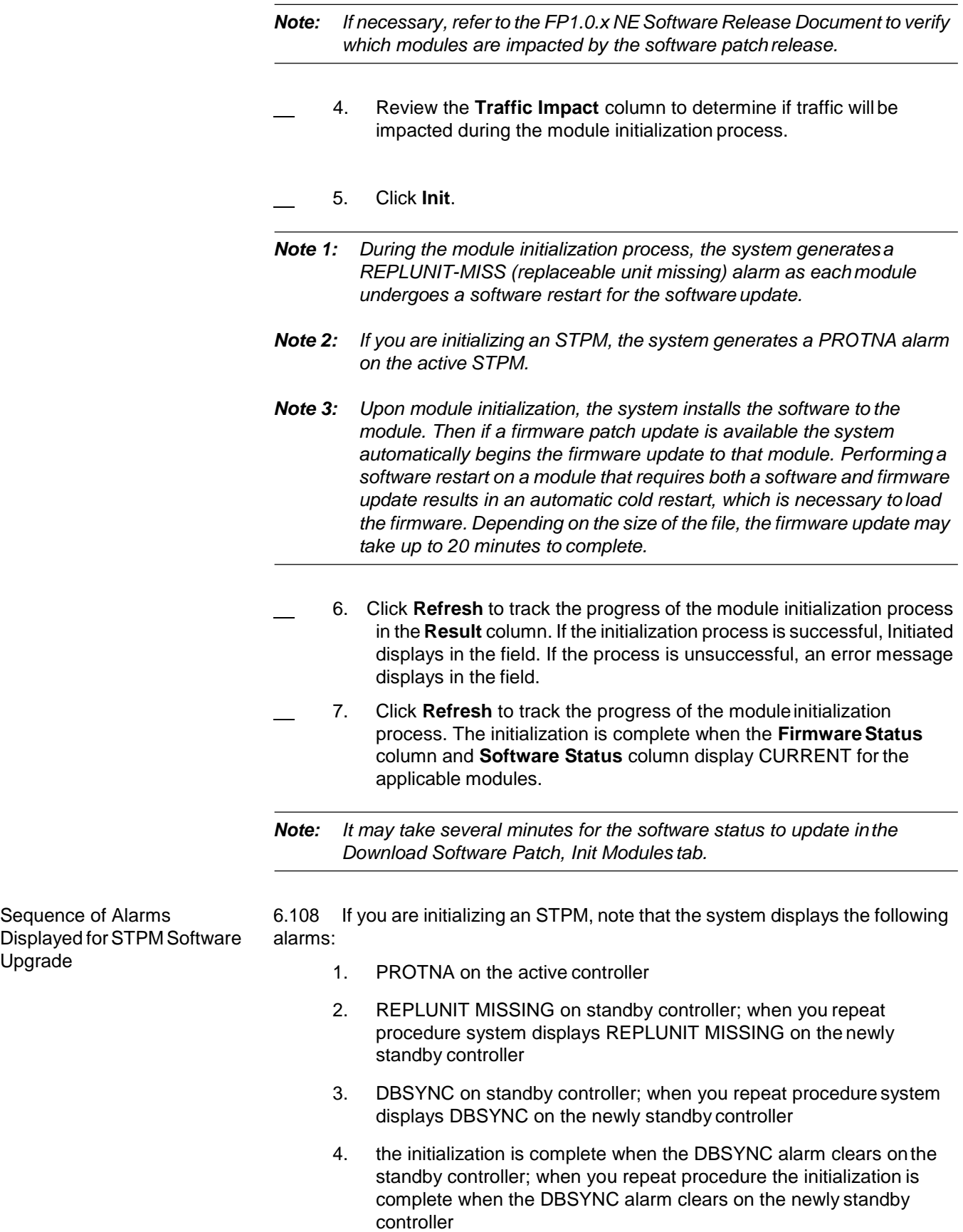

Upgrade

#### <span id="page-126-0"></span>**Verifying Module Software and FirmwareUpgrade**

6.109 Verify that the module software upgrade is complete by checkingthe module software and firmware versions.

- 6.110 Verify the module software versions by performing the followingsteps:
	- 1. In the **Navigation Window**, right-click the **SW-1 - Software** iconto view the shortcut menu, then click **Properties**. The **Software Properties** dialog box displays.
	- 2. Click the **Software Version** tab. Refer to Figure 6.67, page 15-119.

*Figure 6.67 Software Properties, Software Version Tab, Post-Initialization*

| <b>Software Properties</b>   |                         |                             |                      | $\mathbf{x}$ |
|------------------------------|-------------------------|-----------------------------|----------------------|--------------|
| <b>FPGA Version</b>          | FPGA Version Map        | <b>CEF Version</b><br>Alarm |                      |              |
| General                      | <b>Software Version</b> |                             | Software Version Map |              |
| $\blacktriangleright$ Module | Version                 | Patch Level                 | <b>Status</b>        |              |
| MFAB-20-8                    | OTSFP9.0.0AM006         | 1                           | <b>CURRENT</b>       |              |
| <b>MFAB-20-9</b>             | OTSFP9.0.0AM044         | 1                           | <b>CURRENT</b>       |              |
| <b>MFAB-20-17</b>            | OTSFP9.0.0AM044         | l1                          | <b>CURRENT</b>       |              |
| <b>MFAB-20-18</b>            | OTSFP9.0.0AM034         | ł1.                         | <b>CURRENT</b>       |              |
| <b>STPM-20-24</b>            | OTSFP9.0.0AM044         | o                           | <b>CURRENT</b>       |              |
|                              |                         |                             |                      |              |
|                              |                         | Refresh                     | Close<br>Help        |              |

- 3. Verify that the **Patch Level** number incremented by one for each module affected by the software patch load.
- 4. Verify that the Status is **CURRENT** for each module affected bythe software patch load.
- 5. If necessary, click **Refresh** to update the patch level and status information.
- 6. Click **OK**.
- 6.111 Verify the firmware versions by performing the followingsteps:
	- 1. In the **Navigation Window**, right-click the **SW-1 - Software** iconto view the shortcut menu, then click **Properties**. The **Software Properties** dialog box displays.
	- 2. Click the **FPGA Version** tab. Refer to Figure 6.68, page 15-120.

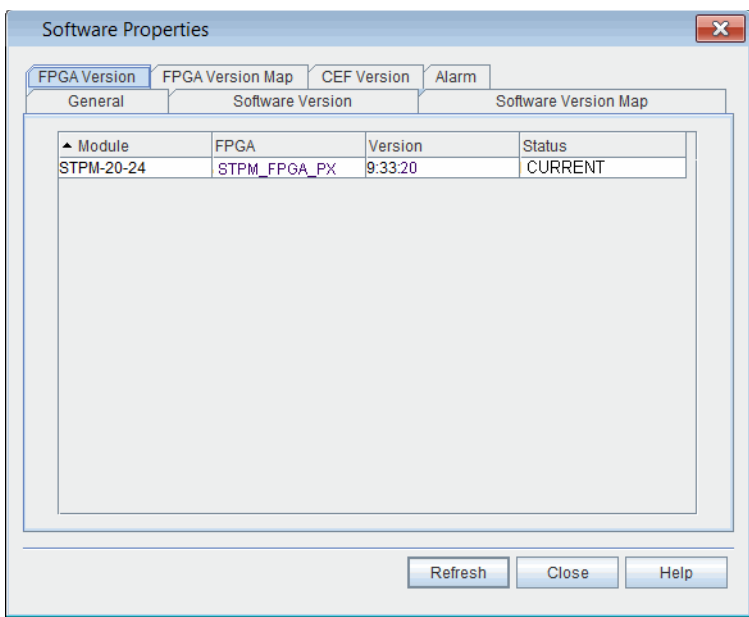

*Figure 6.68 Software Properties, FPGA Version Tab,Post-Initialization*

- 3. Verify that the **Status** is **CURRENT** for each module affected by the software patch load.
- 4. If necessary, click **Refresh** to update the patch level and status information.
- 5. Click **OK**.
	- 6. Choose one of the following options:
		- If you are upgrading transponders, the procedure is complete.
		- If you are upgrading a controller module, go to [Switching](#page-128-1) [Controller Module, page](#page-128-1) 15-121.

#### <span id="page-128-1"></span>**Switching Controller Module**

6.112 The initialization is complete when the DBSYNC alarm clears. When the DBSYNC alarm clears, switch to the standby controller by performing the following steps:

*Note 1: The management system loses NE visibility and TL1 connectivity while the STPMs switch between Active and Standby states. This lack of NE visibility and TL1 connectivity may last up to 20 minutes.*

- *Note 2: In addition, the formerly active STPM may take 20 to 40 minutes to complete the SYNC process–depending on database complexity and activity on the system. The SYNC is complete when the PROTNA alarm against the newly active STPM clears.*
	- 1. In the **Navigation Window**, right-click the controller to viewthe shortcut menu, then click **Switch to Standby Controller**. A **Warning** message displays that states: "You are about to switch from ACTIVE to STANDBY controller. This Operation will disconnect all TL1 Active Sessions and cause a lost of NE visibility for a few minutes. Do you want to continue?"
	- 2. Click **Yes**.

### **Completing Module Software Upgrade on Controller Module**

6.113 If you are performing a module software upgrade on a controllermodule, wait for the controller switch and software synchronization to complete. Then repeat [Initializing Module Software, page 15-116](#page-123-0) through [SwitchingController](#page-128-1) [Module, page 15-121](#page-128-1) for the active controller.

Upgrade All Controller Modules in NE to Same Module Software Release 6.114 When performing a module software upgrade on an STPM, upgrade each controller module in all shelves of the NE to the same module software release.

## <span id="page-128-0"></span>**Reverting to Previous Module Software and FirmwareVersion**

6.115 If it is necessary to revert to module software and firmware version previously installed, perform the following steps:

6.116 Repeat [Verifying NE Software and Module Software](#page-115-0) Properties, [page 15-108](#page-115-0) through [Verifying Module Software and FirmwareUpgrade,](#page-126-0) page [15-119](#page-126-0) using the "undo" patch files contained in the software patch load. The "undo" files return the module software and FPGA to the version of the initial package release.

6.117 From there, a patch load package containing patch files of a previous patch level from what had been installed on the NE can loaded onto the system.

## <span id="page-129-0"></span>**Creating an FTP Server**

6.118 Define an FTP server so that you can export specific performance monitoring data files collected at the NE. Historical performance monitoring data is exported in binary format, requiring an FTP server. This section describes how to provision the server.

- 6.119 Create an FTP server by performing the following steps:
	- 1. In the **Navigation Window**, right-click the **NE** icon to view the shortcut menu, then click **Create FTP Server**. The **Create FTP Server** dialog box displays. Refer to [Figure 6.69, page](#page-129-0) 15-122.

*Figure 6.69 Create FTP Server*

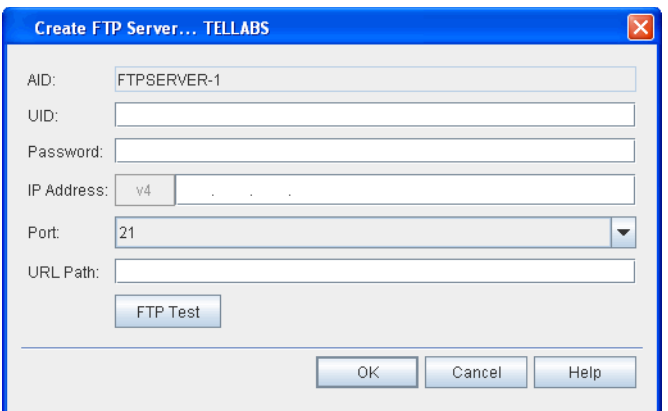

- 2. The **AID** box defaults to the next incremented number.
- 3. In the **UID** box, type a user ID that is valid on the FTPserver.
- 4. In the **Password** box, type the password associated for the user defined in the previous step.
- 5. In the **IP Address** box, type the IP address of the FTP server. (IPv4 or IPv6 IP address format).
- 6. In the **Port** box, type the logical port number associated with the FTP server IP address.
- 7. In the **URL Path** box, type the URL path of the FTP server whereto store the files.
- 8. Click **FTP Test** to test the FTP server.
- 9. Click **OK**.

#### **Managing Environmental Alarms**

6.120 Provision up to four environmental alarms per NE. Manage environmental alarms on the system by performing the following steps:

- 1. In the **Navigation Window**, expand the **TELEMETRY**icon.
- 2. Expand the **Environmental Alarms** icon.
- 3. Right-click the **ENV-1** icon to view the shortcut menu, then click **Manage ENV**.

 4. The **Manage Environmental Alarms ENV-x** dialog boxdisplays. Refer to [Figure 6.70, page](#page-130-0) 15-123.

<span id="page-130-0"></span>*Figure 6.70 Manage Environmental Alarm*

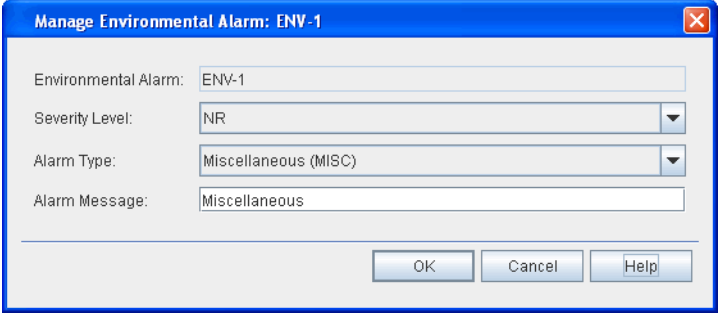

- 5. Select the severity to associate with the condition in the**Severity Level** drop-down box.
- 6. Click the **Alarm Type** drop-down box to select an alarm to assignto this Environmental Alarm (**ENV-1**, **ENV-2**, **ENV-3**, and **ENV-4**).The alarm message assigned to the alarm type displays in the **Alarm Message** box.

### <span id="page-130-1"></span>**Managing External Contacts**

6.121 Follow the steps below to manage electrical contacts on equipment external to the NE. The NE supports up to four provisionable external contacts.

- 1. In the **Navigation Window**, expand the **TELEMETRY**icon.
- 2. Expand the **External Contacts** icon.
- 3. Right-click the **CONT-x** icon to view the shortcut menu, thenclick **Manage CONT**. The **Manage External Contact: CONT-x** dialog box displays. Refer to [Figure 6.71, page](#page-130-1) 15-123.

*Figure 6.71 Manage External Contact*

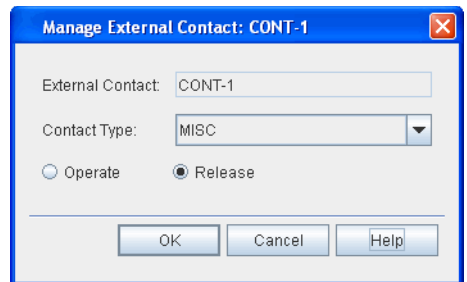

- 4. Click the **Contact Type** drop-down box to select the equipment to control.
- 5. Click **Operate** or **Release** to change the state of the equipment.The icon next to the contact type in the **Navigation Window** shows the current state of the equipment.

## **7. Provisioning Network Element Settings**

7.1 This section provides instructions for provisioning the network element (NE).

*Note: Refer to TL1 Command Reference Manual for supportednetwork configurations, and additional details on network element settings.Click the Help menu in the Craft Station to access this document.*

## **Provisioning the NE**

7.2 Define the NE and network type during NE commissioning. Refer to [Commissioning an NE, page 15-11.](#page-18-0) Access this and other information on theNE via the **NE** icon in the **Navigation Window**.

#### <span id="page-131-0"></span>**Viewing Network Properties**

7.3 Access the NE menu and view the network properties by performingthe following steps:

- 1. In the **Navigation Window**, right-click the **NE** icon to view the shortcut menu, then click **Network Properties**. The **Network Properties** dialog box displays.
- 2. Verify that the **General** tab is selected. Refer to [Figure7.1,](#page-131-0) page [15-124.](#page-131-0)

*Figure 7.1 Network Properties*

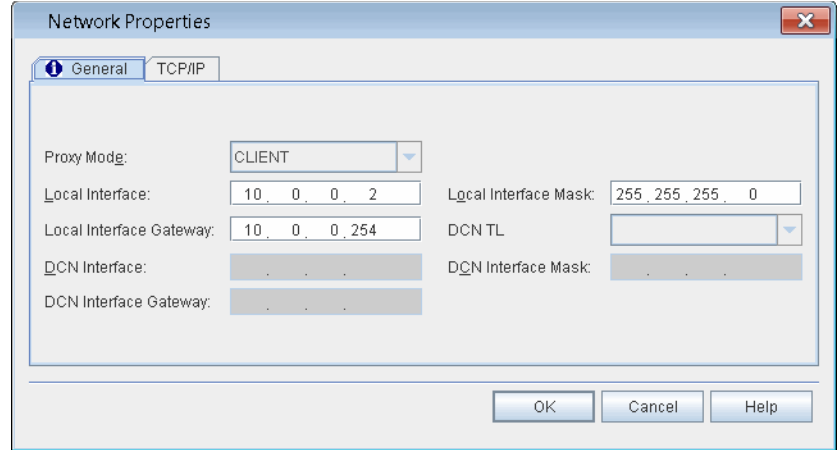

7.4 Active fields in this dialog box are specific to the type of EON selected. Fields that are not relevant to the selected topology appear grayed out. Referto [Table 7.1, page 15-125](#page-132-0) for a description of the network propertiesfield.

<span id="page-132-0"></span>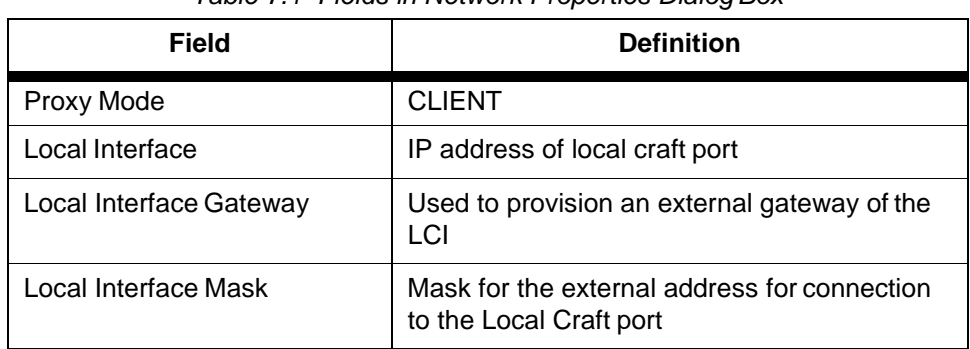

#### *Table 7.1 Fields in Network Properties DialogBox*

# **Modifying State of NE**

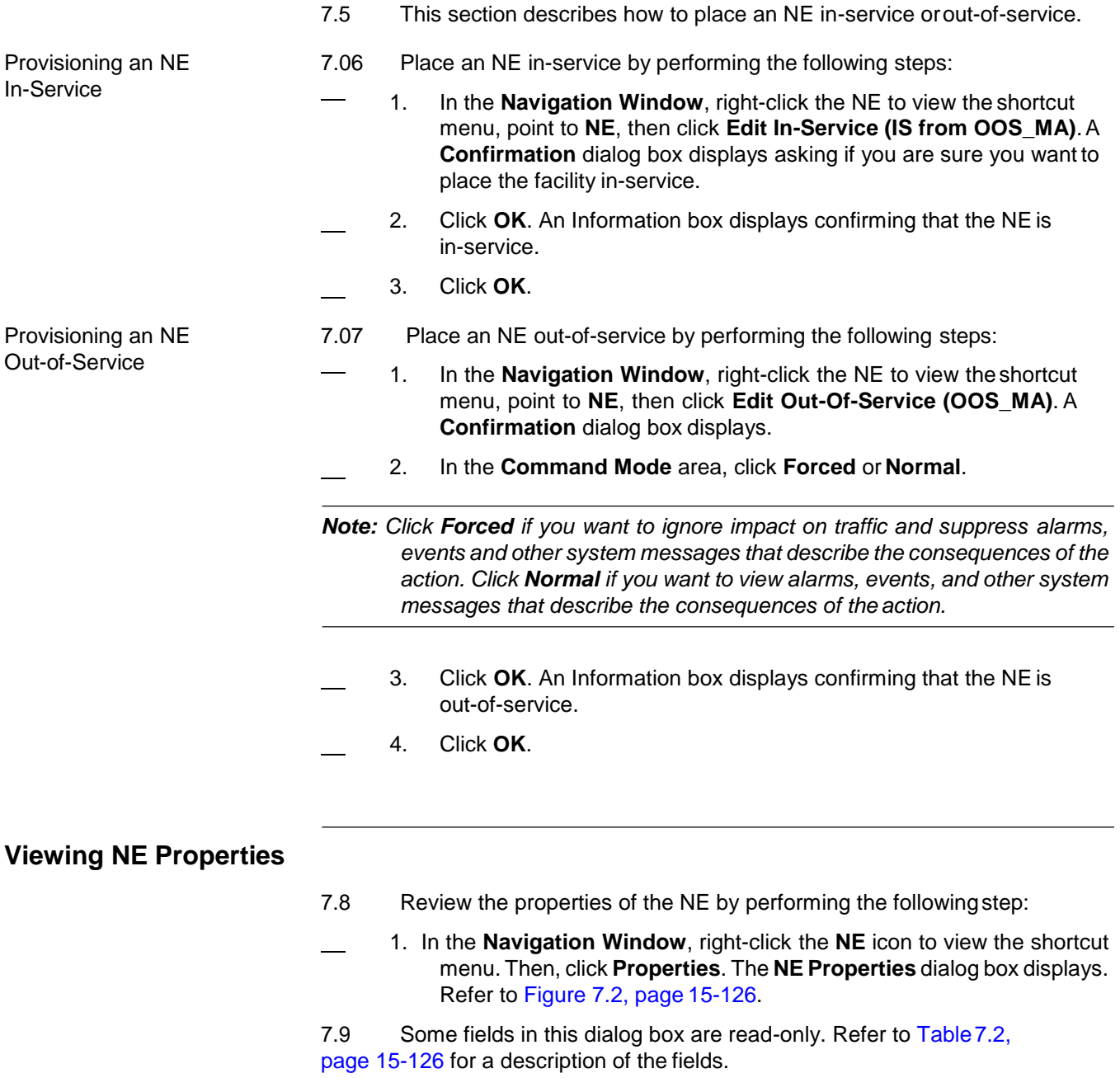

<span id="page-133-0"></span>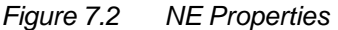

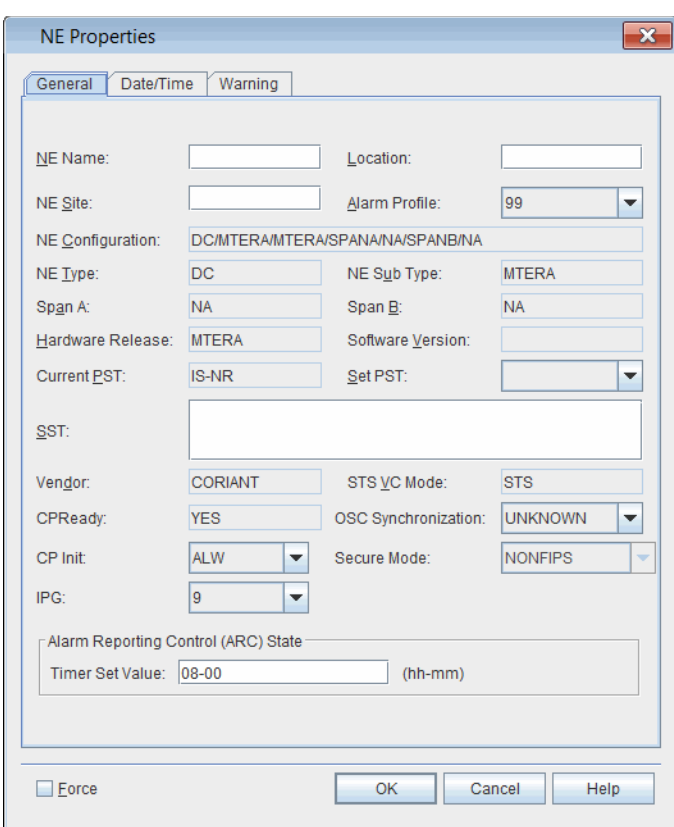

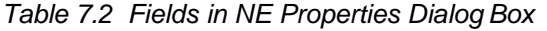

<span id="page-133-1"></span>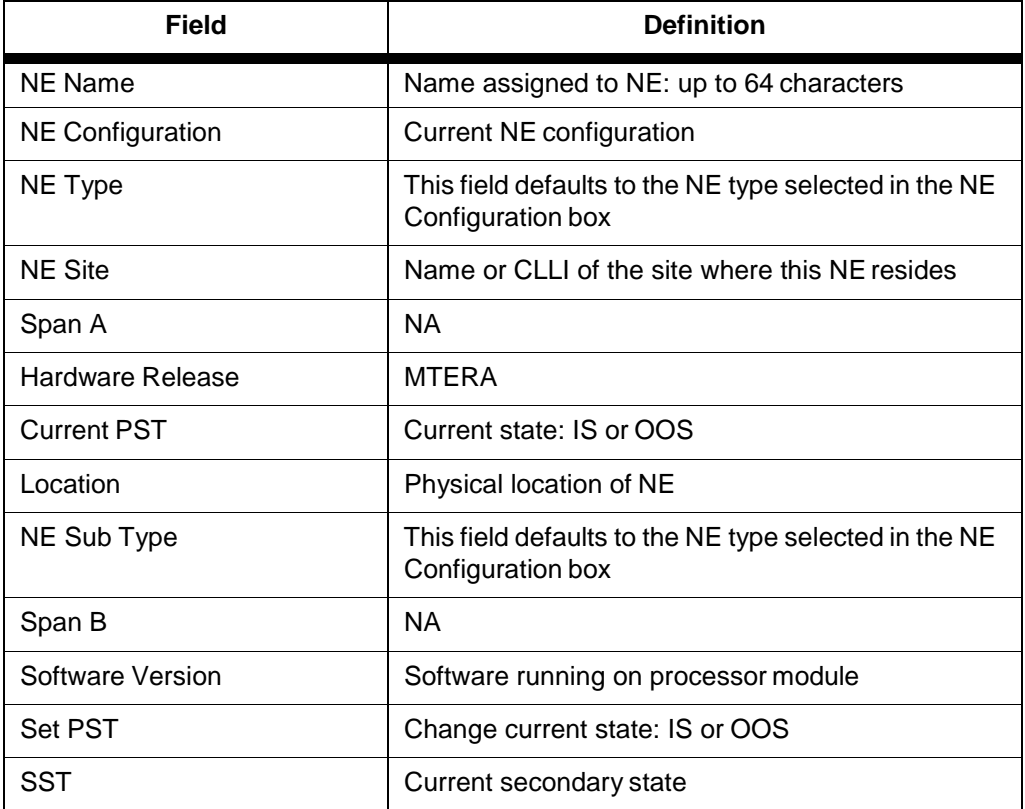

| <b>Field</b>               | Table 7.2 Fields in NE Properties Dialog Box (Continued)<br><b>Definition</b>                                                                                                    |
|----------------------------|----------------------------------------------------------------------------------------------------|
| Vendor                     | Coriant                                                                                                    |
| <b>STS VC Mode</b>         | Specifies whether this NE is configured for STS<br>(SONET) or VC (SDH) mode                                                                                                    |
| <b>CP Ready</b>            | Specifies whether or not the Control Plane is ready<br>to accept new calls or will allow configuration of<br>new entities.                                                                                                    |
| <b>OSC Synchronization</b> | Specifies the role of the transmitted OSC<br>synchronization.<br>UNKNOWN if OSC is not providing any timing or it<br>does not matter what is happening with the OSC in<br>regards to timing.<br>SOURCE if OSC is acting as a Source of<br>timing for a downstream element. When this<br>option is selected, the system detects and<br>reports the presence of versions of the SPM<br>that do not support this function.<br>THRU if OSC timing is being passed-through<br>a 7100 Nano node. When this option is selected,<br>the system detects and reports the<br>presence of versions of the SPM-N that do<br>not support this function. This option is not<br>supported on 7100 OTS systems. |
| Secure Mode                | Specifies whether the system<br>security is operating in Federal Information<br>Processing Standards (FIPS) compliance<br>mode (NONFIPS or FIPS). This parameter is<br>configured during basic commissioning.                                                                                                    |
| CP Init                    | <b>Control Plane Initialization</b><br>ALW indicates that control plane on the NE has<br>been fully initialized.<br>INH indicated that control plane on the NE has not<br>been initialized.<br>PHASE1 indicates that control plane on the NE has<br>been partially initialized. In this state, all<br>functionality is supported by the control plane on<br>the NE except for the signaling of calls that<br>originated from the NE and were set up prior to NE<br>initialization.                                                                                                    |
| <b>IPG</b>                 | Specifies the default minimum transmit inter-packet<br>gap (IPG) value (8-12, default is 9).                                                                                                    |
| <b>Timer Set Value</b>     | Alarm Reporting Control (ARC) timer for STS/VC<br>(hh-mm). Specifies the time interval to be used in<br>the operation of the ARC feature for all STS or VC<br>on the NE.                                                                                                    |

*Table 7.2 Fields in NE Properties Dialog Box (Continued)*

#### <span id="page-135-0"></span>**Editing NE Security Message**

7.10 If company policy requires a security message prior to connecting to an NE, create and enable the security message by performing the followingsteps:

- 1. In the **Navigation Window**, right-click the **NE** icon to view the shortcut menu, then click **Properties**. The **NE Properties** dialog boxdisplays.
	- 2. Click the **Warning** tab. Refer to [Figure 7.3, page](#page-135-0) 15-128.

*Figure 7.3 NE Properties, Warning Tab*

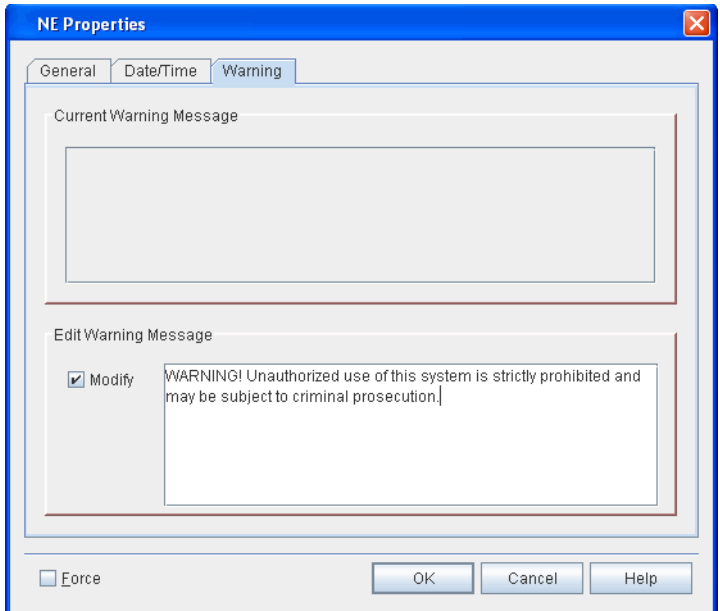

- 3. If a warning message has been provisioned for the NE, review the text in the **Current Warning Message** area.
- 4. If necessary, edit the warning message by performing thefollowing steps:
	- 4.1 Click the **Modify** check box in the **Edit Warning Message** area.
	- 4.2 Type the warning message text in the box.
- 5. Click **OK**.

#### **Viewing Shelf Properties**

- 7.11 Review and modify the properties of a shelf by performing thefollowing steps:
	- 1. In the **Navigation Window**, right-click any of the shelf icons toview the shortcut menu, then click **Properties**. The**Shelf Properties** dialog box displays.
	- 2. Click the **General** tab. Refer to [Figure 7.4, page](#page-136-0) 15-129.

<span id="page-136-0"></span>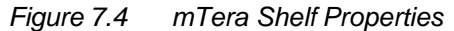

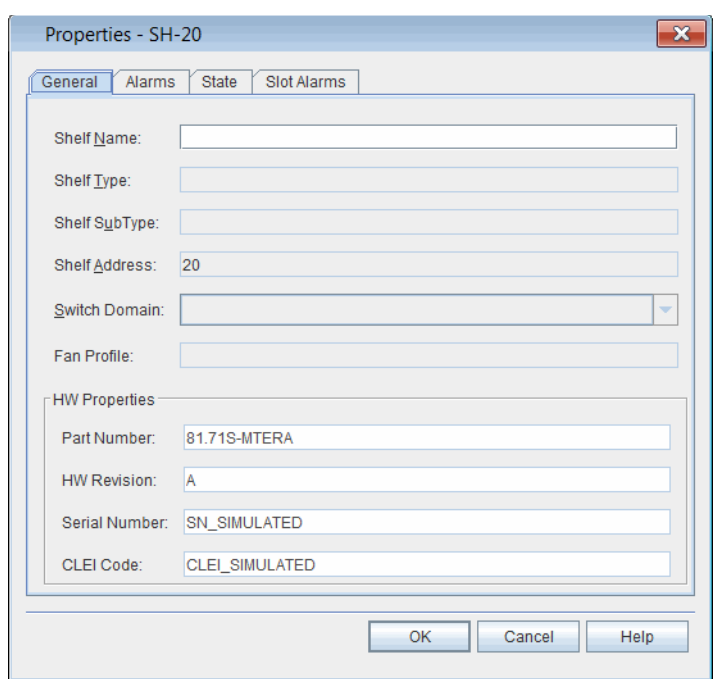

- 3. The **General** tab of the shelf **Properties** dialog box containsthe following information:
	- (optional) In the **Shelf Name** box, type a name for the shelf.
	- The **Shelf Address** box displays the AID of the shelf.
	- The following information displays in the **HW Properties** area: **Part Number**, **HW Revision**, **Serial Number**, and **CLEI Code**.
- 4. Click the **State** tab to view the state of the shelf.
	- The **Primary State** box shows the present state of the shelf.
	- Click the **Secondary State** box shows the secondary state of the shelf.
	- In the **Management Command** area, click **In-Service(IS)**or **Out-Of-Service(OOS)**.
- 5. Click the **Alarm** tab to view alarms on the shelf and the current alarm profile.
	- Click the **Alarm Profile** drop-down box to change the alarm profile.

*Note: You can change the alarm profile in this screen. Refer to [Defining](#page-137-0) Alarm [Profiles, page 15-130](#page-137-0) for information about defining alarmtypes.*

- View alarms in the **Alarm List**.
- 6. Click the **Slot Alarms** tab to view slot alarms in the shelf.
- 7. Click **OK**.

### **Modifying Shelf States**

7.12 You can modify the service state of each shelf type. Right-click the **SH** icon to view the shortcut menu, point to **Shelf**, then click one of the optionsbelow:

- **Edit Out-Of-Service** (OOS-MA): Sets the state of the shelf to out-of-service (maintenance). Click **OK** in the **Confirmation** box to continue.
- **Edit In-Service** (IS from OOS-MA): Changes the state of the shelf from out-of-service maintenance to in-service. Click **OK** in the **Confirmation** box to continue.
	- Click **OK**.

*Note: You can also change the state of the shelf in the Management Command area of the shelf Properties dialog box.*

## <span id="page-137-0"></span>**Defining Alarm Profiles**

7.13 You can modify or assign the attributes of the alarm profile tables provided by the system for hardware, facilities, routers, or DHCP server/client entities.

7.14 The system provides 22 alarm profile tables so users can define the levels and types of alarms reported for system elements. Tables 0 and 99 are predefined and cannot be modified. Assigning Table 0 to a system element suppresses all alarms. Table 99 provides system alarm defaults. Tables 1 through 20 provide predefined sets of alarms, but the severity level of alarms other than those setas Critical can be modified.

7.15 The system defines each alarm table per entity. For example, Table 5 may be defined differently for facilities than it is for modules. Alarm severity states except for Critical can be modified. Use the alarm tables to manage and prioritize notification levels for varying condition types. Assigning different alarm profiles is also helpful when setting up or troubleshooting anNE.

7.16 Alarm profiles can be assigned when an entity is created. If an alarm profile is not assigned, the default NE alarm profile is used. The default NE alarm profile can be 0, 1–20, or 99.

#### **Managing Alarm Profiles**

- 7.17 Provision alarm profile tables by performing the following steps:
- 1. In the **Navigation Window**, right-click the **NE** icon to view the shortcut menu, then click **Alarm Profile Management**. The **Manage Alarm** Profiles dialog box displays. Refer to Figure 7.5, page 15-131.

<span id="page-138-0"></span>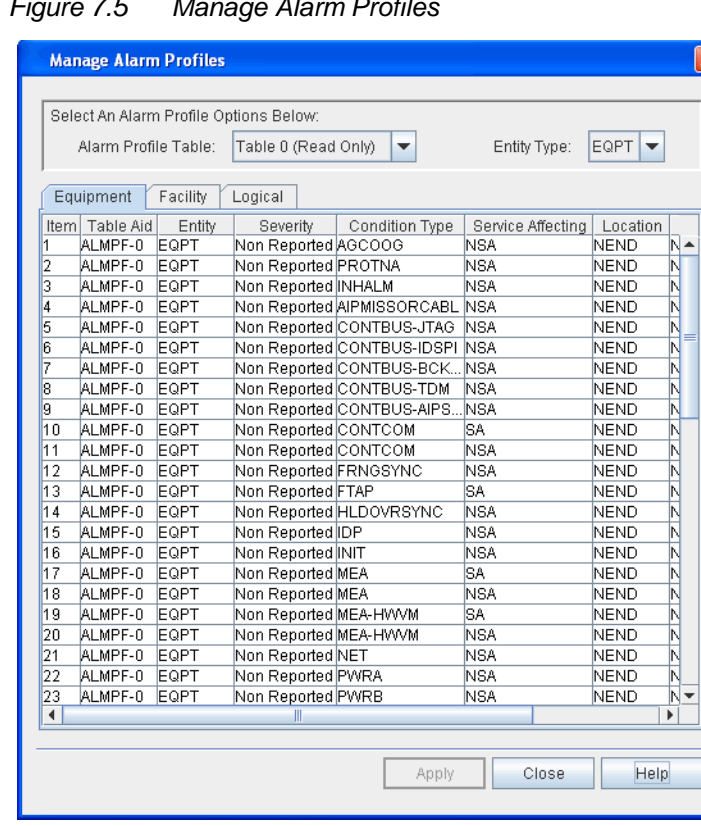

*Figure 7.5 Manage Alarm Profiles*

- 2. Click one of the three tabs: **Equipment**, **Facility**, or **Logical** to access a specific system element.
- 3. Click the **Entity Type** drop-down box to select an entity. The type of entities that display are relevant to the tab selected. For example,if you click the **Facility** tab, go to the **Entity Type** box, and select a facility type.
- 4. Click the **Alarm Profile Table** drop-down box to select a specific alarm table. You can modify Tables 1 through 20.
- 5. Within the selected alarm table, locate the **Severity** column. Click any cell in this column (except where the value is Critical), and change the severity associated with that condition type.
- 6. Click **Apply**.

Example **1.18** For example, to modify Alarm Table 3 for an OCH facility, click the **Facility** tab, click **OCH** from the **Entity Type** drop-down box, then click **Table3** from the **Alarm Profile Table** drop-down box. Locate condition type **FDI-O** and change the severity from **Non-Reported** to **Minor**. Click**Apply**.

Implementing 7.19 Using the example above, in the **Navigation Window**, right-click the impacted **OCH** facility to view the shortcut menu. Then, click **Properties**. Click the **Alarms** tab in the **Properties** dialog box. Click the **Alarm Profile** drop-down box, and scroll to **Alarm Table 3**. Click **OK**.

## **mTera Synchronization**

7.20 ODU switching across the mTera shelf requires that all OTN switching modules have a common clock. The STPM supports a stratum-3 level clock and distributes timing through the mTera shelf.

## <span id="page-139-0"></span>**MGTETH Facility**

7.21 The SEIM supports eight management Ethernet (MGTETH) facilities. The mTera automatically creates DCN MGTETH entities (MGTETH-20-[21,28]-8).

- 7.22 Create a MGTETH facility by performing the followingsteps:
	- 1. In the **Navigation Window**, right-click the SEIM to view theshortcut menu, then click **Create MgtETH Facility**. The **Create MgtETH on SEIM** dialog box displays. Refer to Figure 7.6, page 15-132.

*Figure 7.6 Create MgtETH on SEIM*

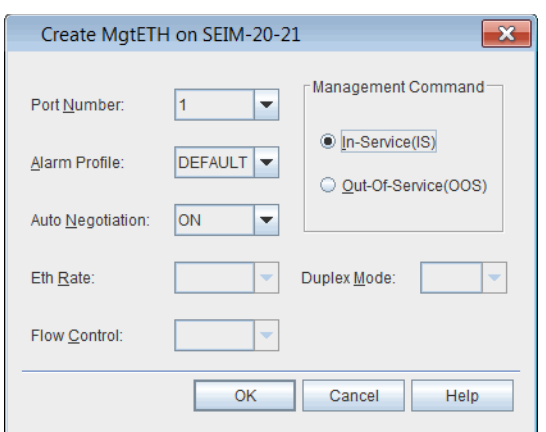

- 2. Click the **Port Number** drop-down box to select the port number (**1**–**7**).
- 3. Click the **Alarm Profile** drop-down box to select an alarm profile (**DEFAULT**, **0**–**20**, **99**).
- 4. Click the **Auto Negotiation** drop-down box to select **AUTO**, **OFF**,or **ON**. This parameter specifies if 802.3 auto-negotiation signaling is enabled (on) or disabled (off) on the management ETH facility.
- 5. Choose one of the following options:
	- If you configured Auto Negotiation to OFF, go to [step6,](#page-139-1) page [15-132.](#page-139-1)
	- If you configured Auto Negotiation to AUTO or ON, go to step 9, page [15-133.](#page-140-0)
- <span id="page-139-1"></span> 6. Click the **Eth Rate** drop-down box to configure the Ethernet rate(**10**, **100**, **1000**,**10G**, **AUTO**).
- 7. Click the **Duplex Mode** drop-down box to configure the duplex mode (**FDPLEX**, **HDPLX**, or **AUTO**).
- 8. Click the **Flow Control** drop-down box to specify the type of flow control:
	- **OFF** indicates no pause frames are supported
	- **TXRX** indicates symmetric (transmit and receive)
	- **TX** indicates transmit direction only
	- **RX** indicates receive direction only
- 9. In the **Management Command** area, click **In-Service(IS)** or **Out-Of-Service(OOS)**.
- 10. Click **OK**.

#### <span id="page-140-1"></span><span id="page-140-0"></span>**Modifying MGTETH Facility**

7.23 View or modify the properties of a MGTETH facility by performing the following steps:

 1. In the **Navigation Window**, right-click the MGTETH to viewthe shortcut menu, then click **Properties**. The **Properties -MGTETH** dialog box displays. Refer to [Figure 7.7, page](#page-140-1) 15-133.

*Figure 7.7 Properties - MGTETH*

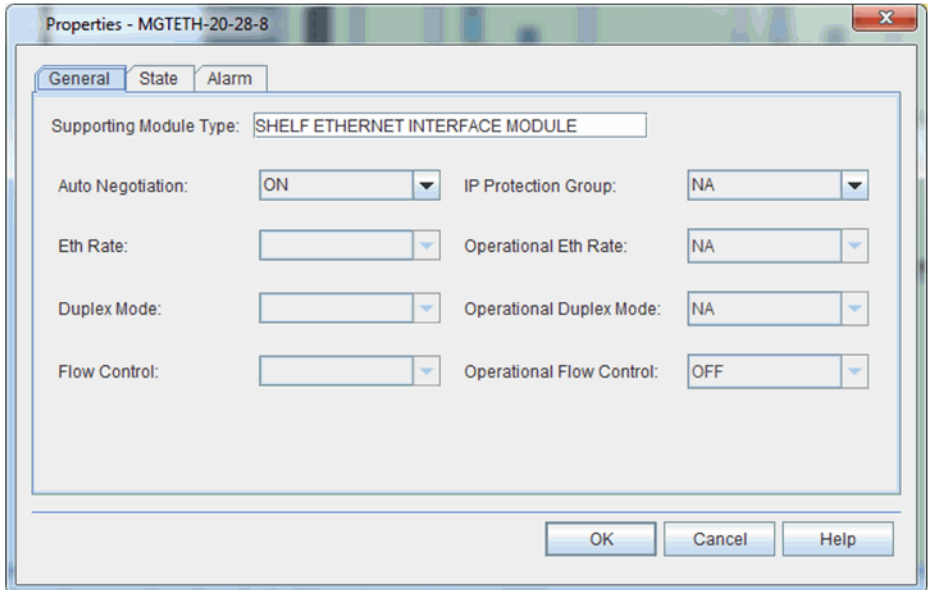

- 2. Click the **Auto Negotiation** drop-down box to select AUTO, OFF,or ON. This parameter specifies if 802.3 auto-negotiation signaling is enabled (on) or disabled (off) on the management ETH facility.
	- 3. Choose one of the following options:
		- If you configured Auto Negotiation to OFF, go to step 4, page [15-134.](#page-141-0)
		- If you configured Auto Negotiation to AUTO or ON, go to step 8, page [15-134.](#page-141-1)
- 4. Click the **Eth Rate** drop-down box to configure the Ethernet rate(**10**, **100**, **1000**,**10G**, **AUTO**).
- <span id="page-141-0"></span> 5. Click the **Duplex Mode** drop-down box to configure the duplex mode (**FDPLEX**, **HDPLX**, or **AUTO**).
- 6. Click the **Flow Control** drop-down box to specify the type of flow control:
	- **OFF** indicates no pause frames are supported
	- **TXRX** indicates symmetric (transmit and receive)
	- **TX** indicates transmit direction only
	- **RX** indicates receive direction only
- <span id="page-141-1"></span> 7. In the **Management Command** area, click **In-Service(IS)** or **Out-Of-Service(OOS)**.
- 8. Click **OK**.

# **8. Managing System Performance**

8.1 This section describes managing optical power settings, performance data, and loopbacks.

8.2 You can measure optical power per wavelength and direction, and then the Craft Station displays the results in tables.

8.3 System performance data is collected at regular time intervals and stored in registers for eventual output to a report.

8.4 Set loopbacks on port module facilities to test signaltransmission.

*Note: Refer to TL1 Command Reference Manual for additional details on system performance parameters. Click the Help menu in the Craft Station to access this document.*

## **Setting Up Performance Monitoring**

8.5 The Craft Station collects and monitors performance data on specific facilities on the NE. When you enable performance monitoring, the Craft Station collects specific performance parameters at regular time intervals and then stores the data in registers for eventual output to a report. Access the common performance monitoring menu by right-clicking the selected entity in the Navigation Window.

Provisioning PM on Facilities 8.06 Provision performance monitoring parameters on facilities byperforming the following steps:

- 1. Navigate to the selected entity in the **NavigationWindow**.
- 2. Right-click the entity to view the shortcut menu, then click **Manage PM Point**. The **Manage PM/TCA/Threshold Values** dialog box displays. Refer to [Figure 8.1, page](#page-143-0) 15-136.

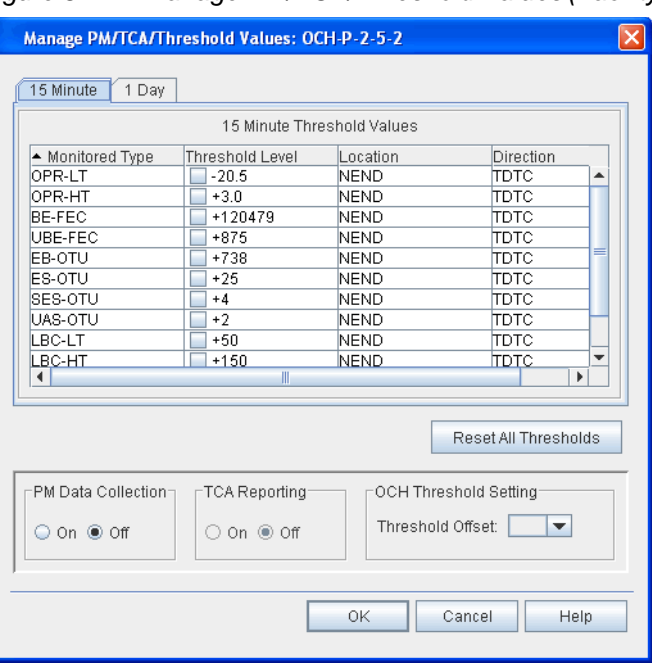

<span id="page-143-0"></span>*Figure 8.1 Manage PM/TCA/Threshold Values (Facility)*

- 3. If necessary, click the **Threshold Level** check box for 15 Minute Threshold Values or 1 Day Threshold Values to change the threshold level.
- 4. If necessary, click **On** or **Off** in the **PM Data Collection** area toturn PM data collection on or off.
- 5. If necessary, click **On** or **Off** in the **TCA Reporting** area to turnTCA reporting on or off.
- 6. If necessary, reset data thresholds to their default valuesby performing one of the following steps:
	- To reset an individual register, click the check box in the **Threshold Level** column. The value changes to **DFLT**.
	- or
	- To reset all registers, click **Reset All Thresholds**.
- 7. In the **OCH Threshold Setting** area, click the **ThresholdOffset** drop-down box to select the OCH threshold Offset(**0.0**–**6.0**).
- 8. Click **OK**.
- *Note: You can also turn on performance monitoring when facilities and cross-connects are provisioned.*
# <span id="page-144-0"></span>**Managing Performance Monitoring Profile**

8.7 The NE uses PM profiles on ODUk and MGTETH facilities, for which a violation triggers a TCA. Retrieve performance monitoring profiles by performing the following steps:

 1. In the **Navigation Window**, right-click an NE to view theshortcut menu, then click **PM Profile Management**. The **PM Profile** Management dialog box displays. Refer to Figure 8.2, page 15-137.

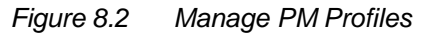

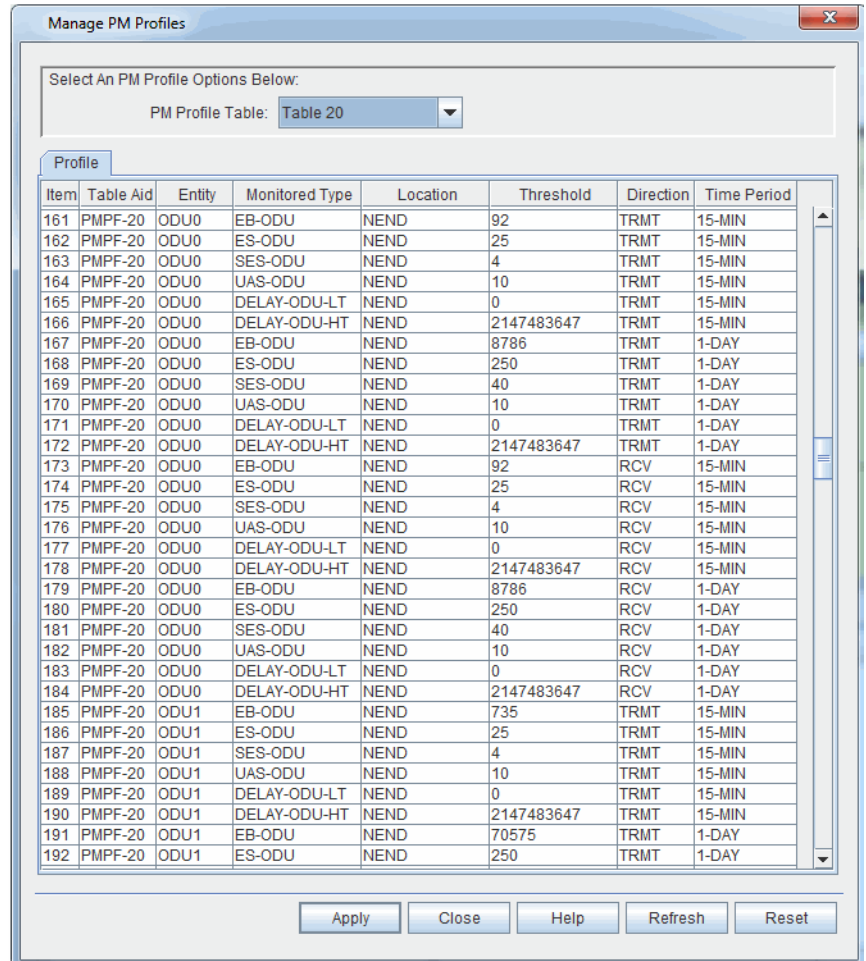

- 2. Click the **PM Profile Table** drop-down box to select the PMprofile table (**Table 0**, **Table 1**–**Table 20**, **Table 99**). Table 0 and Table 99 are read-only.
- 3. In the **Profile** tab, click to highlight a target row.
- 4. In the **Threshold** column, type the new threshold level.
- 5. Click **Apply**. An **Information** box displays.
- 6. Click **OK**.

## <span id="page-145-0"></span>**Retrieving Performance Monitoring Data**

8.8 Retrieve performance data by performing the following steps. You can specify parameters (for example, current or historical data) to filter the performance monitoring data that is collected. The example in this procedure uses the ODU2 as the target facility.

 1. In the **Navigation Window**, right-click the target module or facility to view the shortcut menu, point to **Performance Monitoring**, then click **View PM Point**. The **Retrieve PM Register Data** dialog box displays. Refer to [Figure 8.3, page](#page-145-0) 15-138.

*Figure 8.3 Retrieve PM Register Data*

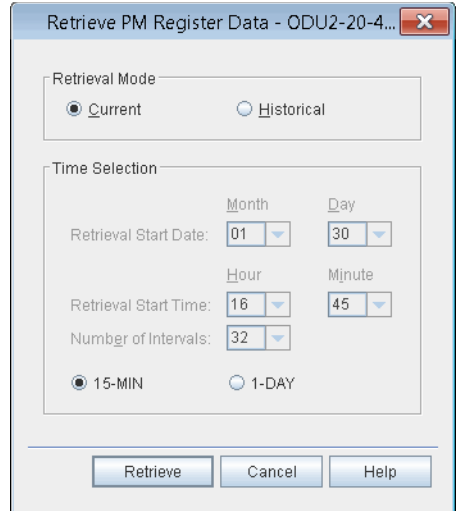

 2. In the **Retrieve PM Register Data** dialog box, define the parameters for data collection using the following fields:

#### **Retrieval Mode**: **Current** or **Historical**

- Click **Current** to retrieve current collected performance data. If you click **15-MIN** for the interval, a snapshot of the data collected thus far into the current quarter hour displays. If you click **1-DAY** for the interval, a snapshot of the data for the last 24 hours (or the data collected thus far into the 24-hour period) displays. Collection starts when you click the **Retrieve** button.
- Click **Historical** to collect data stored in registers from aspecific **Date** and **Time**. Go to the **Time Selection** area to set the date and time parameters. The default settings for these time parameters allow you to retrieve all available historical PM for the selected entity by clicking **Retrieve**. If you select collection for 15-minute intervals, enter the date and time (hour and minutes) for which you want data retrieved. If you select collection for 1-day intervals, the system retrieves data for the 24-hour period prior to the date (month/day) entered. You can also select the **Number of Intervals** to collect performance data.

*Note: Specify an interval value of 1 to 32 for 15-minute performance monitoring registers or 1 to 7 for 1-day performance monitoringregisters.*

- **15-MIN** or **1-DAY**: Frequency with which to retrieve performance data: each 15-minute period or each 24-hour period.
- *Note: Set the Configure PM state of the facility to ON to capture thesevalues. Refer to [Setting Up Performance Monitoring, page 15-135](#page-142-0) for detailson how to set the state to ON. If the state is set to OFF, a warning line at the bottom of the dialog box indicates the facility is currently off, meaning performance collection cannot begin.*
	- 3. Click **Retrieve**, and the collected data displays in a table. Referto [Figure 8.4, page](#page-146-0) 15-139.

<span id="page-146-0"></span>*Figure 8.4 Retrieve PM Registers Data*

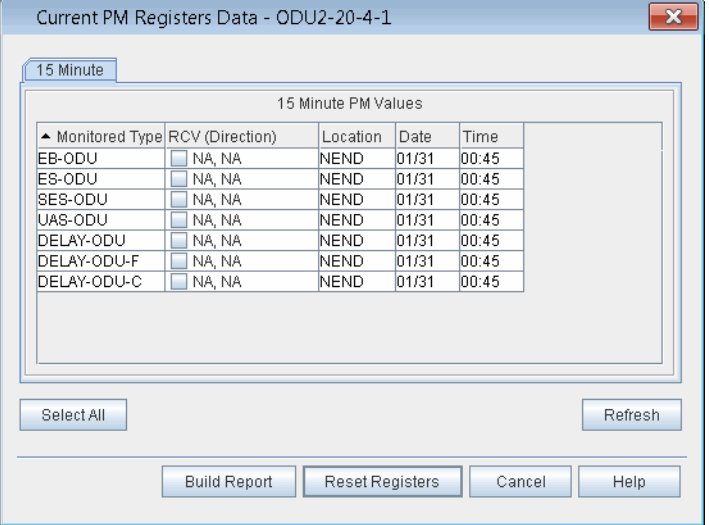

- 4. (Optional) Click **Reset Registers** to reset a PM register.
- 5. Click **Build Report**, and a performance data report displays.
- 6. Click the **File** menu to save, export, or print the report.
	- When exporting the data as html or txt, change the encoding setting to **UTF-8** in the **Export** dialog box so the data exports correctly and your internet browser recognizes the file.
	- When exporting the data as plain text file, confirm the settings for **Font spacing** in the **Export** dialog box are 12 cpi and 10 lpi for easier to read text.

## <span id="page-147-0"></span>**Retrieving Threshold Crossing Alerts**

8.9 Retrieve the data collected on system operations that crossed defined threshold values by performing the following steps:

 1. In the **Navigation Window**, right-click the selected module orfacility to view the shortcut menu, point to **Performance Monitoring**, then click **View TCA**. The **Retrieve TCA** dialog box displays. Refer to [Figure 8.5, page](#page-147-0) 15-140.

*Figure 8.5 Retrieve TCA*

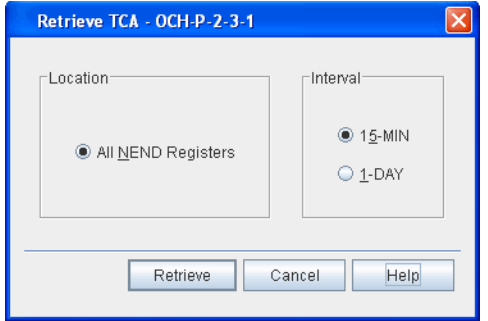

 2. Select the collection **Location** and **Interval**. The entity type determines the location options. Select the time interval: **15-MIN**or **1-Day**. Click **Retrieve**, and a dialog box showing the TCA values displays. Refer to Figure 8.6, page 15-140 for anexample.

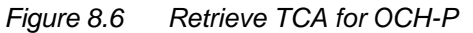

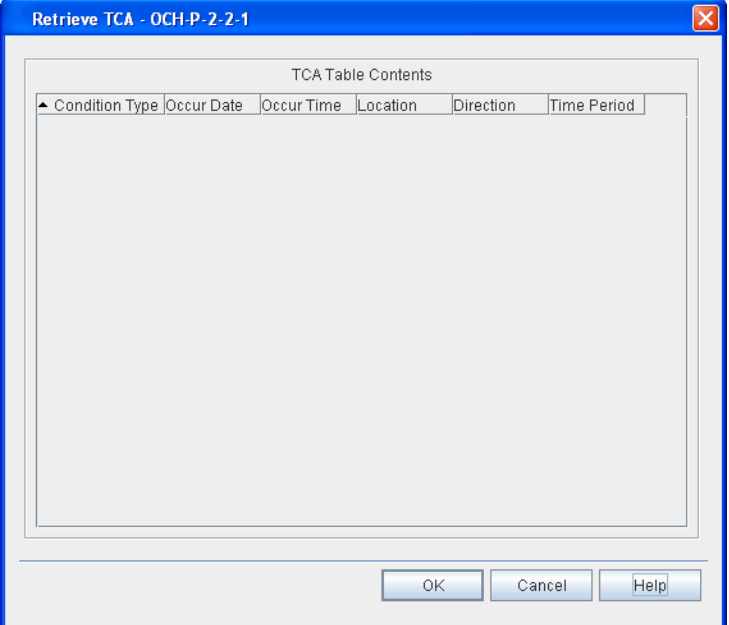

#### **Managing Performance Reports**

8.10 As the Craft Station monitors the performance of an NE, you can organize the data into reports for troubleshooting purposes. You can schedule these reports for delivery at specific intervals. Or, you can define and save the parameters and delivery schedule of the report until the report is requested.

*Note: Use the 7194 Network Management System to capture performance data for an entire circuit supported by multiple NEs.*

8.11 Collect and use historical data to isolate system problems by tracking performance during system start-up, after power re-baselines, and by tracing threshold crossing events.

- <span id="page-148-0"></span>Scheduling PM Reports 8.12 Set up and initiate performance reports by performing the following steps:
	- 1. In the **Navigation Window**, right-click the selected entity to view the shortcut menu, point to **Performance Monitoring**, point to **Manage PM Report**, then click **Schedule PM Report**. Refer to [Figure](#page-148-0) 8.7, [page 15-141.](#page-148-0) Use this dialog box to define the time parameters for scheduling the report. Enter values for the following fields:

#### *Figure 8.7 Schedule PM Report*

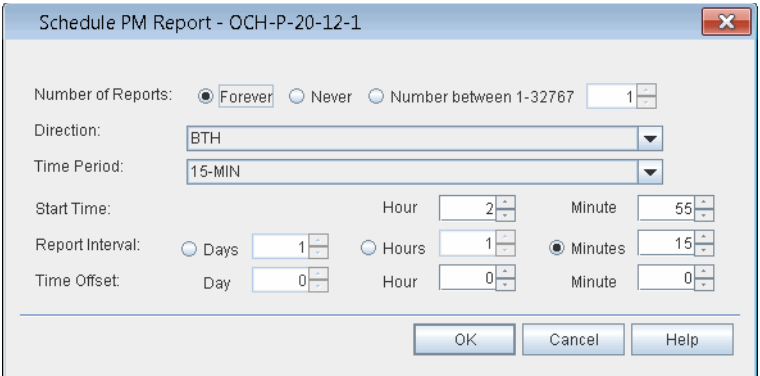

- **Number of Reports**: The number of times the system generates a report. Select **Forever** to run a report continuously at the scheduled time. Select **Never** to cancel PM reports. Specify a **Number between 1–32767** to run a report for a specific number of intervals.
- **Direction**: Network direction of the measurement. **BTH** forboth directions, **TDTC** for transmit direction toward customer, **TDTN** for transmit direction toward network, or **NA** for not applicable (no direction).
- **Start Time**: Hour and Minute when performance data collection starts.
- **Report Interval**: Defines how frequently the report runs in**Days**, **Hours**, or **Minutes**.
- **Time Offset**: Time-period increments during which PM data collects: **Days**, **Hours**, or **Minutes**.
- 2. Click **OK**.
- 3. Click **OK** in the **Confirmation** box.

- <span id="page-149-0"></span>Retrieving PM Schedule **4. In the Navigation Window**, right-click the selected entity to view the shortcut menu, point to **Performance Monitoring**, point to **Manage PM Report**, then click **Retrieve PM Schedule**. Refer to [Figure](#page-149-0) 8.8, [page 15-142.](#page-149-0) Use this dialog box to define the parameters for retrieving a report. Enter values for the followingfields:
	- Location: retrieve schedule for this network location.
	- **Interval**: retrieve schedule for this pre-defined duration.

*Figure 8.8 Retrieve PM Schedule*

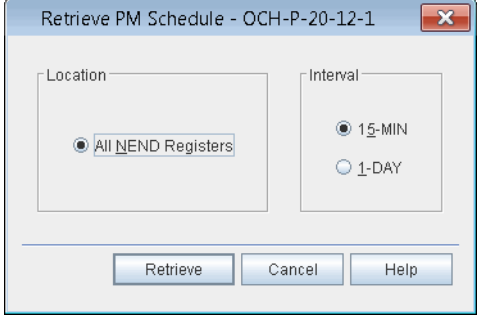

 5. Click **Retrieve** to review the schedule. Refer to [Figure](#page-149-1) 8.9, page [15-142.](#page-149-1)

<span id="page-149-1"></span>*Figure 8.9 Retrieve PM Schedule*

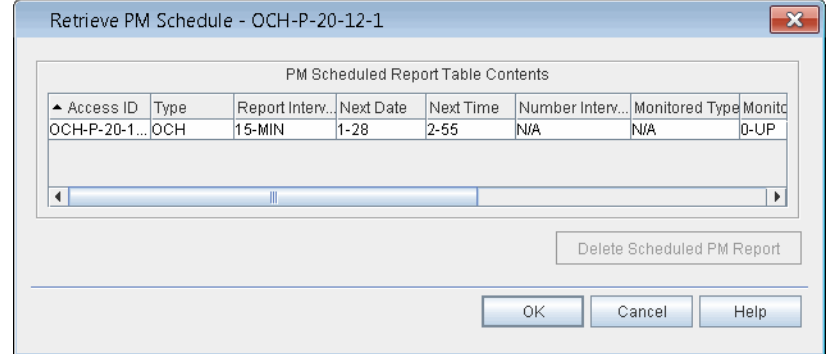

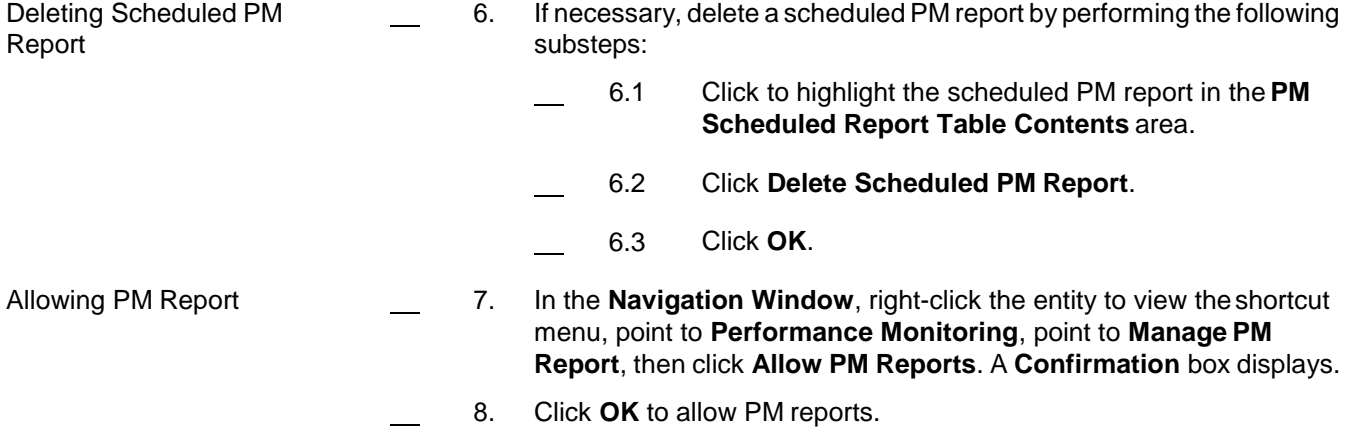

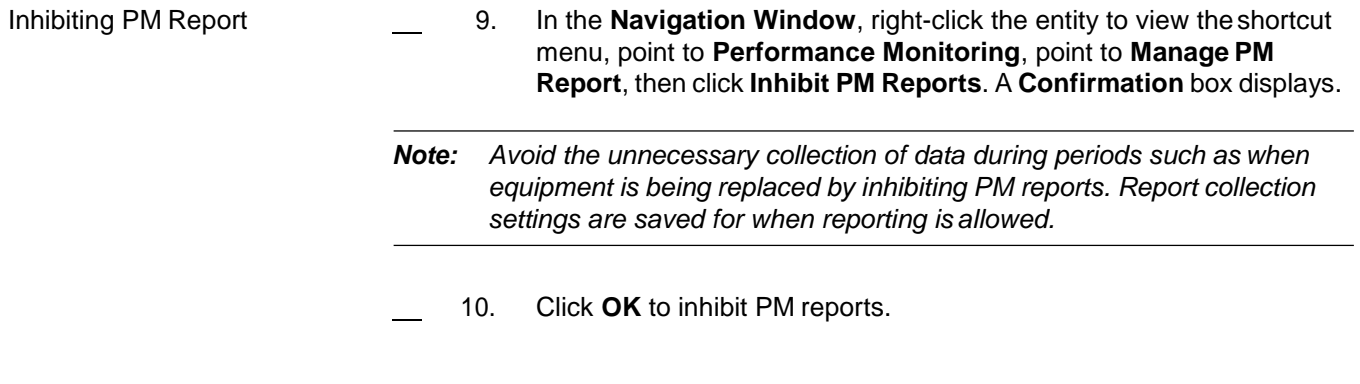

## **Managing PM File**

8.13 Use an FTP server to export performance monitoring reports on ODU or MGTETH entities. Information on setting up an FTP server to retrieve or export facility performance monitoring data can be found in Creating an FTP Server, page [15-122.](#page-129-0)

- 8.14 Set up PM on a facility by performing the following steps:
- 1. In the **Navigation Window**, right-click the selected entity to view the shortcut menu, point to **Performance Monitoring**, point to **PM File**, then click **Schedule**. The **Schedule PM File Transfer** dialog box displays. Refer to [Figure 8.10, page](#page-150-0) 15-143.

<span id="page-150-0"></span>*Figure 8.10 Schedule PM File Transfer*

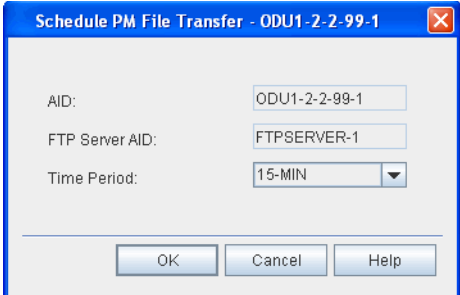

- The **AID** box lists the AID of the target entity for PM data collection.
- The **FTP Server AID** box contains the AID of the FTPserver.
- 2. Click the **Time Period** drop-down box to select **15-MIN** or**1-DAY**.
- 3. Click **OK**. An **Information** box displays indicating that the PM file transfer was successfully scheduled.
- 8.15 Follow local procedures to retrieve the PM file from the FTPserver.

# **Testing Transmission Integrity**

8.16 The diagnostic features described in this section test the integrity of the transponder transmission spans. One test verifies that the forward error correction (FEC) feature is working by transmitting one or more correctable FEC block errors on the line side of a transponder to test correction function at the far-end.Under normal conditions, a review of incrementing Blocked Error Forward Error Correction (BE-FEC) performance data on the OCH-P of the remotetransponder confirms that the FEC function is working normally. The system supports this feature on the following facilities:

- OCH-P facility supported by OSM-2S (when FEC type is set to regular)
- OTU2 supported by OSM-2S

8.17 Set the associated facility **FEC** parameter to **Regular** or **Super** and set the state of the facility to IS.

## *Caution:*

*During the FEC test, keep the facility in the IS state. Moving the facility to the OOS state will affect traffic.*

8.18 Since you can provision the OCH-P facility on the DWDM-side of a transponder for either Regular FEC or Super FEC, provision the transponder at each end of the lightpath for the same type of FEC. If one transponder is provisioned for Regular FEC and the other one is provisioned for Enhanced FEC, the system declares a FEC-M (FEC-Mismatch)alarm.

*Note: Confirm there are no errors on the lightpath before initiating this command. If this diagnostic runs when there are already-corrected FEC block errors on the lightpath, uncorrected errors (UBE-FEC) may result, which could skew the response and impact service.*

8.19 A second test detects failures via facility or terminal loopbacks by initiating the transmission of a Pseudo Random Binary Sequence (PRBS) pattern on the line-side or port-side of a transponder. The following facilities support PRBS:

- HGE, ODUF, ODU0, ODU1, ODU2, OC192, OTU2, OTU4,STM64, TGLAN, and OCH-P supported by OSM-2C and OSM-2s
- 8.20 Set the facility to out-of-service before initiating the PRBSdiagnostic.

8.21 When the PRBS transmission is complete, the system reports the results. Information captured includes the following: time elapsed since PRBS was started, the reference bit error rate, number of reported errors during the collection period, and whether the PRBS pattern is synchronized. Synchronization indicates that the PRBS transmitter pattern and receiver pattern are the same. Only errors counted when PRBS is synchronized have value. If PRBS is out of synchronization, the transmitter pattern does not match the receiver pattern and, as a result, the received errors and associated error rate reflectnoise.

- *Note 1: Once diagnostic FEC starts, transmit PRBS is not available.Once diagnostic FEC starts, you must connect to the far-end transponder, and monitor PM to observe the correctable BE-FEC counter and confirm it is accumulating.*
- *Note 2: Refer to TL1 Command Reference Manual for additional details on the PRBS transmission feature. Click the Help menu in the Craft Station to access this document.*

8.22 For modules that support the enabling/disabling of a test signal at an ODU level (OSM-2C and OSM-2S), if the client facility supported by the ODU under test has a defect, the system will transmit client signal fail-optical payload unit (CSF-OPU) to the far end during the PRBS test. The far end will detect the CSF-OPU and post a condition. (By default this condition is notalarmed.)

## **Starting Forward Error Correction (FEC) Diagnostics**

8.23 Before starting FEC diagnostics, first verify that zero BE-FEC or UBE-FEC are being received at the far end first. When you enable FEC diagnostics, the system inserts small amounts of BE-FEC towards the far end. The transponder at the far end corrects these errors and no traffic disruption occurs. Small incrementing counts of BE-FEC display at the terminating transponder OCH-P PM point. This indicates that FEC is working and the test is successful.

- 8.24 Start FEC diagnostics by performing the following steps:
- 1. Navigate to the selected OCH-P in the **NavigationWindow**.
- 2. Right-click the OCH-P to view the shortcut menu, then click **BER Measurement**. The **BER Measurement** dialog box displays. Refer to [Figure 8.11, page](#page-153-0) 15-146.

<span id="page-153-0"></span>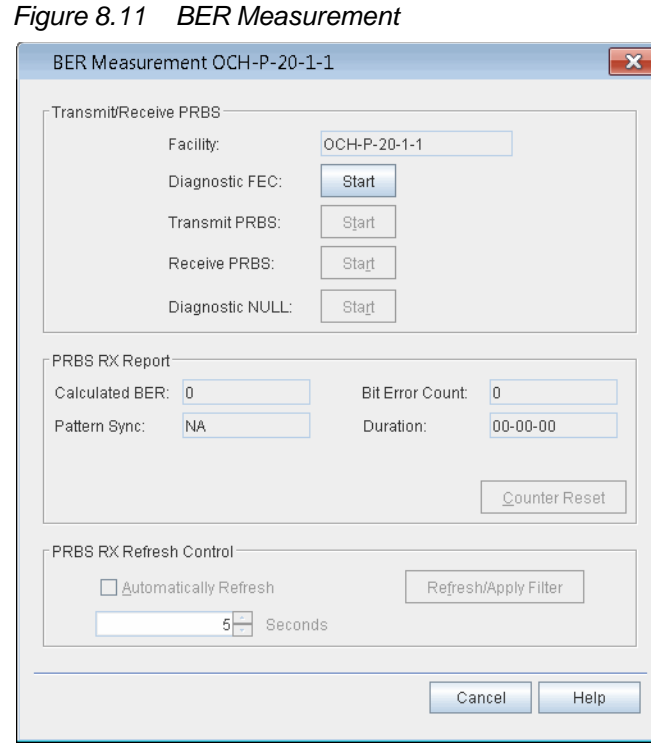

- 3. Click the **Start** button next to **Diagnostic FEC**. Aconfirmation message displays, and the state of the button changes to **Stop**.
- 4. Retrieve the BE-FEC count at the far-end transponder byperforming the following steps:
	- 4.1 Start another session of the Craft Station, andconnect the NE with the terminating transponder.
	- 4.2 In the **Navigation Window**, locate the far-end transponder. Click to expand the transponder. Right-click the **OCH-P** facility to view the shortcut menu, point to **Performance Monitoring**, then click **View PM Point**. The **Retrieve PM Register Data** dialog box displays. Refer to [Figure 8.12, page](#page-154-0) 15-147.

<span id="page-154-0"></span>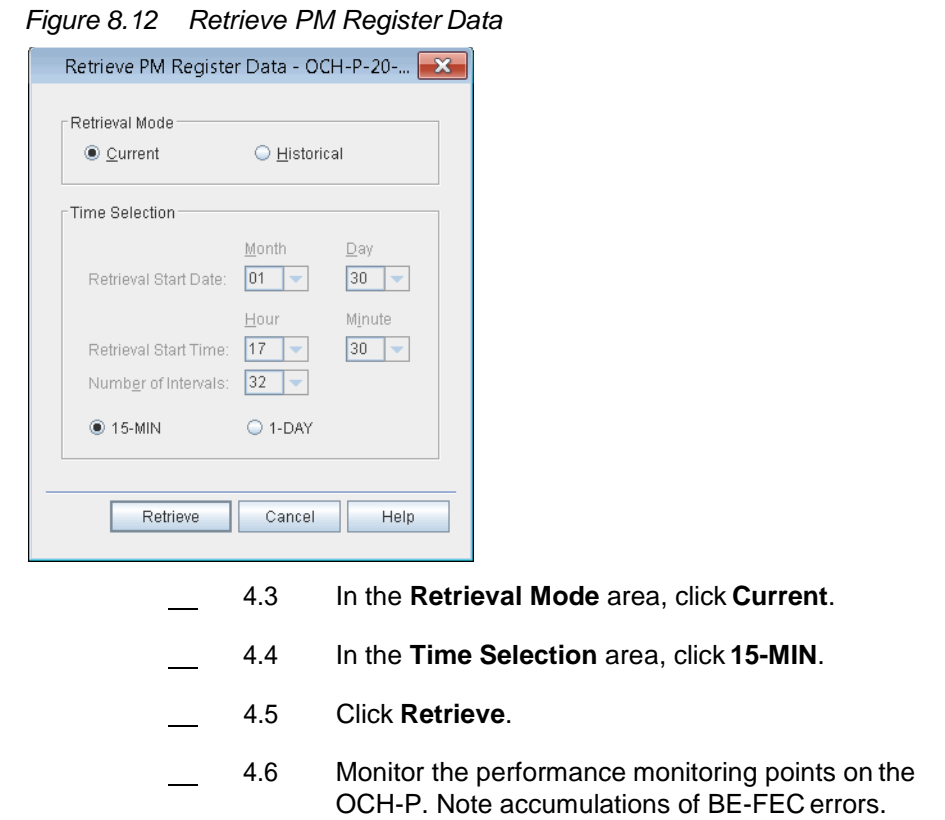

# <span id="page-154-1"></span>**Starting PRBS Diagnostics**

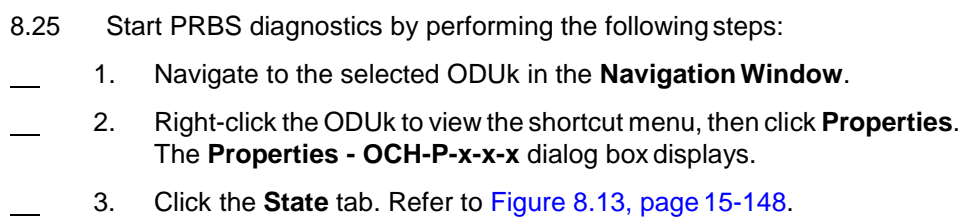

#### <span id="page-155-0"></span>*Figure 8.13 Properties - ODUk-x-x-x*

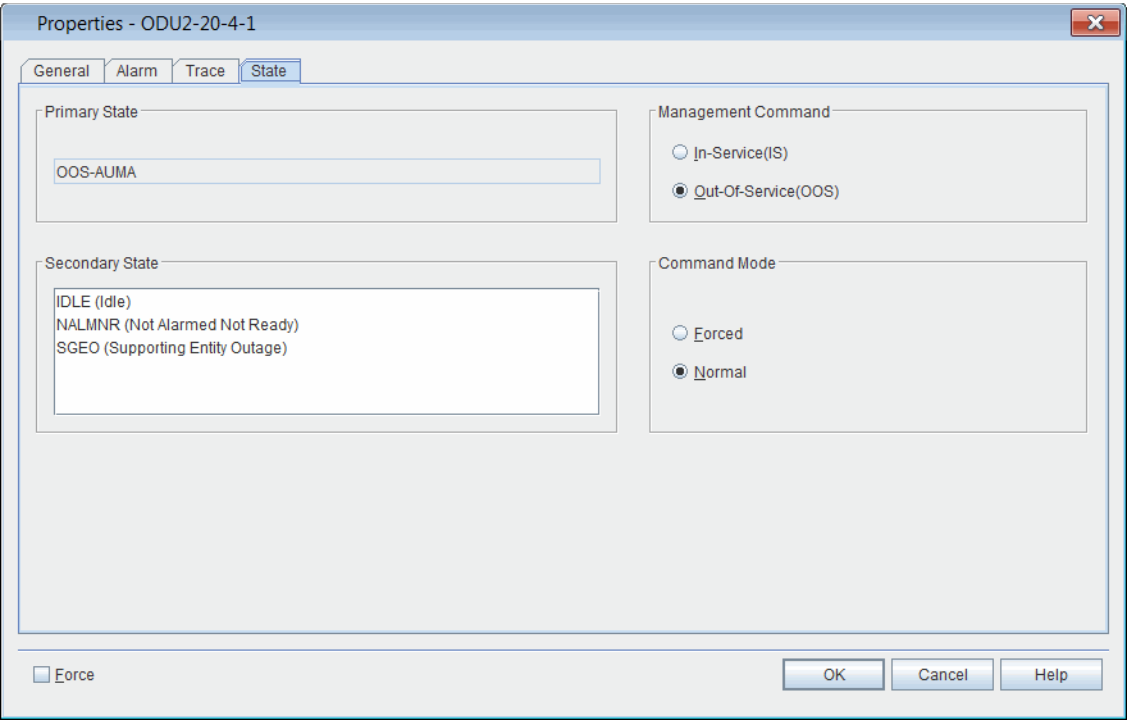

- <span id="page-155-2"></span> 4. Determine the state of the facility in the **Primary State** box.
	- 4.1 If the current state of the facility is out-of-service, maintenance (OOS-MA), click **Cancel**. Go to [step](#page-155-1) 8, page [15-148.](#page-155-1)
	- 4.2 For all other current states, go to step 5, page15-148.
- 5. In the **Management Command** area, click**Out-Of-Service(OOS)**.
- 6. In the **Command Mode** area, click **Forced**.

*Note: Click Forced if you want to ignore impact on traffic and suppress alarms, events and other system messages that describe the consequences of the action. Click Normal if you want to view alarms, events, and other system messages that describe the consequences of the action.*

- <span id="page-155-1"></span>7. Click **OK**.
- 8. In the **Navigation Window**, right-click the ODUk facility to view the shortcut menu, then click **BER Measurement**. The **BER Measurement** dialog box displays. Refer to Figure 8.14, page [15-149.](#page-156-0)

<span id="page-156-0"></span>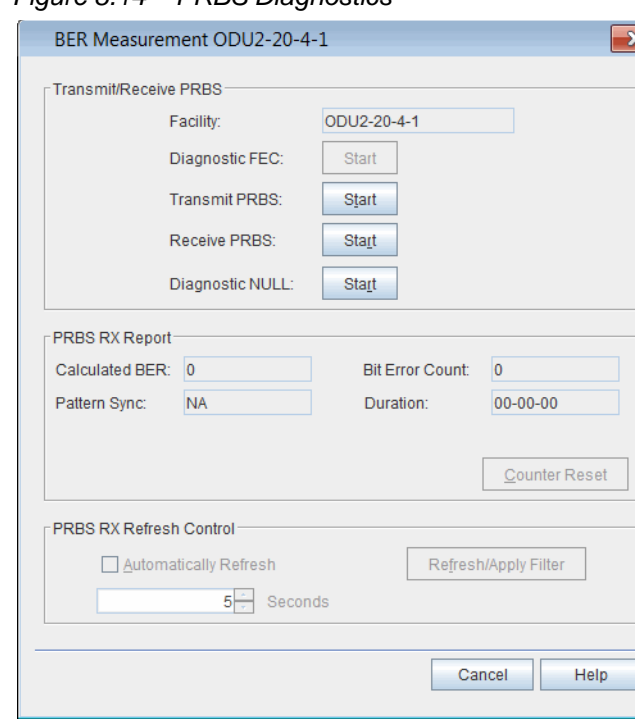

- 9. Before starting transmit or receive PRBS, confirm one of the following conditions are met:
	- Far-end transponder is in loopback (line facility or portterminal). Refer to [Figures 8.15, page 15-151](#page-158-0) [through 8.18, page15-152.](#page-159-0)
	- Far-end has both transmit and receive PRBSstarted.
- 10. Click the **Start** button next to **Transmit PRBS**. The state of the button changes to **Stop**, and a confirmation message displays. This step starts the transmission of the PRBS pattern.
- 11. Click the **Start** button next to **Receive PRBS**. The state of the button changes to **Stop**, and a confirmation message displays. This step starts the capture of the PRBS diagnostics.

#### *Figure 8.14 PRBS Diagnostics*

<span id="page-157-2"></span><span id="page-157-1"></span><span id="page-157-0"></span>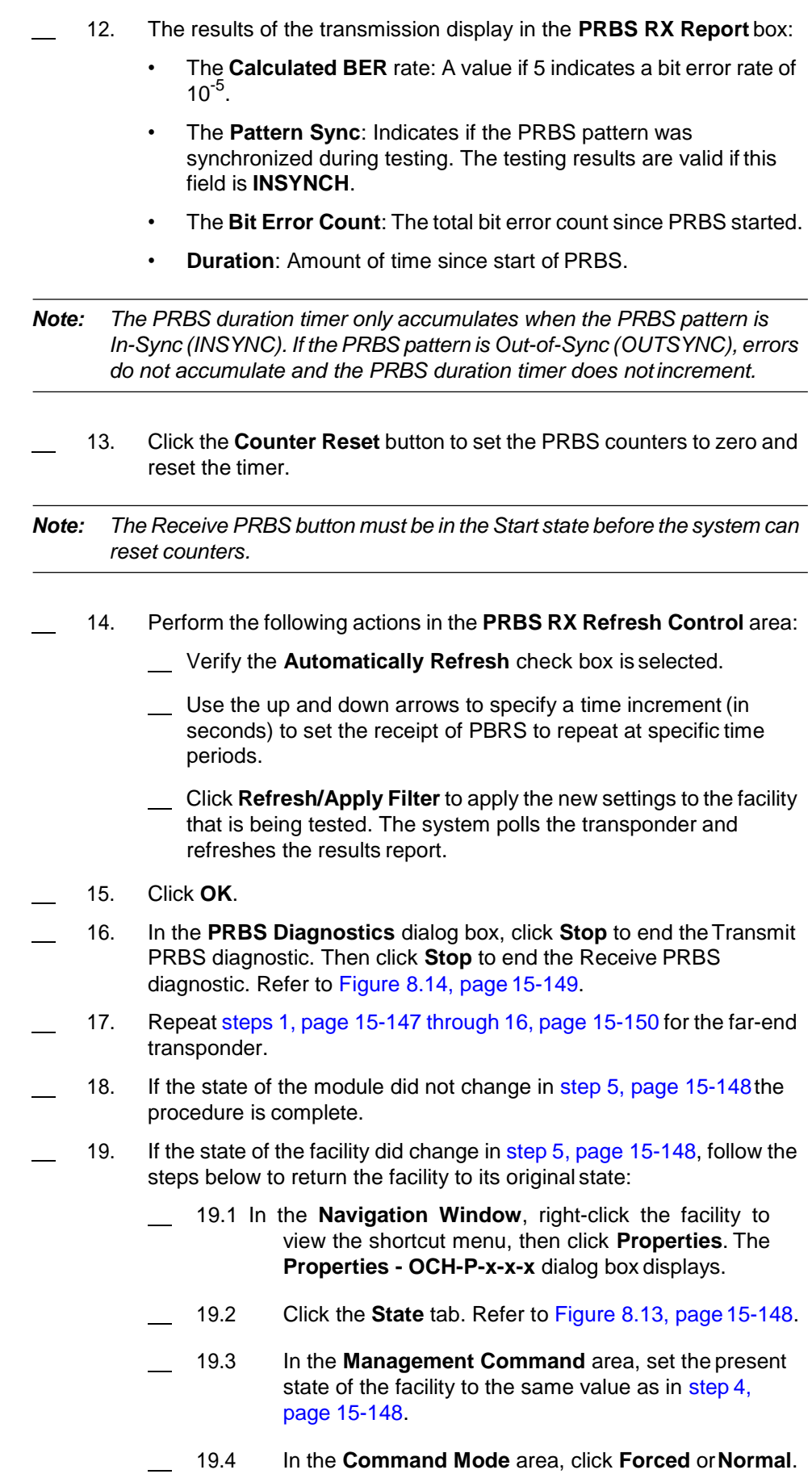

*Note: Click Forced if you want to ignore impact on traffic and suppress alarms, events and other system messages that describe the consequences of the action. Click Normal if you want to view alarms, events, and other system messages that describe the consequences of the action.*

- 19.5 Click **OK**.
- 20. Repeat step 18, page [15-150](#page-157-2) and step 19, page 15-150 for the far-end transponder.

## **Facility Loopbacks**

8.26 Maintenance loopbacks cause a channel on an incoming facility to loop back on itself in the outgoing direction.

- 8.27 The system supports four types of loopbacks:
	- facility loopback of a client signal (port side)
	- facility loopback of an OCH facility (line side)
	- terminal loopback of a client signal (port side)
	- terminal loopback of an OCH facility (line side)

8.28 The following facilities support loopbacks: HGE, OC192, OCH-P,OTU2, OTU4, STM64, TGLAN.

*Note 1: Set the facility to out-of-service before operating a loopback.*

*Note 2: A pluggable transceiver installed in a transponder may create a power difference between the port-side transmit of the module supportingthe pluggable transceiver and the port-side receive of another module in the signal path. To avoid the risk of bit errors and damage to equipment, confirm the replacement pluggable transceiver can support the reach and power level of the signal the module supports, or use an appropriate optical attenuation to bring the power in line with the receiver of the pluggable transceiver.*

8.29 A facility loopback loops the client port-side signal back towards the customer equipment. Refer to [Figure 8.15, page](#page-158-0) 15-151.

*Figure 8.15 Facility Loopback of Port-Side Facility*

<span id="page-158-0"></span>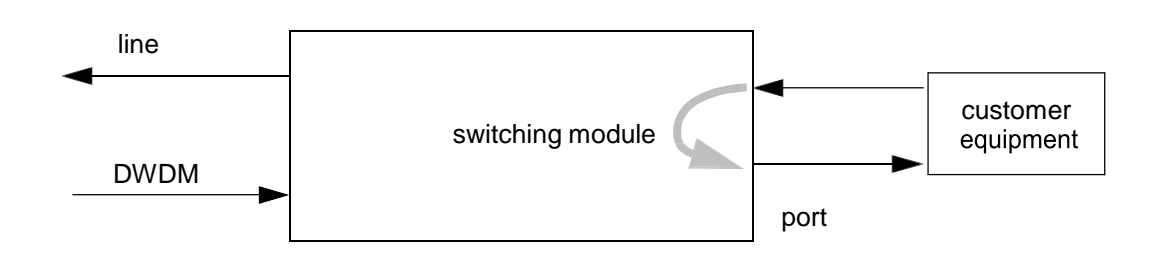

8.30 A facility loopback loops the OCH-P line-side signal back towards the DWDM network. Refer to [Figure 8.16, page](#page-159-1) 15-152.

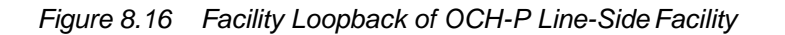

<span id="page-159-1"></span>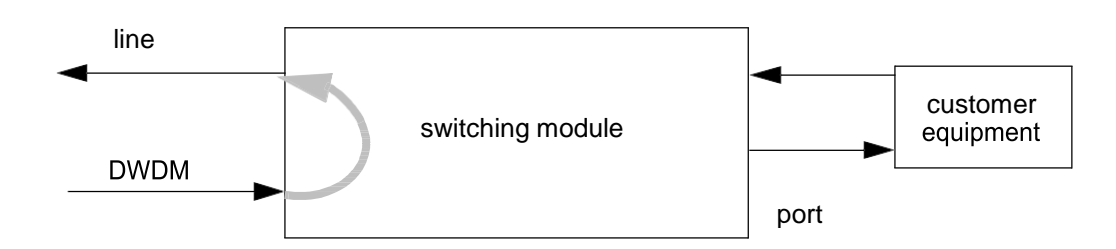

8.31 A terminal loopback loops the client port-side signal back towards the DWDM network. Refer to [Figure 8.17, page](#page-159-2) 15-152.

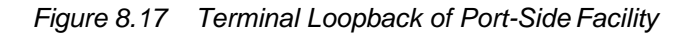

<span id="page-159-2"></span>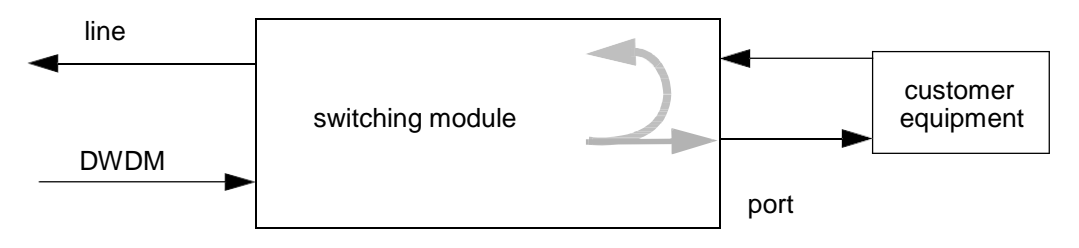

8.32 A terminal loopback loops the OCH-P line-side signal back towards the customer equipment. Refer to [Figure 8.18, page](#page-159-0) 15-152.

*Figure 8.18 Terminal Loopback of OCH-P Line-SideFacility*

<span id="page-159-0"></span>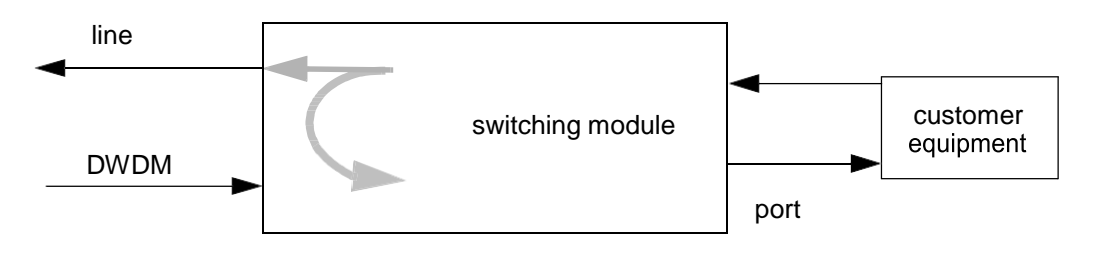

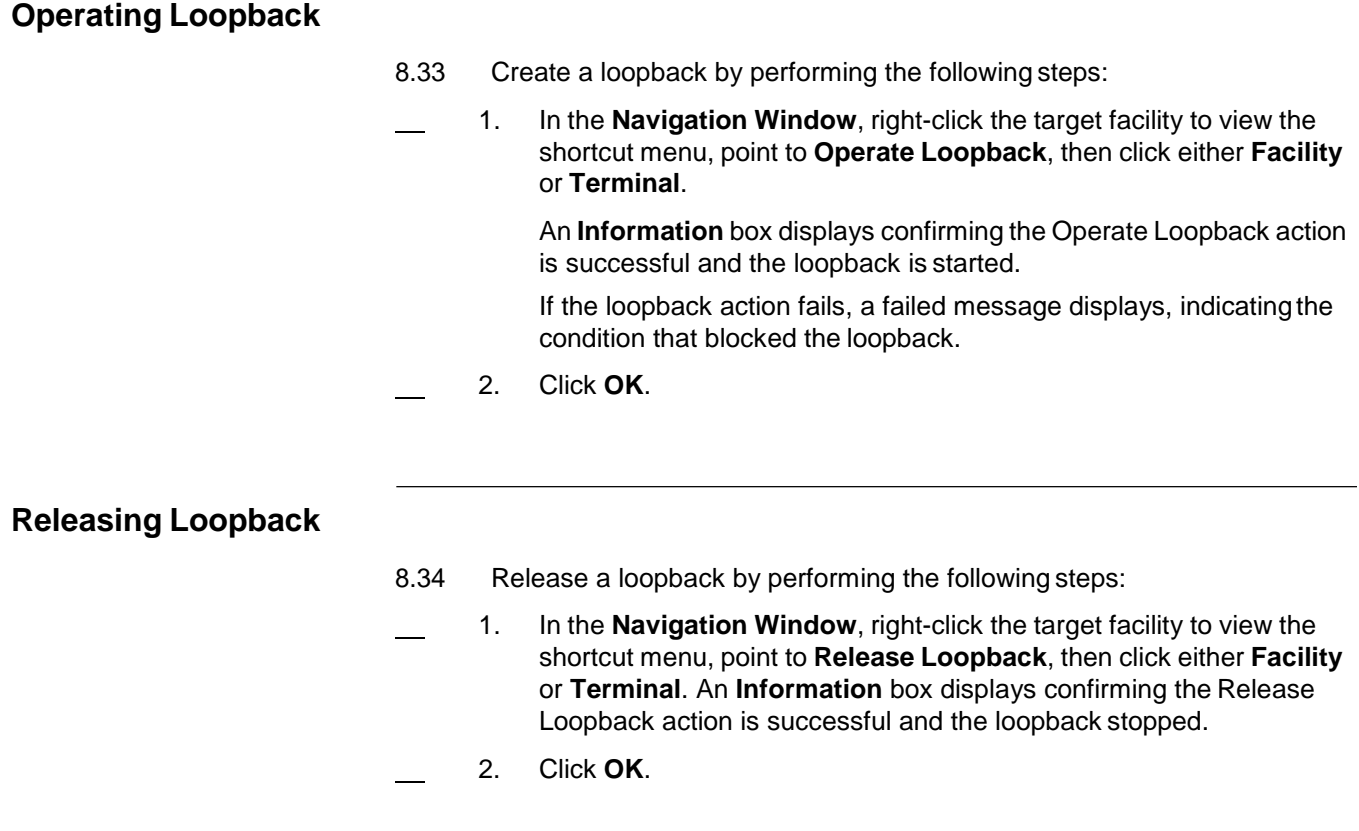

## **Measuring Optical Power**

8.35 The system supports optical power measurements on the following modules: OSM-2C, and OSM-2S. The power measurement is per specific portor channel, is non-intrusive, and does not require the module to beout-of-service.

8.36 Right-click any of these modules to view the shortcut menu, then click **Measure Optical Power**. Select the signal direction, the wavelength (or channel), and its associated port (if required) to be measured, and the system retrieves the data described in [Table 8.1, page 15-154.](#page-161-0) Refer to [Table 8.2, page 15-154](#page-161-1) for measurable signal directions per module.

<span id="page-161-0"></span>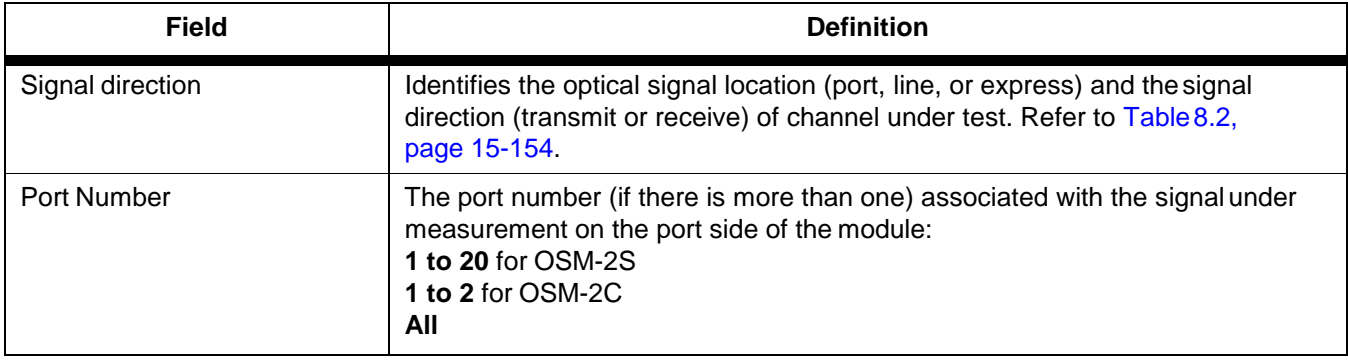

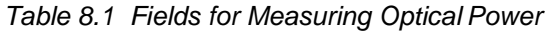

*Table 8.2 Signal Direction Under Measurement*

<span id="page-161-1"></span>

| <b>Module</b>                                                  | <b>Signal Direction</b>        |
|----------------------------------------------------------------|--------------------------------|
| OSM-2C, OSM-2S                                                 | LSR - Line-Side Receive        |
| OSM-2C, OSM-2S                                                 | LST - Line-Side Transmit       |
| OSM-2C, OSM-2S                                                 | <b>PSR - Port-Side Receive</b> |
| OSM-2C, OSM-2S                                                 | PST - Port-Side Transmit       |
| A value of All returns all valid measurements for that module. |                                |

8.37 Measure optical power on relevant entities by performing the following steps:

 1. Right-click the module or facility to view the shortcut menu, then click **Measure Optical Power**. The **Optical Power Measurement** dialog box displays. Refer to [Figure 8.19, page](#page-161-2) 15-154.

<span id="page-161-2"></span>*Figure 8.19 Optical Power Measurement*

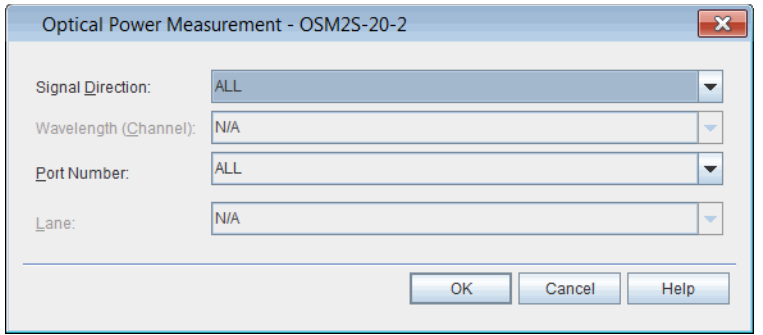

- 2. Select the **Signal Direction** that you want to measure. Select **All** to capture all directions valid for the module/facility selected.
- 3. Select the **Port Number**.
- 4. Click **OK**.

8.38 The system captures the requested data and returns it formatted similarly to the window shown in [Figure 8.20, page](#page-162-0) 15-155.

<span id="page-162-0"></span>*Figure 8.20 Optical Power Measurement Results Screen for OSM-2S*

|                                | Optical Power Measurement Result - OSM2S-20-16                                                                                                 |  |                                                     | $\mathbf{x}$   |
|--------------------------------|----------------------------------------------------------------------------------------------------|--|-----------------------------------------------------|----------------|
| Channel/Port                   | Channel Equipped<br>Port Equipped                                                                                                    |  | LST_OPT_PWR( LSR_OPT_PWR( PST_OPT_PWR( PSR_OPT_PWR( |                |
| PORT <sub>1</sub>              | <b>NO</b>                                                                                                    |  | <b>NOSIG</b>                                        | <b>NOSIG</b>   |
| PORT <sub>2</sub>              | <b>NO</b>                                                                                                    |  | <b>NOSIG</b>                                        | <b>NOSIG</b>   |
| PORT <sub>3</sub>              | <b>NO</b>                                                                                                    |  | <b>NOSIG</b>                                        | <b>NOSIG</b>   |
| PORT <sub>4</sub>              | <b>NO</b>                                                                                                    |  | <b>NOSIG</b>                                        | <b>NOSIG</b>   |
| PORT <sub>5</sub>              | <b>NO</b>                                                                                                    |  | <b>NOSIG</b>                                        | <b>NOSIG</b>   |
| PORT <sub>6</sub>              | <b>NO</b>                                                                                                    |  | <b>NOSIG</b>                                        | <b>NOSIG</b>   |
| PORT <sub>7</sub>              | <b>NO</b>                                                                                                    |  | <b>NOSIG</b>                                        | <b>NOSIG</b>   |
| PORT <sub>8</sub>              | <b>NO</b>                                                                                                    |  | <b>NOSIG</b>                                        | <b>NOSIG</b>   |
| PORT <sub>9</sub>              | <b>NO</b>                                                                                                    |  | <b>NOSIG</b>                                        | <b>NOSIG</b>   |
| PORT <sub>10</sub>             | <b>NO</b>                                                                                                    |  | <b>NOSIG</b>                                        | <b>NOSIG</b>   |
| <b>PORT 11</b>                 | <b>NO</b>                                                                                                    |  | <b>NOSIG</b>                                        | <b>NOSIG</b>   |
| <b>PORT 12</b>                 | <b>NO</b>                                                                                                    |  | <b>NOSIG</b>                                        | <b>NOSIG</b>   |
| PORT <sub>13</sub>             | <b>NO</b>                                                                                                    |  | <b>NOSIG</b>                                        | <b>NOSIG</b>   |
| Total Channel = 20<br>rLegend– | LSR_OPT_PWR Line Side Receive Optical Power<br>LST OPT PWR Line Side Transmit Optical Power<br>PST_OPT_PWR    Port Side Transmit Optical Power |  |                                                     |                |
|                                | PSR OPT PWR Port Side Receive Optical Power                                                                                                    |  | Report                                              | Help<br>Cancel |

8.39 You can export or save the information provided in the results screen as a report. Click **Report** and the data displays in a format appropriate for printingor saving.

# **System Reports**

8.40 The Craft Station creates the following reports to provide information to the user: Faults, Conditions, History Alarms, DCM, VCG, EVC, Cross Connects, Facilities, Facility Protection Groups, Path Protection (ODU SCN Protection) Groups, Equipment, Fibers, Inventory, TAP, Control Plane (Call, Routing Controller Node, and Topological Link) and Software Versions. Access the reports through the Reports menu.

## **Faults Report**

8.41 The Fault report captures all faults on the NE. Create a Fault reportby performing the following steps:

 1. From the **Reports** menu, click **Faults**. The **Fault Report** dialog box displays. Refer to Figure 8.21, page 15-156.

*Figure 8.21 Fault Report*

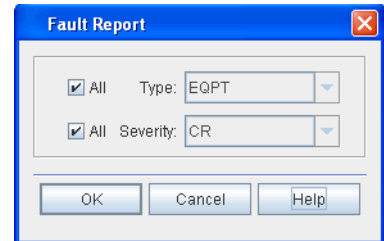

- 2. Click **All** to select all entities, or click the **Type** drop-down box to select one entity.
- 3. Click **All** to select all severity levels, or click the **Severity** drop-down box to select the severity level (**CR** (critical), **MJ** (major), **MN** (minor), **NA** (not alarmed), or **NR** (not reported).
- 4. Click **OK** to display the report.

## **Conditions Report**

8.42 The Conditions report captures all conditions on the NE. Create a Conditions report by performing the following steps:

 1. From the **Reports** menu, click **Conditions**. The **Condition Report** dialog box displays. Refer to Figure 8.22, page 15-156.

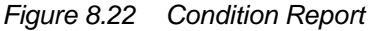

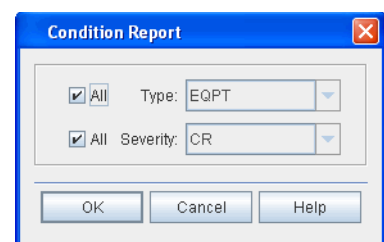

- 2. Click **All** to select all entities, or click the **Type** drop-down box to select one entity.
- 3. Click **All** to select all severity levels, or click the **Severity** drop-down box to select the severity level (**CR** (critical), **MJ** (major), **MN** (minor), **NA** (not alarmed), or **NR** (not reported).
- 4. Click **OK** to display the report.

## <span id="page-164-0"></span>**History Alarms**

8.43 Retrieve a history of the autonomous output messages stored on the NE using the History Alarms report. Create a History Alarms report by performing the following steps:

 1. From the **Reports** menu, click **History Alarms**. The **HistoryAlarms Report** dialog box displays. Refer to Figure 8.23, page 15-157.

*Figure 8.23 History Alarms*

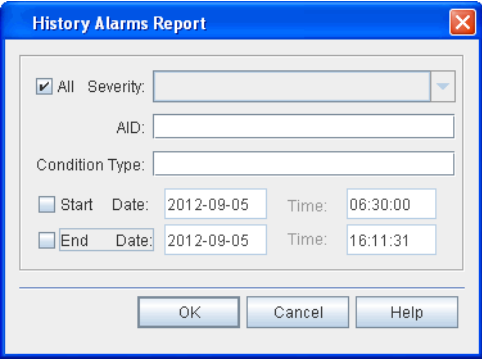

- 2. Click the **Severity** drop-down box to select the severity of alarms to capture and display (**Critical**, **Major**, or **Minor**). Or click the **All** check box to retrieve all severity levels.
- 3. (Optional) In the **AID** box, type the AID of the entity by which you want to filter the autonomous output messages.
- 4. (Optional) In the **Condition Type** box, type the condition type by which you want to filter the autonomous output messages.
- 5. (Optional) Click the **Start** check box to filter the report according toa specific start time. Type the **Date** and **Time** and the respective boxes.
- 6. (Optional) Click the **End** check box to filter the report according toa specific start time. Type the **Date** and **Time** and the respective boxes.
- 7. Click **OK** to display the report.

## **Cross Connects Report**

8.44 The Cross Connect report captures cross-connects on the NE filtered on the fields listed below. Create a Cross Connect report by performing the following steps:

 1. From the **Reports** menu, click **Cross Connects**. A **CrossConnect Report** dialog box displays. Refer to Figure 8.24, page 15-158.

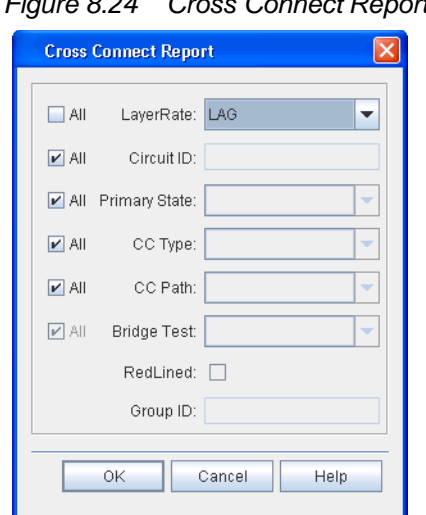

*Figure 8.24 Cross Connect Report*

- 2. You can filter the Cross Connect report on the following fields:
	- **Layer Rate**: facility/cross-connect, such as GBEP, LAG.
	- **Circuit ID**: specific cross-connect by address.
	- **Primary State**: cross-connects in-service orout-of-service.
	- **CC Type: cross-connect type.**
	- **CC Path**: path defined for cross-connect.
	- **Bridge Test**: bridge type (such as BRIDGE or ROLL).
	- **Group ID:** group ID if cross-connect is provisioned as OCH.
- 3. Click **OK** to display the report.

#### **Facilities Report**

8.45 The Facility report captures facilities on the NE filtered on the fields listed below. Create a Facility report by performing the followingsteps:

 1. From the **Reports** menu, click **Facilities**. The **Facility Report** dialog box displays. Refer to Figure 8.25, page 15-158.

*Figure 8.25 Facility Report*

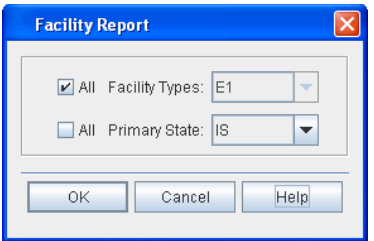

- 2. You can filter the facilities report on the followingfields:
	- **Facility Type**: GBEP, GOPT, STMn, for example
	- **Primary State**: cross-connects in-service or out-of-service
- 3. Click **OK** to display the report.

#### **Path Protection Group Report**

8.46 The Path Protection Group (ODU SCN Protection Group) report captures PPGs on the NE filtered by the facility type. Create a Path Protection Group report by performing the following steps:

 1. From the **Reports** menu, click **Path Protection Group**. The**Path Protection Group Report** dialog box displays. Refer to Figure 8.26, page 15-159.

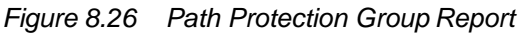

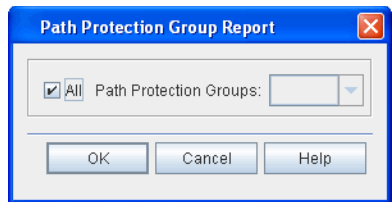

- 2. Perform one of the following two options:
	- Click the **All** check box to retrieve all PPGs in the NE. or
	- Click the **Path Protection Groups** drop-down box to select a facility type.
- 3. Click **OK** to display the report.

#### **Equipment Report**

8.47 The Equipment report captures module and shelf information filteredon the fields listed below. Create an Equipment report by performing the following steps:

 1. From the **Reports** menu, click **Equipment**. The **EquipmentReport** dialog box displays. Refer to Figure 8.27, page 15-160.

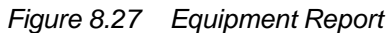

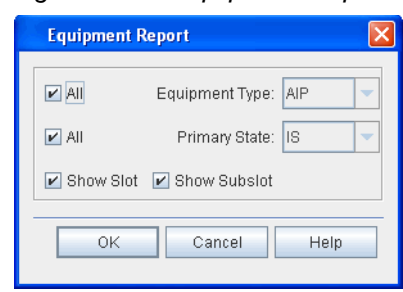

- 2. You can filter the equipment report on the following fields:
	- **Equipment**: Module, Pluggable Transceiver, AIP, or shelf.
	- **Primary State**: Equipment state of in-service orout-of-service.
- 3. Click the **Show Slot** box to display the module slot number in the equipment report.
- 4. Click the **Show Subslot** box to display the pluggable transceiver slot number in the equipment report.
- 5. Click **OK** to display the report.

#### **Inventory Report**

8.48 The Inventory report captures the properties of the module ormodules selected. You can filter the Inventory report on modules with the most current firmware. Create an Inventory report by performing the followingsteps:

 1. From the **Reports** menu, click **Inventory**. The **InventoryReport** dialog box displays. Refer to Figure 8.28, page 15-160.

*Figure 8.28 Inventory Report*

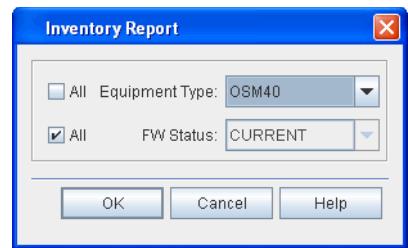

- 2. Click the **All** box in the **Equipment Type** field, or click the arrow button to select a specific module.
- 3. Click the **All** box in the **Firmware Status** field, or click the arrow button to select a specific firmware state. The **Firmware Status** box displays the firmware status of the module:
	- **CURRENT**: indicates that the module firmware is the latest version.
	- **NOT CURRENT**: indicates that the module firmware is not the latest version.
	- **NA:** indicates that the module firmware cannot be upgraded.
- 4. Click **OK** to display the report.
- 5. Click the **Primary State** drop-down box to select **IS** or **OSS**. Or, click the All check box to retrieve all switch domains.
- 6. Click the **Secondary State** drop-down box to select **BUSY**, **IDLE**, **MT**, **NALMNR**, **NALMCD**, or **SGEO**. Or, click the **All** check box to retrieve all switch domains.
- 7. Click **OK** to display the report.

#### **Control Plane Reports**

8.49 You can retrieve the following control plane reports: Call, Routing Controller Node, Topological Link, and TransitionalLink.

*Note: For more information about control plane, refer to [ControlPlane,](#page-242-0) page [15-235.](#page-242-0)*

<span id="page-168-1"></span>Report

<span id="page-168-0"></span>Call Report **8.50** The Call report captures all the calls in the control plane. Create a Call report by performing the following steps:

> 1. From the **Reports** menu, point to **Control Plane**, then click **Call**. The **Call Report** dialog box displays. Refer to [Figure 8.29, page](#page-168-0) 15-161.

#### *Figure 8.29 Call Report*

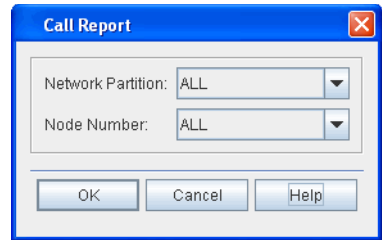

- 2. Click the **Node Number** drop-down box to select the TPCPnode number (**ALL**, **1**–**512**).
- 3. Click **OK** to display the report.

Routing Controller Node 8.51 The Routing Controller Node report lists the control plane nodes that serve as routing controllers. Create a Routing Controller Node report by performing the following steps:

> 1. From the **Reports** menu, point to **Control Plane**, then click **Routing Controller Node**. The **Routing Controller Node Report** dialog box displays. Refer to [Figure 8.30, page](#page-168-1) 15-161.

*Figure 8.30 Routing Controller Node Report*

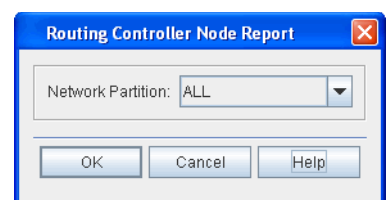

- 2. Click the **Network Partition** drop-down box to select thenetwork partition number (**ALL**, **2**, or **3**).
- 3. Click **OK** to display the report.

<span id="page-169-0"></span>Topological Link Report 8.52 The Topological Link report lists the topological links in the control plane. Create a Topological Link report by performing the following steps:

> 1. From the **Reports** menu, point to **Control Plane**, then click **Topological LInk**. The **Topological Link Report** dialog box displays. Refer to [Figure 8.31, page](#page-169-0) 15-162.

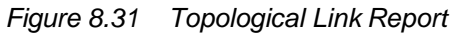

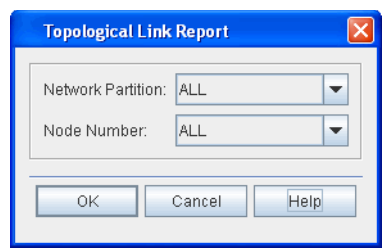

- 2. Click the **Network Partition** drop-down box to select thenetwork partition number (**ALL**, **2**, or **3**).
- 3. Click the **Node Number** drop-down box to select the TPCPnode number (**ALL**, **1**–**100**).
- 4. Click **OK** to display the report.

Transitional Link Report 8.53 The Transitional Link report lists the topological links in the control plane. Create a Transitional Link report by performing the followingsteps:

> 1. From the **Reports** menu, point to **Control Plane**, then click **Transitional LInk**. The **Transitional Link Report** dialog box displays. Refer to [Figure 8.32, page](#page-169-1) 15-162.

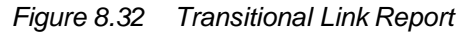

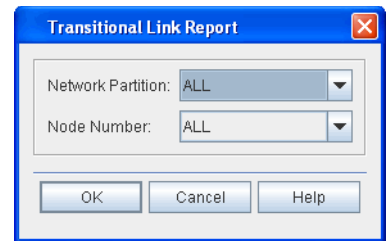

- 2. Click the **Network Partition** drop-down box to select thenetwork partition number (**ALL**, **2**, or **3**).
- 3. Click the **Node Number** drop-down box to select the TPCPnode number (**ALL**, **1**–**100**).
- 4. Click **OK** to display the report.

<span id="page-169-1"></span>

#### <span id="page-170-0"></span>**Software Versions Report**

8.54 The software versions report lists the software version for the NE. You can also retrieve the software versions for modules. Create a software versions report by performing the following steps:

 1. From the **Reports** menu, click **Software Versions**. The **Software Version Report** dialog box displays. Refer to [Figure](#page-170-0) 8.33, page [15-163.](#page-170-0)

*Figure 8.33 Software Versions Report*

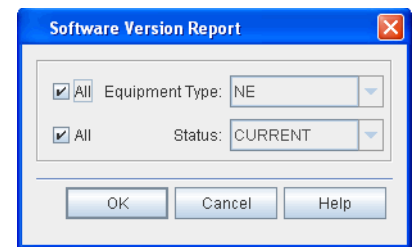

- 2. Click the **All** box in the **Equipment Type** field, or click the arrow button to select a specific module.
- 3. Click the **All** box in the **Status** field, or click the arrow button to select a specific state.
	- **CURRENT**: indicates that the module firmware is the latest version.
	- **NOT CURRENT**: indicates that the module firmware is not the latest version.
- 4. Click **OK** to display the report.

#### **Managing the Reports**

8.55 The menus in the **Print Preview** window provide actions for managing the data in the report and the report display. The **File** menu allows you to export, save, or print data in the report. The **Navigation** menu provides tools for moving through multi-page reports. The **Zoom** menu provides screen control so you can increase or decrease element size.

#### **Capturing the Data**

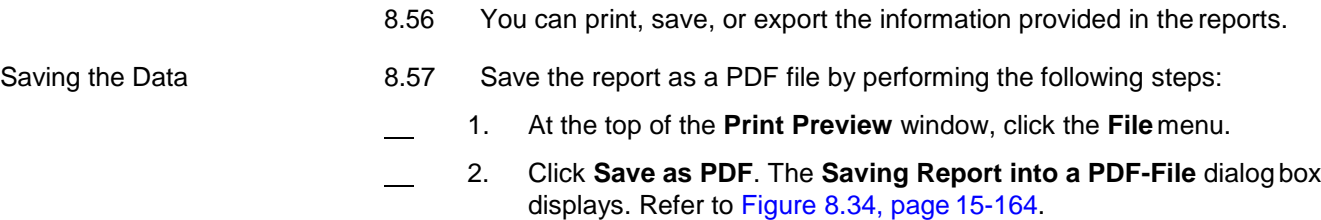

<span id="page-171-0"></span>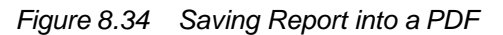

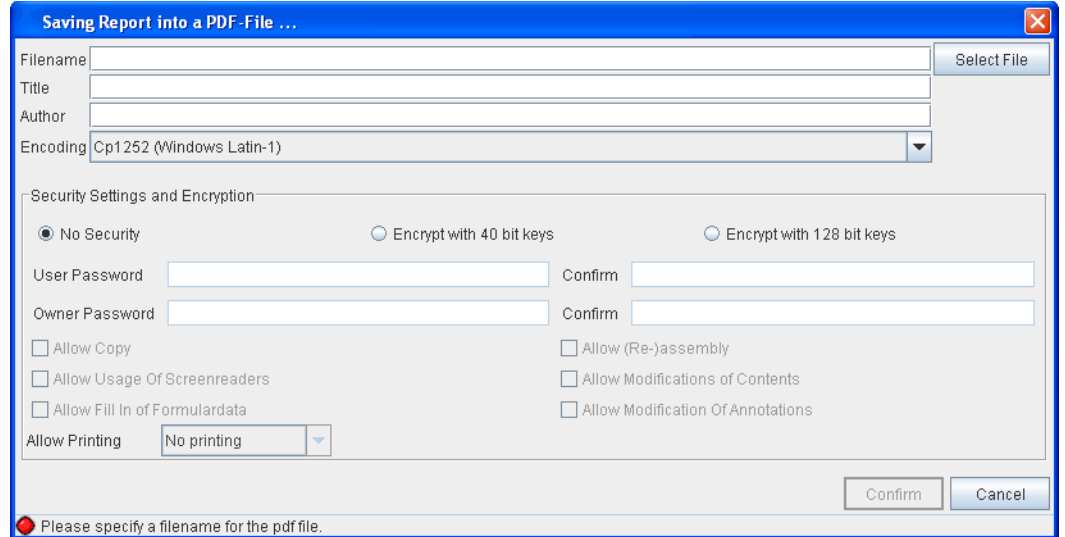

- 3. Type a **Filename**.
- 4. (optional) Type the **Title** of the report.
- 5. Verify the information in the **Author** box. (The **Author** box defaults to the current user's login.)
- 6. Accept the default setting for **Encoding** (Cp1252 (WindowsLatin-1)).
	- 7. (optional) In the **Security Settings and Encryption** box, you can set access and printing security on the report. Click **No Security** to allow all users printing and modification privileges. Click **Encrypt with 40 bit keys** or **Encrypt with 128 bit keys** to restrict printing and modification actions by users other than the author. If you select one of the encryption settings, complete the following fields:
		- 7.1 Type and Confirm the **User Password** of the userto whom you grant access.
		- 7.2 Type and Confirm the **Owner Password** of the user who created the report.
		- 7.3 To enable report setting select the following options. The user identified in User Password can use any selection enabled.
		- Allow Copy
		- Allow Usage of Screenreaders
		- Allow Fill In of Formular data
- Allow Re-assembly
- Allow Modification of Contents
- Allow Modification of Annotations
- **Allow Printing**
- 8. Click **Confirm** to apply all settings.
- *Note: To allow printing with No Security, click one of the encryption selections, then select a printing option at the Allow Printing box. After setting the print option, deselect the encryption button, and click NoSecurity.*
- 9. Type a **Filename**, or click **Select File**, and browse to an existing file to overwrite.
- 10. Click the applicable print driver that converts the report into a text file: **Plain text output**, **Epson ESC/P compatible**, **IBM compatible**. (The typical selection is **Plain text output**.)
- 11. Accept the default setting for **Encoding** (Cp1252 (Windows Latin-1)).
- 12. Accept or modify the **Font settings** using the drop-downboxes.
- 13. Click **Confirm** to apply all settings.
- Exporting the Data 8.58 The Craft Station supports four formats for exporting data: Excel, rich text format (RTF), hypertext markup language (HTML), and comma separated value (CSV).

8.59 The fields that display are standard for each format type and should be completed according to your corporate standards. If you are not sure of a setting, accept the default.

# **Viewing Alarms and Events in Alarm Window**

8.60 The **Alarm Window** displays all of the current alarms and the following alarm information: severity, the associated NE, object in alarm, detailed location of object (AID), type of alarm, if the alarm is service affecting, the time and datethe alarm was set, sequence in current alarms set, a description of the alarm condition, and any user-defined location identifiers. New alarms display as they are set. When the problem condition that set the alarm clears, the alarm no longer displays in the **Alarm Window**.

8.61 The **Event Window** displays all of the current events and the following event information: sequence, the associated NE, object in event, detailed location of object, a description of the event, the current state of the object, the timeand date the event was set, and any user-defined location identifiers. New events display as they are set.

#### **Viewing Alarm Properties**

8.62 View the details of any alarm in the **Alarm Window** by double-clicking the item. View alarm details by performing the following steps:

- 1. Select one alarm in the **Alarm Window**.
- 2. Double-click the selected alarm. An **Alarm Properties** dialog box displays. Refer to Figure 8.35, page 15-166.

*Figure 8.35 Alarm Properties*

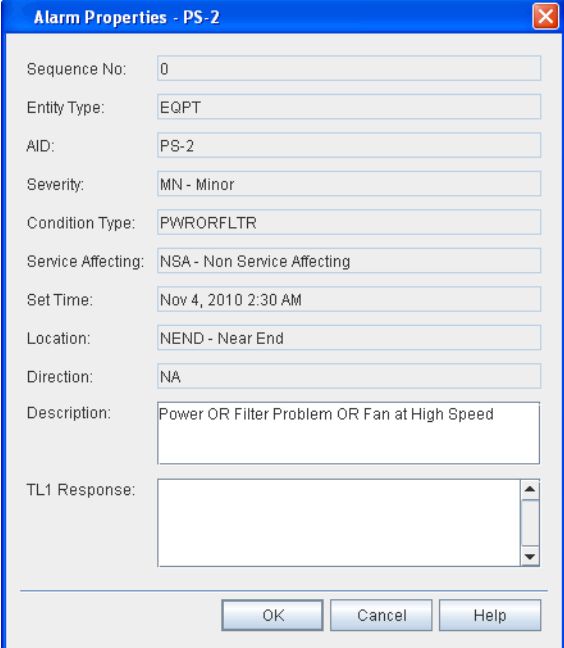

The following fields display:

- **Sequence No**.: sequence in alarm list
- **Entity Type: shelf, module, facility, router**
- **AID**: the system address of the entity
- Severity: severity of alarm: critical, major, minor
- **Condition Type**: identifies nature of alarm
- **Service Affecting:** indicates if alarm is service affecting (SA) ornot (NSA)
- **Set Time**: time of day, month, and year when alarm was set
- **Location:** alarm was set at near-end or far-end of network
- **Direction**: identifies transmit direction of signal:
	- **TDTC:** transmit direction toward customer
	- **TDTN: transmit direction toward DWDM network**
	- **NA**: not applicable
- **Description**: brief description of the alarm type
	- **TL1 Response**: alarm response expressed in TL1

#### **Viewing Events**

8.63 View the details of any event in the **Event Window** by double-clicking the item. View event details by performing the followingsteps:

- 1. Select one event in the **Event Window**.
- 2. Double-click the selected event. An **Event Properties** dialogbox displays.

The following fields display:

- **Sequence No.: sequence in event list**
- **Entity Type: shelf, module, facility, router**
- AID: the system address of the affected entity
- **Condition Eff:** the effect of the event on the condition:
	- **TC** = transient condition
	- **SC** = standing condition
	- **CL** = cleared condition
- **Condition Type**: identifies nature of event (for instance, **DBCHG** indicates a database change)
- **Command Type**: equivalent TL1 command
- **State:** present state of the entity
- **Set Time**: time of day, month and year when event was set
- **Location**: alarm was set at near-end or far-end of network
- **Direction:** identifies transmit direction of signal:
	- **TDTC**: transmit direction toward customer
	- **TDTN:** transmit direction toward DWDM network
	- **NA**: not applicable
- **Description**: brief description of the alarm type
- **TL1 Response**: event response expressed in TL1

# **Alarm Reporting Control**

8.64 When you enable the alarm reporting control (ARC) feature, alarm reporting turns off for the specified transponder or facility to allowprovisioning, testing, or maintenance of the transponder circuit without generating a flood of alarms. Define a period of time for alarm reporting control (ARC) to be in effect. When the period expires, the alarm state of the transponder or facility returns to normal operating state (reporting alarms).

8.65 When ARC is enabled, standing alarms, events, and threshold crossing alerts (TCAs) are not reported in the software or displayed visually on the alarm interface panel (AIP). Alarms set before ARC was enabled are reported if the state changes to cleared. Some transient events, such as protection switch events, are also reported.

8.66 The ARC feature supports the following transponders: OSM-2C, OSM-1S, and OSM-2S. When provisioned on these modules, ARC disables both line-side and port-side facility alarms.

8.67 The following facilities support the ARC feature: HGE, OCH-P,ODUF, OTU1, OTU4, STM64, and TGLAN.

8.68 Alarm reporting control supports two states: Qualified Inhibition (QI) and Release (**RLS**). Qualified Inhibition indicates if alarms are suppressed and is set for a specific period of time in minutes and/or hours. You can set hours (**hh**) in the range of 0 to 99, and minutes (**mm**) in the range of 0 to 59. The default valueis 8:00 (eight hours).

8.69 The system software interface (element manager, Craft Station, or TL1) reports both the original duration of the inhibited period and the time remainingin the period. The inhibition period starts only when an error-free signal isdetected and the entity is in Not Alarmed Count Down (NALMCD). If a defect isdetected during the inhibition period, the counter stops and waits until the signal is error-free again. When an error-free signal is again detected, the counter resets and restarts the inhibition period from the provisioned interval value.

- 8.70 Provision the ARC feature by performing the following steps:
- 1. In the **Navigation Window**, right-click the transponder or facilityto view the shortcut menu, then click **Properties**. The **Properties** dialog box displays.
- 2. Click the **Alarm** tab. The **Alarm Report Control** feature displayson the **Alarm** tab. Refer to [Figure 8.36, page](#page-176-0) 15-169.

#### <span id="page-176-0"></span>*Figure 8.36 Alarm Reporting Control*

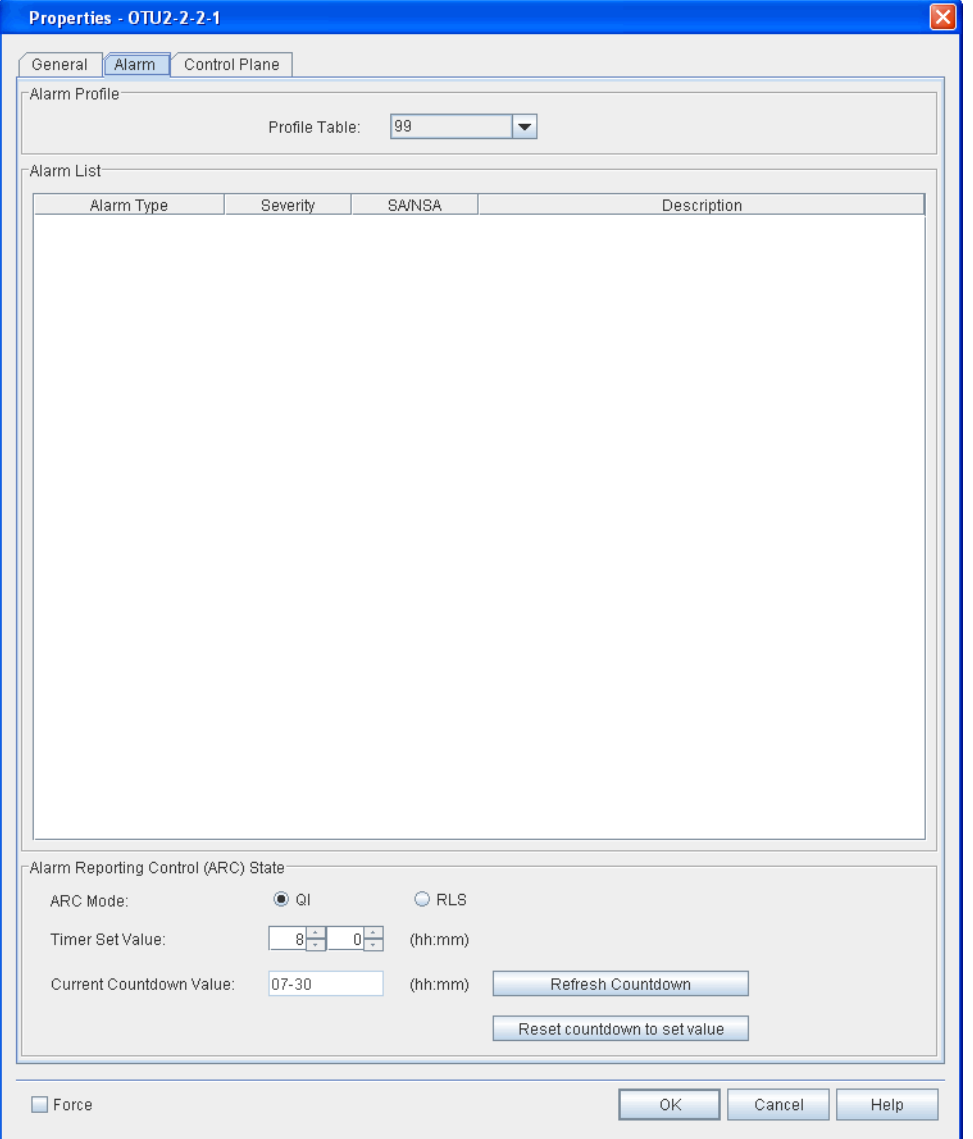

- 3. To start **ARC Mode**, click the **QI** button.
	- 4. Click in the **Timer Set Value** box, and select the time period that ARC will be enabled using the arrows. The hour value range allowed is **0**– **99**; the minute value range allowed is **0**–**59**. The system default interval is **8-00**.
- 5. Click **OK** to start the ARC interval.
- 6. To review how much time remains in an ARC interval, viewthe **Current Countdown Value** button.
- 7. To turn off the ARC feature, click the **RLS** button. The Craft Station reports alarms on the entity.
- 8. Click **OK**.

## **Alarm Generation**

8.71 Use the alarm generation feature to generate all possible alarms for all entities provisioned in a system. The NE generates alarms for a provisioned entity regardless of the state of the entity (such as OOS or ARC). You can select or deselect entities to alarm based on whether they are provisioned or not.

8.72 When you use the alarm generation feature, the NE issues a REPT^ALM for each alarm generated and cleared. But, when an alarm is generated against the entity, its state and associated LED do not change. Therefore, the NE does not issue a REPT^DBCHG because the entities do not change state.

8.73 When you stop the alarm generation feature, the NE re-postsactual system alarms with the timestamp of their occurrence.

*Note: You can use the alarm generation feature to perform alarm testing onan operational system in order to verify Craft Station operation.*

 1. In the **Navigation Window**, right-click the NE icon to view the shortcut menu, then click **Alarm Generation**. The **Alarm Generation** dialog box displays. Refer to [Figure 8.37, page](#page-177-0) 15-170.

#### <span id="page-177-0"></span>*Figure 8.37 Alarm Generation*

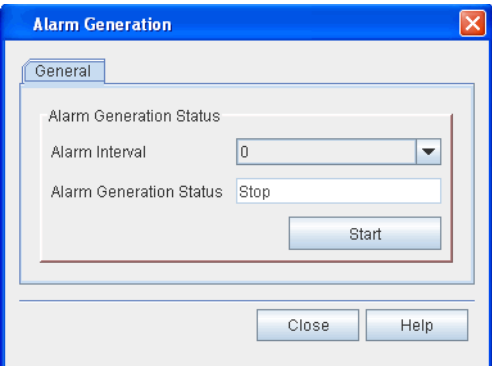

- 2. Click the **Alarm Interval** drop-down box to select the interval at which the NE displays alarms (**0**, **1**, **2**, **4**, **8**, **16**, **32**, or **64**seconds).
- 3. Click **Start** to start alarm generation. A **Confirmation** box displays to indicate that the NE started the alarm generation. Click **OK**. The **Alarm Generation Status** box displays "GeneratingAlarms."
- 4. Alarms scroll in the alarm window.
- 5. Click **Stop** to stop alarm generation. An **Information** box displays to indicate that the alarm generation process has stopped. Click**OK**.

## **Network Diagnostics**

8.74 The Craft Station offers two network diagnostic features: ping and trace route. The ping feature instructs the NE to send an echo request message to another TCP/IP node to determine if the node is visible on the network. The trace route feature instructs the NE to send probe packets that attempt to trace a path to the destination node.

#### **Ping**

- 8.75 Determine if a node is visible on the network by performing the following steps:
- 1. In the **Navigation Window**, right-click the NE to view theshortcut menu, point to **Network Diagnostics**, then click **Ping**. The**Network Diagnostics** window displays. Refer to [Figure 8.38, page](#page-178-0) 15-171.

#### <span id="page-178-0"></span>*Figure 8.38 Ping*  $\boxed{1}$  Chassis  $\times$   $\boxed{=}$  Network Diagnostics  $\times$  $\begin{array}{c} \hline \end{array}$ Ping | Trace Route Ping The PING command instructs the Tellabs 7100 network element (NE) to send an echo request message to another TCP/IP node to determine if the node is visible on the network.  $\sqrt{4}$  172, 23, 169, 65 IP Address: Packet Size:  $32 -$ Packet Count:  $\frac{1}{\sqrt{2}}$  Time<u>o</u>ut (seconds):  $1\div$  $Test$   $Heip$ -Response Output: "172.23.169.65.is alive"

- 2. Verify the **Ping** tab is selected.
- 3. In the **IP Address** box, type the IP address of another TCP/IP node on the network using the IPv4 or IPv6 address format.
	- IPv4 address = ["www.xxx.yyy.zzz"](http://www.xxx.yyy.zzz/)

Where:

$$
w, x, y, z = 0-9
$$
  
www, xxx, yyy, zzz = 0-255

The following IPv4 addresses are not allowed:

"224-255.xxx.xxx.xxx" "169.254.xxx.xxx" "127.xxx.xxx.xxx" "10.0.0–3.xxx"

"0–1.xxx.xxx.xxx"

• IPv6 address = "x:x:x:x:x:x:x:x"

Where:

 $x = 0000$ - $F$  $F$  $F$   $(1-4)$  hexadecimal digits). The zero compression format is also supported (a double colon "::" indicates one or more groups of 16 bits of zeros).

The following IPv6 addresses are not allowed: "0:0:0:0:0:0:0:1"

- 4. Click the **Packet Count** up- and down- arrows to set the packet count (**1**–**32**).
- 5. Click the **Packet Size** up- and down-arrows to set the packetsize (**0**–**1024**).
- 6. Click the **Timeout (seconds)** up- and down- arrows to set thetime before giving up on an echo response from the NE(**1**–**5**).
- 7. Click **Test**.
- 8. View the results of the network diagnostic test in the**Response Output** area.

## **Trace Route**

- 8.76 Initiate a trace route by performing the following steps:
	- 1. In the **Navigation Window**, right-click the NE to view theshortcut menu, point to **Network Diagnostics**, then click **Ping**. The**Network Diagnostics** window displays.
	- 2. Click the **Trace Route** tab. refer to [Figure 8.39, page](#page-179-0) 15-172.

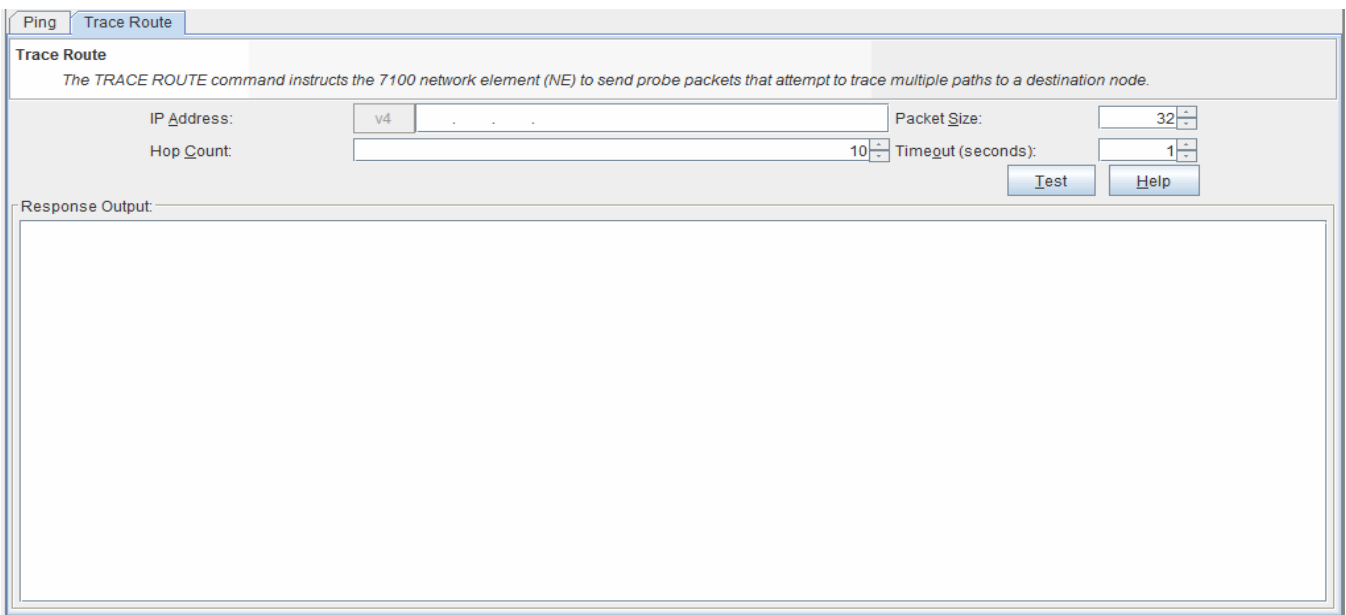

#### <span id="page-179-0"></span>*Figure 8.39 Trace Route*
3. In the **IP Address** box, type the IP address of the destinationnode using the IPv4 or IPv6 address format.

• IPv4 address = ["www.xxx.yyy.zzz"](http://www.xxx.yyy.zzz/)

Where:

```
w, x, y, z = 0–9
www, xxx, yyy, zzz = 0.255The following IPv4 addresses are not allowed:
                       "224-255.xxx.xxx.xxx"
                       "169.254.xxx.xxx"
                       "127.xxx.xxx.xxx"
                       "10.0.0–3.xxx"
                       "0–1.xxx.xxx.xxx"
```
• IPv6 address = "x:x:x:x:x:x:x:x"

Where:

- $x = 0000$ - $\text{FFFF}$  (1–4 hexadecimal digits). The zero compression format is also supported (a double colon "::" indicates one or more groups of 16 bits of zeros). The following IPv6 addresses are not allowed: "0:0:0:0:0:0:0:1"
- 4. Click the **Hop Count** up- and down- arrows to specify the number of hops that the trace route message will traverse(**1**–**32**).
- 5. Click the **Packet Size** up- and down-arrows to set the packetsize (**0**–**1024**).
- 6. Click the **Timeout (seconds)** up- and down- arrows to set thetime before giving up on an echo response from the NE(**1**–**5**).
- 7. Click **Test**.
- 8. View the results of the network diagnostic test in the**Response Output** area.

# **9. Provisioning Modules**

9.1 This section describes creating and provisioning modules. Refer to *System Engineering* for detailed descriptions of the modules and how theyare located within the NE.

# **Modules Supported in FP1.0**

9.2 Refer to *FP1.0.x Software Release Document* for modules supportedin FP1.0.x.

9.3 Create modules in the Craft Station software by right-clicking the shelfin the Navigation Window, or by right-clicking an empty slot in the Chassis View.

9.4 Autodiscovery identifies modules at system turn-up. Autodiscovered modules require no intervention to be provisioned. The NE does not autodiscover filler modules when they are inserted into a shelf.

*Note: Refer to ENT-EQPT::x command in TL1 Command Reference Manual for additional details on modules. Click the Help menu in the Craft Station to access this document.*

# **Provisioning Modules**

9.5 This section describes provisioning activities for modules. The system auto-discovers most modules. You can also create modules by right-clickingthe main shelf or port shelf icon or by right-clicking a shelf slot in the **Chassis View** and selecting **Create Module**. In the **Create Module** dialog box, only empty slots display in the **Slot** field. When a slot is selected, only the modules eligible for that slot display in the **Module Type** field.

9.6 The following fields in the **Create Module** dialog box are common toall modules: type, slot number, name, alarm profile, and management state. Other fields apply to specific modules.

9.7 This section describes the **Create Module** dialog box. You can right-click any shelf, and select **Create Module** from the shortcut menu to preprovision a module.

*Note: Refer to TL1 Command Reference Manual for more informationabout provisioning other types of modules. Click the Help menu in the Craft Station to access this document.*

#### **Optical Transport Network Switching Module - 2S (OSM-2S)**

- 9.8 Provision a switching module, for example an OSM-2S, by performing the following steps:
	- 1. In the **Navigation Window**, right-click the port shelf to viewthe shortcut menu, then click **Create Module**. The **Create Module** dialog box displays. Refer to [Figure 9.1, page](#page-182-0) 15-175.

#### <span id="page-182-0"></span>*Figure 9.1 Create Module (OSM2S)*

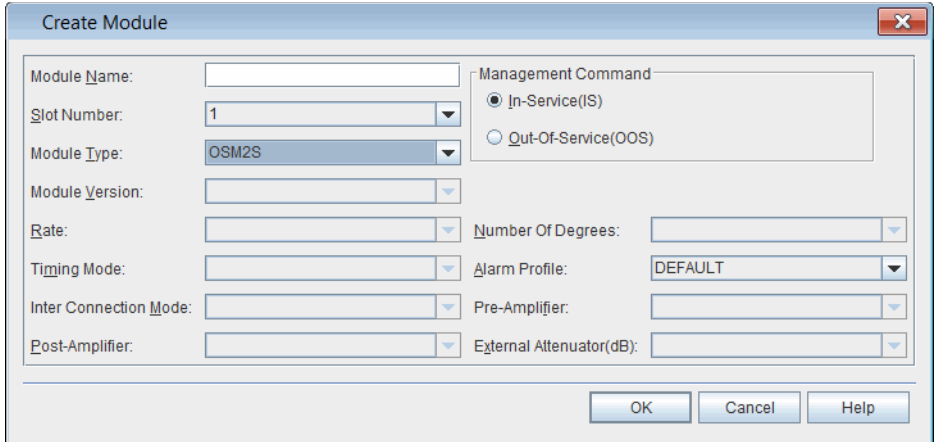

- 2. Click the **Slot Number** drop-down box to select a slot number.
- 3. Click the **Module Type** drop-down box to select **OSM2S**.
- 4. (optional) Type a name for the OSM-2S in the **Module Name** box.
- 5. In the **Management Command** area, click **In-Service(IS)** or **Out-Of-Service(OOS)**.
- 6. Click the **Alarm Profile** drop-down box to select an alarm profile (**DEFAULT**, **0**–**20**, **99**).
- 7. Click **OK**. An icon labeled **OSM2S** displays below the shelf icon in the **Navigation Window**.

#### **Optical Transport Network Switching Module - 2C (OSM-2C)**

9.9 Provision a switching module, for example an OSM-2C, by performing the following steps:

 1. In the **Navigation Window**, right-click the port shelf to viewthe shortcut menu, then click **Create Module**. The **Create Module** dialog box displays. Refer to [Figure 9.2, page](#page-183-0) 15-176.

#### <span id="page-183-0"></span>*Figure 9.2 Create Module (OSM2C)*

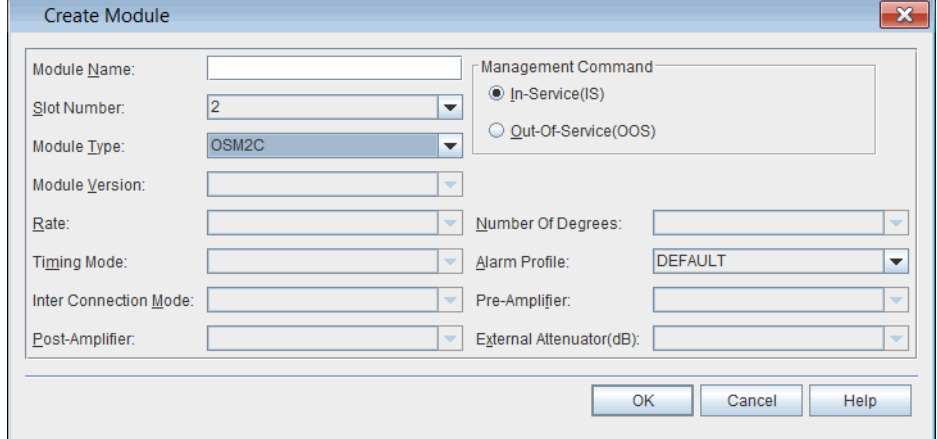

- 2. Click the **Slot Number** drop-down box to select a slot number.
- 3. Click the **Module Type** drop-down box to select **OSM2C**.
- 4. (optional) Type a name for the OSM-2C in the **Module Name** box.
	- 5. In the **Management Command** area, click **In-Service(IS)** or **Out-Of-Service(OOS)**.
- 6. Click the **Alarm Profile** drop-down box to select an alarm profile (**DEFAULT**, **0**–**20**, **99**).
- 7. Click **OK**. An icon labeled **OSM2C** displays below the shelf icon in the **Navigation Window**.

#### **mTera Fabric Module (MFAB)**

9.10 The mTera automatically pre-provisions six MFABs per shelf. View the properties of the MFAB by performing the following steps:

- 1. In the **Navigation Window**, right-click the MFAB to view the shortcut menu, then click **Properties**. The **Properties** dialog boxdisplays.
- 2. Verify that the **General** tab is selected. Refer to [Figure9.3,](#page-184-0) page [15-177.](#page-184-0)

<span id="page-184-0"></span>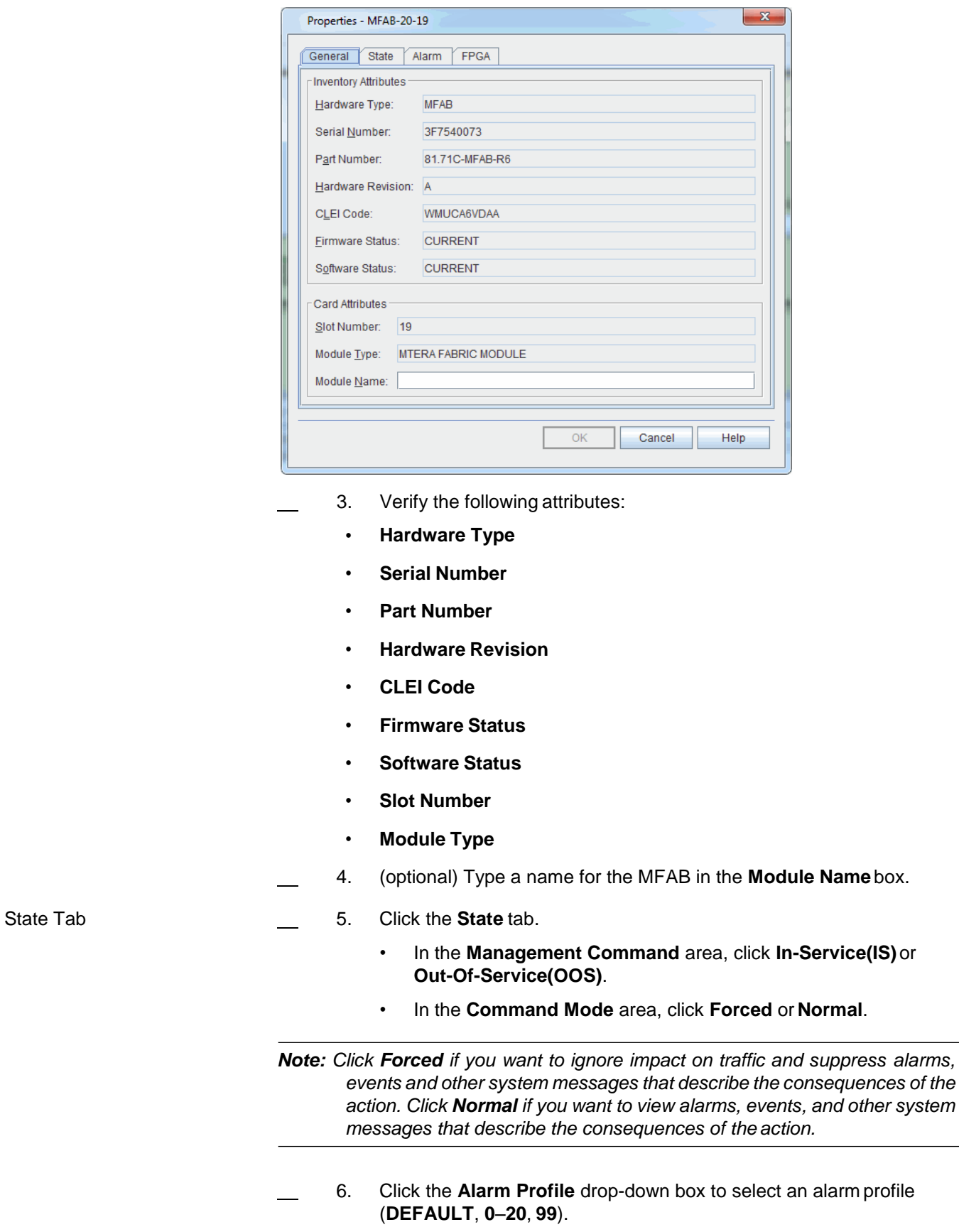

*Figure 9.3 Properties - MFAB*

7. View any alarms in the **Alarm List**.

- FPGA Tab 8. Click the **FPGA** tab.
	- 9. View the FPGA information.
	- 10. Click **OK**.

#### **Creating Pluggable Transceiver**

9.11 The Craft Station automatically creates an icon for a pluggable transceiver when you insert the device into a module. You can provision new pluggable transceivers on multi-port transponder modules or switching modules after a pluggable device has been deleted. (The available ports and ability to provision either SFPPs or CFPs depends on the type of multi-port transponder.) Youcan also pre-provision a pluggable transceiver. (If you pre-provision a pluggable transceiver, the properties of the device display after you insert the device into the module.)

9.12 Provision a pluggable transceiver on a multi-port module by performing the following steps:

 1. In the **Navigation Window**, right-click the module to view the shortcut menu, then click **Create Pluggable Transceiver**. The **Create Pluggable Transceiver** dialog box displays. Refer to [Figure](#page-185-0) 9.4, page [15-178.](#page-185-0)

<span id="page-185-0"></span>*Figure 9.4 Create Pluggable Transceiver*

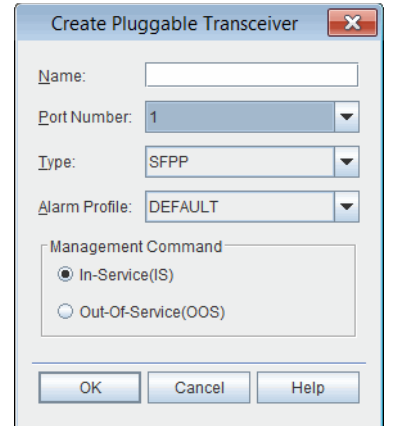

- 2. (optional) Type a name for the pluggable transceiver in the **Name** box.
- 3. Click the **Port Number** drop-down box to select the port number.
- 4. Click the **Type** drop-down box to select **SFPP or CFP**.
- 5. Click the **Alarm Profile** drop-down box to select an alarm profile (**DEFAULT**, **0**–**20**, **99**).
- 6. In the **Management Command** area, click **In-Service(IS)** or **Out-Of-Service(OOS)**.
- 7. Click **OK**. A labeled icon displays in the **NavigationWindow** underneath the module.

#### **Managing SFPP Components**

9.13 When equipped in a module, view the form-factor pluggables available for multi-port modules in the **Navigation Window**.

9.14 View the properties of a pluggable transceiver by performing the following steps:

- 1. Click the related module to expand it. The provisioned **SFPP**entities display.
- 2. Right-click the **SFPP** to view the shortcut menu, then click **Properties**. The **Properties** dialog displays.
- 3. Click the **General** tab to view the following parameters:
	- **Name**: user-defined name
	- **Port Number**: module port where pluggable transceiver is located
	- **Type**: pluggable type (**SFPP**)
	- **Channel Number**: NA
	- **Wavelength (nm)**: NA
	- **HW Revision: revision letter of pluggable transceiver**
	- **Serial Number:** serial number assigned to pluggable transceiver
	- CLEI Code: CLEI code assigned to pluggable transceiver
	- Part Number: pluggable transceiver part number
- 4. Click the **State** tab to manage the state of the pluggable transceiver:
	- In the **Management Command** area, click **In-Service(IS)**or **Out-Of-Service(OOS)**.
	- In the **Command Mode** area, click **Forced** or **Normal**.

*Note: Click Forced if you want to ignore impact on traffic and suppress alarms, events and other system messages that describe the consequences of the action. Click Normal if you want to view alarms, events, and other system messages that describe the consequences of the action.*

 5. Click the **Alarm** tab to view alarms posted against the pluggable transceiver.

# **Managing CFP Components**

9.15 When equipped in a module, view the form-factor pluggables available for multi-port modules in the **Navigation Window**.

9.16 View the properties of a pluggable transceiver by performing the following steps:

- 1. Click the related module to expand it. The provisioned **CFP**entity displays.
- 2. Right-click the **CFP** to view the shortcut menu, then click **Properties**. The **Properties** dialog displays.
- 3. Click the **General** tab to view the following parameters:
	- **Name**: user-defined name
	- **Port Number**: module port where pluggable transceiver is located (1 or 2)
	- **Type**: pluggable type (**CFP**)
	- **HW Revision:** revision letter of pluggable transceiver
	- **Serial Number:** serial number assigned to pluggable transceiver
	- **CLEI Code**: CLEI code assigned to pluggabletransceiver
	- Part Number: pluggable transceiver part number
- 4. Click the **State** tab to manage the state of the pluggable transceiver:
	- In the **Management Command** area, click **In-Service(IS)**or **Out-Of-Service(OOS)**.
	- In the **Command Mode** area, click **Forced** or **Normal**.

*Note: Click Forced if you want to ignore impact on traffic and suppress alarms, events and other system messages that describe the consequences of the action. Click Normal if you want to view alarms, events, and other system messages that describe the consequences of the action.*

 5. Click the **Alarm** tab to view alarms posted against the pluggable transceiver.

#### **Deleting Pluggable Transceiver**

*Note: Before you delete a pluggable transceiver, delete the facility supported by the pluggable transceiver.*

9.17 Right-click the pluggable transceiver to view the shortcut menu, then click **Delete** to delete the CFP or SFPP.

# <span id="page-188-0"></span>**Module and Fan Properties**

9.18 In the Craft Station, you can right-click a module or fan and review its properties via a shortcut menu. Choose **Properties** from the shortcut menu to review current settings. Refer to the examples shown in [Figures](#page-188-0) 9.5, page 15-181 through 9.6, page 15-181.

*Figure 9.5 Example Module Properties (OSM2S)*

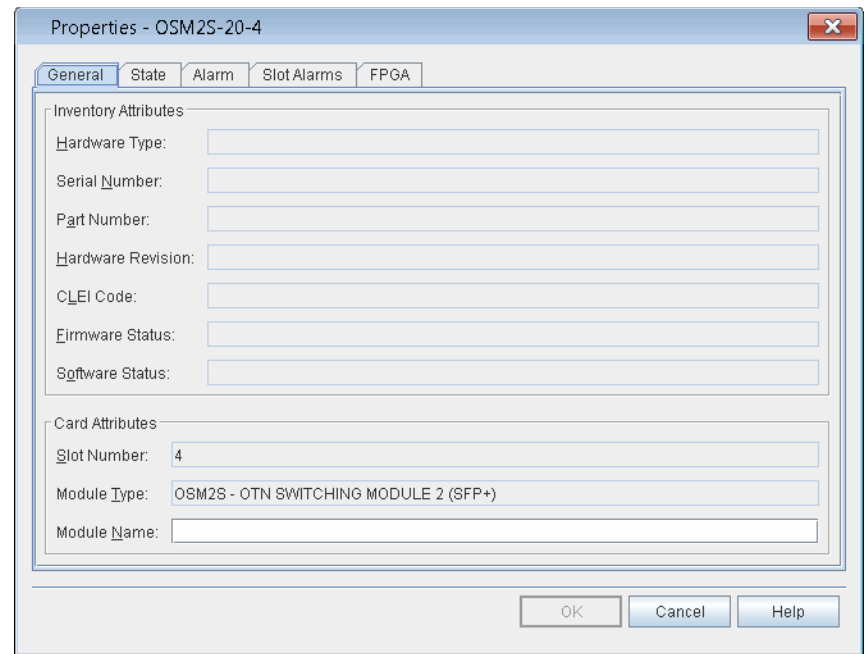

*Figure 9.6 Example of mTera Properties - FAN*

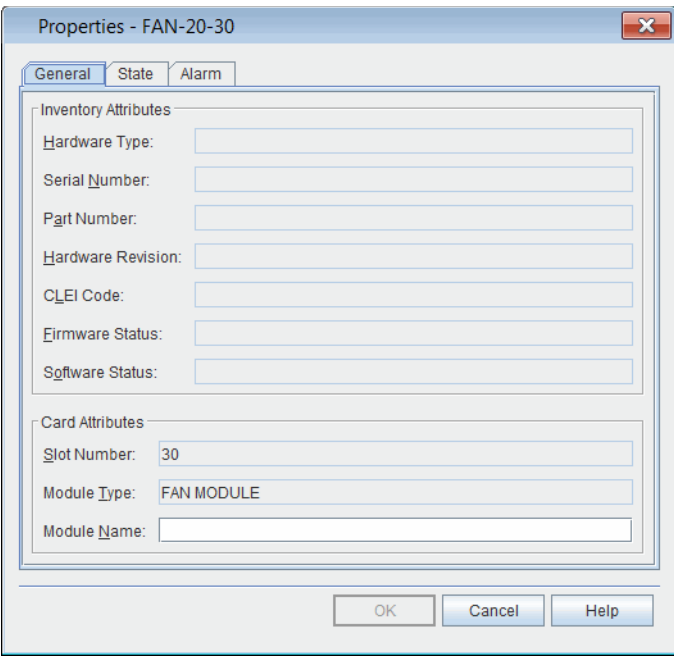

9.19 The following information displays in the module properties dialog box. You can provision the present state of the module and the module description. To access module properties, right-click any module to view the shortcut menu, then click **Properties**.

- **Hardware Type**: module acronym
- **Serial Number:** the serial number assigned to the module
- Part Number: the part number of the module
- **Hardware Revision:** the revision of the module; typically A or B
- **CLEI Code**: Common Language Equipment Identification
- **Firmware Status**: indicates if the firmware on the module is the latest available
	- **CURRENT**: indicates that the module firmware is the latest version
	- **NOT CURRENT**: indicates that the module firmware is not the latest version
	- **NA:** indicates that the module firmware cannot be upgraded
- **Software Status**: indicates if the firmware on the module is the latest available
	- **CURRENT**: indicates that the module software is the latest version
	- **NOT CURRENT:** indicates that the module software is not the latest version
	- **NA:** indicates that the module software cannot be upgraded
- **Slot Number:** slot number of the module
- **Module Type**: full name of module, such as System Processor Module
- **Module Name**: user-defined name of module
- **Channel Number**: Indicates the channel number corresponding to the wavelength supported by a fixed DWDM XFP. If the XFP is not a fixed DWDM XFP, the value returned will be NA.
- 9.20 Click the **State** tab to display the state of the module.
	- **Primary State:** Current state of module: in service (IS) or out of service (OOS). A further qualifier may display as described below:
		- **NR**: normal
		- **ANR**: abnormal
		- **RST**: restricted
		- **ANRST**: abnormal and restricted
		- **AU**: autonomous
		- **MA**: management
		- **AUMA**: autonomous and management
- **AURST**: autonomous and restricted
- **MAANR**: management and abnormal
- **Secondary State** of module:
	- **ACTIVE**: active
	- **APR**: automatic power reduction
	- **DGN**: diagnostic
	- **FLT**: fault
	- **MEA**: mismatch of equipment and attributes
	- **MT**: maintenance
	- **NALMQI**: not alarmed qualified inhibit
	- **PMI:** performance monitoring inhibited
	- **PWR**: power
	- **STBY**: standby
	- **SWDL**: software download
	- **TMGMASTER**: Master Timing Source
	- **TMGSLAVE**: Slave Timing Source
	- **UEQ**: unequipped
- **• Management Command**
	- In-Service(IS)
	- Out-Of-Service(OOS)
- **• Command Mode**
	- Normal
	- **Forced**
- 9.21 Click the **Alarm** tab to view any alarms that may exist on the module.

*Note: If the module supports the Alarm Reporting Control (ARC) feature, refer to [Alarm Reporting Control, page 15-168](#page-175-0) for information about alarm profile and ARC parameters.*

9.22 Click the **Slot Alarms** tab to view any alarms that may exist on an pluggable transceiver of a multi-port module.

9.23 Click the **FPGA** tab to view the following information about theFPGA supported on the module: name, version, and status.

# **Managing the Module State**

9.24 You can modify the module state. Right-click the module in the **Navigation Window** to view the shortcut menu, point to **Module**, then click one of the following options:

- **Reset**: Forces a reset of the module. A **Warm Start** consists of a software reset; a **Cold Start** consists of a hardware reset. The System Processor Module (SPM) supports the **Shutdown** parameter. The Shutdown option powers down the SPM or SPM-N until you initiatea cold start.
- **Edit Out-Of-Service (OOS-MA)**: Sets the state of the moduleto out-of-service (maintenance).
- *Note: When you place a module out-of-service, the system automatically places all of the facilities supported on that moduleout-of-service.*
	- **Edit In-Service (IS from OOS-MA)**: Changes the state of the module from out-of-service maintenance to in-service.

9.25 After each action, a **Confirmation** box displays. Refer to Figure 9.7, page 15-184. For modules that support the normal and forced command mode, the **Confirmation** box that displays for **Edit Out-Of-Service** includes a selection for **Normal** or **Forced**. Select **Forced** if you want to ignore impact on traffic and suppress alarms, events, and other system messages that describe the consequences of the action. Select **Normal** if you want to view alarms, events, and other system messages that describe the consequences of theaction.

#### *Figure 9.7 Confirmation to Change Module State Using Normal Command Mode*

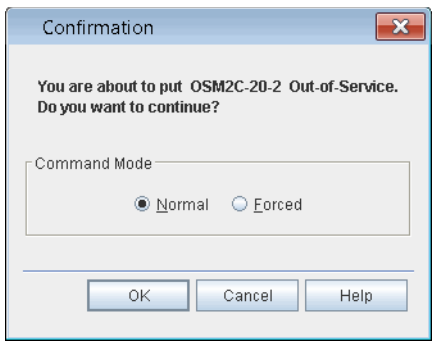

# **Deleting Modules**

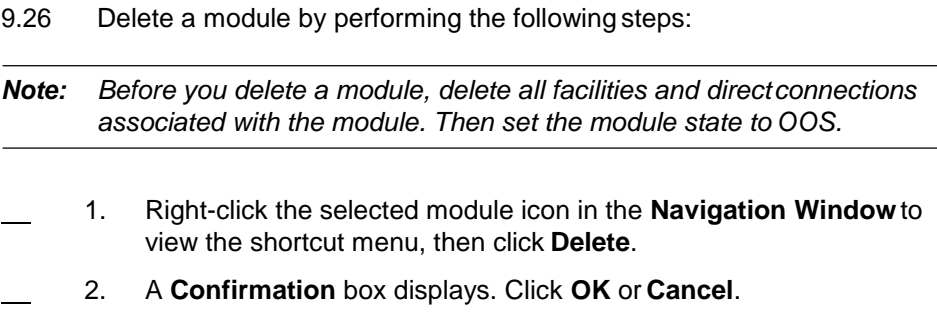

# **External Connections (Direct Connect)**

9.27 The Direct Connect feature provides a direct path between the line-side optical channel on an mTera module and a DWDM multiplexer that is externalto the mTera. The channel mimics a foreign wavelength, allowing a single wavelength connection to external equipment without provisioning the path through a DWDM multiplexer (CMM-44, CCM-xR, OADM-xR, or RCMM-xR). The line-sideG.709 signal on the module is tuned to one of the channels supported on the 7100 OTS/7100 Nano. The OSM-2S and OSM-2C support the Direct Connectfeature. Refer to the individual module practice for information about the line-side optical transmit power level and the receiver sensitivity on the modules that support the Direct Connect feature.

9.28 For more information about planning an external connection, referto *System Engineering*.

<span id="page-192-0"></span>9.29 Connect an OCH-P facility on a module to another 7100 OTS/7100 Nano module or to a third-party DWDM multiplexer by performing the followingsteps:

- 1. In the **Navigation Window**, expand the transponder to viewthe OCH-P facility.
- 2. Right-click the **OCH-P-x-x-x** facility to view the shortcut menu,then click **Properties**. The **Properties - OCH-P-x-x-x** dialog boxdisplays.
- 3. Click the **External Connection** tab. Refer to Figure 9.8, page [15-186.](#page-193-0)

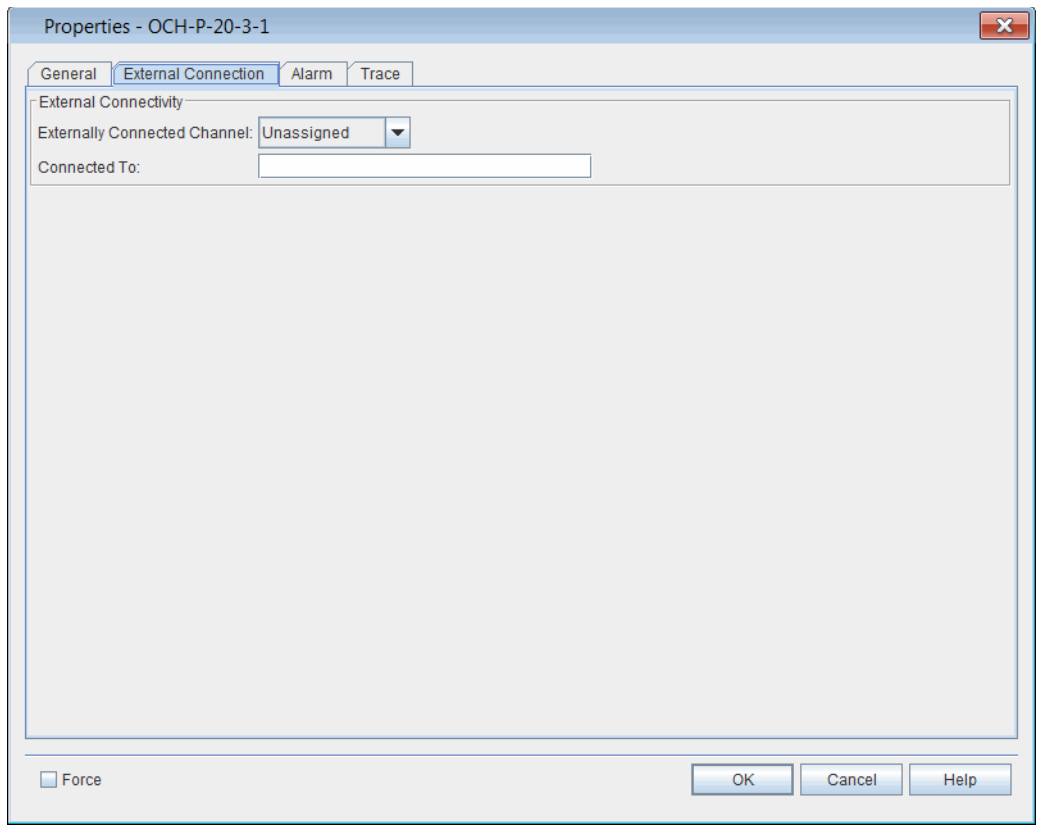

#### <span id="page-193-0"></span>*Figure 9.8 Properties - OCH-P-x-x-x - Enable ExternalConnection*

- 4. Click the **Externally Connected Channel** drop-down box to select the channel to connect (**1**–**88**).
- 5. Type a description of the external connection in the **ConnectedTo** box (maximum of 36 characters).
- <span id="page-193-1"></span>6. Click **OK**.
- 7. If you are connecting to a third-party DWDM multiplexer, the procedure is complete. If you are connecting to a 7100 OTS/7100 Nano module, repeat steps 1, page [15-185](#page-192-0) [through](#page-193-1) 6, page 15-186 for the other module.

*Note: Both modules must be transmitting at the same signalrate.*

#### **Verifying External Connection**

9.30 After you configure an external connection, the channel to which the transponder is connected displays in the Navigation Window. An icon also displays next to the OCH-P facility. Refer to Figure 9.9, page 15-187.

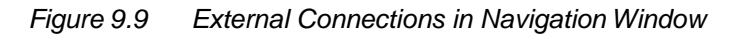

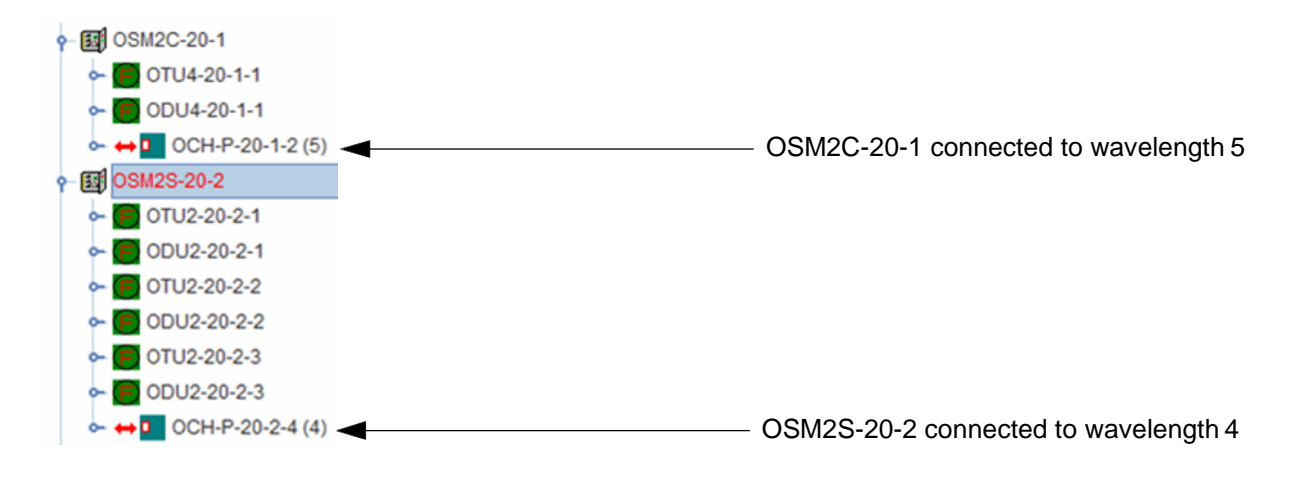

### **Deleting External Connection**

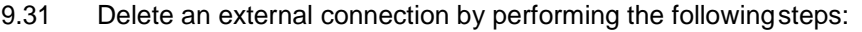

- 1. In the **Navigation Window**, expand the transponder to viewthe OCH-P facility.
- 2. Right-click the **OCH-P-x-x-x** facility to view the shortcut menu,then click **Properties**. The **Properties - OCH-P-x-x-x** dialog boxdisplays.
	- 3. Click the **External Connection** tab. Refer to Figure 9.8, page [15-186.](#page-193-0)
- 4. Click the **Externally Connected Channel** drop-down box toselect **Unassigned**.
- 5. Click **OK**.

# **10. Provisioning Facilities**

- 10.1 This section contains procedures to provision facilities.
- *Note: Refer to TL1 Command Reference Manual for additional details on facility parameters. Click the Help menu in the Craft Station to access this document.*

# **Module/Facility Support**

10.2 For information about facility types supported by pluggable transceivers, refer to the Software Release Document.

10.3 Table 10.1, page 15-188 lists facility types and the modules that support each type.

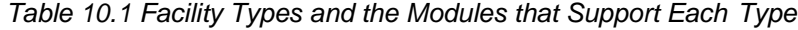

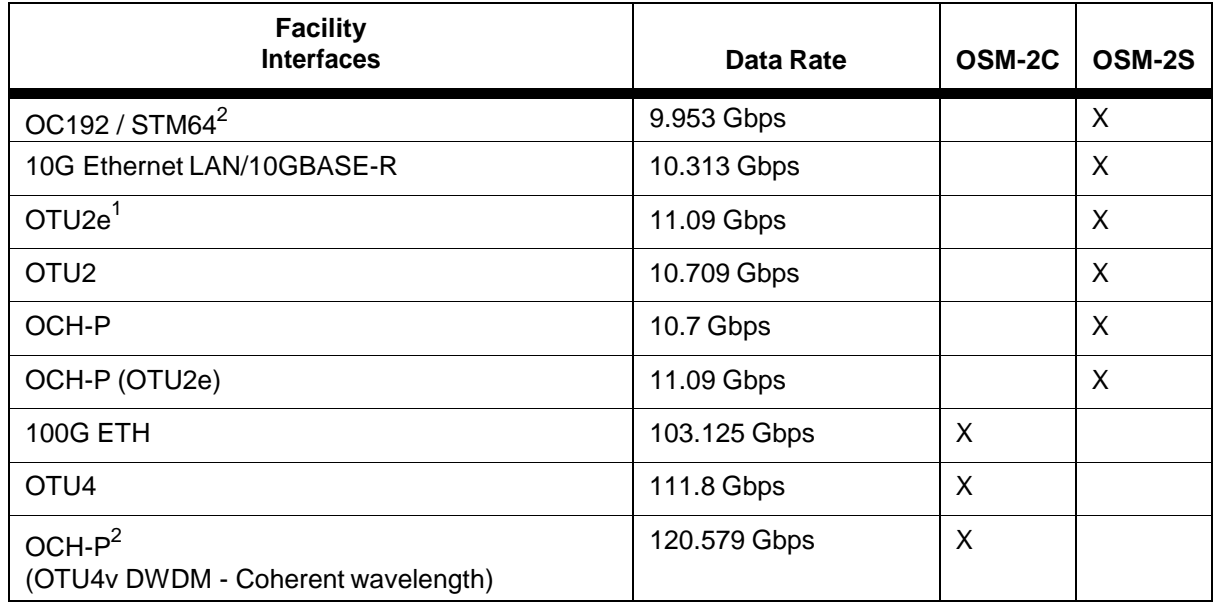

1. Transports a 10 Gigabit Ethernet local area network (LAN) PHY coming from IP/Ethernet switches and routers at full line rate (10.3 Gbps). This is specified in G.Sup43.

2. Not supported on current version HW ready only, SW support expected to 2017 please consult Roadmap for availability information.

# **Creating Facilities**

10.4 To provision a facility on a module, right-click the module icon in the Navigation Window, then click Create Port Facility. The Create Port Facility dialog box displays. For details about facility properties, refer to *TL1 Command Reference Manual*. Click the Help menu in the Craft Station to access this document.

- 10.5 Refer to the following sections for information about creatingfacilities:
	- [Optical Transport Network Facilities \(OTU/ODU\), page](#page-196-0) 15-189
	- [Ethernet Facilities, page](#page-216-0) 15-209
	- [SONET/SDH Facilities, page](#page-220-0) 15-213

# <span id="page-196-0"></span>**Optical Transport Network Facilities (OTU/ODU)**

10.6 OTN facilities include OTU, ODU, and OCH-P. This section includes the following examples:

- [Optical Channel Transport Unit \(OTU\) Facilities, page15-189](#page-196-1)
	- [Creating OTU2 Facilities, page](#page-196-2) 15-189
	- [Creating OTU4 Facilities, page](#page-199-0) 15-192
	- [Modifying OTU Facilities, page](#page-202-0) 15-195
- [Optical Data Unit \(ODU\) Facilities, page](#page-203-0) 15-196
	- [ODU Multiplexing, page](#page-206-0) 15-199

10.7 For information about creating and managing OCH-P facilities, refer to [OCH-P Facilities, page](#page-212-0) 15-205.

# <span id="page-196-1"></span>**Optical Channel Transport Unit (OTU) Facilities**

10.8 This section includes the following examples:

- [Creating OTU2 Facilities, page](#page-196-2) 15-189
- [Creating OTU4 Facilities, page](#page-199-0) 15-192
- [Modifying OTU Facilities, page](#page-202-0) 15-195

# <span id="page-196-2"></span>**Creating OTU2 Facilities**

10.9 This section describes how to create an OTU2 port-side facility onan OSM-2S.

*Note: The OSM-2S supports 20 SFPP client ports. The 20 SFP client ports support the following facility types: OTU2, OCH-P, OC192, STM64,and TGLAN.*

- 10.10 Create an OTU2 facility on an OSM-2S by performing the following steps:
	- 1. In the **Navigation Window**, right-click the OSM-2S to viewthe shortcut menu, then click **Create Port Facility**. The **CreatePort** Facility dialog box displays. Refer to Figure 10.1, page 15-190.

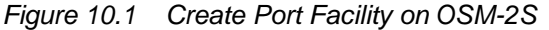

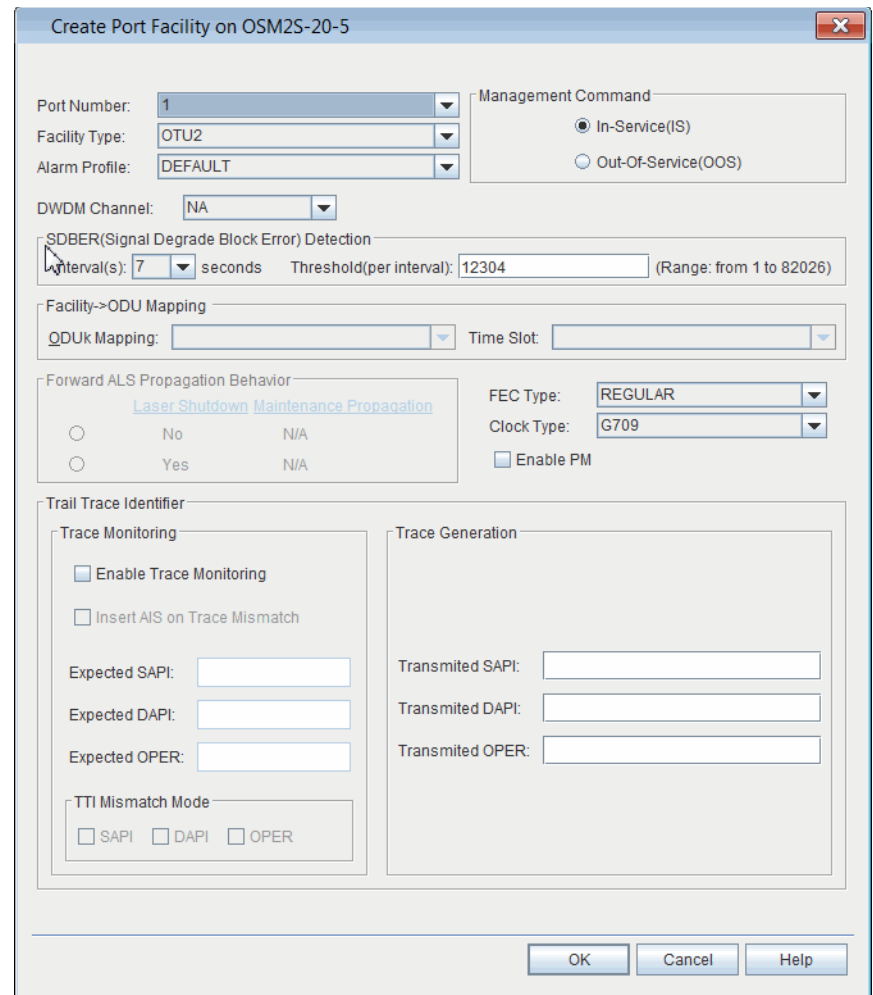

- 2. Click the **Port Number** drop-down box to select the port number  $(1-20)$ .
- 3. Click the **Facility Type** drop-down box to select the type of facility to be created. This example uses an OTU2 facility. The remaining parameters in this dialog box will be active or grayed-out depending on the facility selected.
- 4. Click the **Alarm Profile** drop-down box to select an alarm profile (**DEFAULT**, **0**–**20**, **99**).
	- 5. Click the **DWDM Channel** drop-down box to specify the channel number corresponding to the DWDM wavelength/frequency at which the signal will be transmitted when the supporting SFPP for the OTU2 facility is a tunable DWDM SFPP (**1**–**88**, **NA**). A setting of NAallows the supporting SFPP to operate at its default wavelength.
- 6. In the **Management Command** area, click **In-Service(IS)** or **Out-Of-Service(OOS)**.
- 7. In the **SDBER (Signal Degrade Block Error) Detection** area, perform the following steps:
	- 7.1 Click the **Intervals** drop-down box to specify the degrade interval for the purposes of SDBER detection (**2**–**10**). The degrade interval is the consecutive number of one second intervals with the number of detected block errors exceeding the block error threshold for each of those seconds.
	- 7.2 In the **Threshold** box, type the threshold number of block errors at which a one second interval will be considered degraded for the purposes of SDBER detection (**1**–**82026**).
- 8. Click the **FEC Type** drop-down box to select **REGULAR**, **SUPER**, or **NOFEC**.
- 9. Click the **Clock Type** drop-down box to select **G709** or **OVRCLK\_FS**.
- 10. Performance monitoring defaults to disabled. Click the **EnablePM** check box to turn on performance monitoring functions.
- 11. (Optional) In the **Trace Monitoring** area, configure tracemonitoring by performing the following steps:
	- 11.1 Click the **Enable Trace Monitoring** box to enable trace monitoring.
	- 11.2 Click the **Insert AIS on Trace Mismatch** box to insert an alarm indication signal on trace mismatch.
	- 11.3 In the **Expected SAPI** box, type the expected source access point identifier (SAPI) text (1–15 characters).
	- 11.4 In the **Expected DAPI** box, type the expected destination access point identifier (DAPI) text (1–15 characters).
		- 11.5 In the **Expected OPER** box, type the expected operator specific trace (**OPER**) text (1–32 characters).
- 12. (Optional) In the **Trace Generation** area, configure trace generation by performing the following steps:
	- 12.1 In the **Transmitted SAPI** box, type the source access point identifier (SAPI) text to transmit (1–15 characters).
	- 12.2 In the **Transmitted DAPI** box, type the destination access point identifier (DAPI) text to transmit (1–15 characters).
	- 12.3 In the **Transmitted OPER** box, type the operator specific trace (OPER) text to transmit (1–32 characters).

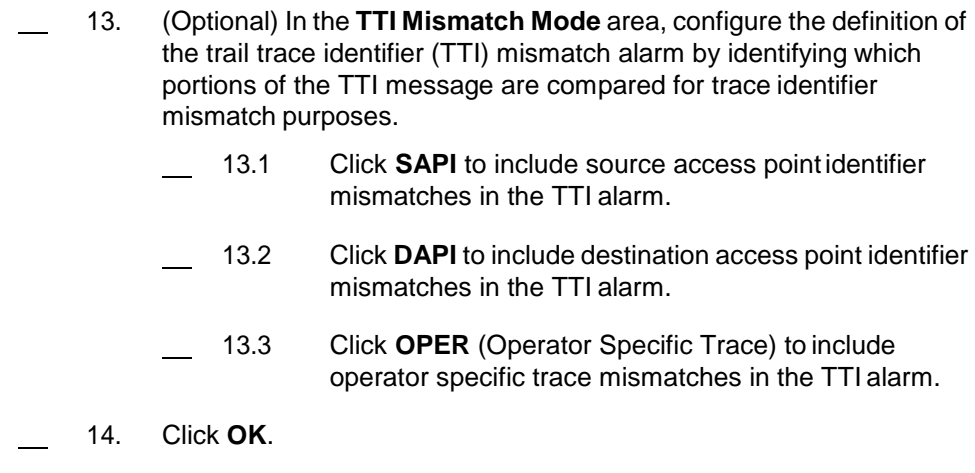

# <span id="page-199-0"></span>**Creating OTU4 Facilities**

10.11 This section describes how to create an OTU4 port-side facility onan OSM-2C.

*Note: The OSM-2C supports 2 CFP client ports. The 2 CFP client ports support the following facility types: OTU4, HGE, and OCH-P.*

10.12 Provision an OTU4 port facility on an OSM-2C by performing the following steps:

 1. In the **Navigation Window**, right-click the transponder icon, then click **Create Port Facility**. The **Create Port Facility** dialog box displays. Refer to Figure 10.2, page 15-193.

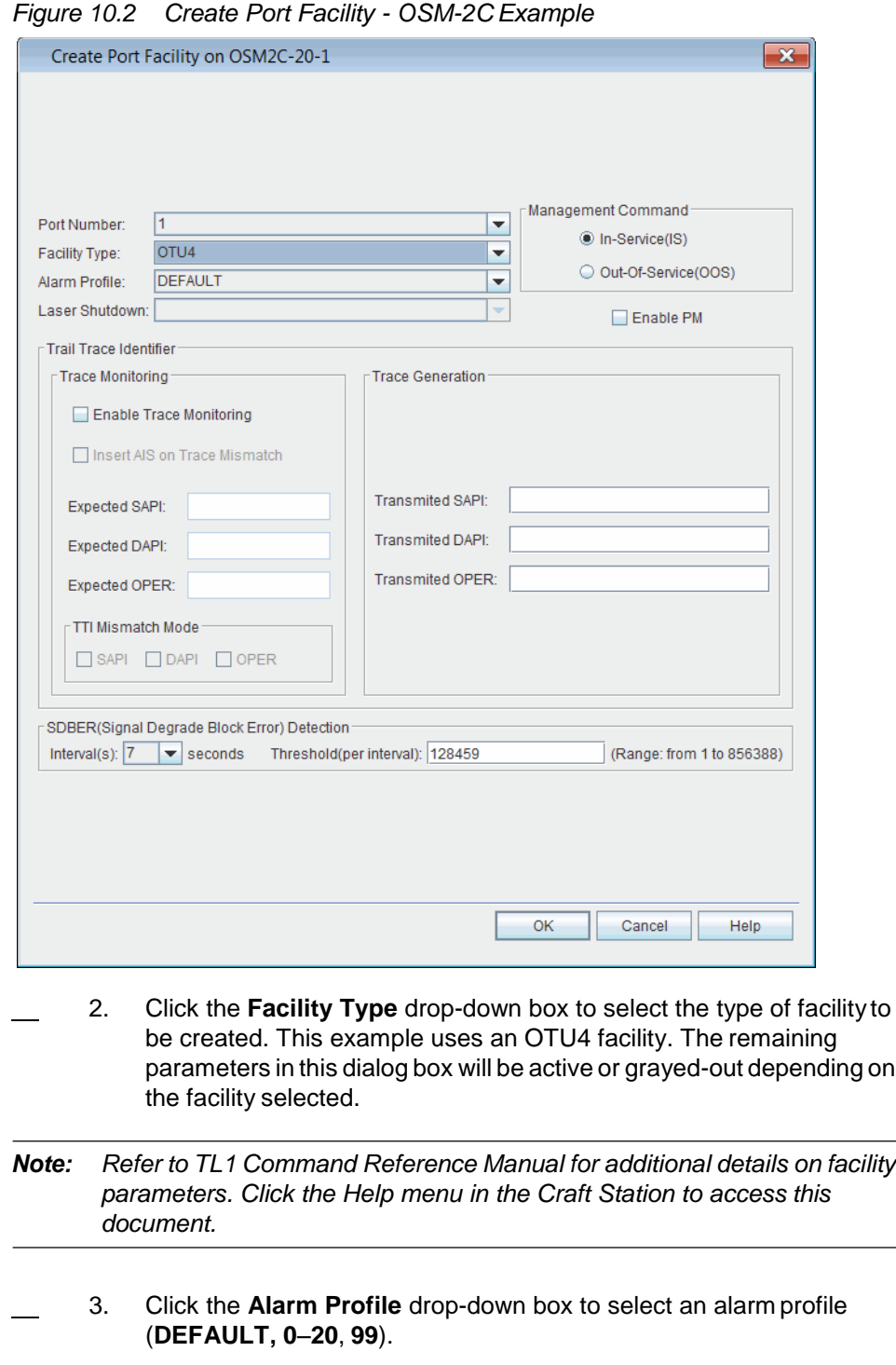

- 4. Click the **Enable PM** check box to activate performance monitoring for the facility.
- 5. In the **Management Command** area, click **In-Service(IS)** or **Out-Of-Service(OOS)**.
- 6. (Optional) In the **Trace Monitoring** area, configure tracemonitoring by performing the following steps:
	- 6.1 Click the **Enable Trace Monitoring** box to enable trace monitoring.
	- 6.2 Click the **Insert AIS on Trace Mismatch** box to insert an alarm indication signal on trace mismatch.
	- 6.3 In the **Expected SAPI** box, type the expected source access point identifier (SAPI) text (1–15 characters).
	- 6.4 In the **Expected DAPI** box, type the expected destination access point identifier (DAPI) text (1–15 characters).
	- 6.5 In the **Expected OPER** box, type the expected operator specific trace (OST) text (1–32 characters).
- 7. (Optional) In the **Trace Generation** area, configure trace generation by performing the following steps:
	- 7.1 In the **Transmitted SAPI** box, type the source access point identifier (SAPI) text to transmit (1–15 characters).
	- 7.2 In the **Transmitted DAPI** box, type the destination access point identifier (DAPI) text to transmit (1–15 characters).
	- 7.3 In the **Transmitted OPER** box, type the operator specific trace (OST) text to transmit (1–32 characters).
- 8. (Optional) In the **TTI Mismatch Mode** area, configure the definition of the trail trace identifier (TTI) mismatch alarm by identifying which portions of the TTI message are compared for trace identifier mismatch purposes.
	- 8.1 Click **SAPI** to include source access point identifier mismatches in the TTI alarm.
	- 8.2 Click **DAPI** to include destination access point identifier mismatches in the TTI alarm.
	- 8.3 Click **OPER** (Operator Specific Trace) to include operator specific trace mismatches in the TTI alarm.
- 9. Click the **Intervals** drop-down box to specify the degrade intervalfor the purposes of SDBER detection (**2**–**10**). The degrade interval is the consecutive number of one second intervals with the number of detected block errors exceeding the block error threshold for eachof those seconds.
- 10. In the **Threshold** box, type the threshold number of block errors at which a one second interval will be considered degraded for the purposes of SDBER detection (**1**–**856388**).
- 11. Click **OK**.

### <span id="page-202-0"></span>**Modifying OTU Facilities**

- 10.13 Modify the properties of an OTU facility by performing the following steps:
	- 1. In the **Navigation Window**, expand the module icon. Right-click the **OTU** icon to view the shortcut menu, then click **Properties**. The **Properties - OTUx** dialog box displays. Refer to Figure 10.3, page 15-195 for an example of an OTU2 supported by anOSM-2S.

*Figure 10.3 Properties - OTU2*

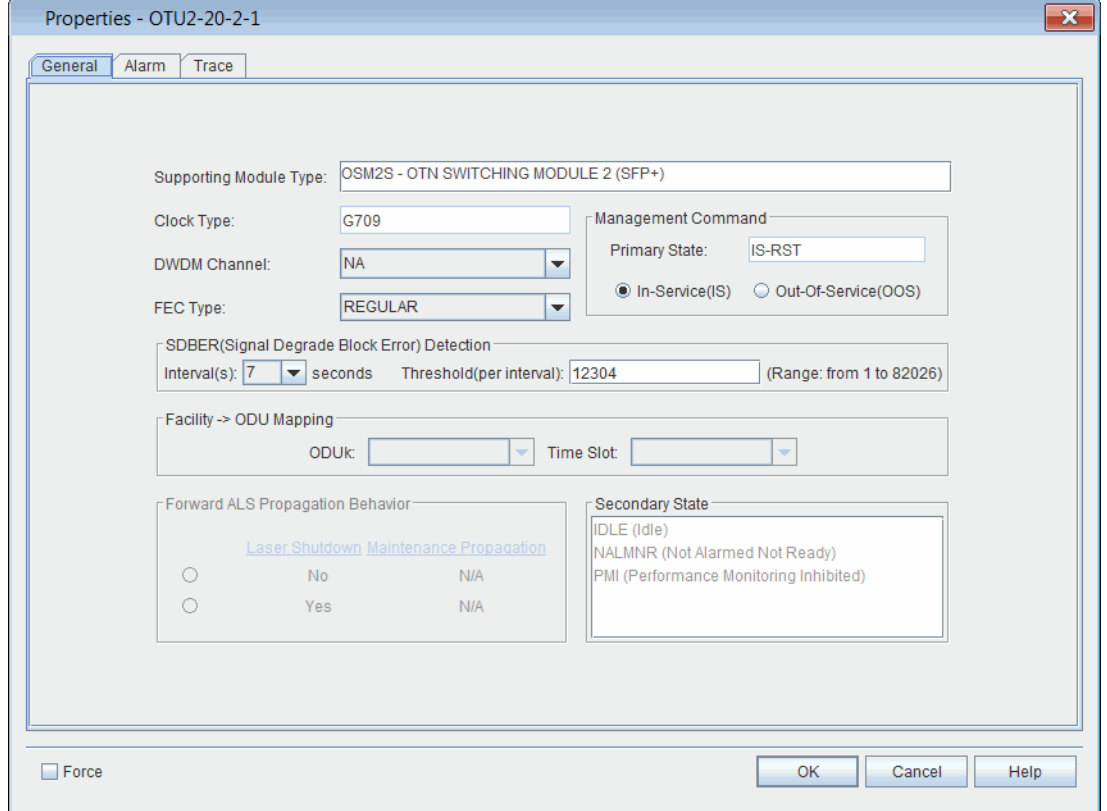

- 2. In the **Management Command** area, click **In-Service(IS)** or **Out-Of-Service(OOS)**.
- 3. Click the **FEC Type** drop-down box to select **REGULAR**, **SUPER**, or **NOFEC**.
- 4. In the **SDBER (Signal Degrade Block Error) Detection** area, perform the following steps:
	- 4.1 Click the **Intervals** drop-down box to specify the degrade interval for the purposes of SDBER detection (**2**–**10**). The degrade interval is the consecutive number of one second intervals with the number of detected block errors exceeding the block error threshold for each of those seconds.
	- 4.2 In the **Threshold** box, type the threshold number of block errors at which a one second interval will be considered degraded for the purposes of SDBER detection (**1**–**20421**).
	- 5. Click **OK**.

# <span id="page-203-0"></span>**Optical Data Unit (ODU) Facilities**

10.14 ODU facilities include ODU2, ODU2e, ODU1, ODU0, and ODUF. This section contains the following examples:

- [Creating ODU Facilities, page](#page-204-0) 15-197
- [ODU Multiplexing, page](#page-206-0) 15-199
	- [Modifying ODUk Facilities, page](#page-209-0) 15-202

10.15 Refer to Table 10.2, page 15-196 for information about how the system supports the mapping of OSM-2S facility types to ODU types.

*Table 10.2 Supported OSM-2S SONET/SDH/Ethernet Facility-to-ODUk Mapping*

| <b>OSM-2S Facility Type</b> | <b>Supported ODUK Mapping Type</b> |
|-----------------------------|------------------------------------|
| OC192<br>STM64              | ODU <sub>2</sub>                   |
| TGLAN (transmap=Line_FS)    | ODU2E                              |
| TGLAN (transmap=PREAMBLE)   | ODU2                               |

10.16 Refer to [Figure 10.3, page 15-196](#page-203-1) for information about how thesystem supports the mapping of the OTN facility (supported by the OSM-2S) to theODU type.

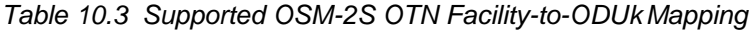

<span id="page-203-1"></span>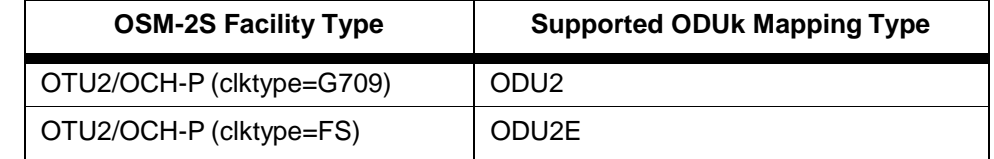

# <span id="page-204-0"></span>**Creating ODU Facilities**

10.17 You can create ODU facilities on the following modules: OSM-2Sand OSM-2C. This example describes how to create an ODU facility on anOSM-2S.

*Note: The port facility must be provisioned before the ODU facility or the creation of the ODU facility is denied.*

10.18 Create an ODU facility on an OSM-2S by performing the followingsteps:

 1. In the **Navigation Window**, right-click the ODU to view theshortcut menu, then click **Create ODUk**. The **Create ODUk on OSM2S** dialog box displays. Refer to [Figure 10.4, page](#page-204-1) 15-197.

<span id="page-204-1"></span>*Figure 10.4 Create ODUk on ODU2 (OSM-2S Example)*

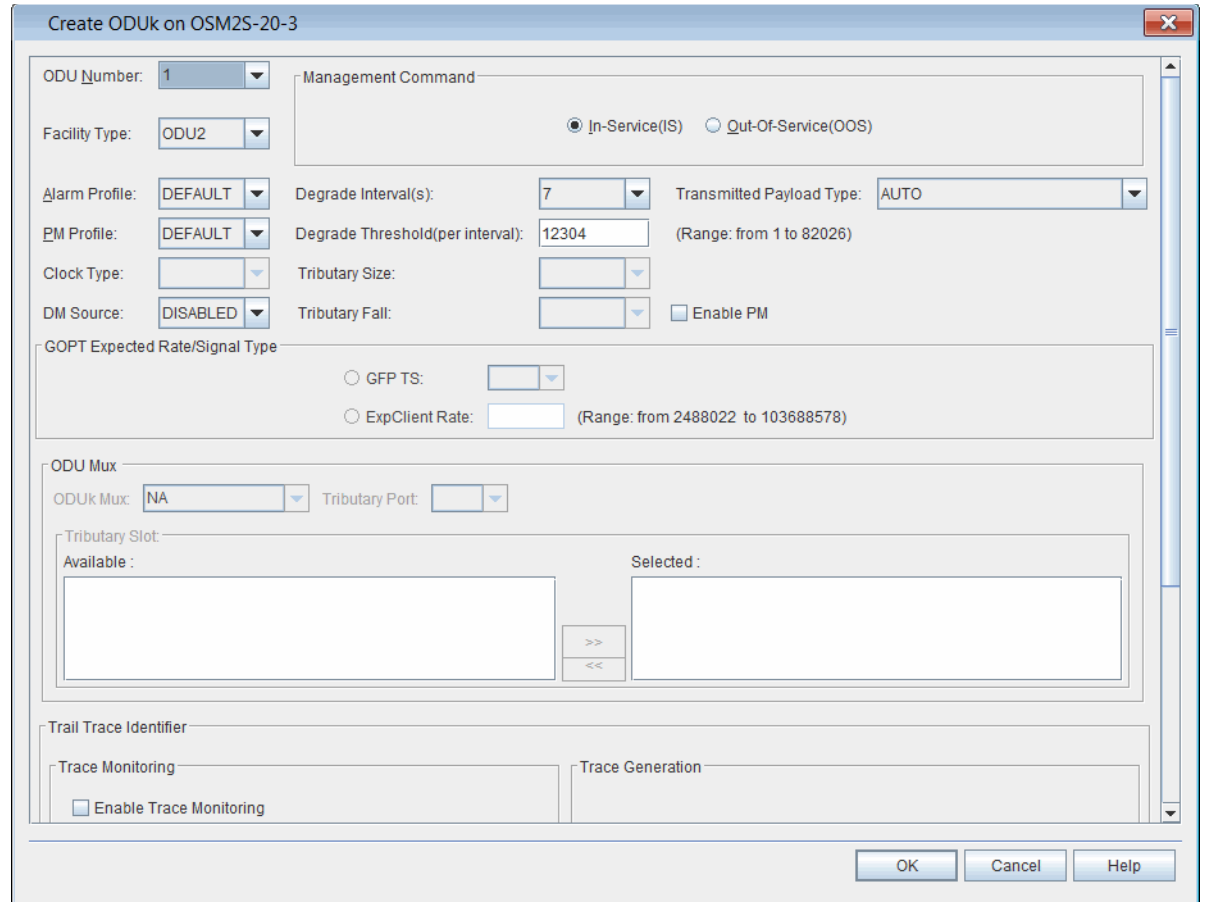

- 2. Click the **ODU Number** drop down box to select the ODU number.
	- The OSM-2S supports ODU2 and ODU2e facilities in ports**1**–**20**.
	- The OSM-2C supports ODU4 facilities in ports **1**–**2**.
- 3. Click the **Facility Type** drop-down box to select the type of facility to be created. The remaining parameters in this dialog box will be active or grayed-out depending on the facilityselected.
- 4. Click the **Alarm Profile** drop-down box to select an alarm profile (**DEFAULT**, **0**–**20**, **99**).
- 5. Click the **PM Profile** drop-down box to select the default performance monitoring profile (**DEFAULT**, **0**, **1**–**20**, **99**).
- 6. Click the **DM Source** drop-down box to select **Enabled** or **Disabled**. (Default is disabled.) DM Source specifies whether or not the entity is acting as the Source of the Delay Measurement function for performance monitoring. For an end-to-end ODUk/ODUkT path, there are two terminations and only one of the two should have DM Source set to Enabled in order to get proper delay measurement values.
- 7. Click the **Degrade Interval** drop-down box to specify the degrade interval for the purposes of SDBER detection (**2**–**10**). The degrade interval is the consecutive number of one second intervals with the number of detected block errors exceeding the block errorthreshold for each of those seconds.
- 8. Click the **Degrade Threshold** drop-down box to specify the threshold number of block errors at which a one second interval will be considered degraded for the purposes of SDBER detection (**1**–**82026** for ODU2, **1**–**84986** for ODU2e, **1**–**856388** for ODU4).
- 9. Performance monitoring defaults to disabled. Click the **EnablePM** check box to turn on performance monitoring functions.
- 10. In the **GOPT Expected Rate/Signal Type** area, choose one ofthe following options:
	- In the **ExpClient Rate** box, type the expected signal rate (2488022 Kbps–103688578 Kbps). The signal rate will be one of thefollowing:
		- expected signal rate on the GOPT facility or range on the specified GOPT facility to be mapped to the ODUF
		- if the non-terminated ODUF is an ODUF (CBR), then set rate based on the expected client rate of the signal being carried within the ODUF.
	- If the non-terminated ODUF is an ODUF (GFP), then click the **GFP TS** box and specify an integer number of tributary slots (1.25 G) worth of GFP bandwidth.
- 11. Click the **ODU Mux** drop-down box to select the facility on whichto mux the ODUk that you are creating.
- 12. Click the **Tributary Port** drop-down box to select **1** or **2**.
- 13. In the **Tributary Slot** area, select the tributaries to map to theODU. Click to highlight the facility in the **Available** list, and move it to the **Selected** list by clicking the right-facing arrow.
- 14. (Optional) In the **Trace Monitoring** area, configure tracemonitoring by performing the following steps:
	- 14.1 Click the **Enable Trace Monitoring** box to enable trace monitoring.
	- 14.2 Click the **Insert AIS on Trace Mismatch** box to insert an alarm indication signal on trace mismatch.
	- 14.3 In the **Expected SAPI** box, type the expected source access point identifier (SAPI) text (1–15 characters).
- 14.4 In the **Expected DAPI** box, type the expected destination access point identifier (DAPI) text (1–15 characters).
- 14.5 In the **Expected OPER** box, type the expected operator specific trace (OPER) text (1–32 characters).
- 15. (Optional) In the **Trace Generation** area, configure trace generation by performing the following steps:
	- 15.1 In the **Transmitted SAPI** box, type the source access point identifier (SAPI) text to transmit (1–15 characters).
	- 15.2 In the **Transmitted DAPI** box, type the destination access point identifier (DAPI) text to transmit (1–15 characters).
	- 15.3 In the **Transmitted OPER** box, type the operator specific trace (OPER) text to transmit (1–32 characters).
	- 16. (Optional) In the **TTI Mismatch Mode** area, configure the definition of the trail trace identifier (TTI) mismatch alarm by identifying which portions of the TTI message are compared for trace identifier mismatch purposes.
		- 16.1 Click **SAPI** to include source access point identifier mismatches in the TTI alarm.
			- 16.2 Click **DAPI** to include destination access point identifier mismatches in the TTI alarm.
		- 16.3 Click **OPER** (Operator Specific Trace) to include operator specific trace mismatches in the TTI alarm.
- 17. In the **Management Command** area, click **In-Service (IS)** or **Out-Of-Service(OOS)**.
- 18. Click **OK**.

# <span id="page-206-0"></span>**ODU Multiplexing**

10.19 The OSM-2C supports two-stage ODU multiplexing. Thisexample describes how to multiplex an ODU2 into an ODU4facility.

- 1. In the **Navigation Window**, click to expand the facilities supported by the OSM-2C.
- 2. Right-click the **ODU4** to view the shortcut menu, then click **Create ODUk**. The **Create ODU on ODU4** dialog box displays. Refer to Figure 10.5, page 15-200.

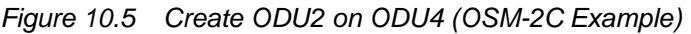

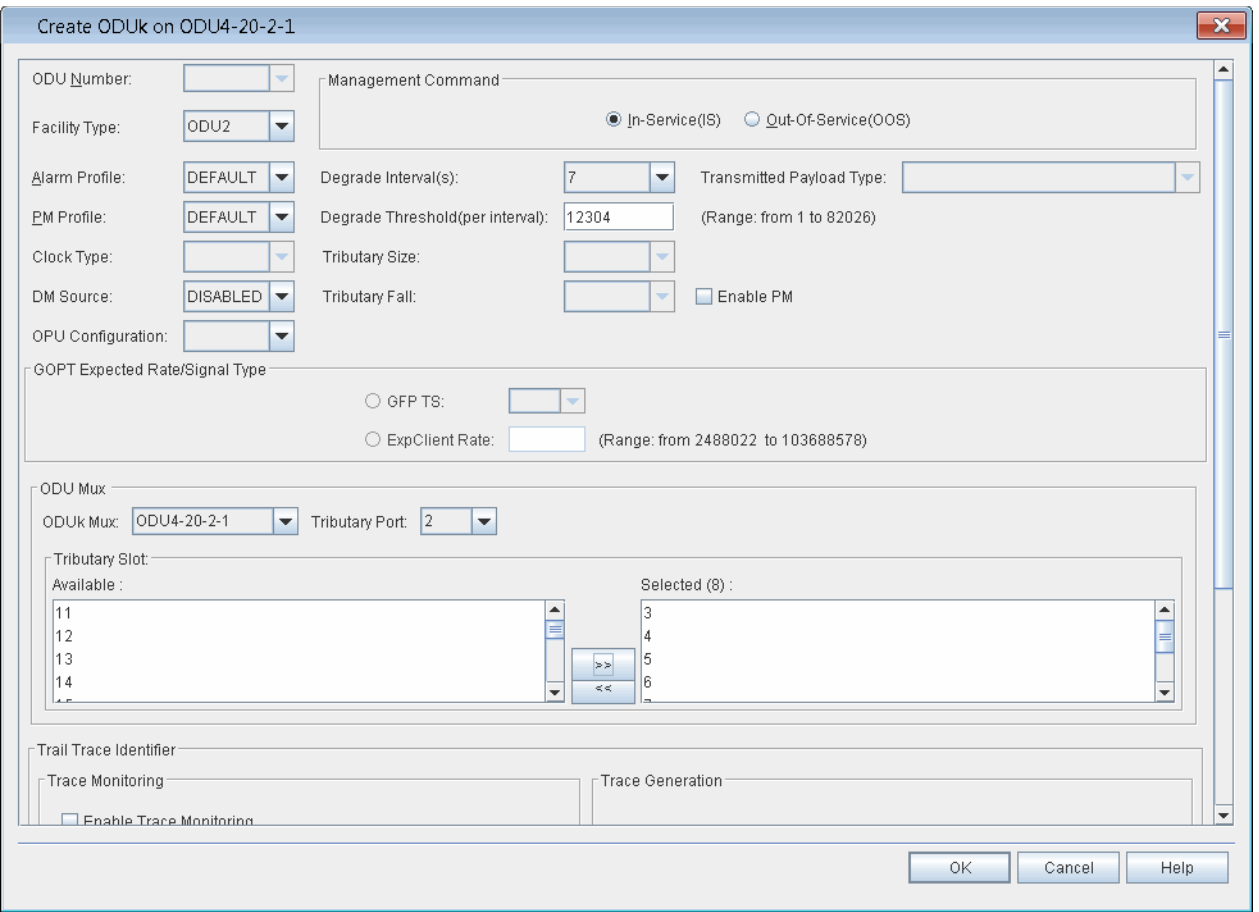

- 3. Click the **Facility Type** drop-down box to select the type of facility to be created. The remaining parameters in this dialog box will be active or grayed-out depending on the facility selected. This example uses an ODU2.
- 4. Click the **Alarm Profile** drop-down box to select an alarm profile (**DEFAULT**, **0**–**20**, **99**).
- 5. Click the **PM Profile** drop-down box to select the default performance monitoring profile (**DEFAULT**, **0**, **1**–**20**, **99**).
- 6. Click the **DM Source** drop-down box to select **Enabled** or **Disabled**. (Default is disabled.) DM Source specifies whether or not the entity is acting as the Source of the Delay Measurement function for performance monitoring. For an end-to-end ODUk/ODUkT path, there are two terminations and only one of the two should have DM Source set to Enabled in order to get proper delay measurement values.
- 7. Click the **Degrade Interval** drop-down box to specify thedegrade interval for the purposes of SDBER detection (**2**–**10**). The degrade interval is the consecutive number of one second intervals with the number of detected block errors exceeding the block errorthreshold for each of those seconds.
- 8. Click the **Degrade Threshold** drop-down box to specify the threshold number of block errors at which a one second interval will be considered degraded for the purposes of SDBER detection (**1**-**20516** for ODUF and **1**-**20421** for ODU1, **1**-**10168** for ODU0).
- 9. Performance monitoring defaults to disabled. Click the **EnablePM** check box to turn on performance monitoring functions.
- 10. In the **GOPT Expected Rate/Signal Type** area, choose one ofthe following options:
	- In the **ExpClient Rate** box, type the expected signal rate(2488022 Kbps–9952261 Kbps). The signal rate will be one of thefollowing:
		- expected signal rate on the GOPT facility or range on the specified GOPT facility to be mapped to the ODUF
		- if the non-terminated ODUF is an ODUF (CBR), then set rate based on the expected client rate of the signal being carried within the ODUF.
	- If the non-terminated ODUF is an ODUF (GFP), then click the **GFP TS** box and specify an integer number of tributary slots (1.25 G) worth of GFP bandwidth.
- 11. Click the **ODU Mux** drop-down box to select the facility on whichto mux the ODUk that you are creating.
- 12. In the **Tributary Slot** area, select the tributaries to map to theODU. Click to highlight the facility in the **Available** list, and move it to the **Selected** list by clicking the right-facing arrow.
	- 13. (Optional) In the **Trace Monitoring** area, configure tracemonitoring by performing the following steps:
		- 13.1 Click the **Enable Trace Monitoring** box to enable trace monitoring.
		- 13.2 Click the **Insert AIS on Trace Mismatch** box to insert an alarm indication signal on trace mismatch.
			- 13.3 In the **Expected SAPI** box, type the expected source access point identifier (SAPI) text (1–15 characters).
			- 13.4 In the **Expected DAPI** box, type the expected destination access point identifier (DAPI) text (1–15 characters).
		- 13.5 In the **Expected OPER** box, type the expected operator specific trace (OPER) text (1–32 characters).
- 14. (Optional) In the **Trace Generation** area, configure trace generation by performing the following steps:
	- 14.1 In the **Transmitted SAPI** box, type the source access point identifier (SAPI) text to transmit (1–15 characters).
	- 14.2 In the **Transmitted DAPI** box, type the destination access point identifier (DAPI) text to transmit (1–15 characters).
	- 14.3 In the **Transmitted OPER** box, type the operator specific trace (OPER) text to transmit (1–32 characters).
- 15. (Optional) In the **TTI Mismatch Mode** area, configure the definition of the trail trace identifier (TTI) mismatch alarm by identifying which portions of the TTI message are compared for trace identifier mismatch purposes.
	- 15.1 Click **SAPI** to include source access pointidentifier mismatches in the TTI alarm.
	- 15.2 Click **DAPI** to include destination access point identifier mismatches in the TTI alarm.
	- 15.3 Click **OPER** (Operator Specific Trace) to include operator specific trace mismatches in the TTI alarm.
- 16. In the **Management Command** area, click **In-Service (IS)** or **Out-Of-Service(OOS)**.
- 17. Click **OK**.

# <span id="page-209-0"></span>**Modifying ODUk Facilities**

10.20 View or modify the properties of an ODUk facility by performingthe following steps:

 1. In the **Navigation Window**, right-click the ODUk facility to view the shortcut menu, then click **Properties**. The **Properties - ODUk** dialog box displays. Refer to Figure 10.6, page 15-203.

#### *Figure 10.6 Properties - ODU0*

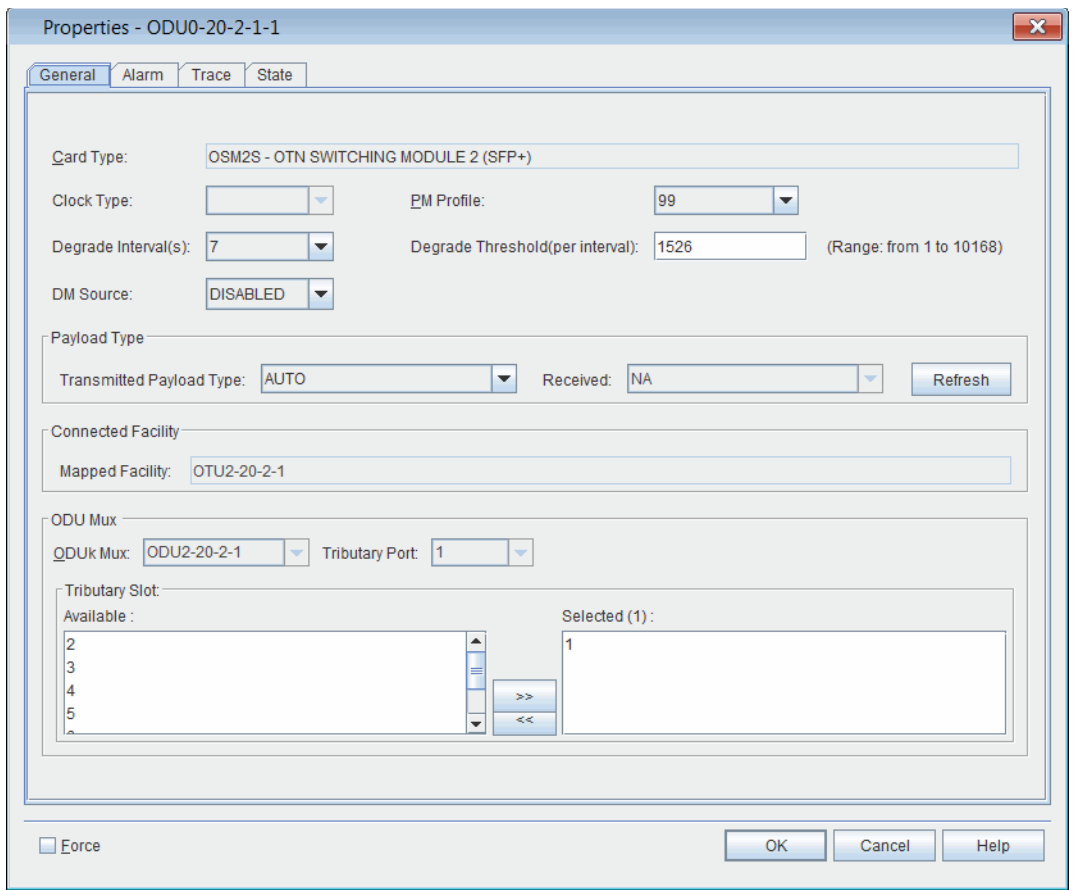

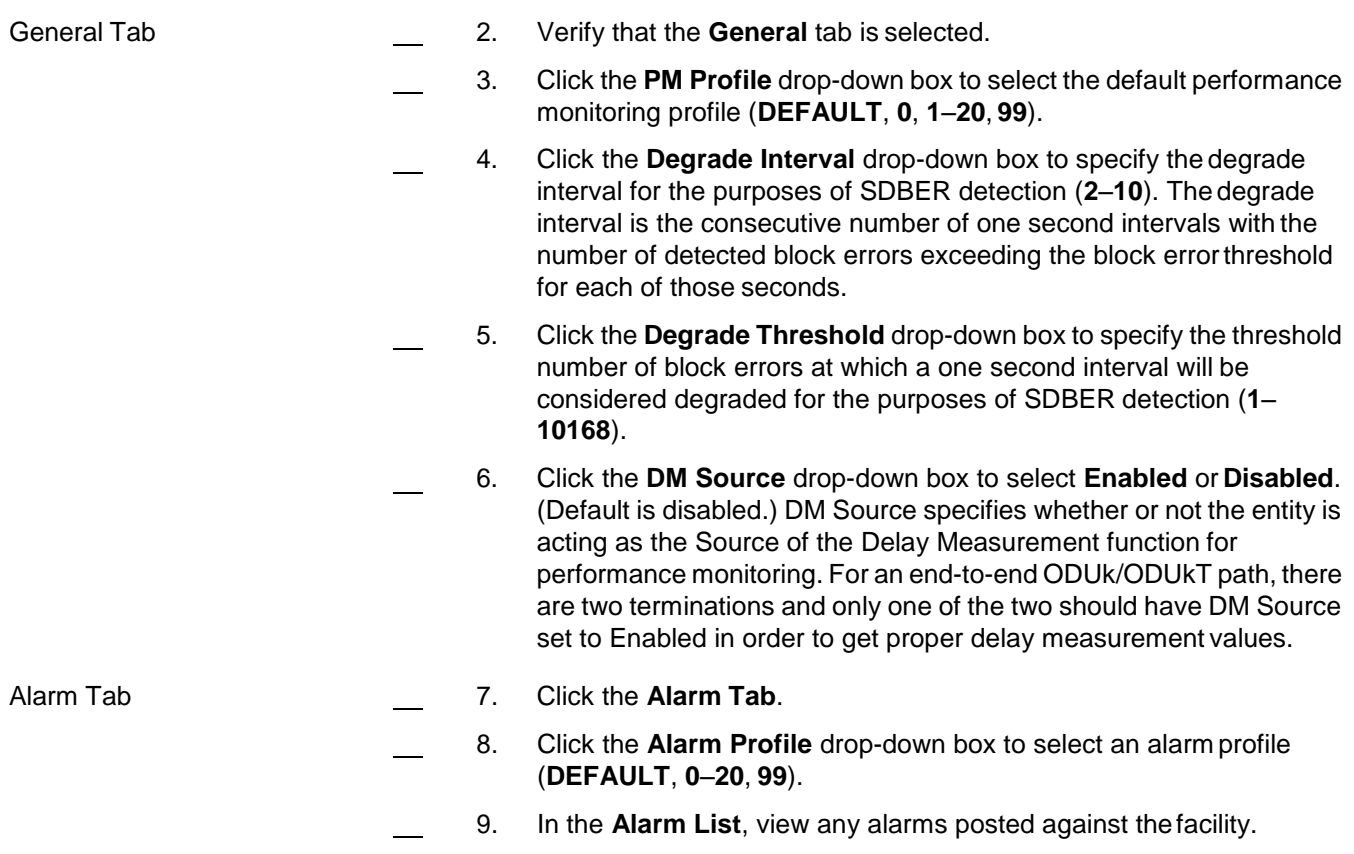

Trace Tab 10. Click the **Trace Tab**. 11. (Optional) In the **Trace Monitoring** area, configure tracemonitoring by performing the following steps: 11.1 Click the **Enable Trace Monitoring** box to enable trace monitoring. 11.2 Click the **Insert AIS on Trace Mismatch** box to insert an alarm indication signal on trace mismatch. 11.3 In the **Expected SAPI** box, type the expected source access point identifier (SAPI) text (1–15 characters). 11.4 In the **Expected DAPI** box, type the expected destination access point identifier (DAPI) text (1–15 characters). 11.5 In the **Expected OPER** box, type the expected operator specific trace (OPER) text (1–32 characters). 12. (Optional) In the **Trace Generation** area, configure trace generation by performing the following steps: 12.1 In the **Transmitted SAPI** box, type the source access point identifier (SAPI) text to transmit (1–15 characters). 12.2 In the **Transmitted DAPI** box, type the destination access point identifier (DAPI) text to transmit (1–15 characters). 12.3 In the **Transmitted OPER** box, type the operator specific trace (OPER) text to transmit (1–32 characters). 13. (Optional) In the **TTI Mismatch Mode** area, configure the definition of the trail trace identifier (TTI) mismatch alarm by identifying which portions of the TTI message are compared for trace identifier mismatch purposes. 13.1 Click **SAPI** to include source access point identifier mismatches in the TTI alarm. 13.2 Click **DAPI** to include destination access point identifier mismatches in the TTI alarm. 13.3 Click **OPER** (Operator Specific Trace) to include operator specific trace mismatches in the TTI alarm. State Tab 14. Click the **State** tab. 15. In the **Management Command** area, click **In-Service (IS)** or **Out-Of-Service(OOS)**. 16. In the **Command Mode** area, click **Forced** or **Normal**.

17. Click **OK**.

# <span id="page-212-0"></span>**OCH-P Facilities**

10.21 OCH-P facilities are also considered to be part of the OTN layer. Inthe 7100 OTS/7100 Nano system, OCH-P interfaces are OTUk signals that additionally have the OCh layer with the wavelength settings andinformation.

**OCH-P**

10.22 This section provides an example of how to create an OCH-P facility on an OSM-2C.

10.23 Create an OCH-P on the port side of an OSM-2C by performingthe following steps:

 1. In the **Navigation Window**, right-click the OSM-2C to viewthe shortcut menu, then click **Create Port Facility**. The **CreatePort** Facility dialog box displays. Refer to Figure 10.7, page 15-205.

*Figure 10.7 Create Port Facility on OSM-2C*

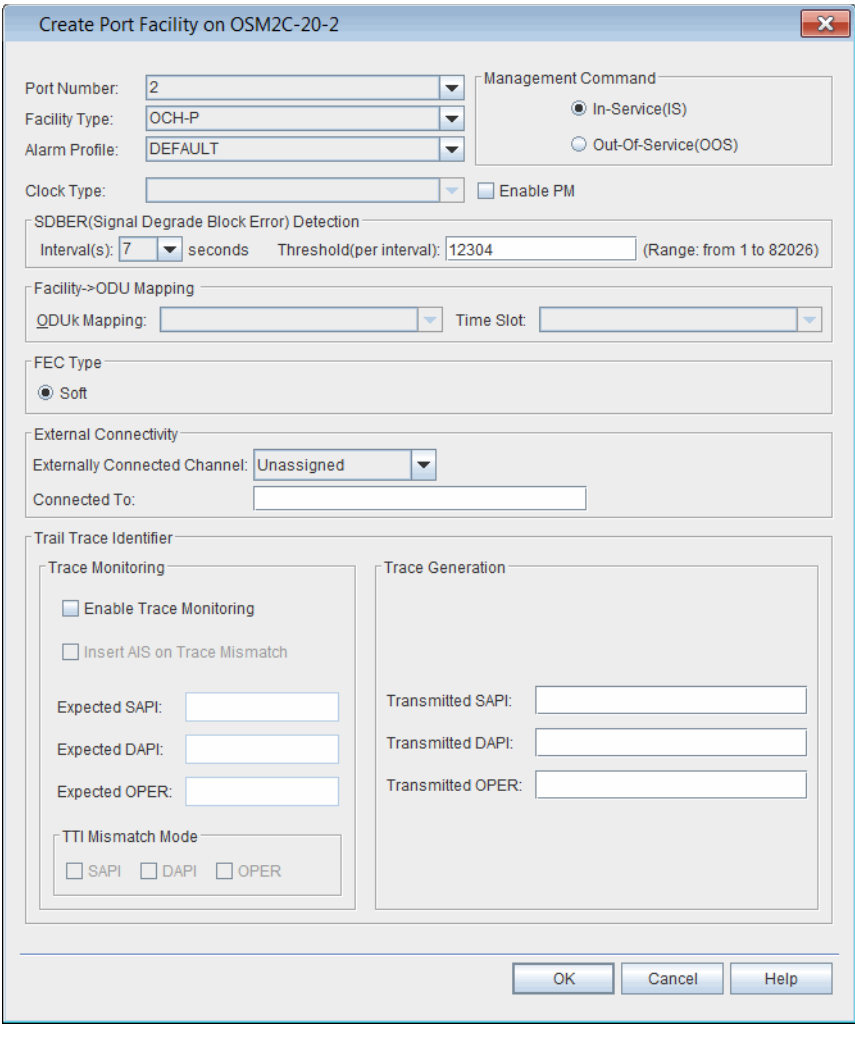

2. Click the **Port Number** drop-down box to select an available port  $(1-2)$ .

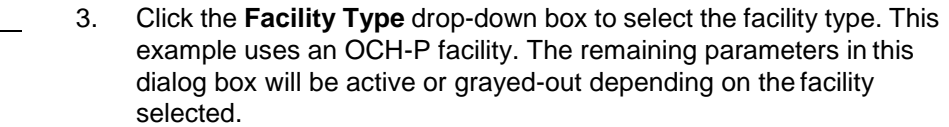

- 4. Click the **Alarm Profile** drop-down box to select an alarm profile (**DEFAULT, 0**–**20**, **99**).
- 5. In the **Management Command** area, click **In-Service(IS)** or **Out-Of-Service(OOS)**.
- 6. (Optional) Click the **Externally Connected Channel** drop-down box to select the channel to which this OCH-P will be externally connected  $(1-88)$ .
- 7. (Optional) In the **Connected To** box, type a description of the external connection.
- 8. (Optional) In the **Trace Monitoring** area, configure trace monitoring by performing the following steps:
	- 8.1 Click the **Enable Trace Monitoring** box to enable trace monitoring.
	- 8.2 Click the **Insert AIS on Trace Mismatch** box to insert an alarm indication signal on trace mismatch.
	- 8.3 In the **Expected SAPI** box, type the expected source access point identifier (SAPI) text (1–15 characters).
	- 8.4 In the **Expected DAPI** box, type the expected destination access point identifier (DAPI) text (1–15 characters).
	- 8.5 In the **Expected OST** box, type the expected operator specific trace (OST) text (1–32 characters).
- 9. (Optional) In the **Trace Generation** area, configure trace generation by performing the following steps:
	- 9.1 In the **Transmitted SAPI** box, type the source access point identifier (SAPI) text to transmit (1–15 characters).
	- 9.2 In the **Transmitted DAPI** box, type the destination access point identifier (DAPI) text to transmit (1–15 characters).
	- 9.3 In the **Transmitted OST** box, type the operator specific trace (OST) text to transmit (1–32 characters).

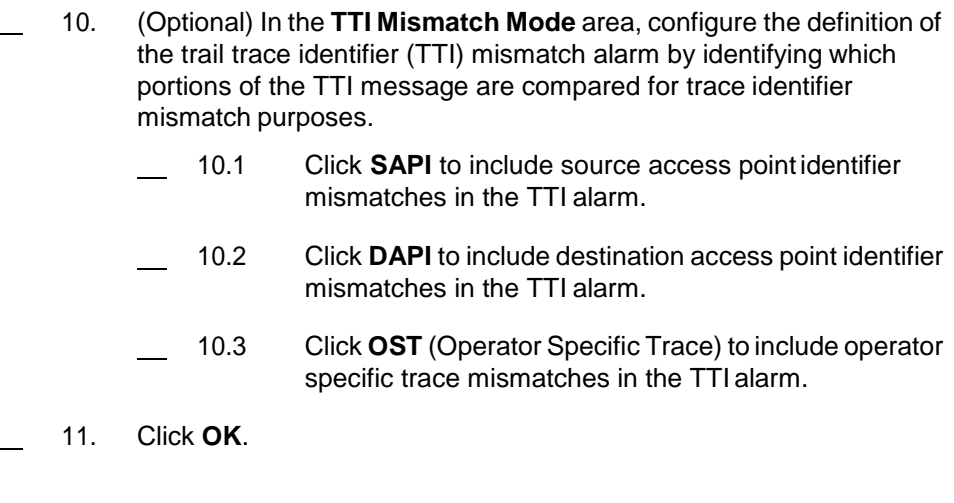

## **Viewing or Modifying OCH-P Properties**

10.24 View or modify the parameters of an OCH-P facility by performingthe following steps:

- 1. In the **Navigation Window**, right-click the facility to view the shortcut menu, then click **Properties**. The **Properties - OCH-P** dialog box displays.
	- Refer to Figure 10.8, page 15-207 to view an example of the OCH-P dialog box when the supporting module is an OSM-2S.

#### *Figure 10.8 OCH-P Properties (OSM-2S)*

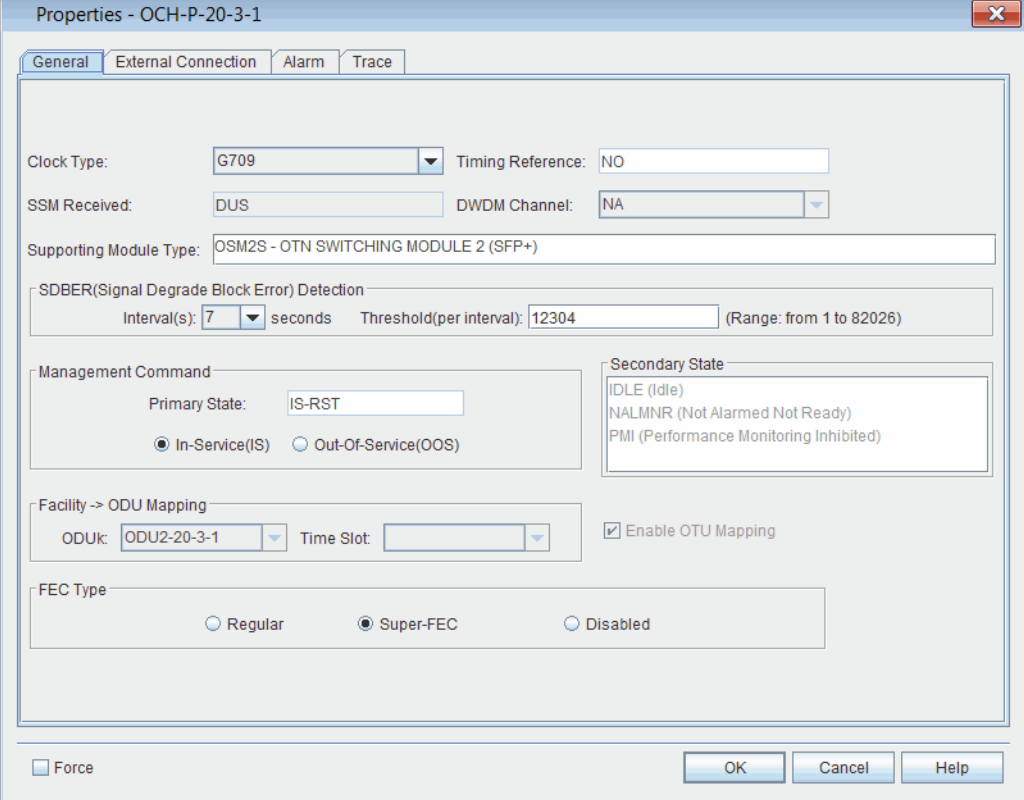

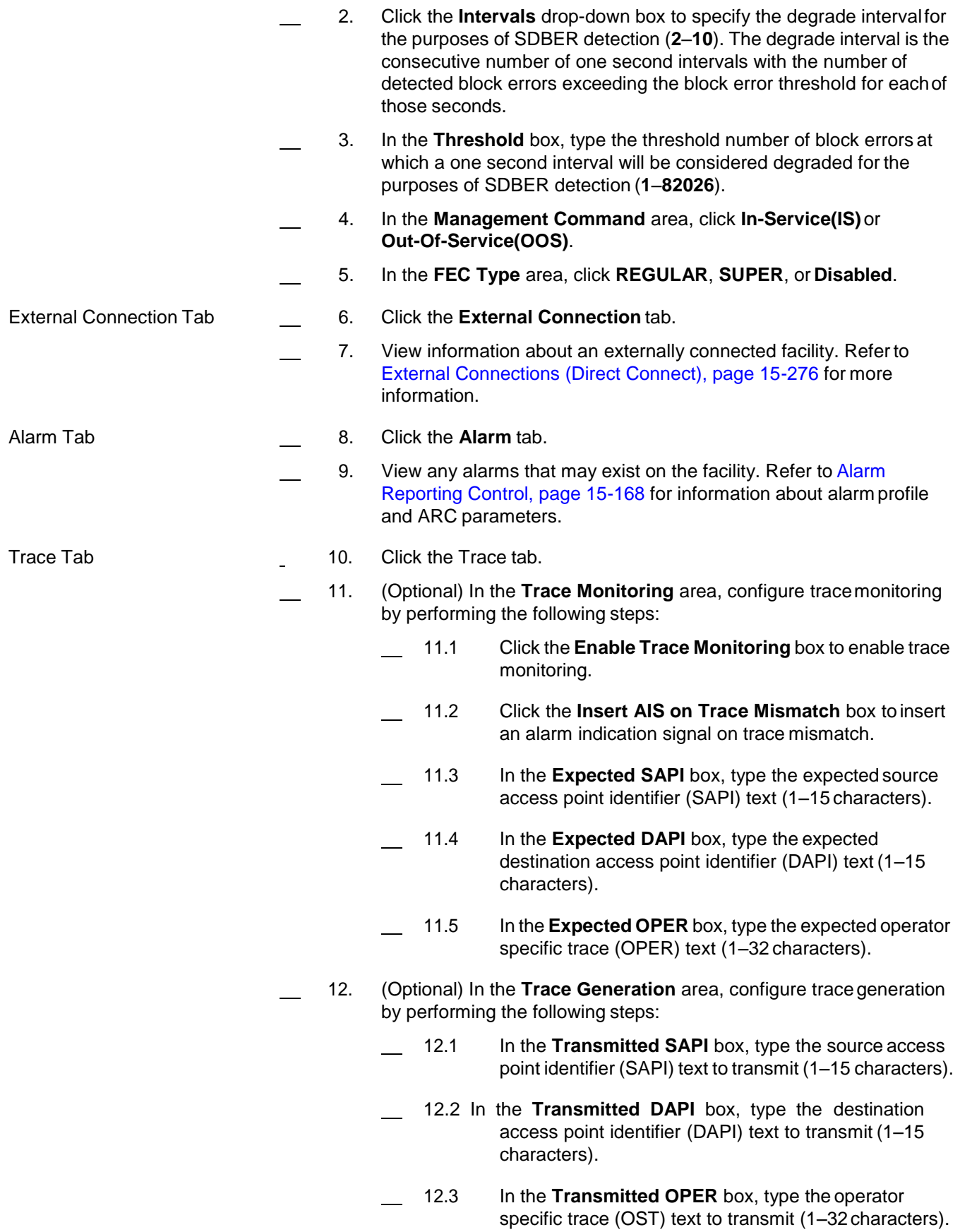
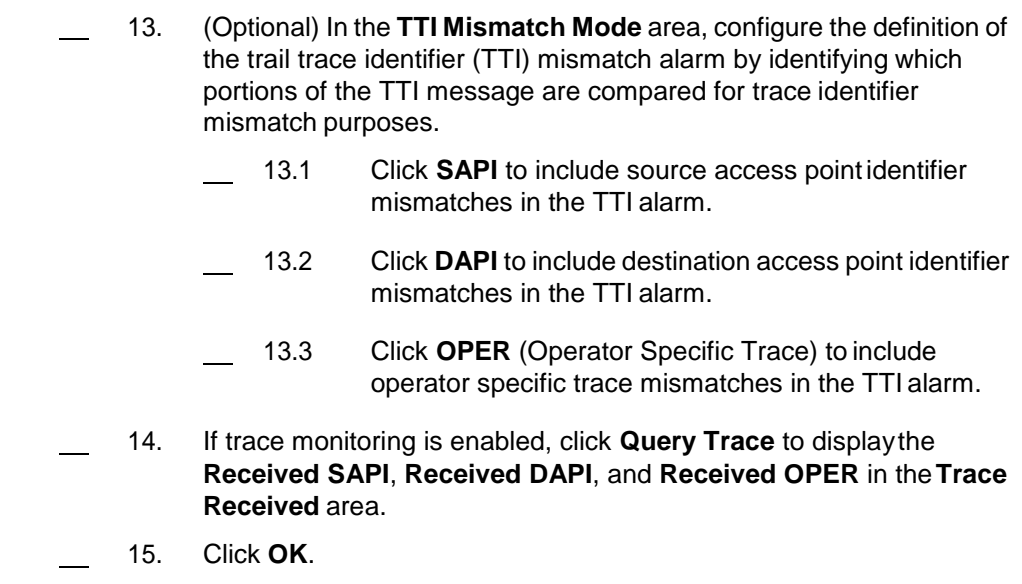

### **Ethernet Facilities**

- 10.25 Ethernet facilities include HGE and TGLAN.
- 10.26 Refer to the following sections:
	- [Creating TGLAN Facilities, page](#page-216-0) 15-209
	- [Creating HGE Facilities, page](#page-218-0) 15-211

## <span id="page-216-0"></span>**Creating TGLAN Facilities**

10.27 This section provides an example of how to create a TGLAN facility on an OSM-2S.

- 10.28 Create a TGLAN facility by performing the following steps:
- 1. In the **Navigation Window**, right-click the transponder icon, then click **Create Port Facility**. The **Create Port Facility** dialog box displays. Refer to Figure 10.9, page 15-210.

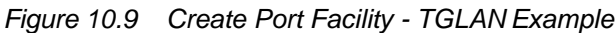

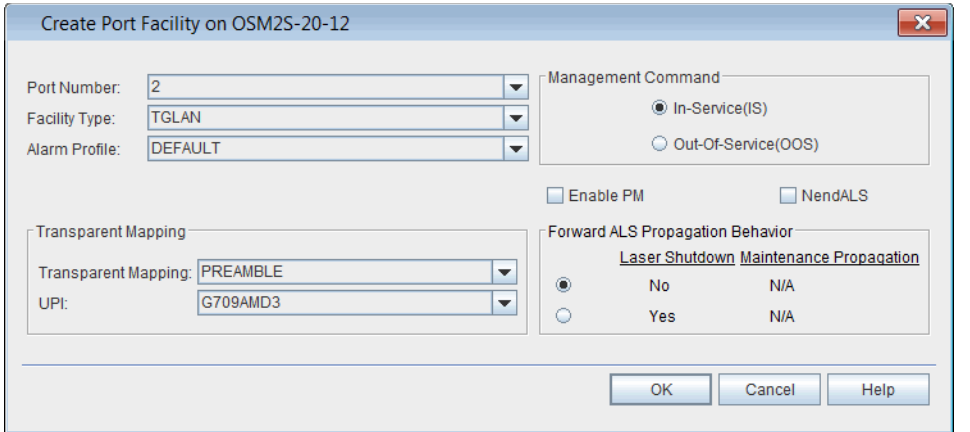

- 2. Click the **Type** drop-down box to select the type of facility to be created. This example uses a TGBEP facility. The remaining parameters in this dialog box will be active or grayed-out depending on the facility selected.
- *Note: Refer to TL1 Command Reference Manual for additional details on facility parameters. Click the Help menu in the Craft Station to access this document.*
- 3. Click the **Alarm Profile** drop-down box to select an alarm profile (**DEFAULT, 0**–**20**, **99**).
	- 4. Click the **Transparent Mapping** drop-down box to select **PREAMBLE** or **LINE\_FS**. If you set the parameter to PREAMBLE, go to [step](#page-217-0) 5, [page 15-210.](#page-217-0) Otherwise, go to step 6, page 15-210.
- <span id="page-217-0"></span> 5. Click the **UPI** drop-down box to configure the use payload indicator for 10 Gbps Ethernet clients. Select **GSUPP43** for compatibility with ITUT Supplemental 43 recommendation support prior to G709 amendment 3, or **G709AMD3** for compatibility with ITUT G.709 recommendation values.
- <span id="page-217-1"></span> 6. Click the **Enable PM** check box to activate performance monitoring for the facility.
- 7. Click the **NendALS** check box to enable near end automatic laser shutdown. This parameter, when enabled, will shut down the port-side laser upon a incoming port-side failure (such as LOS, LOF, or LOSYNC).
	- 8. In the **Forward (ALS) Propagation Behavior** area, selectthe appropriate laser shutdown (**No**, **Yes**) and maintenancepropagation behavior (**NA**). This parameter allows you to propagate maintenance signals through the network to provide the Automatic Laser Shutdown (ALS) capability without generating alarms within thenetwork.
- 9. In the **Management Command** area, the current state of thefacility displays in the **Primary State** box. Click **In-Service(IS)** or **Out-Of-Service(OOS)** to change the state of the facility.
- 10. Click **OK**.

## <span id="page-218-0"></span>**Creating HGE Facilities**

10.29 This section provides an example of how to create an HGE facility on an OSM-2C.

- 10.30 Create an HGE facility by performing the followingsteps:
- 1. In the **Navigation Window**, right-click the transponder icon, then click **Create Port Facility**. The **Create Port Facility** dialog box displays. Refer to Figure 10.10, page 15-211.

*Figure 10.10 Create Port Facility - HGEExample*

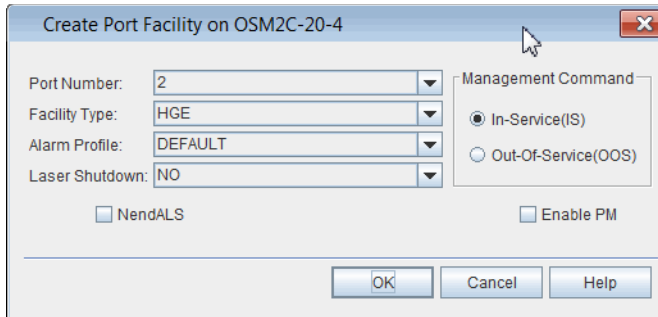

- 2. Click the **Port Number** drop-down box to select the port number (**1**–**2**). This is the port number on the HGE that the facility interfaces.
- 3. Click the **Facility Type** drop-down box to select the facility type. This example uses an HGE facility. The remaining parameters in this dialog box will be active or grayed-out depending on the facilityselected.

*Note: Refer to TL1 Command Reference Manual for additional details on facility parameters. Click the Help menu in the Craft Station to access this document.*

- 4. Click the **Alarm Profile** drop-down box to select an alarm profile (**DEFAULT**, **0**–**20**, **99**). (The default alarm profile is the defaultalarm profile specified at the NE level.)
- 5. Click the **NendALS** check box to enable near end automatic laser shutdown. This parameter, when enabled, will shut down the port-side laser upon a incoming port-side failure (such as LOS, LOF, or LOSYNC).
	- 6. Click the **Enable PM** check box to activate performance monitoring for the facility.
- 7. In the **Management Command** area, click **In-Service(IS)** or **Out-Of-Service(OOS)**.
- 8. Click the **Laser Shutdown** drop-down box and select the appropriate laser shutdown (**NO**, **YES**).
- 9. Click **OK**.

## **Modifying TGLAN Properties**

- 10.31 Modify the properties of an TGLAN facility by performing thefollowing steps:
	- 1. In the **Navigation Window**, expand the module icon.Right-click **TGLAN** to view the shortcut menu, then click **Properties**. The **Properties - TGLAN** dialog box displays. Refer to Figure 10.11, page 15-212 for an example of an TGLAN supported by an OSM-2S.

#### *Figure 10.11 Properties -TGLAN*

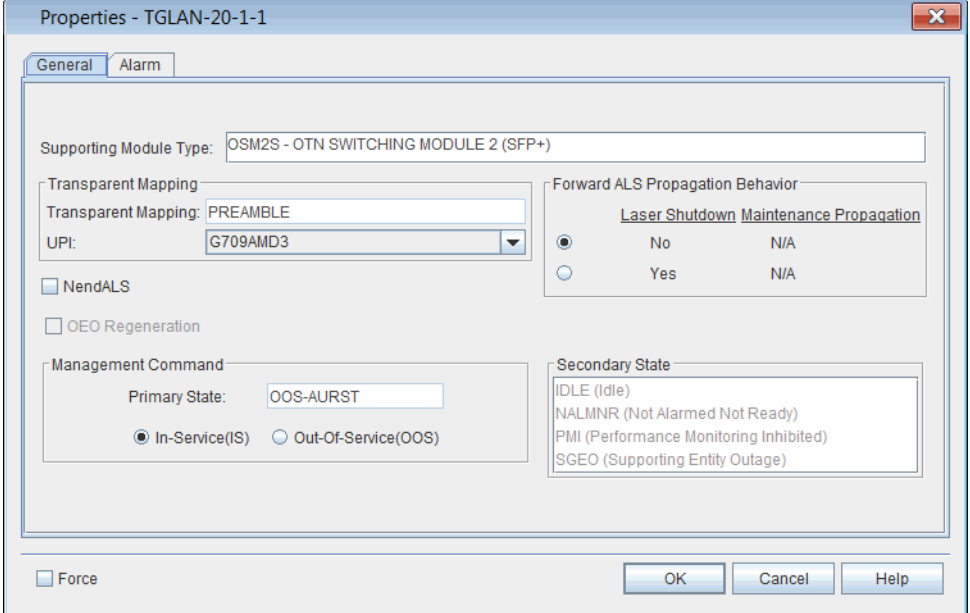

- 2. Click the **GFP UPI** drop-down box to configure the use payload indicator for 10 Gbps Ethernet clients. Select **GSUPP43** for compatibility with ITUT Supplemental 43 recommendation support prior to G709 amendment 3, or **G709AMD3** for compatibility with ITUT G.709 recommendation values.
- 3. Click the **NendALS** check box to allow port-side later shutdown on the detection of a port-side defect.
- 4. In the **Forward (ALS) Propagation Behavior** area, selectthe appropriate laser shutdown (**No**, **Yes**) and maintenancepropagation behavior (**NA**). This parameter allows you to propagate maintenance signals through the network to provide the Automatic Laser Shutdown (ALS) capability without generating alarms within thenetwork.
- 5. In the **Management Command** area, the current state of thefacility displays in the **Primary State** box. Click **In-Service(IS)** or **Out-Of-Service(OOS)** to change the state of the facility.
- 6. Click **OK**.

### **SONET/SDH Facilities**

- 10.32 This section provides the following examples:
	- [Creating OC192/STM64, page](#page-220-0) 15-213
	- [Modifying OCn/STMn Properties, page](#page-221-0) 15-214

### <span id="page-220-1"></span><span id="page-220-0"></span>**Creating OC192/STM64**

10.33 This section provides an example of how to create an OC192/STM64 facility on an OSM-2S.

- 10.34 Create an OC192/STM64 facility by performing the following steps:
- 1. In the **Navigation Window**, right-click the transponder icon, then click **Create Port Facility**. The **Create Port Facility** dialog box displays. Refer to [Figure 10.12, page](#page-220-1) 15-213.

*Figure 10.12 Create Port Facility - OSM-2SExample*

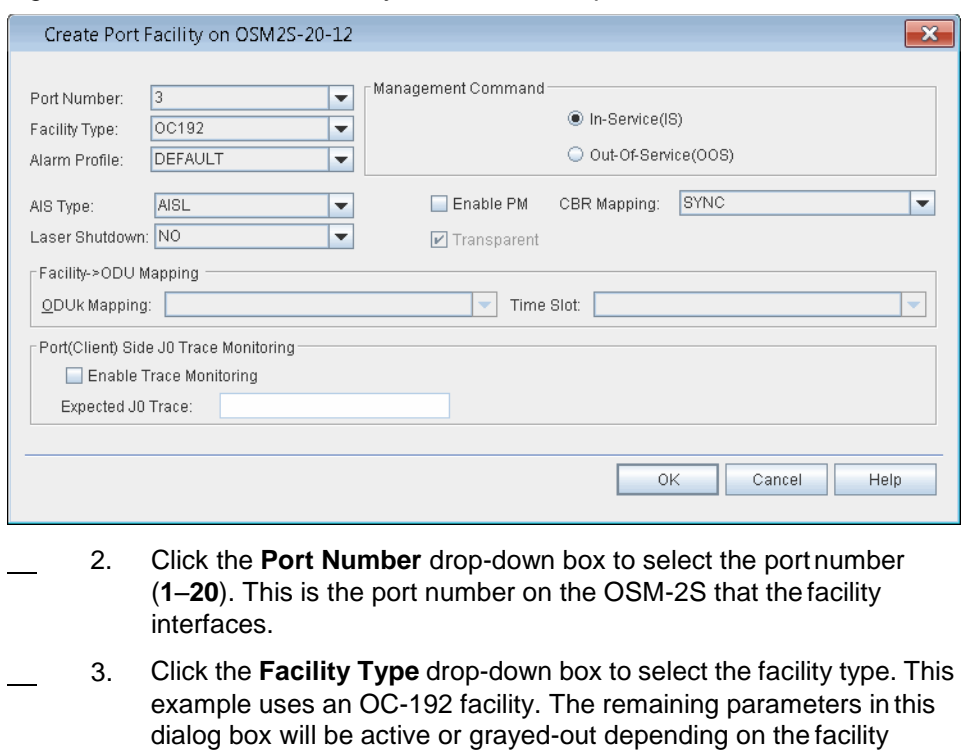

*Note: Refer to TL1 Command Reference Manual for additional details on facility parameters. Click the Help menu in the Craft Station to access this document.*

 4. Click the **Alarm Profile** drop-down box to select an alarm profile (**DEFAULT**, **0**–**20**, **99**). (The default alarm profile is the defaultalarm profile specified at the NE level.)

selected.

- 5. Click the **AIS Type** drop-down box and select **AISL** or **GENAIS**.
- 6. Click the **Enable PM** check box to activate performance monitoring for the facility.
- 7. Click the **CBR Mapping** drop-down box to select **SYNC** or **ASYNC**.
- 8. In the **Management Command** area, click **In-Service(IS)** or **Out-Of-Service(OOS)**.
- 9. Click **Laser Shutdown** drop-down box to select **YES** or **NO**.
- 10. (optional) In the **Port(Client) Side J0 Trace Monitoring** area,click **Enable Trace Monitoring**.
- 11. (optional) In the **Expected J0 Trace** box, type the expected J0trace.
- 12. Click **OK**.

#### <span id="page-221-0"></span>**Modifying OCn/STMn Properties**

10.35 Modify the properties of an OC192/STM64 facility by performingthe following steps:

 1. In the **Navigation Window**, expand the module icon. Right-click the **OC192** to view the shortcut menu, then click **Properties**. The **OC192 Properties** dialog box displays. Refer to Figure 10.13, page 15-214 for an example of an OC-192 supported by an SSM.

*Figure 10.13 Properties -OC192*

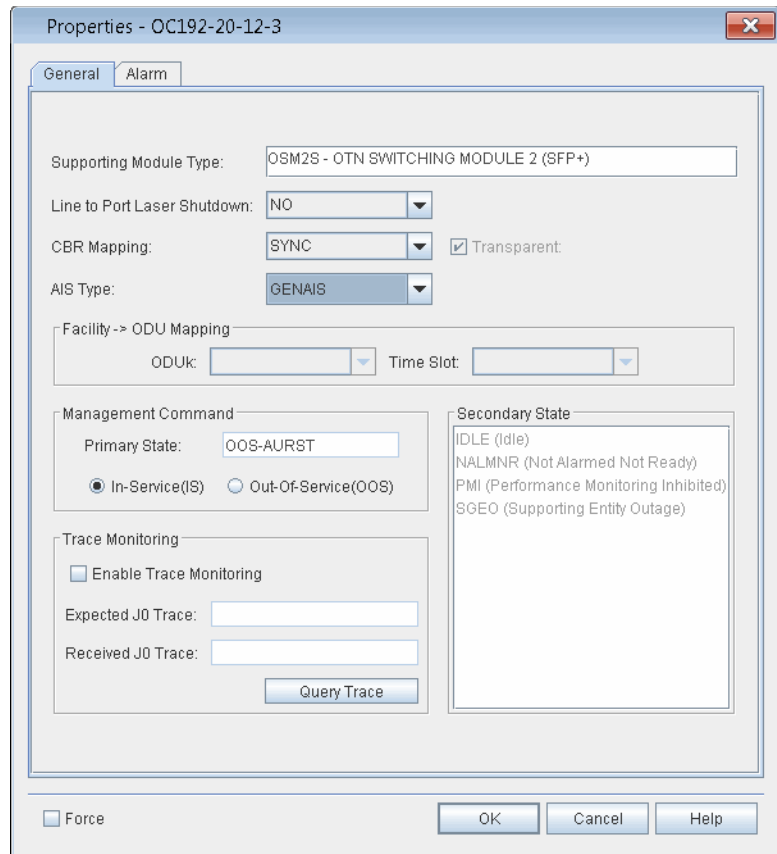

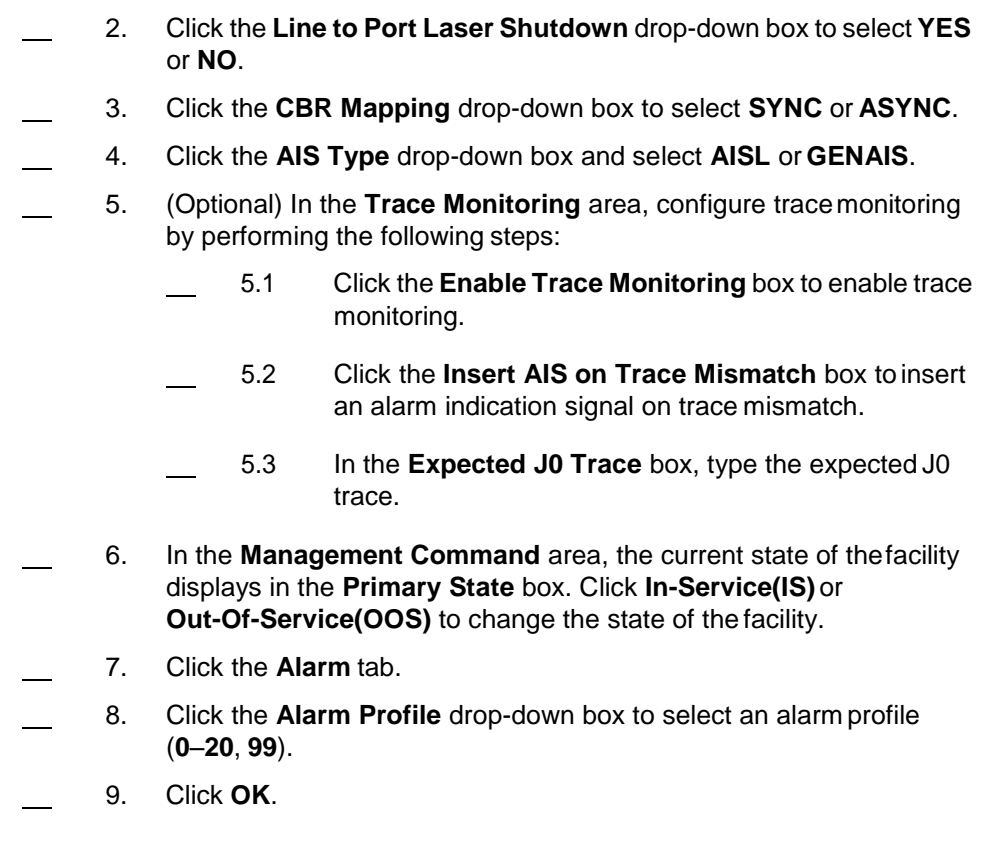

## **Managing Facility States**

10.36 This section describes managing the provisioned state of facilities. The present state of a facility may be set to in-service or out-of-service, indicating that traffic can or cannot pass.

#### **Provisioning a Facility In-Service**

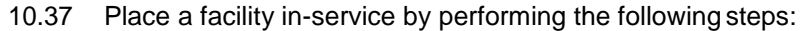

- 1. In the **Navigation Window**, right-click the facility icon to viewthe shortcut menu, point to **Facility**, then click **Edit In-Service (ISfrom OOS\_MA)**. A **Confirmation** dialog box displays asking if you are sure you want to place the facility in-service.
- 2. Click **OK**. An Information box displays confirming that the facility is in-service.
- 3. Click **OK**.

# **Provisioning a Facility Out-of-Service** 10.38 Place a facility out-of-service by performing the followingsteps: 1. In the **Navigation Window**, right-click the facility icon to view the shortcut menu, point to **Facilities**, then click **EditOut-Of-Service (OOS\_MA)**. A **Confirmation** dialog box displays. 2. In the **Command Mode** area, click **Forced** or **Normal**. *Note: Click Forced if you want to ignore impact on traffic and suppress alarms, events and other system messages that describe the consequences of the action. Click Normal if you want to view alarms, events, and other system messages that describe the consequences of the action.* 3. Click **OK**. An Information box displays confirming that the facility is out-of-service. 4. Click **OK**. **Deleting Facilities** 10.39 Before deleting a facility, perform the followingsteps: 1. Delete all associated port facilities and cross-connects. 2. Set the facility to OOS. 3. If applicable, deselect external connectivity. 4. Disable performance monitoring (PM). 10.40 Delete a facility by performing the following steps: 1. Right-click the facility to view the shortcut menu, then click **Delete**. 2. Click **OK** in the **Confirmation** box. **Facility States** 10.41 Facilities may display the following present states: • **NR**: normal • **ANR**: abnormal • **RST**: restricted • **ANRST**: abnormal and restricted • **AU**: autonomous • **MA**: management • **AUMA**: autonomous and management • **AURST**: autonomous and restricted

• **MAANR**: management and abnormal

Possible values for facility secondary state:

- **ACTIVE**: active
- **ACTTMG**: active synchronization reference
- **BERT-PRBS-TX**: transmit PRBS BER test
- **BERT-PRBS-RX**: receive PRBS BER test
- **BUSY**: busy
- **FAF:** facility failure
- **IDLE**: idle
- **LPBKF: loopback facility**
- **LPBKT**: loopback terminal
- **MT**: maintenance
- **NALMQI**: not alarmed qualified inhibit
- **PMI:** performance monitoring inhibited
- **SGEO**: supporting entity outage
- **STBY**: standby
- **STBYTMG**: standby synchronization reference
- 10.42 Facility protection groups may display the following states:

Possible values for present state:

**IS: In-Service** 

Possible values for present state qualifiers:

• **NR**: normal

Possible values for secondary state:

- **DNR**: do not revert
- **FSTOPROT:** force switch to protection
- **FSTOWKG:** force switch to working
- **LOCKOUT:** lockout of protection
- **MANTOPROT**: manual switch to protection
- **MANTOWKG:** manual switch to working
- **NOREQ**: no request
- **SDONWKG**: signal degrade on working
- **SDONPROT:** signal degrade on protection
- **SFONWKG:** signal fail on working
- **SFONPROT:** signal fail on protection
- **WTR**: wait-to-restore

### **Provisioning Y-Cable Protection**

10.43 Using Y-Cable, you can provision a unidirectional protection groupon port-side facilities of OSM-2Cs and OSM-2Ss.

*Note: Refer to TL1 Command Reference Manual for additional detailson protection. Click the Help menu in the Craft Station to access this document.*

10.44 Create a unidirectional FFP using the Y-Cable protection schemeby performing the following steps:

 1. In the **Navigation Window**, right-click the port-side facility of the module to view the shortcut menu, point to **Protection Group**,then click **Create**. The **Create Facility Protection Group** dialog box displays. Refer to [Figure 10.14, page](#page-225-0) 15-218.

<span id="page-225-0"></span>*Figure 10.14 Create Facility Protection Group(Y-Cable)*

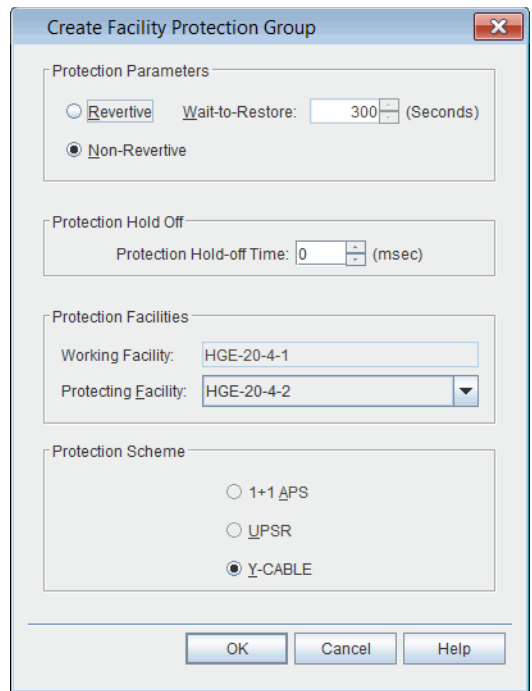

- 2. In the **Protection Parameters** area, select one of thefollowing options:
	- **Revertive**: When the fault on the original working facility clears, that facility restores as working. In the **Wait to Restore** box, define a time interval the system should wait before it restores the affected facility to working status. The time interval can range from 0 to 3600 seconds.
	- **Non-Revertive**: When the fault on the original working facility clears, that facility becomes the protecting facility.

 3. Click the **Protection Hold Off** Time up- or down-arrows to setthe hold-off time between 60 msec and 1000 msec (in 5 ms increments). The Protection Hold Off value represents the amount of time before a protection switch takes place. **Note:** You can use the protection hold-off time parameter in cases where there *are multiple protection domains. Setting the protection hold-off time allows other protection mechanisms to restore first before this protectiongroup will switch.* 4. Click the **Protecting Facility** drop-down box and select afacility. 5. Verify that the **Protection Scheme** defaults to **Y-CABLE**. 6. Click **OK**. 7. An **Information** box displays indicating the protection group was created. Click **OK** to clear the box and the icon next to the group displays as an umbrella. A green umbrella means that the you can use the facility to carry traffic, and a blue umbrella means you cannot use the facility to carry traffic.

#### **Viewing Y-Cable Protection GroupProperties**

10.45 View the properties of a Y-Cable protection group by performingthe following steps:

 1. In the **Navigation Window**, right-click the facility protection groupto view the shortcut menu, point to **Protection Properties**. The **Properties** dialog box displays. Refer to [Figure 10.15, page](#page-227-0) 15-220 for an example of a Y-Cable protection group.

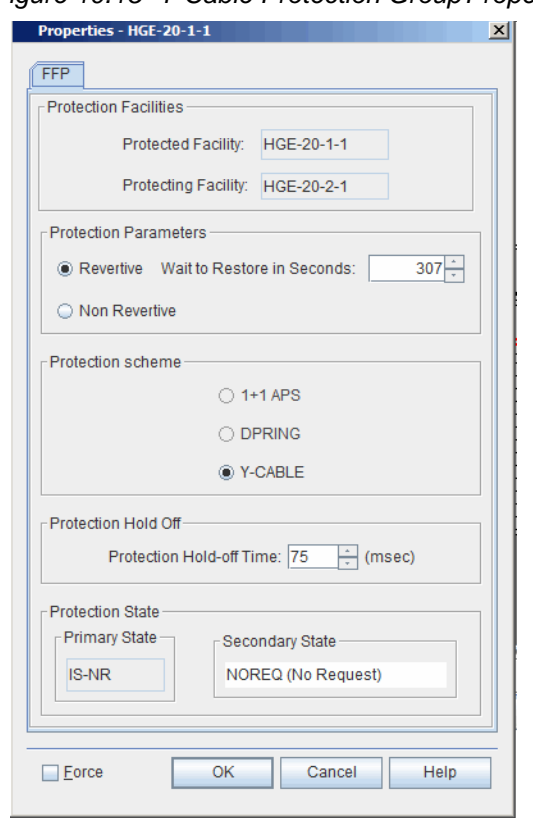

<span id="page-227-0"></span>*Figure 10.15 Y-Cable Protection GroupProperties*

- 2. Review the following information:
	- The **Protection Facilities** area displays Protected Facility and the Protecting Facility.
	- The **Protection scheme** area defaults to Y-CABLE.
	- The **Protection State** box shows the Primary State and Secondary State of the protection group.
	- protection facility.
- 3. If necessary, modify the **Protection Parameters**:
	- **Revertive**: When the fault on the original working facility clears, that facility restores as working. In the **Wait to Restore in Seconds** box, define a time interval to wait before the system restores the affected facility to working status. The time interval supports a range from 0 to 3600 seconds. You can provision this setting when the protection scheme is set to 1P1 APS.
	- **Non-Revertive**: When the fault on the original working facility clears, that facility becomes the protectingfacility.
- 4. If necessary, modify the **Protection Hold-Off Time**. Click the **Protection Hold Off** Time up- or down-arrows to set the hold-off time between 60 msec and 1000 msec (in 5 ms increments). The Protection Hold Off value represents the amount of time before a protection switch takes place.
- **Note:** You can use the protection hold-off time parameter in cases where there *are multiple protection domains. Setting the protection hold-off time allows other protection mechanisms to restore first before this protectiongroup will switch.*
- 5. Click **OK**.

### **Managing Path Protection Groups**

10.46 The creation of a two-way protected cross-connect between ODUk facilities supported by an OSM-2C or OSM-2S implicitly creates a path protection (ODU SNC protection) group. When you cross connect the port facilities that are mapped to the ODUk facilities across the switch fabric, the facilities are protected using Subnetwork Connection Protection-Inherent (SNC-I) or Subnetwork Connection Protection-Non-Intrusive (SNC-N).

10.47 For information about creating an ODUk cross-connect on an OSM-2C or OSM-2S, refer to [Creating ODUk Cross-Connects on OTN Switching](#page-233-0) Module, page [15-226.](#page-233-0)

10.48 Manage a path protection group by performing the followingsteps:

- 1. In the **Navigation Window**, expand the ODUk facilities supported by the OSM-2C or OSM-2S.
	- 2. Right-click the selected ODUk supporting the cross-connect toview the shortcut menu, then click **PPG Properties**. The **PPG Properties** dialog box displays. Refer to [Figure 10.16, page](#page-228-0) 15-221.

<span id="page-228-0"></span>*Figure 10.16 PPG Properties*

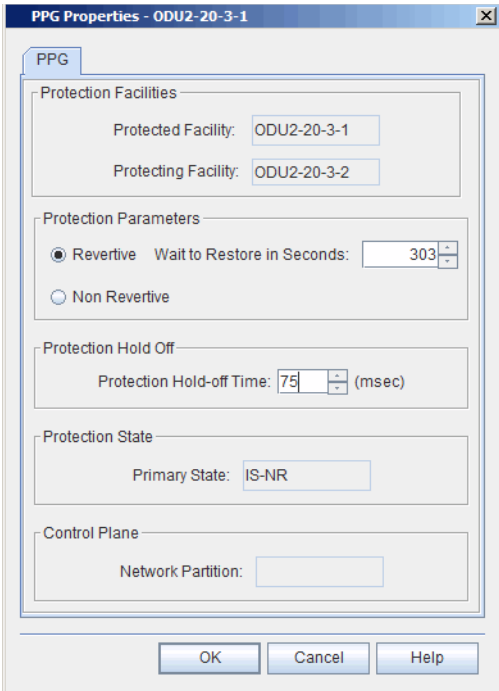

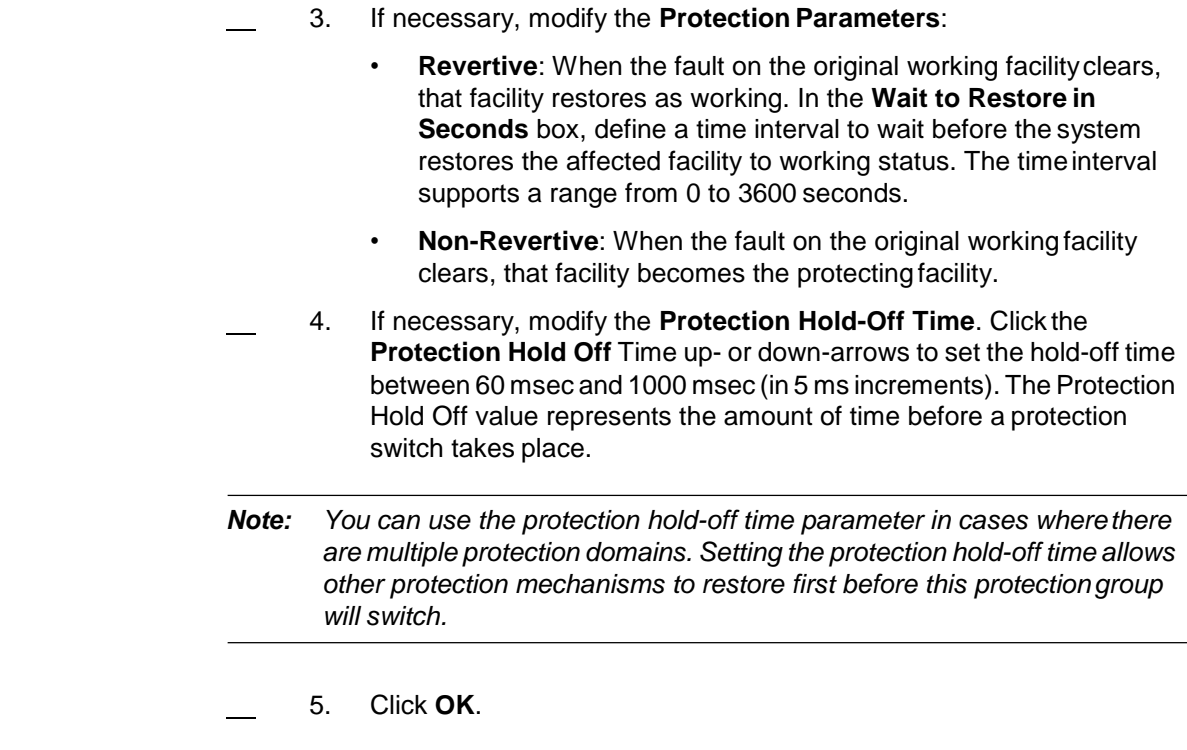

### <span id="page-229-0"></span>**Managing Path Protection Group Switches**

10.49 You can configure a real-time protection switch on a path protection (ODU SNC protection) group. Manage a protection switch by performing the following steps:

 1. In the **Navigation Window**, right-click the ODUk facility supporting the cross-connect, point to **Protection Switch**, then click **Invoke**. The **Invoke Protection Switch** dialog box displays. Refer to [Figure](#page-229-0) 10.17, page [15-222.](#page-229-0)

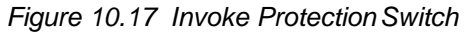

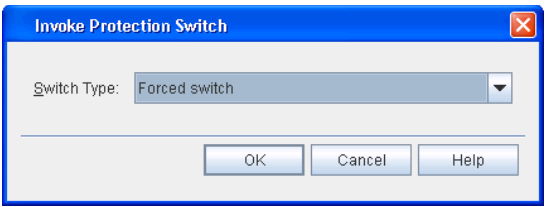

- 2. Click the **Switch Type** drop-down box to select one of thefollowing:
	- **Forced switch** (A forced switch forces an immediate switch to defined protecting facility. No warning messages display during the switch. Selecting a forced switch may affect traffic.)
	- **Manual switch** (During a manual switch the system displays warning messages during the switch, including messages that indicate if traffic may drop during the switch.)
	- **Lockout of protection switching** (Lockout of protection switching prevents protection switching.)
- 3. Click **OK**.

10.50 Release a protection switch on the selected protection switch groupby clicking **Release** from the shortcut menu.

10.51 In the Navigation Window, the icons next to the protection switch indicate the status of the switch. Refer to Figure 10.18, page 15-223.

<span id="page-230-0"></span>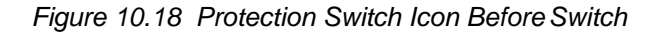

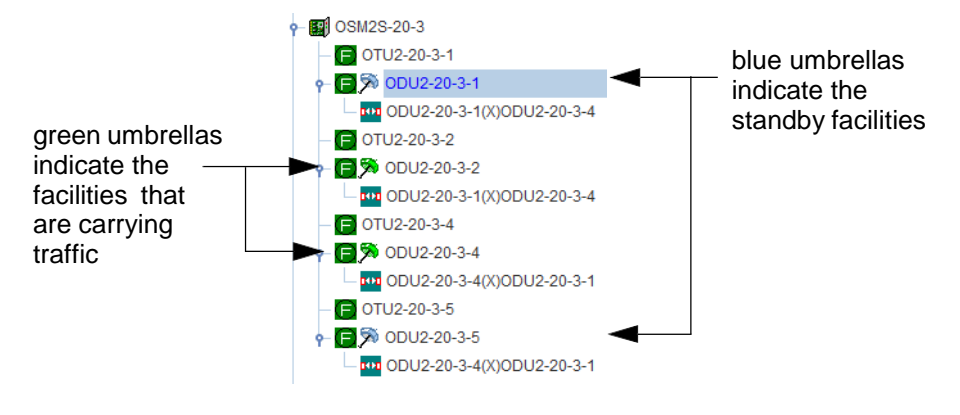

#### **Deleting a Path Protection Group**

10.52 In order to delete a PPG, modify the cross-connect to be unprotected by removing one of its legs. Delete a path protection (ODU SNC protection) group by performing the following steps:

- 1. In the **Navigation Window**, right-click one of the facilitiessupporting the cross-connect to view the shortcut menu, point to **Facility**, then click **Edit Out-Of-Service (OOS-MA)**. A **Confirmation** box displays asking if you want to place the facility in the out-of-servicestate.
- 2. Click **Forced**.
- *Note: Click Forced if you want to ignore impact on traffic and suppress alarms, events and other system messages that describe the consequences of the action. Click Normal if you want to view alarms, events, and other system messages that describe the consequences of the action.*
	- 3. Click **OK**.
- 4. In the **Navigation Window**, right-click the cross-connect to viewthe shortcut menu, then click **Properties**. The **Properties** dialog box displays.
- 5. Change either the source protection or destination protection box to be blank.
- 6. Click **OK**. The PPG and protecting leg are removed.

#### **Deleting a Y-Cable Protection Group**

- 10.53 Complete the following steps to remove Y-Cableprotection:
	- 1. In the **Navigation Window**, expand the impacted module.
	- 2. Before you can delete the protection group, you must place one of the facilities out-of-service (OOS). Choose either the working or protecting facility. Optionally, you can place both facilities OOS.
	- 3. Right-click the impacted facility, point to Facility, then click**Edit Out-Of-Service(OOS-MA)** to shut down the port laser. A lock icon displays next to the facility in the **NavigationWindow**.

*Note: The laser of an OOS facility will always stay off while it is part ofthe protection group (FFP). However, once the protection group hasbeen deleted the laser will only stay off temporarily. Any state change of the facility will cause the supporting laser to turn back on.*

- <span id="page-231-0"></span> 4. (Optional) In order to ensure that the laser of the OOS facility remains off regardless of any state changes, place the supporting port equipment OOS. Right-click the pluggable transceiver or optical equipment supporting the impacted facility, point to **Module**, then click **Edit Out-Of-Service(OOS-MA)**.
- 5. Right-click the impacted facility, point to **Protection Group**, then click **Delete**.

#### *Warning:*

*Some equipment optics may be temporarily or permanently damaged if both lasers transmitting on a Y-cable turn on simultaneously. Remove the fiber connections to avoid this scenario.*

- 6. Remove the physical Y-cable fiber connections. This step must be performed immediately after you delete the protection group.
- 7. (Optional) If you placed the pluggable transceiver supporting the impacted facility OOS in step 4, page [15-224,](#page-231-0) place the equipment IS after the Y-cable fibers have been removed. Right-click the pluggable transceiver supporting the impacted facility, point to **Module**, then click **Edit In-Service(IS from OOS-MA)**.

# <span id="page-232-0"></span>**11. Provisioning Cross-Connects**

11.1 This section provides procedures for creating cross-connects inthe mTera.

*Note: For detailed descriptions of system cross-connects, refer toTL1 Command Reference Manual. Click the Help menu in the Craft Station to access this document.*

#### **Cross-Connect Properties**

- 11.2 The following fields display in cross-connect-related dialogboxes:
	- Software formats cross-connect addresses as follows:

ODU2-20-5-2-1 X ODU2-20-2-2 represents an ODU2 cross-connect between an ODU2 supported by an OSM-2C in shelf 20, slot 5, port 2, timeslot 1. The facility is cross-connected to an ODU2 supported by an OSM-2S in shelf 20, slot 2, port 2.

- **From Channel**: Optical channel that is source of cross-connect
- **To Channel**: Optical channel that is destination of cross-connect
- **Type**: Cross-connect type:
	- **2WAY**: Path is bi-directional.
	- 2WAYPR: Path is bi-directional for SNCP protection.
	- **2WAYDRI:** Path is bi-directional for dual ring interconnection.
	- **1WAY:** Path is one direction only.
	- **1WAYPR**: Path is one direction only for SNCP protection.
- **• Source Protection ID**: Facility protecting the "From Channel" ODUk
- **• Destination Protection ID**: Facility protecting the "To Channel" ODUk
- **Circuit ID:** The circuit being provisioned.
- **Source Protection Type**: **Non-intrusive** or **Inherent** (SNC/Ior SNC/N)
- **Destination Protection Type**: **Non-intrusive** or **Inherent** (SNC/I or SNC/N)
- **Source Protection Type Status**
- **Destination Protection Type Status**
- **Other NE Info**: When cross-connect is between NEs, this field identifies the destination NE.
- **Group ID**: Group Broadcast or Drop/Continue cross-connects using common OCH facilities within the same NE by defining a 31-digit, alphanumeric Group ID.
- **PST:** Indicates the present state of the entity:
	- **IS: In-Service**
	- **OOS**: Out-Of-Service

A further qualifier may display as described below:

- **NR**: normal
- **ANR**: abnormal
- **AU**: autonomous
- **SST:** Indicates the secondary state of the entity:
	- **SGEO:** supporting entity outage
	- **RDLD**: red-lined
- **RedLined**: Specifies if the facility is red-lined (a red-lined cross-connect cannot be deleted without a forcedprompt).
- **Included**: If you check this box, you can delete the cross-connect without a forced prompt.
- **NP Owner**: control plane network partition owner of this entity.

#### **Creating Facility Cross-Connects**

11.3 This section gives examples of specific cross-connect types and the associated provisionable fields:

> • [Creating ODUk Cross-Connects on OTN SwitchingModule,](#page-233-0) page [15-226](#page-233-0)

### <span id="page-233-0"></span>**Creating ODUk Cross-Connects on OTN SwitchingModule**

11.4 OTN switching modules support mapping supported client facilities to an ODUk facility. You can cross-connect ODUk facilities across the switch fabric to support ODUk switching.

*Note: For more information about ODUk cross-connects, refer tothe ENT-CRS-ODUk command in the TL1 Command Reference Manual. Click the Help menu in the Craft Station to access this document.*

- 11.5 Create an ODUk cross-connect by performing the followingsteps:
	- 1. If necessary, provision ODUk facilities on the module. Refer to [Optical](#page-203-0) [Data Unit \(ODU\) Facilities, page](#page-203-0) 15-196.
	- 2. If necessary, create client facilities and map the client facilities tothe ODUk facilities. Refer to [ODU Multiplexing, page 15-199](#page-206-0) for more information.

 3. In the Navigation Window, right-click the ODUk facility to viewthe cross-connect, then click **Create CrossConnect**. The **Provision ODU-ODU CrossConnect** dialog box displays. Refer to [Figure](#page-234-0) 11.1, page [15-227.](#page-234-0)

<span id="page-234-0"></span>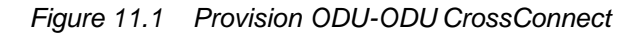

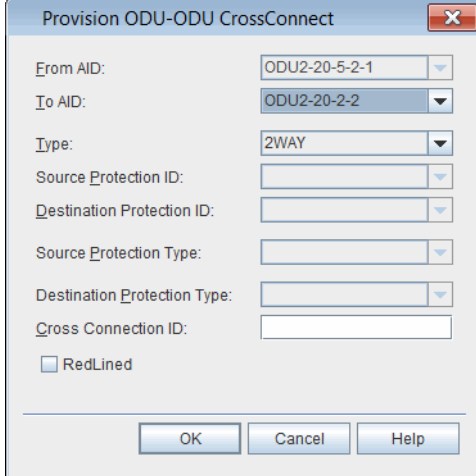

- 4. Verify that the location of the facility you are provisioning displays in the **From AID** box.
- 5. Click the **To AID** drop-down box to select the facility for the far-end of the cross-connect.
- 6. Click the **Type** drop-down box to select the cross-connectiontype (**2WAY**, **2WAYPRI**, **2WAYDRI**, **1WAY**, **1WAYPR**) The default is 2WAY.
- 7. If you are creating a 2WAYPR type cross-connection, completethe following steps. Otherwise, go to [step 8, page](#page-234-1) 15-227.

*Note: The creation of the 2WAYPR cross-connect implicitly creates thePPG (Path Protection Group).*

- 7.1 Click the **Source Protection ID** drop-down box to select the AID of the facility providing the source ofthe protected cross-connect.
- 7.2 Click the **Destination Protection ID** drop-down box to select the AID of the facility providing the destination of the protected cross-connect.
- 7.3 Click the **Source Protection Type** drop-down box to select **Non-intrusive** or **Inherent**.
- 7.4 Click the **Destination Protection** type drop-down box to select **Non-intrusive** or **Inherent**.
- <span id="page-234-1"></span> 8. (optional) In the **Connection ID** box, type a name forthe cross-connect.
- 9. Click the **RedLined** box to red line the cross-connect. (If a cross-connect is RedLined, delete it by selecting Forced in the Delete Cross-Connection dialog box.)
- 10. Click **OK**.

### **Modifying an ODUk Cross-Connection Protected and UnprotectedStatus**

11.6 This section describes how to change the protected or unprotected status of an ODUk cross-connection.

#### <span id="page-235-0"></span>**Modifying ODUk Cross-Connection from Protected toUnprotected**

11.7 Edit an ODUk cross-connection from protected to unprotected statusby performing the following steps:

- 1. Verify that the ODU PPG is non-revertive by performing the following steps:
	- 1.1 In the **Navigation Window**, right-click the ODUk supporting the cross-connect to view the shortcut menu, then click **PPG Properties**. The **PPG Properties** dialog box displays. Refer to [Figure 11.2, page](#page-235-0) 15-228.

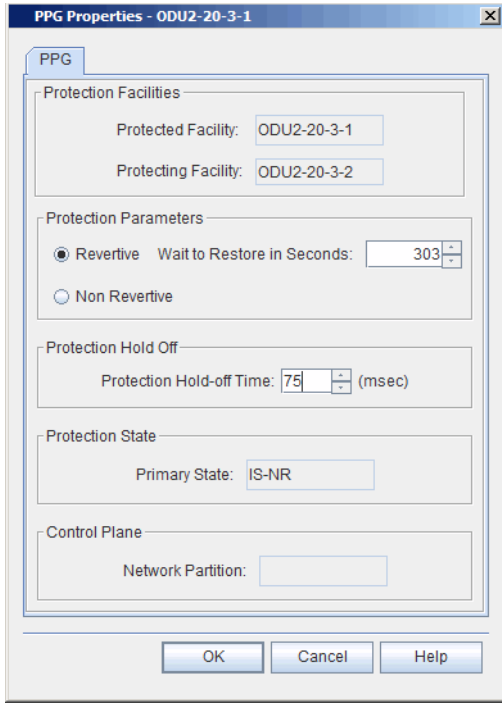

*Figure 11.2 PPG Properties*

1.2 Choose one of the following options:

If the PPG is Revertive, go t[ostep 1.3, page](#page-236-0) 15-229. If the PPG is Non Revertive, go to step 2, page [15-229.](#page-236-1)

- <span id="page-236-0"></span>1.3 Click **Non Revertive** to change the protection type of the PPG.
- 1.4 Click **OK**.
- <span id="page-236-1"></span> 2. Force a protection switch in the PPG by performing the following steps:
	- 2.1 Identify the active ODUk in the PPG.
	- 2.2 Right click the active ODUk facility to view the shortcut menu, point to **Protection Switch**, then click **Invoke**. The **Invoke Protection Switch Dialog** box displays. Refer to [Figure 11.3, page](#page-236-2) 15-229.

#### <span id="page-236-2"></span>*Figure 11.3 Invoke Protection Switch*

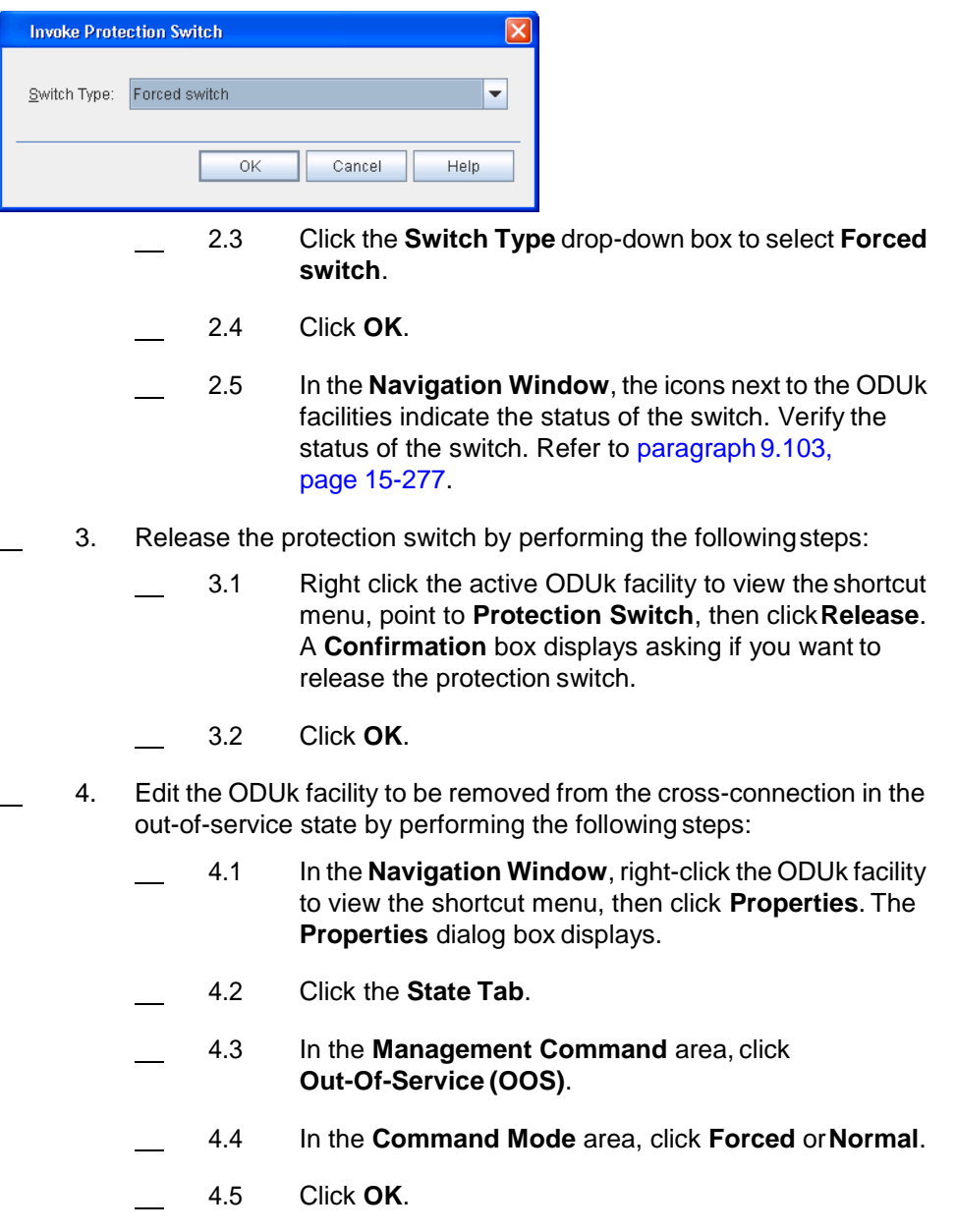

- 5. Remove the ODUk leg from the cross-connection to convert from a protected to unprotected cross-connection by removing the ODUk leg. Perform the following steps:
	- 5.1 In the **Navigation Window**, right-click the cross-connection to view the shortcut menu, then click **Properties**. The **Properties** dialog box displays.
	- 5.2 Click either the **Source Protection ID** or **Destination Protection ID** drop-down box to remove the ODUk leg from the cross-connection. Select the blank entry in order to remove the leg.
	- 5.3 Click **OK**.

#### **Modifying ODUk Cross-Connection from Unprotected toProtected**

11.8 Edit an ODUk cross-connection from unprotected to protected statusby performing the following steps:

 1. In the **Navigation Window**, right-click the cross-connect to viewthe shortcut menu, then click **Properties**. The **Properties** dialog box displays. Refer to [Figure 11.4, page 15-231](#page-238-0) for an example of the **Properties** dialog box for an unprotected two-wayODU2-to-ODU2 cross-connect.

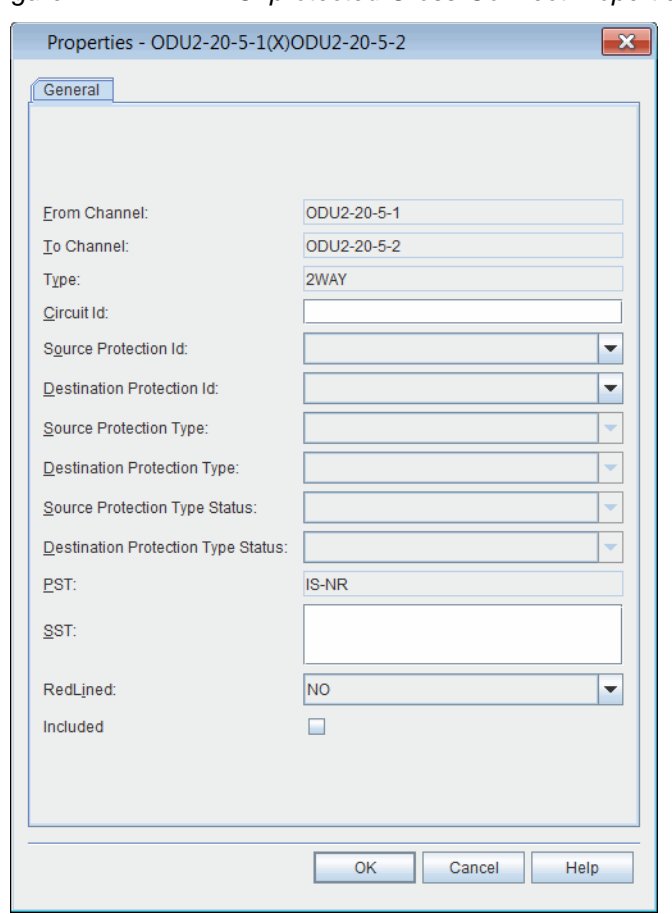

<span id="page-238-0"></span>*Figure 11.4 2WAY Unprotected Cross-ConnectProperties*

- 2. Click the **Source Protection ID** drop-down box to select the protecting facility.
- 3. Click the **Destination Protection ID** drop-down box to selectthe protecting facility.
- 4. Click **OK**. The creation of a 2WAYPR cross-connect automatically creates the PPG, and the cross-connect is nowprotected.

# **Deleting Cross-Connects**

- 11.9 Delete a cross-connect by performing the followingstep:
	- 1. In the **Navigation Window**, expand the associated facility todisplay the cross-connect. Right-click the cross-connect to display the shortcut menu, then click **Delete**. An **Information** box displays.Click **OK**.

## <span id="page-239-0"></span>**Viewing Cross-Connect Properties**

11.10 View the properties of a provisioned cross-connect by performingthe following steps:

- 1. In the **Navigation Window**, expand the associated module and facility to display the cross-connect.
- 2. Right-click the cross-connect to view the shortcut menu, thenclick **Properties**. Refer to [Figure 11.5, page 15-232](#page-239-0) for an example ofthe **Properties** dialog box for an ODU2-to-ODU2cross-connect.

*Figure 11.5 Cross-Connect Properties*

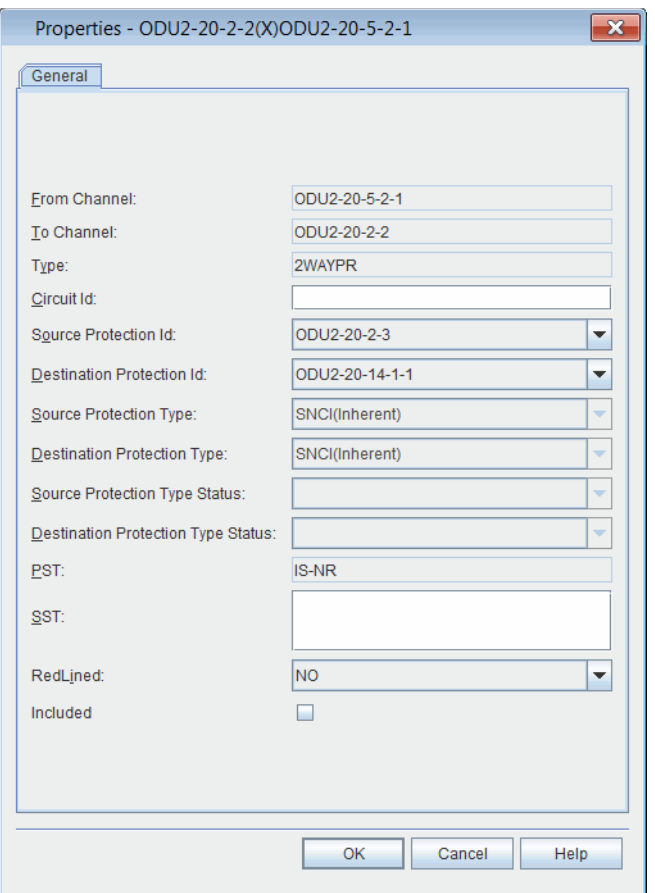

### **Wavelength/Channel/FrequencyAssociations**

11.11 [Table 11.1, page 15-233](#page-240-0) and [Table 11.1, page 15-233](#page-240-0) identify the wavelength associations between channels and frequencies in the NE. Referto [Provisioning Cross-Connects, page 15-225](#page-232-0) for detailed information on provisioning wavelengths.

### <span id="page-240-0"></span>**88-Channel Systems**

11.12 Refer to Table 11.1, page [15-233](#page-240-0) for the 88-channel wavelength plan.

| Wavelength<br>(nm) | <b>Channel</b><br>ID | <b>Frequency</b><br>(THz) | Wavelength<br>(nm) | <b>Channel</b><br>ID | <b>Frequenc</b><br>y (THz) |
|--------------------|----------------------|---------------------------|--------------------|----------------------|----------------------------|
| 1563.86            | $\mathbf{1}$         | 191.7                     | 1563.45            | 45                   | 191.75                     |
| 1563.05            | $\overline{2}$       | 191.8                     | 1562.64            | 46                   | 191.85                     |
| 1562.23            | 3                    | 191.9                     | 1561.83            | 47                   | 191.95                     |
| 1561.42            | 4                    | 192.0                     | 1561.01            | 48                   | 192.05                     |
| 1560.61            | 5                    | 192.1                     | 1560.20            | 49                   | 192.15                     |
| 1559.79            | 6                    | 192.2                     | 1559.39            | 50                   | 192.25                     |
| 1558.98            | 7                    | 192.3                     | 1558.58            | 51                   | 192.35                     |
| 1558.17            | 8                    | 192.4                     | 1557.77            | 52                   | 192.45                     |
| 1557.36            | 9                    | 192.5                     | 1556.96            | 53                   | 192.55                     |
| 1556.55            | 10                   | 192.6                     | 1556.15            | 54                   | 192.65                     |
| 1555.75            | 11                   | 192.7                     | 1555.34            | 55                   | 192.75                     |
| 1554.94            | 12                   | 192.8                     | 1554.54            | 56                   | 192.85                     |
| 1554.13            | 13                   | 192.9                     | 1553.73            | 57                   | 192.95                     |
| 1553.33            | 14                   | 193.0                     | 1552.93            | 58                   | 193.05                     |
| 1552.52            | 15                   | 193.1                     | 1552.12            | 59                   | 193.15                     |
| 1551.72            | 16                   | 193.2                     | 1551.32            | 60                   | 193.25                     |
| 1550.92            | 17                   | 193.3                     | 1550.52            | 61                   | 193.35                     |
| 1550.12            | 18                   | 193.4                     | 1549.72            | 62                   | 193.45                     |
| 1549.32            | 19                   | 193.5                     | 1548.91            | 63                   | 193.55                     |
| 1548.51            | 20                   | 193.6                     | 1548.11            | 64                   | 193.65                     |
| 1547.72            | 21                   | 193.7                     | 1547.32            | 65                   | 193.75                     |
| 1546.92            | 22                   | 193.8                     | 1546.52            | 66                   | 193.85                     |
| 1546.12            | 23                   | 193.9                     | 1545.72            | 67                   | 193.95                     |
| 1545.32            | 24                   | 194.0                     | 1544.92            | 68                   | 194.05                     |
| 1544.53            | 25                   | 194.1                     | 1544.13            | 69                   | 194.15                     |
| 1543.73            | 26                   | 194.2                     | 1543.33            | 70                   | 194.25                     |
| 1542.94            | 27                   | 194.3                     | 1542.54            | 71                   | 194.35                     |
| 1542.14            | 28                   | 194.4                     | 1541.75            | 72                   | 194.45                     |

*Table 11.1 88-Channel Wavelength/Frequency Plan*

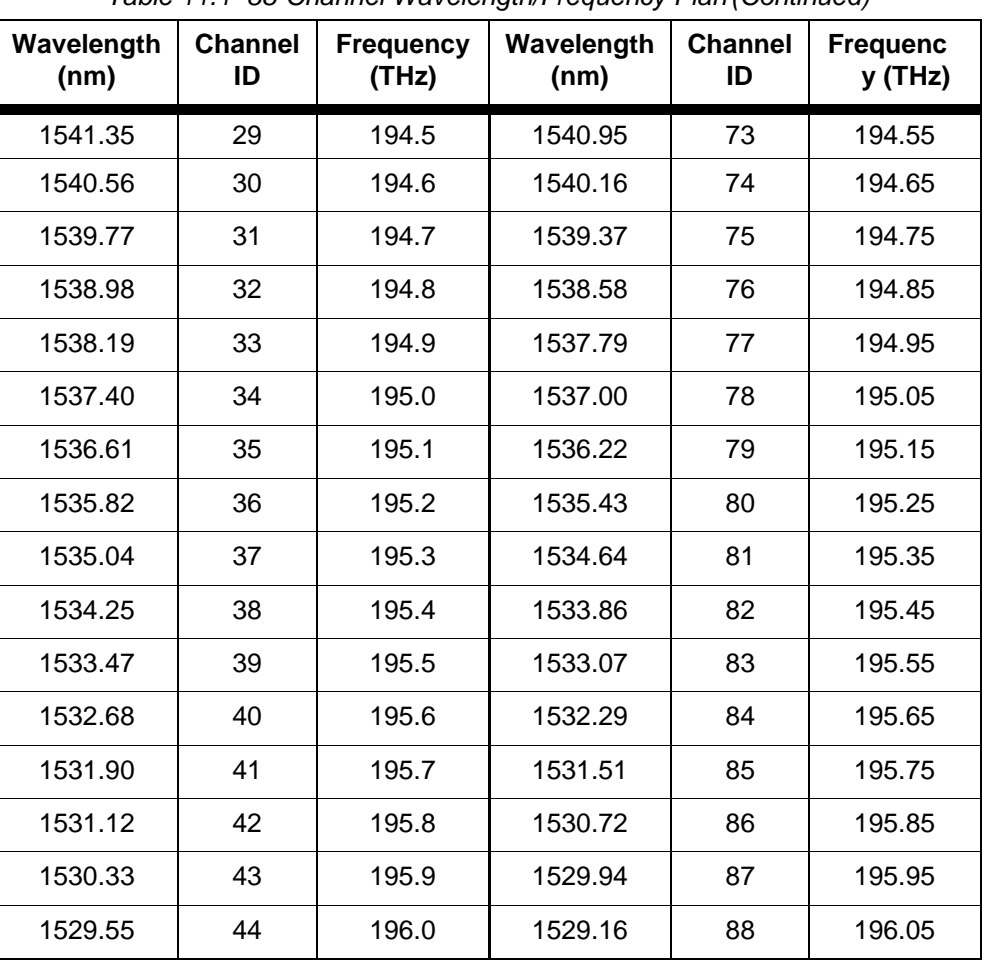

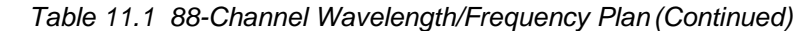

# **12. Control Plane**

12.1 This section describes the NP-1 is the management communications network (MCN) partition of control plane, which carries the management traffic.

- Control Plane Network [Partition,](#page-242-0) page 15-235 information about how to configure the MCN network partition
	- [Provisioning Signaling Communications within the](#page-243-0) MCN, page [15-236](#page-243-0)
- [Managing Nodes, page 15-247](#page-254-0) information about how to view or modify the properties of an MCN node
- [Managing](#page-256-0) TLs, page 15-249 information about how to view or modify the properties of topological links
- Managing Routing and Signaling [Elements,](#page-259-0) page 15-252 information about how to view and modify the properties of the routing and signaling elements of the MCN nodes

### <span id="page-242-0"></span>**Control Plane Network Partition**

12.2 A Network Partition allows you to configure themanagement communications network (MCN).

12.3 The MCN is used by the management system for IP connectivity using external Ethernet network or internal embedded operations network (EON). Provision the OSPF, OSPF Area, and NODE for the MCN to enable routingand signalling communications.

12.4 Use the AID of NP-1 for the MCN partition.

#### **Creating MCN Partition**

12.5 This section describes how to create the management communications network (MCN) partition.

- 12.6 Create an MCN partition by performing the followingsteps:
- 1. In the **Navigation Window**, right-click the **Control Plane** icon to view the shortcut menu, then click **Create Network Partition**. The**Create Network Partition** dialog box displays. Refer to Figure 12.1, page [15-236.](#page-243-1)

<span id="page-243-1"></span>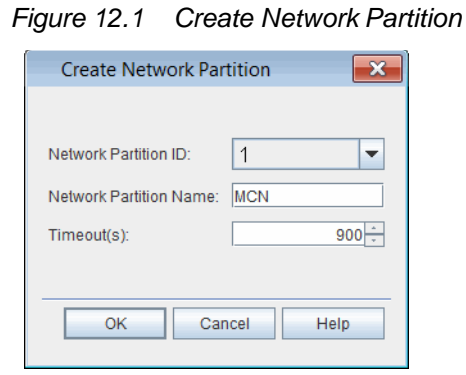

- 2. Click the **Network Partition ID** drop-down box to select **1**.
- 3. (optional) In the **Network Partition Name** box, type a name forthe MCN partition (**0**–**30** characters).
- 4. Click the **Timeout** drop-down box to select the default timeout for a call setup request (**10** seconds–**900** seconds.) The system defaults to 120 seconds.
- 5. Click **OK**.

### <span id="page-243-0"></span>**Provisioning Signaling Communications within the MCN**

12.7 This section describes how to create the signaling communication entities within the MCN partition. The signaling communication entities define the network that carries the control plane routing and signaling messages. Routingprotocols advertise the optical network topologies and the available bandwidth resources within and between the network domains. Control plane uses signalingprotocols for provisioning, maintaining, and deleting connections. Refer to Figure 12.2, page 15-237.

#### *Figure 12.2 MCN Domain*

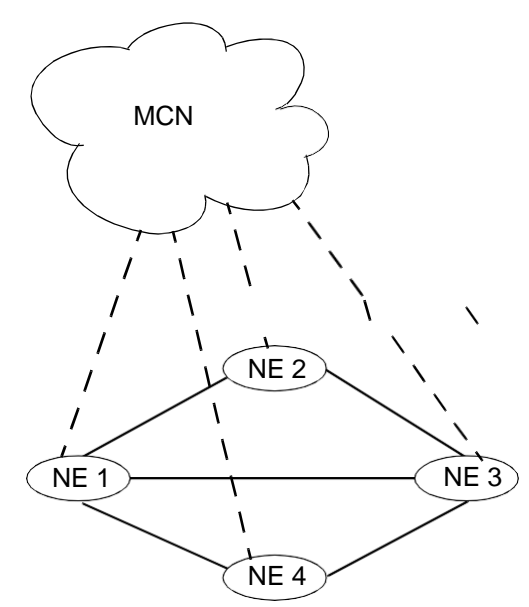

Key

- = MCN topological link
	- $-$  = OTN topological link

12.8 Table 12.1, page 15-237 lists the network identifiers necessary to configure signaling communication entities within the MCN partition. Planthe network identifiers for each NE within the MCN.

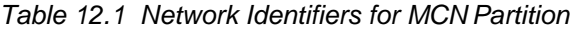

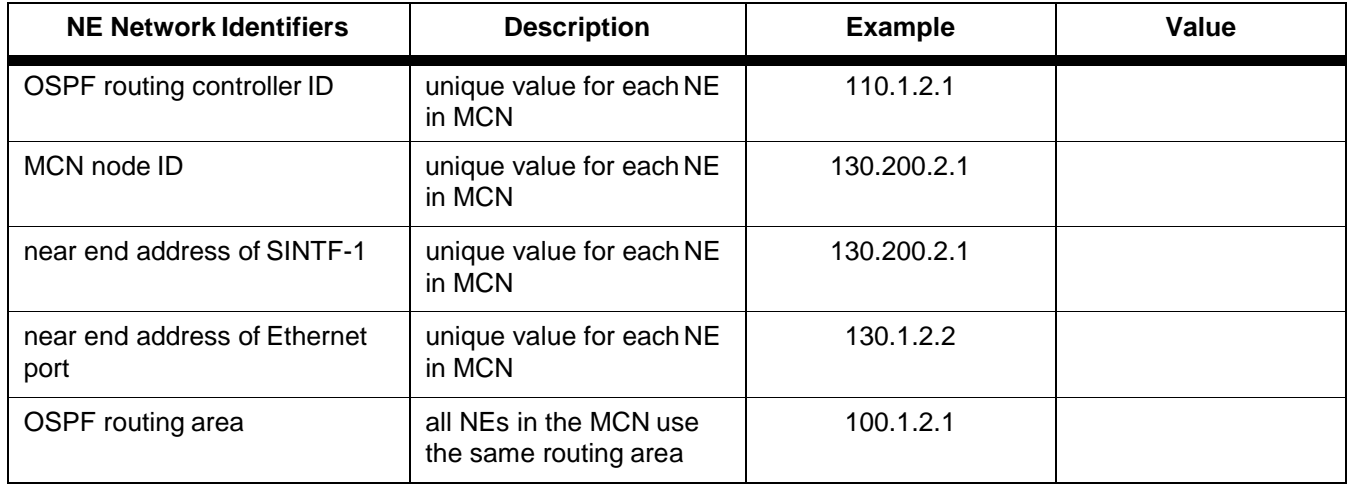

12.9 Provision signaling communications within the MCN partition by performing the following steps:

- 1. [Creating Routing Controller, page](#page-245-0) 15-238
- 2. [Creating OSPF Area, page](#page-245-1) 15-238
- 3. [Creating Node for MCN Partition, page](#page-247-0) 15-240
- 4. [Creating TL for an Ethernet Signaling Port in the MCN, page](#page-252-0) 15-245
- 5. Repeat steps 1, page 15-237 through 4, page 15-237 at eachNE within the MCN.

#### <span id="page-245-2"></span><span id="page-245-0"></span>**Creating Routing Controller**

- 12.10 Create the routing controller by performing the followingsteps:
	- 1. In the **Navigation Window**, right-click the **NP-1** icon to viewthe shortcut menu, then click **Routing**. The **Routing** tabbed view displays.
	- 2. Verify the **OSPF Routing Controller** tab is selected. Click **Create**. The **Create OSPF Routing Controller** dialog box displays. Referto [Figure 12.3, page](#page-245-2) 15-238.

*Figure 12.3 Create OSPF Routing Controller*

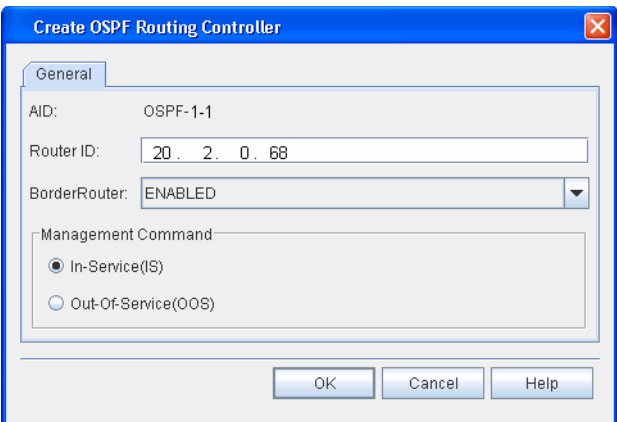

- 3. In the **Router ID** box, type the router ID address (for example, **110.1.2.1**).
- 4. Click the **Border Router** drop-down box to specify if this OSPF router is a border router (**ENABLED** or **DISABLED**).
- 5. In the **Management Command** area, click **In-Service(IS)** or **Out-Of-Service(OOS)** to set the state of the OSPF router.
- 6. Click **OK**. The newly created OSPF router displays in the **OSPF Routing Controller** table.

#### <span id="page-245-1"></span>**Creating OSPF Area**

- 12.11 Create an OSPF area by performing the following steps:
- 1. In the **Routing** tabbed view, click the **OSPF Area**tab.
- 2. Click **Create**. The **Create OSPF Area** dialog box displays. Referto [Figure 12.4, page](#page-246-0) 15-239.

<span id="page-246-0"></span>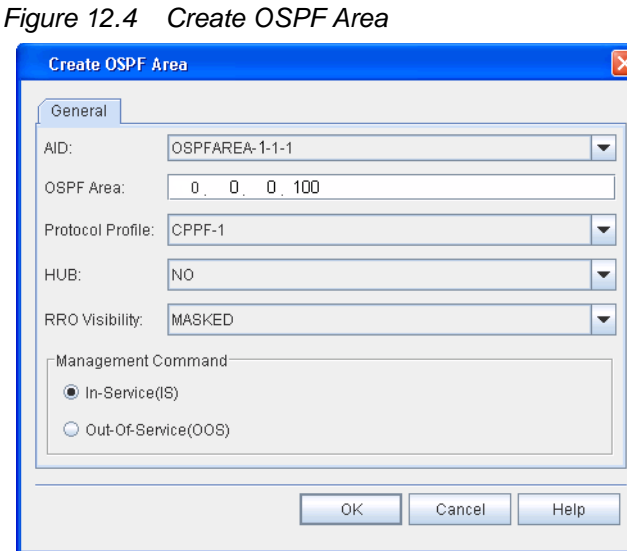

- 3. Click the **AID** drop-down box to select the **OSPF AID**. (For example, select **OSPFAREA-1-1-1** for the first NE. The system supports up to 32 OSPF AIDs.)
- 4. In the **OSPF Area** box, type the router ID (for example, **0.0.0.100**).
- 5. Click the **Protocol Profile** drop-down box to select the AID ofthe control plane protocol profile (CPPF-1 to CPPF-20, CPPF-94 to CPPF-99).
- 6. Click the **HUB** drop-down box to select **YES** (if the OSPF area isa hub) or **NO** (if the OSPF area is not a hub).
- 7. Click the **RRO Visibility** drop-down box to select **PASSED** (recorded route object for this area is to be propagated outside of the area as well as within the area) or **MASKED** (recorded route object for this area is to be propagated within the area but not to be propagated outside of the area).
- 8. In the **Management Command** area, click **In-Service(IS)** or **Out-Of-Service(OOS)** to set the state of the OSPF area.
- 9. Click **OK**. The newly created OSPF routing area displays in the **OSPF Area** table.
- *Note: Refer to [Managing OSPF Area Properties, page 15-255](#page-262-0) forinformation about modifying the properties of the OSPF area.*

#### <span id="page-247-1"></span><span id="page-247-0"></span>**Creating Node for MCN Partition**

- 12.12 Create the node for the MCN partition by performing the followingsteps:
	- 1. In the **Navigation Window**, right-click the **NP-1** icon to viewthe shortcut menu, then click **Nodes and Links**. The **Nodes andLinks** tabbed view displays.
		- 2. Verify the **Node** tab is selected, then click **Create**. The **CreateNode** dialog box displays. Refer to [Figure 12.5, page](#page-247-1) 15-240.

*Figure 12.5 Create Node*

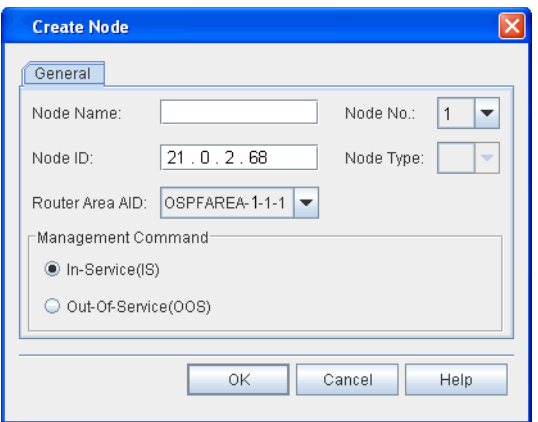

- 3. (optional) In the **Node Name** box, type a name for the MCN node (0–30 characters).
- 4. In the **Node ID** box, type the Node ID (for example, 130.200.2.1). The Node ID must be unique within the node's area.
- 5. Click the **Router Area Aid** drop-down box to select the OSPFAREA AID to associate with this node.
- 6. In the **Management Command** area, click **In-Service(IS)** or **Out-Of-Service(OOS)** to set the state of the node.
	- 7. Click **OK**.

### **Create IP Protection Group**

12.13 An IP Protection Group (IPPG) is a virtual entity representing a protection group for the IP address supported on two physical DCN interfaces.

12.14 You can assign a single IP address to the IP protection group by provisioning a TL (with the IPPG entity as the resource of the TL). The IP address will be protected between the members of the IPPG.

12.15 The SEIM port can be the member of the IPPG, which is provisioned by the ENT-MGTETH command.

12.16 Create an IP protection group for the NP-1 partition by performing the following steps:

 1. In the **Navigation Window**, right-click the **NP-1** icon to viewthe shortcut menu, then click **Create IPPG**. The **Create IPPG** dialogbox displays. Refer to [Figure 12.6, page](#page-248-0) 15-241.

<span id="page-248-0"></span>*Figure 12.6 Create IPPG*

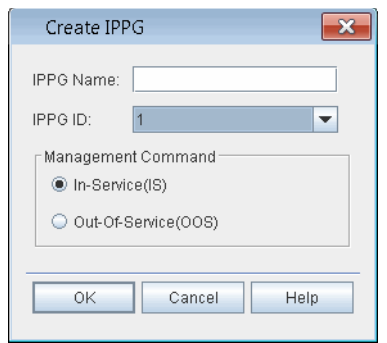

- 2. In the **IPPG** name box, type a name for the entity (0–30characters).
- 3. Click the **IPPG ID** drop-down box to select the AID (**1**).
- 4. In the **Management Command** area, click **OOS (Out of Service)**or **IS (In Service)** to set the state of the entity.
- 5. Click **OK**.

#### <span id="page-248-1"></span>**Modifying IPPG**

- 12.17 Modify the properties of an IPPG by performing the followingsteps:
- 1. In the **Navigation Window**, right-click the **IPPG** to view theshortcut menu, the click **Properties**. The **Properties - IPPG** dialog box displays. Refer to [Figure 12.7, page](#page-248-1) 15-241.

*Figure 12.7 Properties - IPPG*

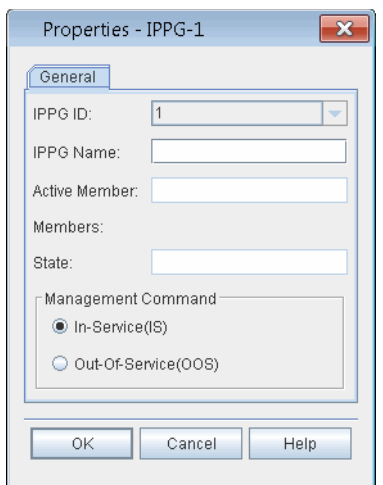

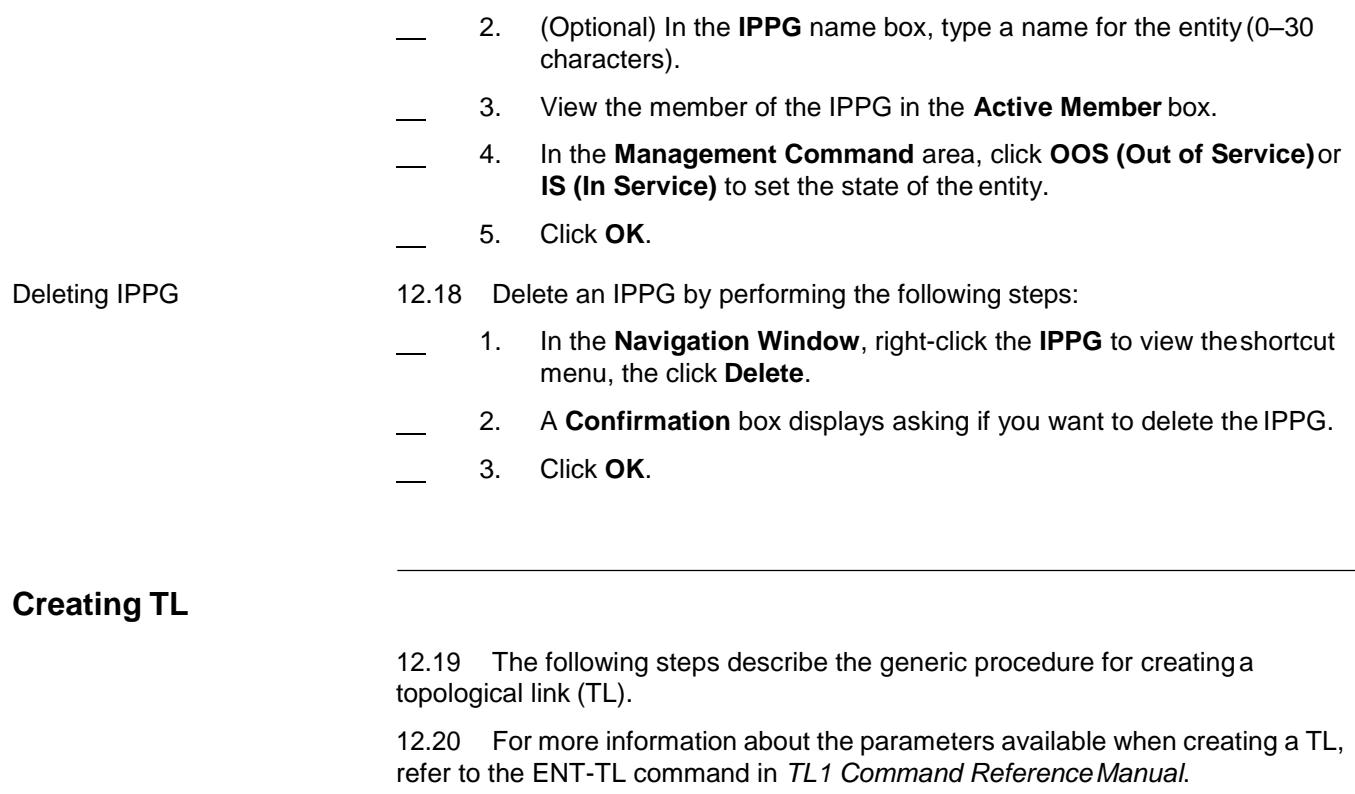

12.21 Create a TL by performing the following steps:

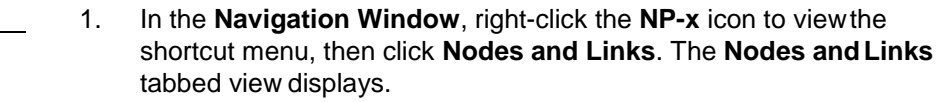

 2. Click the **Topological Link** tab, then click **Create**. The **Create Topological Link** dialog box displays. Refer to [Figure](#page-250-0) 12.8, page [15-243.](#page-250-0)

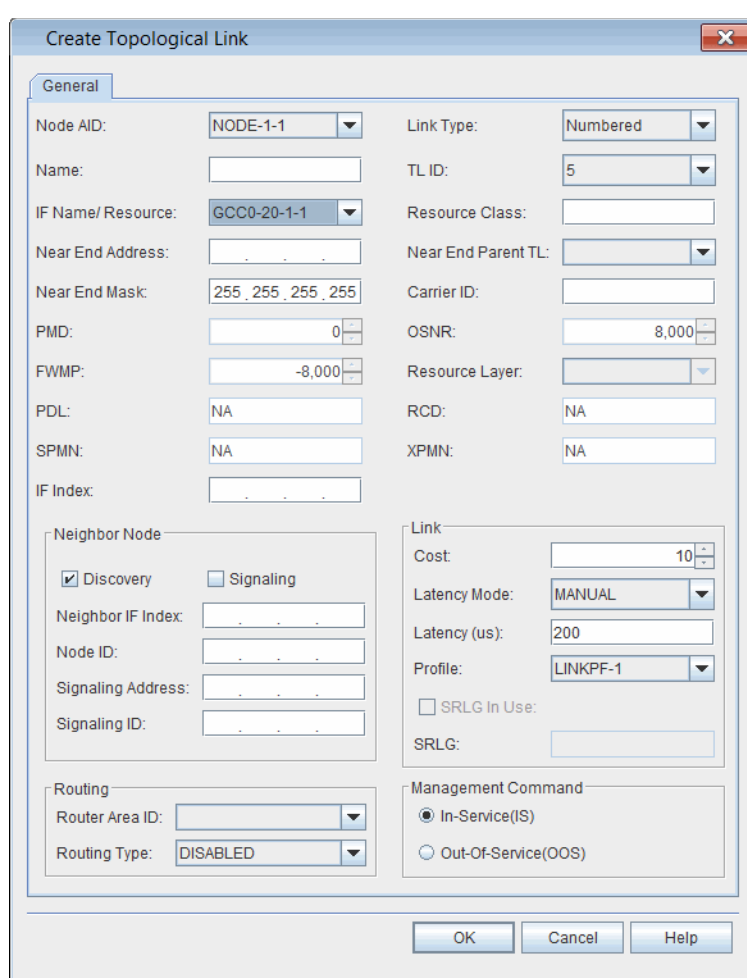

<span id="page-250-0"></span>*Figure 12.8 Create Topological Link*

- 3. Click the **Node AID** drop-down box to select the Node AID(for example, NODE-1-1).
- 4. (optional) In the **Name** box, type a name for the TL (0–30 characters).
- 5. Click the **IF Name/Resource** to select the stable interface name (for example, SINTF-1, GCC, MGTETH, IPPG).
- 6. If necessary, type the address of the near end of the TL in the **Near End Address** box (for example, 130.200.2.1).
- 7. If necessary, type the near end mask address in the **Near End Mask** box (255.255.255.255).
- 8. Click the **Link Type** drop-down box to select **Numbered**or **Unnumbered**.
- 9. Click the **TL Id** drop-down box to select the ID number for theTL (**1**–**1000**).
- 10. (Optional) Type the resource class of the TL in the **ResourceClass** box. (Double quoted four-byte hex string, for example, "3E04990A.")
- 11. Click the **Near End Parent TL** drop-down box to select the near end parent TL. The Near End Parent TL parameter identifies the TL to be used to specify an address for an unnumbered TL.

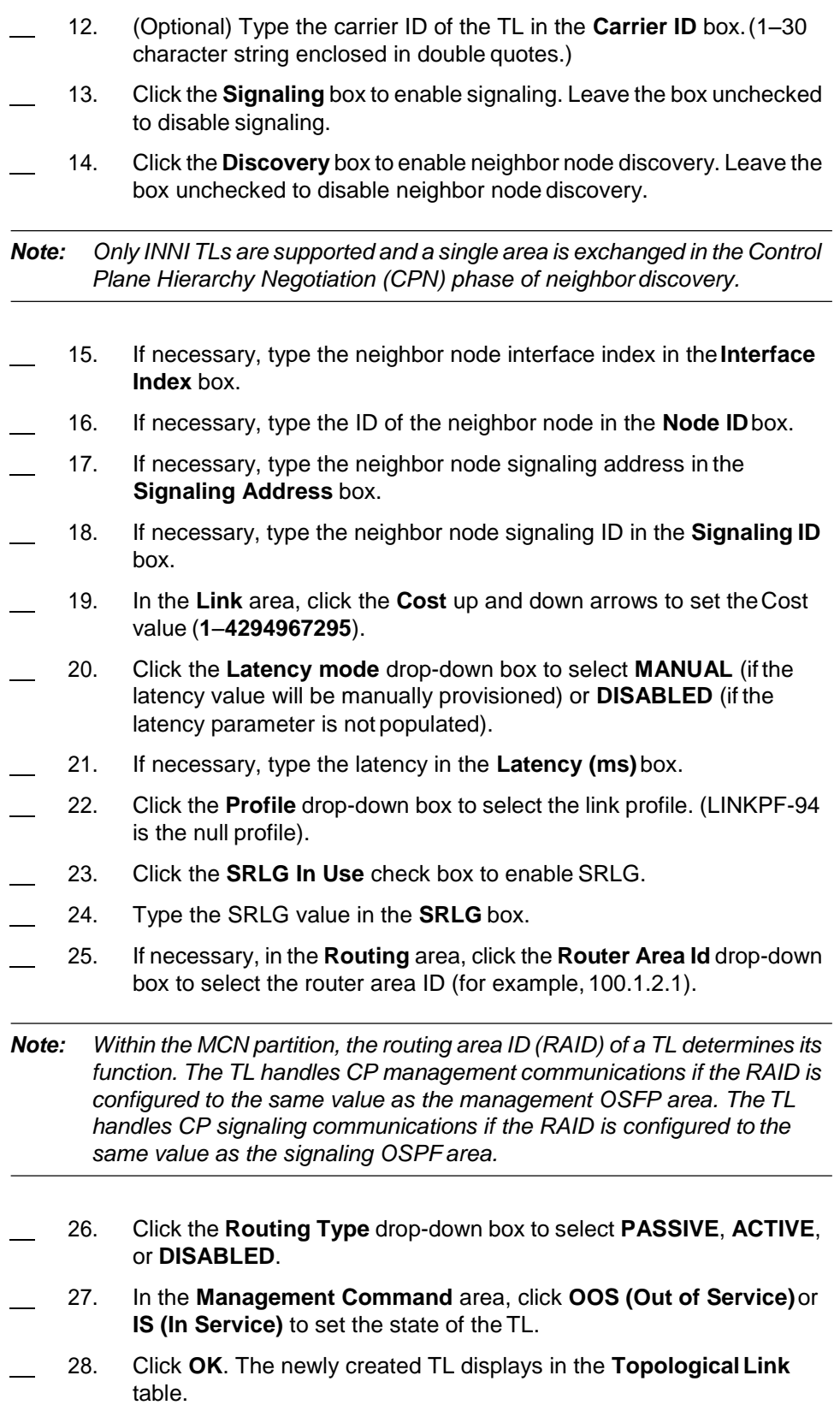
#### **Verifying OSPF Routing Adjacency**

12.22 If you have created neighboring MCN partitions, the system creates an OSFP routing adjacency. If necessary, go to [Managing OSPF](#page-260-0) Adjacency [Properties, page 15-253](#page-260-0) to verify the OSPF routing adjacencyproperties.

#### **Creating TL for an Ethernet Signaling Port in the MCN**

12.23 If necessary, create a TL for a signaling Ethernet port. Complete the procedure in [Creating](#page-249-0) TL, page 15-242. The following are examples of signaling Ethernet port configurations for an mTera system running controlplane:

- Create a NP-1 TL (TL-1-x-x), and provision its resource to one MGTETH interface on the SEIM module, such asMGTETH-20-21-3. Set the RAID of the TL equal to the **signaling** OPPFarea.
- Create a NP-1 TL (TL-1-x-x), and provision its resource to one MGTETH interface on the SEIM module, such asMGTETH-20-21-4. Set the RAID of the TL equal to the **management** OPPFarea.

*Note: Within the MCN partition, the routing area ID (RAID) of a TL determines its function. The TL handles CP management communications if the RAID is configured to the same value as the management OSFP area. The TL handles CP signaling communications if the RAID is configured to the same value as the signaling OSPF area.*

#### <span id="page-252-0"></span>**Creating Static Route**

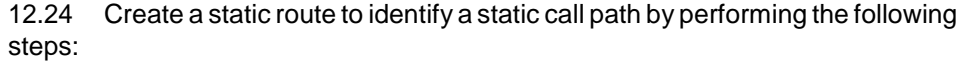

- 1. In the **Navigation Window**, right-click the **NP-1** icon to viewthe shortcut menu, then click **Routing**. The **Routing** tabbed view displays.
- 2. Click the **Static Route** tab, then click **Create**. The **CreateStatic Route** dialog box displays. Refer to [Figure 12.9, page](#page-252-0) 15-245.

*Figure 12.9 Create Static Route*

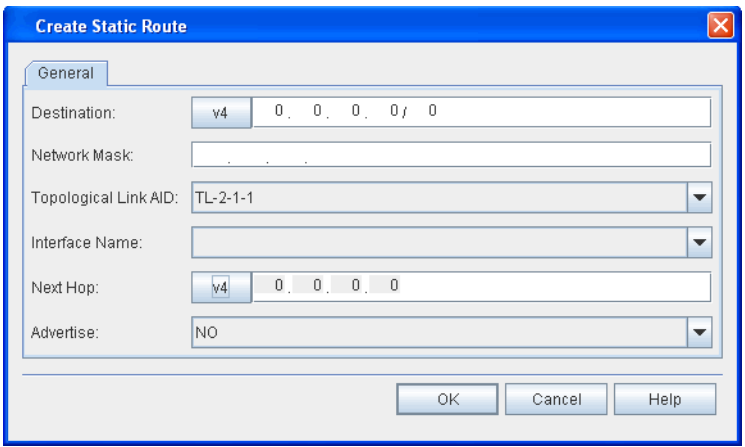

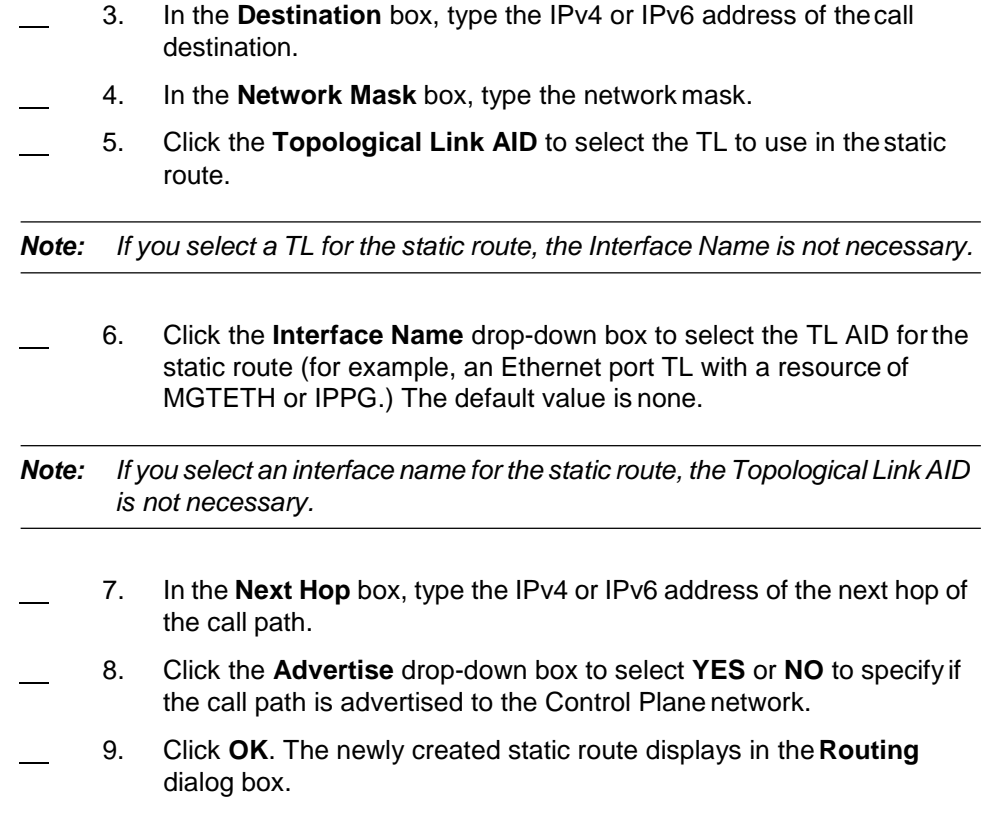

### **Network Partition Properties**

12.25 View the properties of the MCN partition by performing the following steps:

*Note: The properties of the MCN partition are view-only.*

 1. In the **Navigation Window**, right-click the **NP-1** icon to viewthe shortcut menu, then click **Properties**. The **Properties - NP-x**dialog box displays. Refer to [Figure 12.10, page](#page-254-0) 15-247.

<span id="page-254-0"></span>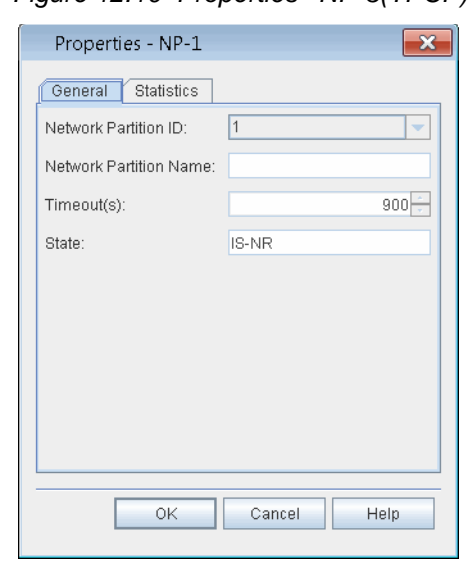

*Figure 12.10 Properties - NP-3(TPCP)*

- 2. In the **Network Partition Name** box, type a name for the network partition. (The network partition name can be up to 30 characters in length.)
- 3. Click the **Timeout** drop-down box to select the default timeout for a call setup request (**10** seconds–**900** seconds.) The system defaults to 120 seconds.
- 4. Click **OK**.

### **Managing Nodes**

- 12.26 View or change the properties of a node by performing the following steps:
	- 1. In the **Navigation Window**, right-click the **NP-1** icon to viewthe shortcut menu, then click **Nodes and Links**. The **Nodes and Topological LInk** tabbed view displays.
	- 2. Highlight the node to select it.
	- 3. Click **Modify**. The **Properties - NODE-x-x** dialog box displays. Refer to [Figure 12.11, page](#page-255-0) 15-248.

<span id="page-255-0"></span>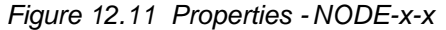

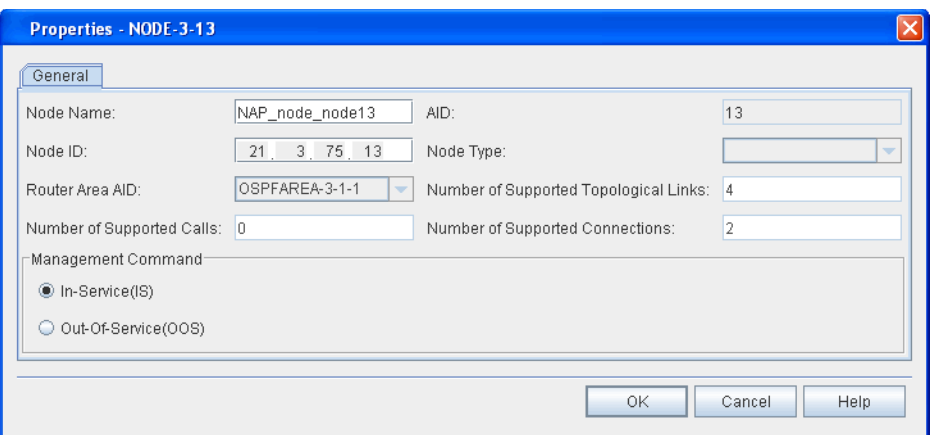

- 4. (optional) In the **Node Name** box, type a name for the node (0–30 characters.)
- 5. Verify the following information:
	- **Node Type**
	- **Router Area AID**

*Note: You can edit the Router Aid if the state of the node is OOS.*

- **Number of Supported Topological Links**
- **Number of Supported Calls**
- **Number of Supported Connections**
- 6. In the **Management Command** area, click **In-Service(IS)** or **Out-Of-Service(OOS)** to set the state of the node.
- 7. Click **OK**.

#### **Searching for Nodes**

12.27 You can search for nodes by filtering on specified parameters. Search for a node by performing the following steps:

 1. In the **Nodes, Links, and TSL** tabbed view, click **Search**. The **Search Nodes Filter** dialog box displays. Refer to Figure 12.12, page 15-249.

*Figure 12.12 Search NodesFilter*

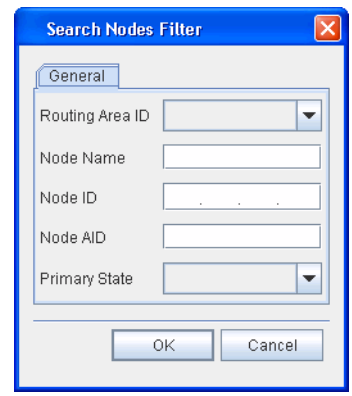

- 2. Enter the available information in the dialog box to filter the node search based on the following parameters: **Routing Area ID**,**Node Name**, **Node ID**, **Node AID,** and **Primary State**.
- 3. Click **OK**. Nodes that meet the filter criteria display in the **Node**table.

### **Managing TLs**

12.28 View or change the properties of a topological link (TL) by performing the following steps:

- 1. In the **Navigation Window**, right-click the **NP-1** or **NP-3** icon to view the shortcut menu, then click **Nodes and Links**. The **Nodes, Links, and TSL** tabbed view displays.
	- 2. Click the **Topological Link** tab.
	- 3. Highlight the TL to select it.
	- 4. Click **Modify**. The **Properties - TL-x-x-x** dialog box displays. Refer to [Figure 12.13, page](#page-257-0) 15-250.

<span id="page-257-0"></span>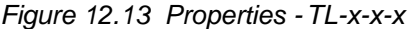

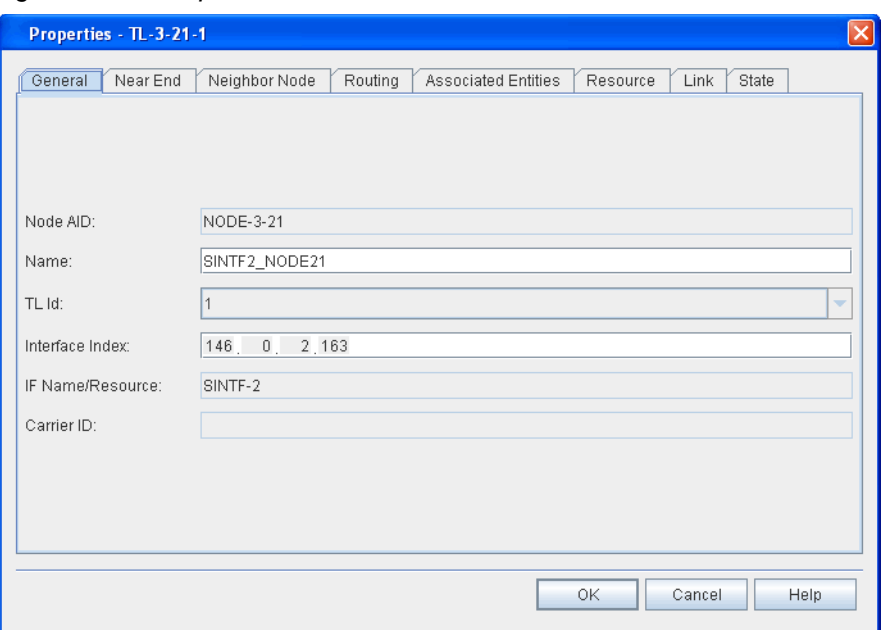

- 5. Verify the **General** tab is selected.
- 6. Verify the following information:
	- **Node AID**
	- (optional) type a name for the TL in the **Name** box
	- **• TL Id**
	- **Interface Index**
	- **IF Name/Resource**
	- **Carrier ID**
- 7. Click the **Near End** tab.
- 8. Verify the following information:
	- **Link Type**
	- **Near End Address**
	- **Near End Parent TL**
	- **Near End Mask**
- 9. Click the **Neighbor Node** tab.
- 10. Verify the following information:
	- **Discovery**
	- **Signaling**
- 11. If necessary, edit the following parameters:
	- **Interface Index**
	- **Node ID**
	- **Signaling Address**
	- **Signaling ID**
- 12. Click the **Routing** tab.
- 13. If necessary, edit the **Router Area Id**.
- 14. Verify the **Router Area Id**.
- 15. Click the **Routing Type** drop-down box to select **ACTIVE**, **PASSIVE**, or **DISABLED**.
- 16. Click the **Associated Entities** tab.
	- 17. Verify the associated entities in the **Number of Entries in TNA Table** box.
- 18. Click the **Resource** tab.
	- 19. Verify the following information:
		- **Resource Aid**
		- **Resource Class**
- 20. Click the **Link** tab.
- 21. If necessary, click the up- and down-arrows to configure the**Cost**.
	- 22. Click the **Latency Mode** drop-down box to select **Manual** or **Disabled**.
- 23. Verify the following information:
	- **Latency (ms)**
	- **Profile**
	- **SRLG in Use**
	- **SRLG**
- 24. Click the **State** tab.
- 25. Verify the **Primary State**.
- 26. In the **Management Command** area, click **In-Service(IS)** or **Out-Of-Service(OOS)** to set the state of the TL.
- 27. Click **OK**.

### **Searching for TLs**

12.29 You can search for TLs by filtering on specified parameters. Search for a TL by performing the following steps:

- 1. In the **Nodes, Links, and TSL** tabbed view, click the**Topological Link** tab.
- 2. Click **Search**. The **Search Topological Link** dialog box displays. Refer to [Figure 12.14, page](#page-259-0) 15-252.

<span id="page-259-0"></span>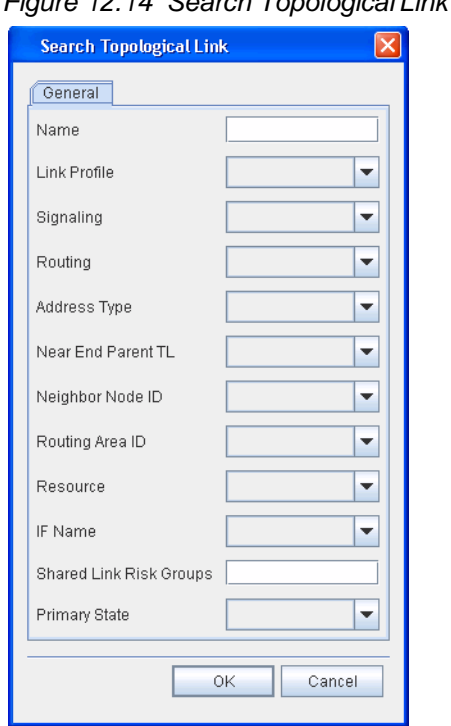

*Figure 12.14 Search Topological Link*

- 3. Enter the available information in the dialog box to filter the TL search based on the following parameters: **Name**, **Link Profile**,**Signaling**, **Routing**, **Address Type**, **Near End Parent TL**, **Neighbor Node ID**, **Routing Area ID**, **Resource**, **IF Name**, **Shared Link Risk Groups**, and **Primary State**.
- 4. Click **OK**. TLs that meet the filter criteria display in the**Topological Link** table.

### **Managing Routing and Signaling Elements**

12.30 For the MCN partition, you can view or change the properties of the OSPF Routing Controller, OSPF Adjacency, OSPF Area, Static Route, and Active Route from the Routing dialog box.

### **Managing OSPF Routing Controller Properties**

12.31 View or modify the properties of the OSPF Routing Controller for the MCN partition by performing the following steps:

- 1. In the **Navigation Window**, right-click the **NP-1** or **NP-3** icon to view the shortcut menu, then click **Routing**. The **Routing** tabbed view displays.
- 2. Click the **OSPF Routing Controller** tab.

 3. Click the OSPF routing controller instance to highlight it. Click **Modify**. The **Properties - OSPF-x-x** dialog box displays. Refer to Figure [12.15, page](#page-260-1) 15-253.

<span id="page-260-1"></span>*Figure 12.15 Properties -OSPF-x-x*

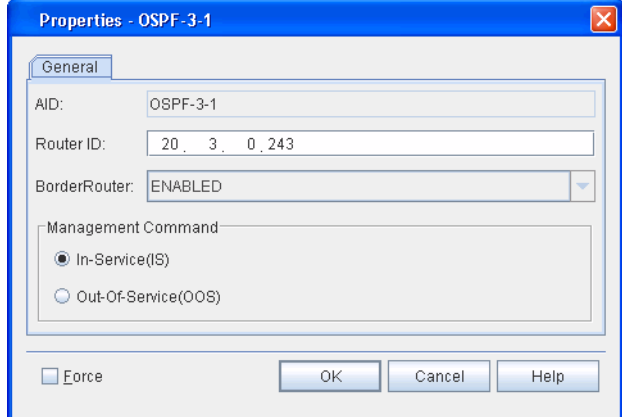

- 4. Review the properties of the OSPF routing controller that display in the **AID**, **Router ID**, and **BorderRouter** fields.
- 5. If necessary, type a new router address in the **Router ID**box.
- 6. If necessary, change the primary state of the OSPF routing controller by clicking **OOS (Out Of Service)** or **IS (In Service)**.
- 7. If you want to change the properties of the OSPF routing controller and override warning messages about affecting traffic, click **Force**.
- 8. Click **OK**.

#### <span id="page-260-0"></span>**Managing OSPF Adjacency Properties**

12.32 View or modify the properties of the OSPF Area for the MCN partition by performing the following steps:

- 1. In the **Navigation Window**, right-click the **NP-1** or **NP-3** icon to view the shortcut menu, then click **Routing**. The **Routing** tabbed view displays.
- 2. Click the **OSPF Adjacency** tab.
- 3. Click the OSPFADJ-x-x-x instance to highlight it. Click **Modify**.The **Properties - OSPFADJ-x-x-x** dialog box displays. Refer to Figure [12.16, page](#page-261-0) 15-254.

<span id="page-261-0"></span>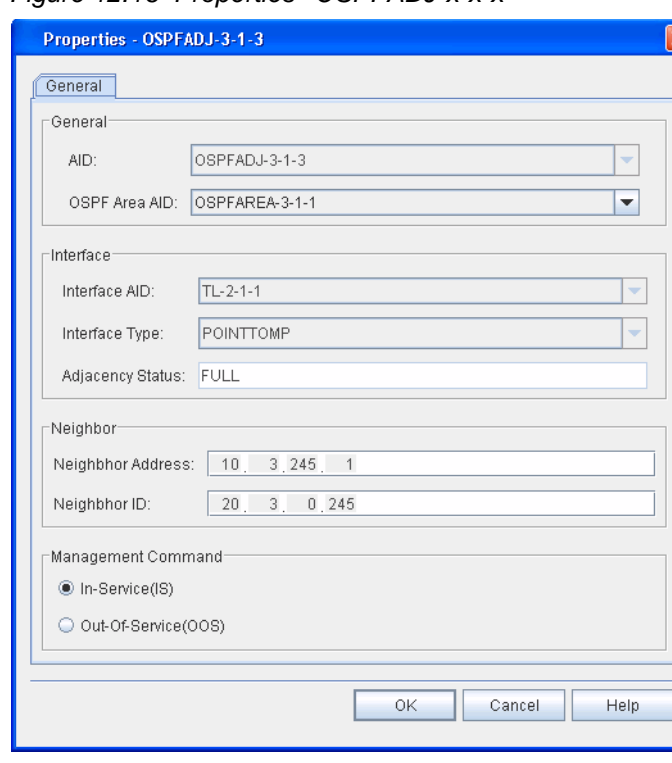

*Figure 12.16 Properties -OSPFADJ-x-x-x*

- 4. If necessary, right-click the **OSPF Area AID** drop-down box to assign a new OSPF area to the OSPF adjacency.
- 5. If necessary, click **IS (In Service)** or **OOS (Out of Service)** to change the primary state of the OSPF adjacency.
- 6. Click **OK**.

#### **Managing OSPF Area Properties**

12.33 View or modify the properties of the OSPF Area for the MCN partition by performing the following steps:

- 1. In the **Navigation Window**, right-click the **NP-1** or **NP-3** icon to view the shortcut menu, then click **Routing**. The **Routing** tabbed view displays.
	- 2. Click the **OSPF Area** tab.
	- 3. Highlight the OSPFAREA entity to select it. Click **Modify**.The **Properties - OSPFAREA-x-x-x** dialog box displays. Refer to Figure [12.17, page](#page-262-0) 15-255.

<span id="page-262-0"></span>*Figure 12.17 Properties -OSPFAREA-x-x-x*

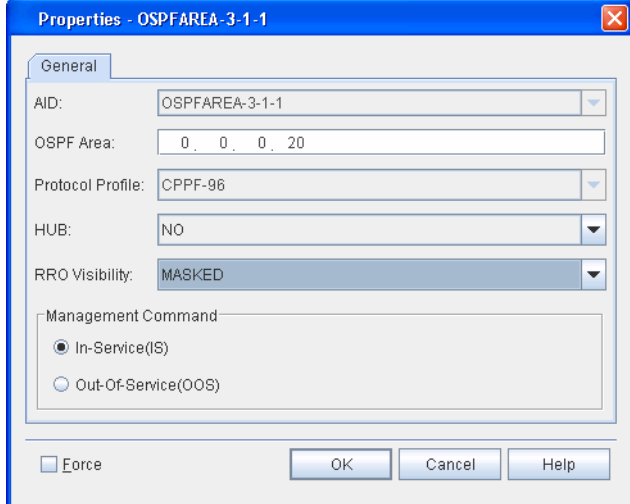

- 4. Review the properties of the OSPFAREA display in the **AID**,**OSPF Area**, and **Protocol Profile** fields.
- 5. Click the **HUB** drop-down box to select **YES** (if the OSPF area isa hub) or **NO** (if the OSPF area is not a hub).
- 6. Click the **RRO Visibility** drop-down box to select **PASSED** (recorded route object for this area is to be propagated outside of the area as well as within the area) or **MASKED** (recorded route object for this area is to be propagated within the area but not to be propagated outside of the area).
- 7. In the **Management Command** area, click **In-Service(IS)** or **Out-Of-Service(OOS)** to set the state of the entity.
- 8. If you want to change the state of the OSPFAREA and override warning messages about affecting traffic, click **Force**.
- 9. Click **OK** to save the changes and close the dialog box.

#### **Managing Static Route (NP-1)**

12.34 View or modify the properties of an static route by performing the following steps:

- 1. In the **Navigation Window**, right-click the **NP-1** icon to viewthe shortcut menu, then click **Routing**. The **Routing** tabbed view displays.
- 2. Click the **Static Route** tab.
- 3. Click the static route instance to highlight it. Click **Modify**.The **Properties - Static Route** dialog box displays.
- 4. Review the static route properties.
- 5. Click **Cancel** to close the dialog box.

#### **Managing Active Route (NP-1)**

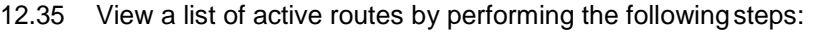

- 1. In the **Navigation Window**, right-click the **NP-1** icon to viewthe shortcut menu, then click **Routing**. The **Routing** tabbed view displays.
- 2. Click the **Active Route** tab.
- 3. Click **Refresh** to update the list of active routes.
- 4. Click **Close**.

# **Index**

# **A**

account lockout [15-40](#page-47-0) administrator [15-35](#page-42-0),[15-41](#page-48-0) alarm profile [15-129](#page-136-0) window [15-165](#page-172-0) alarms filters [15-26](#page-33-0), [15-29](#page-36-0) pausing [15-28](#page-35-0), [15-30](#page-37-0) searching [15-28](#page-35-1),[15-30](#page-37-1) AO log [15-48](#page-55-0) autodiscovery [15-32](#page-39-0) autonomous report management [15-37](#page-44-0), [15-43](#page-50-0)

# **B**

banner information [15-7](#page-14-0)

# **C**

capability extension file [15-101](#page-108-0) configuring network time [15-86](#page-93-0) control plane MCN [15-235](#page-242-0) craft station installing [15-2](#page-9-0) system requirements [15-2](#page-9-1) cross-connects deleting [15-231](#page-238-0) viewing properties [15-232](#page-239-0)

# **D**

database backup [15-77](#page-84-0) properties [15-76](#page-83-0) restoring [15-78](#page-85-0), [15-81](#page-88-0) scheduling backups [15-84](#page-91-0) database backup host machine [15-78](#page-85-1) date and time [15-85](#page-92-0) direct connect [15-185](#page-192-0) download software patch [15-101](#page-108-1), [15-112](#page-119-0)

## **E**

equipment autodiscovery, hardware [15-32](#page-39-0) events clear [15-29](#page-36-1),[15-31](#page-38-0) pausing [15-29](#page-36-2), [15-31](#page-38-1) search [15-29](#page-36-3), [15-31](#page-38-2) event window [15-165](#page-172-1) exit craft station software [15-10](#page-17-0)

external amplifier craft [15-31](#page-38-3) external amplifier setup [15-31](#page-38-4) external connection [15-185](#page-192-0) external contacts [15-123](#page-130-0) control [15-123](#page-130-1)

# **F**

facilities [15-188](#page-195-0) activating [15-215](#page-222-0) HGTM [15-192](#page-199-0) setting out-of-service [15-216](#page-223-0) facility loopback client signal [15-151](#page-158-0) OCH-P facilit[y 15-151](#page-158-1), [15-152](#page-159-0) file menu [15-31](#page-38-5) foreign wavelength [15-185](#page-192-1) FTP server create [15-122](#page-129-0) test [15-122](#page-129-1) URL path [15-122](#page-129-2)

## **H**

hardware autodiscovery [15-32](#page-39-0) help menu [15-31](#page-38-6) history alarms [15-157](#page-164-0)

## **I**

install craft station software [15-2](#page-9-2) IPSec [15-51](#page-58-0) certificate [15-64](#page-71-0) root certificate [15-52](#page-59-0) IS [15-184](#page-191-0)

### **L**

license agreement [15-4](#page-11-0) logging in [15-8](#page-15-0) log off [15-10](#page-17-1)

### **M**

main shelf properties [15-128](#page-135-0) state [15-130](#page-137-0) maintenance loopbacks [15-151](#page-158-2) menu actions [15-31](#page-38-7) file [15-31](#page-38-8) help [15-31](#page-38-9) view [15-31](#page-38-10) module deletion [15-185](#page-192-2)

properties [15-181](#page-188-0) software upgrade [15-112](#page-119-1) state [15-184](#page-191-1) modules optical power [15-153](#page-160-0)

### **N**

navigating screens [15-25](#page-32-0) navigation window [15-25](#page-32-1) **NE** properties [15-125](#page-132-0) clock source [15-86](#page-93-1) clock state [15-86](#page-93-2) provisioning [15-124](#page-131-0) reset [15-80](#page-87-0) security message [15-128](#page-135-1) setting date and time [15-85](#page-92-1) type [15-8](#page-15-1) network diagnostics [15-171](#page-178-0) network properties [15-124](#page-131-1) Network Time Protocol see NTP [15-86](#page-93-3) NTP configuration [15-86](#page-93-4) host mode [15-88](#page-95-0) peer [15-87](#page-94-0) peer configuration [15-87](#page-94-1) peer properties [15-88](#page-95-1) server [15-87](#page-94-2)

# **O**

OOS-MA [15-184](#page-191-2) operator [15-35](#page-42-1), [15-41](#page-48-1), [15-42](#page-49-0) optical power [15-153](#page-160-1)

### **P**

password [15-8](#page-15-2) password aging [15-36](#page-43-0) password update waiting period [15-36](#page-43-1) performance data report [15-139](#page-146-0) retrieving [15-139](#page-146-1) performance monitoring retrieving data [15-138](#page-145-0) threshold crossing [15-140](#page-147-0) ping [15-171](#page-178-1) PRBS [15-144](#page-151-0) duration [15-150](#page-157-0) synchronization [15-144](#page-151-1) properties main shelf [15-128](#page-135-0) module [15-181](#page-188-0) NE [15-125](#page-132-0) protection groups deleting [15-223](#page-230-0)

protection switch release [15-223](#page-230-1) provisioning modules [15-174](#page-181-0) Pseudo Random Binary Sequence see PRBS [15-144](#page-151-2)

## **R**

release protection switch [15-223](#page-230-1) reports conditions [15-156](#page-163-0) cross-connect [15-157](#page-164-1) equipment [15-159](#page-166-0) exporting [15-165](#page-172-2) facility [15-158](#page-165-0), [15-159](#page-166-1) faults [15-156](#page-163-1) inventory [15-160](#page-167-0) system [15-155](#page-162-0) reset module [15-184](#page-191-3) retrieve TL1 log [15-47](#page-54-0) router interfaces [15-90](#page-97-0)

## **S**

security menu [15-31](#page-38-11) security policy database [15-51](#page-58-1) session maintenance [15-46](#page-53-0) session timeout policy [15-36](#page-43-2), [15-43](#page-50-1) set system ID [15-90](#page-97-1) SFP or XFP [15-178](#page-185-0) SID [15-90](#page-97-1) SNC-I [15-221](#page-228-0) SNC-N [15-221](#page-228-1) SNMP messages [15-30](#page-37-2) software installing [15-3](#page-10-0) properties [15-97](#page-104-0), [15-100](#page-107-0), [15-108](#page-115-0) SPM shutdown [15-184](#page-191-4) start craft station [15-8](#page-15-3) state of module [15-184](#page-191-1) system reports [15-155](#page-162-0) system ID [15-90](#page-97-1)

## **T**

terminal loopback client signal [15-151](#page-158-3), [15-152](#page-159-1) OCH-P facility [15-151](#page-158-4), [15-152](#page-159-2) TL1 account activity [15-40](#page-47-1) log file [15-47](#page-54-0) message tab [15-29](#page-36-4) password [15-44](#page-51-0) session management [15-45](#page-52-0) TL1 user

## **U**

user access privilege [15-35](#page-42-2), [15-41](#page-48-3) user access privilege-CLI [15-35](#page-42-3), [15-42](#page-49-1) user access privilege-SNMP [15-36](#page-43-3), [15-42](#page-49-2) user name [15-8](#page-15-4) users account policy [15-38](#page-45-0) user status management [15-37](#page-44-1), [15-43](#page-50-2)

### **V**

verify upgrade [15-104](#page-111-0), [15-119](#page-126-0)

*USE R NOTES*

*CORIA N T DOCU ME NT AT ION*